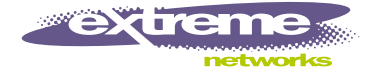

# Summit 300-48 Switch Software User Guide

Software Version 6.2a

Extreme Networks, Inc. 3585 Monroe Street Santa Clara, California 95051 (888) 257-3000 http://www.extremenetworks.com

> Published: September 2003 Part number: 123007-00 Rev. 01

©2003 Extreme Networks, Inc. All rights reserved. Extreme Networks, ExtremeWare, Alpine, and BlackDiamond are registered trademarks of Extreme Networks, Inc. in the United States and certain other jurisdictions. ExtremeWare Vista, ExtremeWorks, ExtremeAssist, ExtremeAssist1, ExtremeAssist2, PartnerAssist, Extreme Standby Router Protocol, ESRP, SmartTraps, Summit, Summit1, Summit4, Summit4/FX, Summit7i, Summit24, Summit48, Summit Virtual Chassis, SummitLink, SummitGbX, SummitRPS and the Extreme Networks logo are trademarks of Extreme Networks, Inc., which may be registered or pending registration in certain jurisdictions. The Extreme Turbodrive logo is a service mark of Extreme Networks, which may be registered or pending registration in certain jurisdictions. Specifications are subject to change without notice.

NetWare and Novell are registered trademarks of Novell, Inc. Merit is a registered trademark of Merit Network, Inc. Solaris is a trademark of Sun Microsystems, Inc. F5, BIG/ip, and 3DNS are registered trademarks of F5 Networks, Inc. see/IT is a trademark of F5 Networks, Inc.

"Data Fellows", the triangle symbol, and Data Fellows product names and symbols/logos are **the MILLOWS** trademarks of Data Fellows.

F-Secure SSH is a registered trademark of Data Fellows.

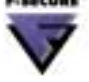

All other registered trademarks, trademarks and service marks are property of their respective owners.

Authors: Julie Laccabue, Barbara Weinstein Editor: Amy Guzules Production: Julie Laccabue Special Thanks: Collin Batey, Valerie Swisher, Richard Small

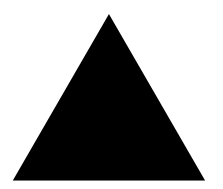

# **Contents**

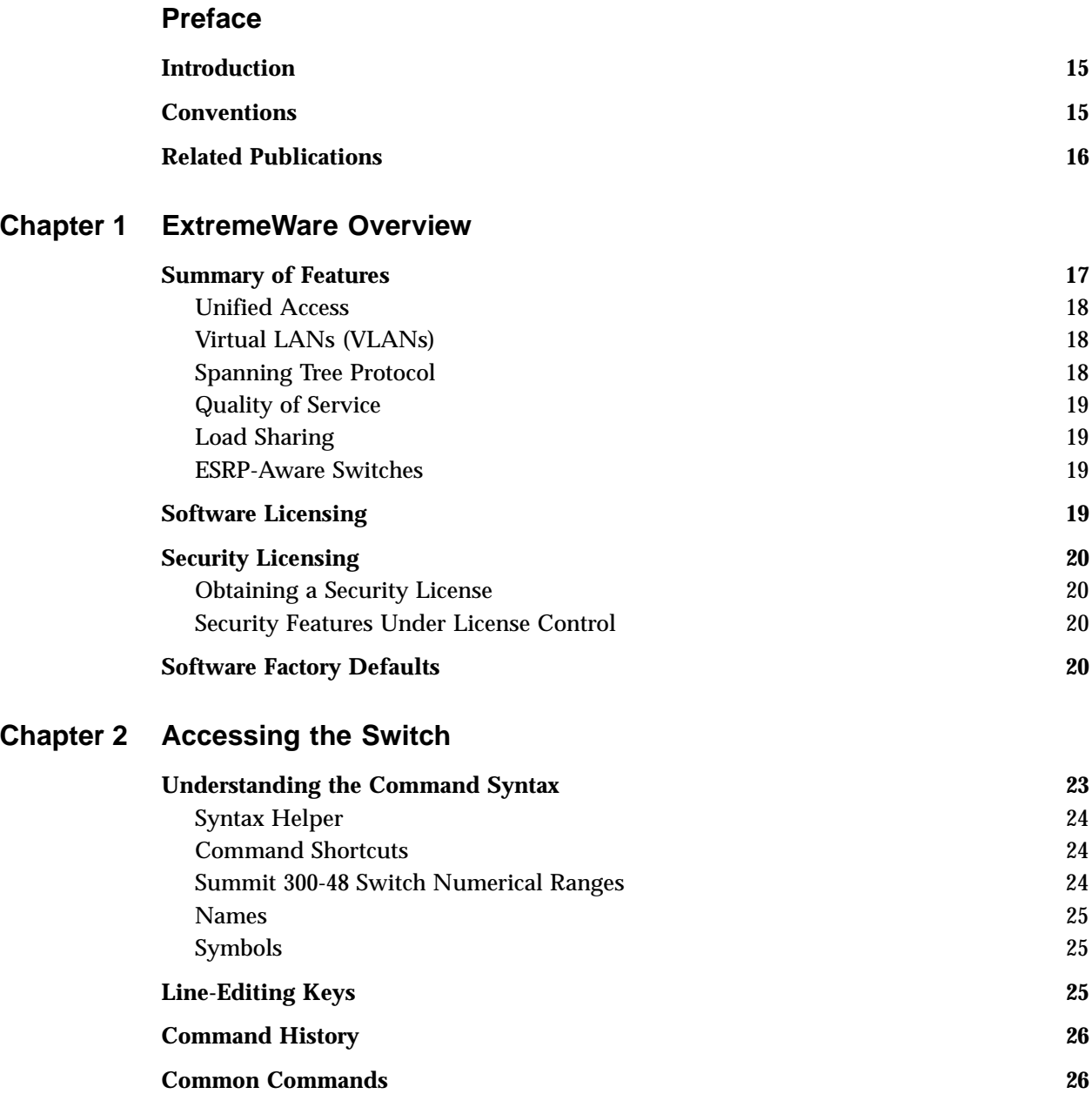

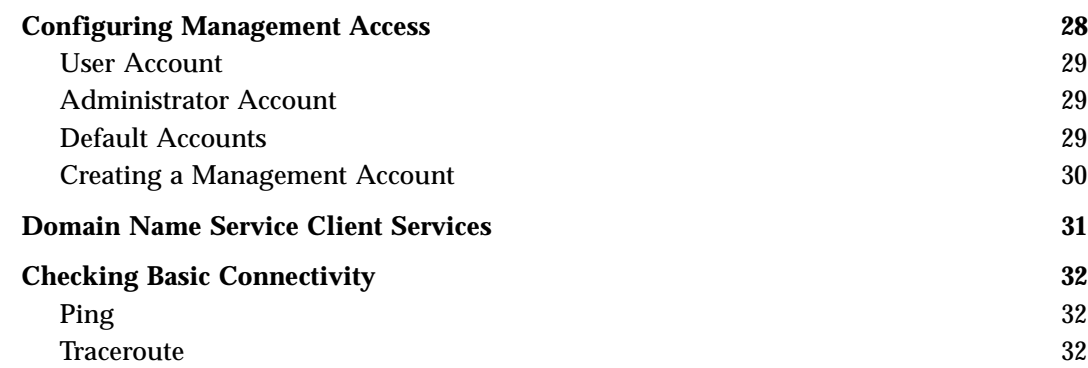

### **[Chapter 3 Managing the Switch](#page-34-0)**

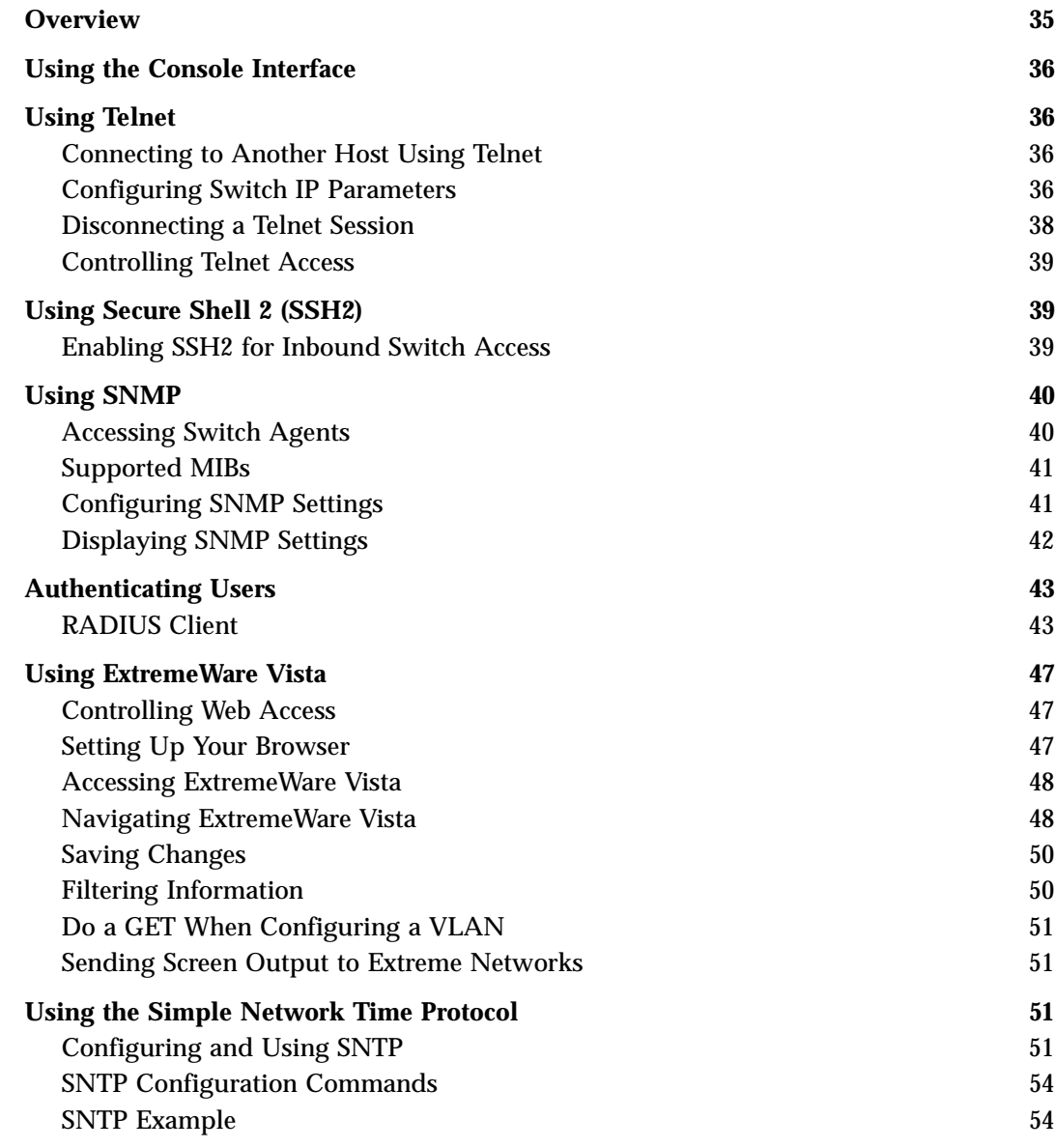

### **[Chapter 4 Configuring Ports on a Switch](#page-54-0)**

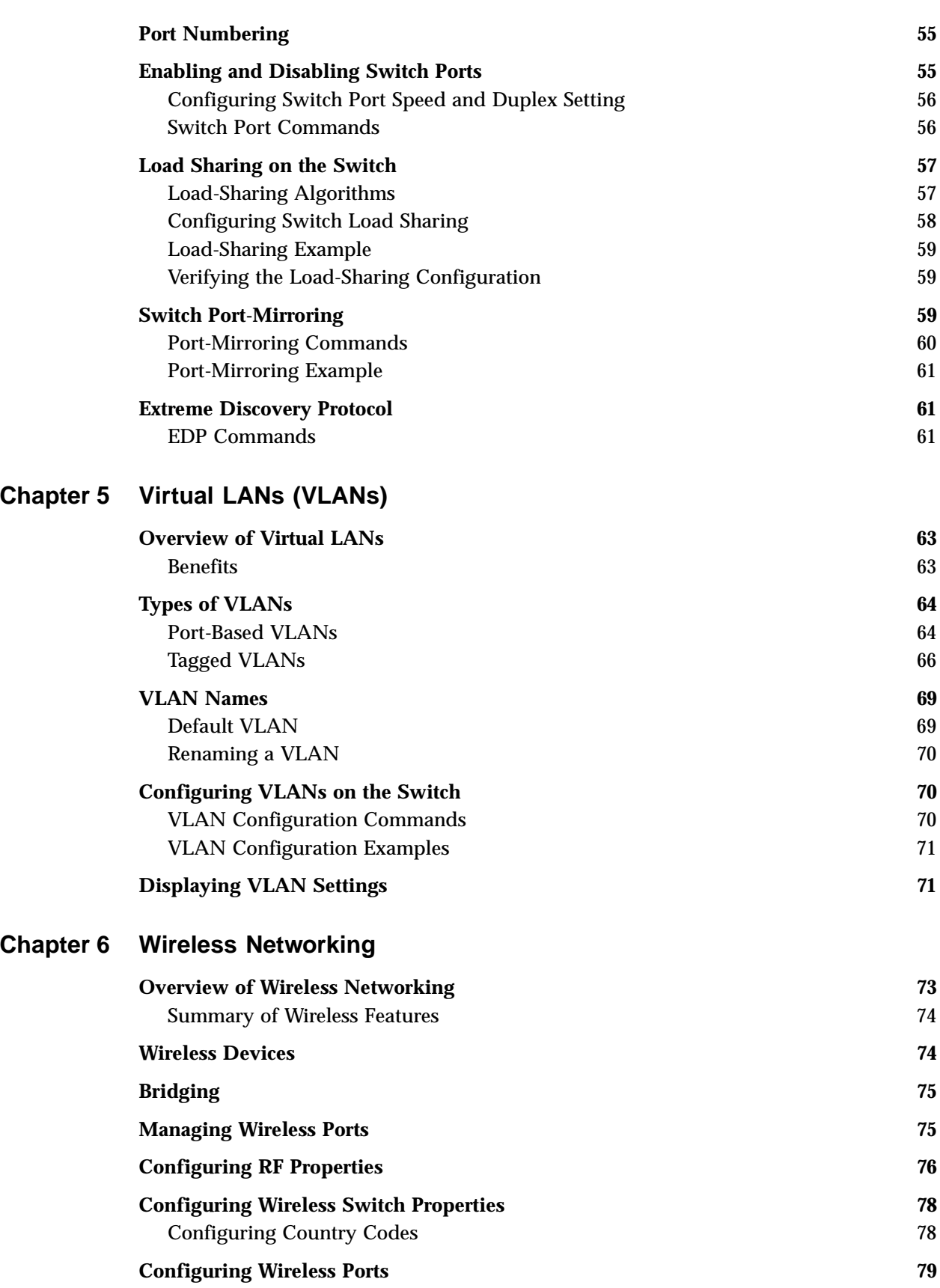

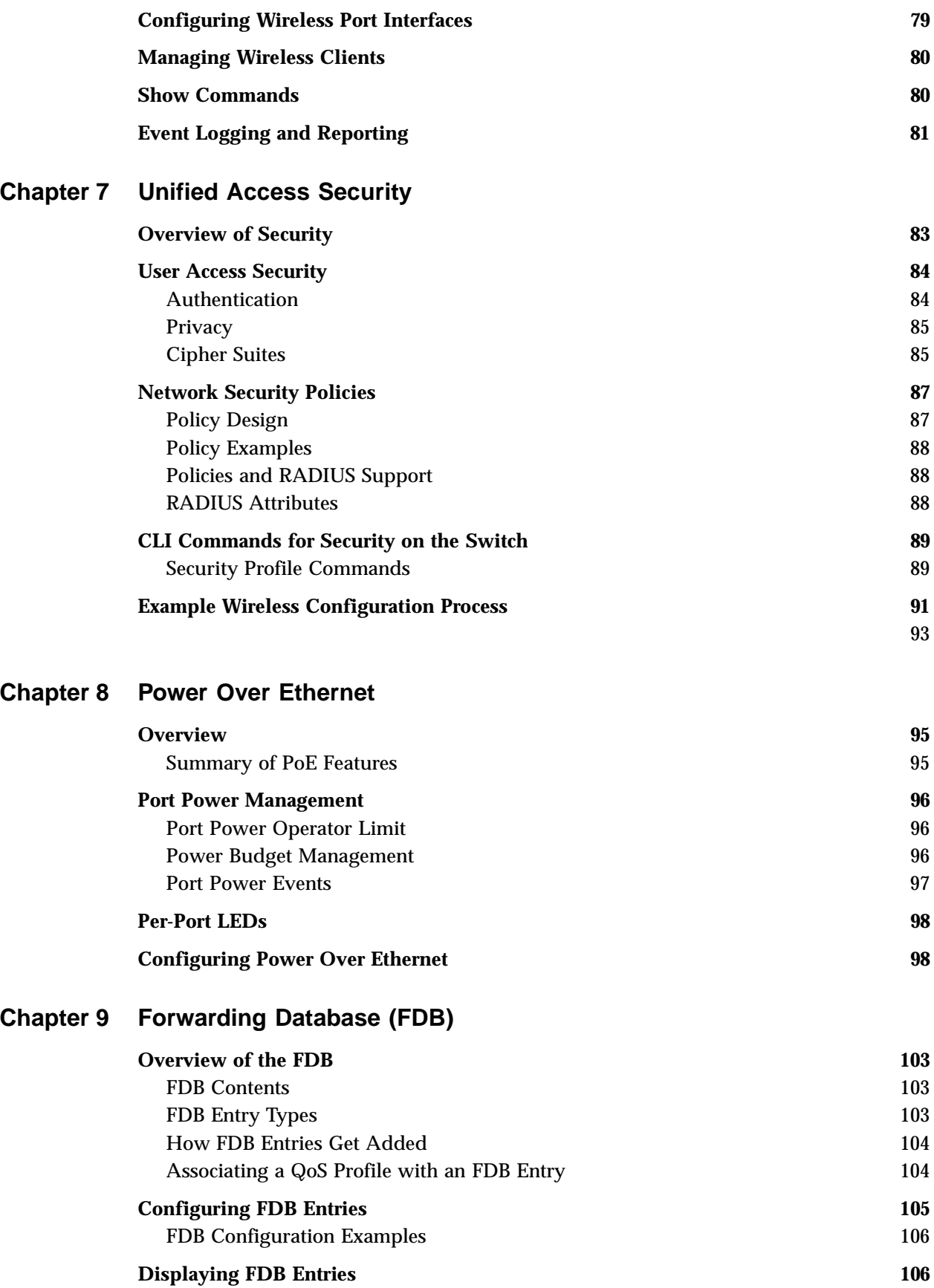

### **[Chapter 10 Access Policies](#page-106-0)**

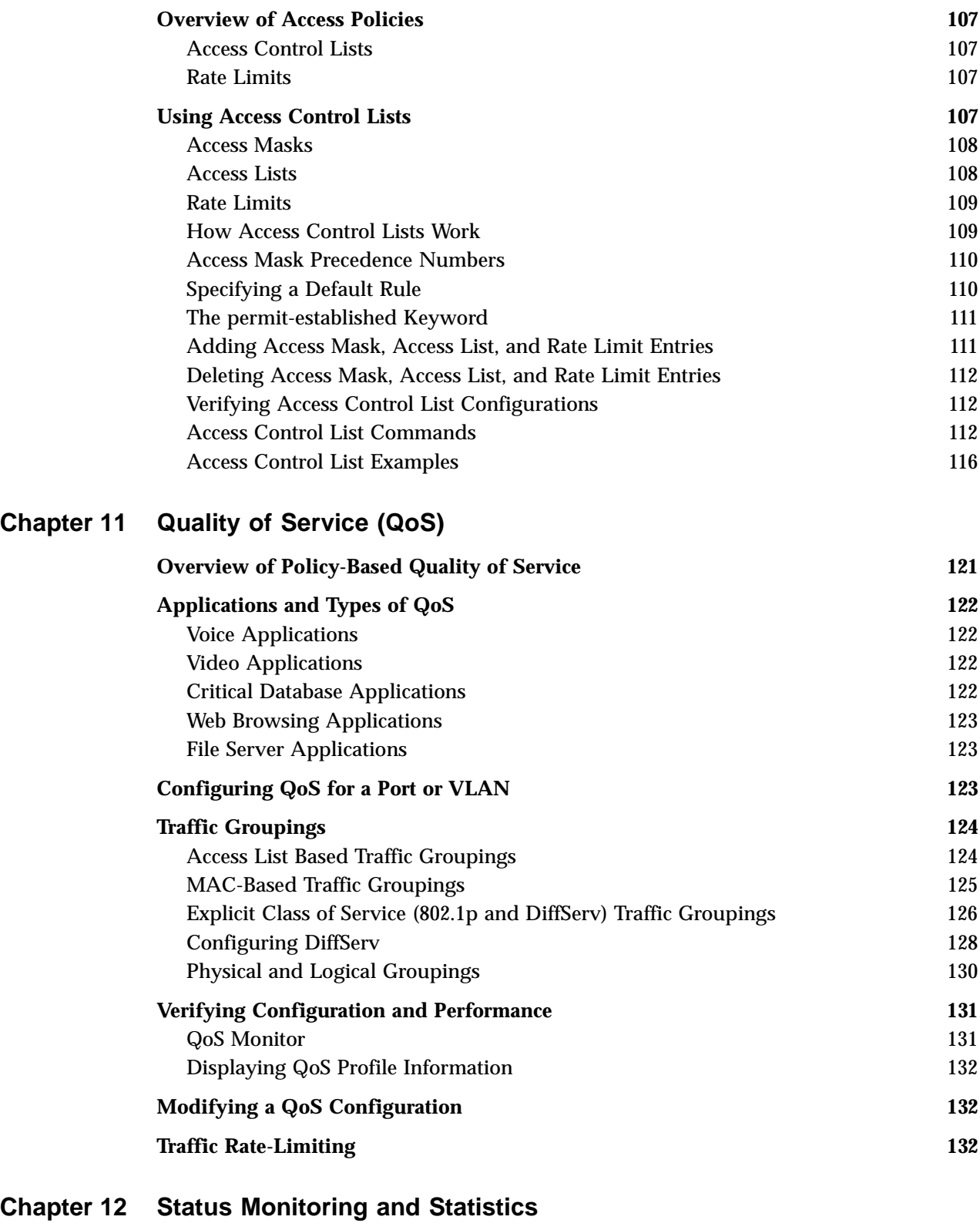

#### **[Status Monitoring 133](#page-132-1)**

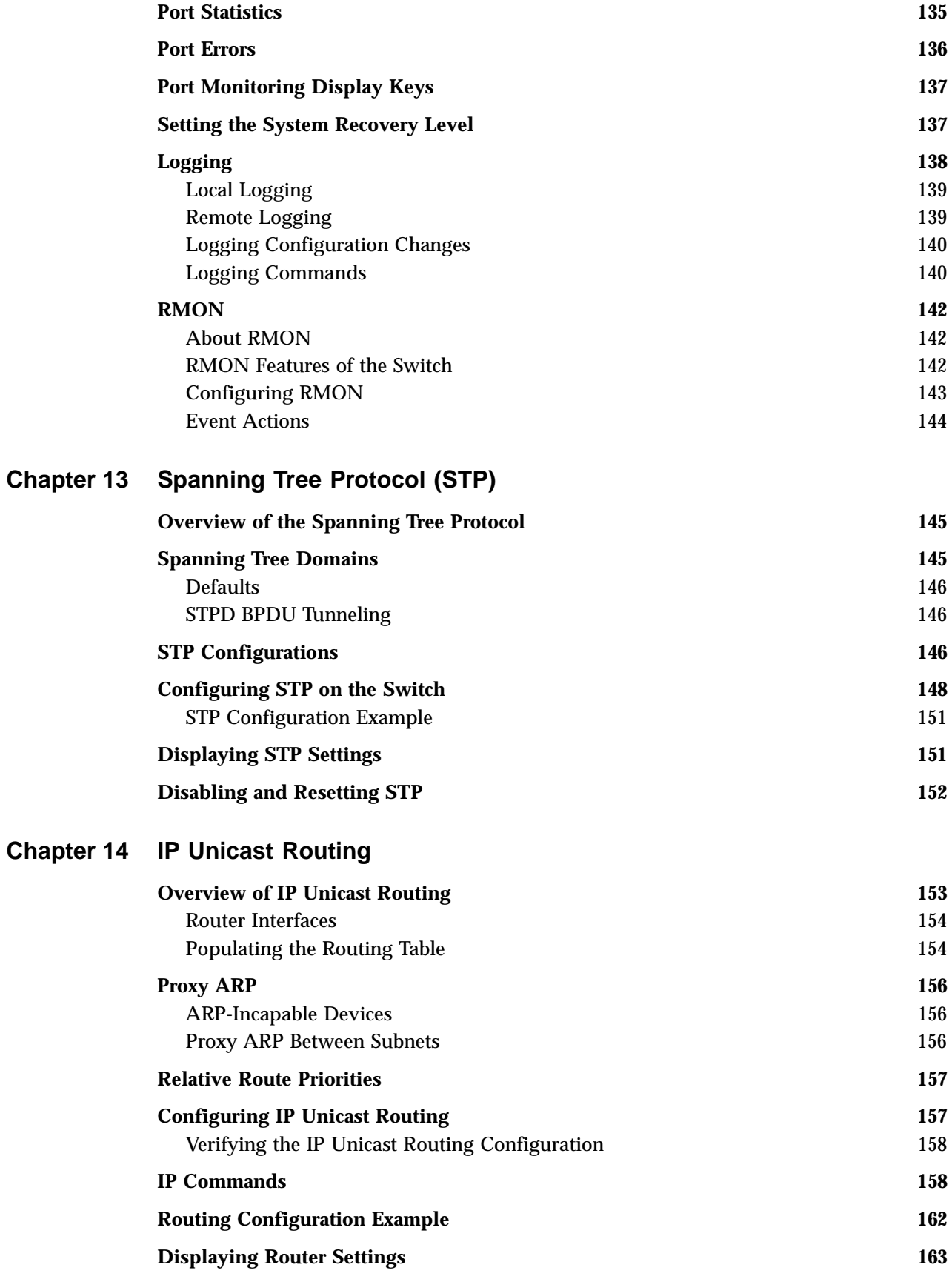

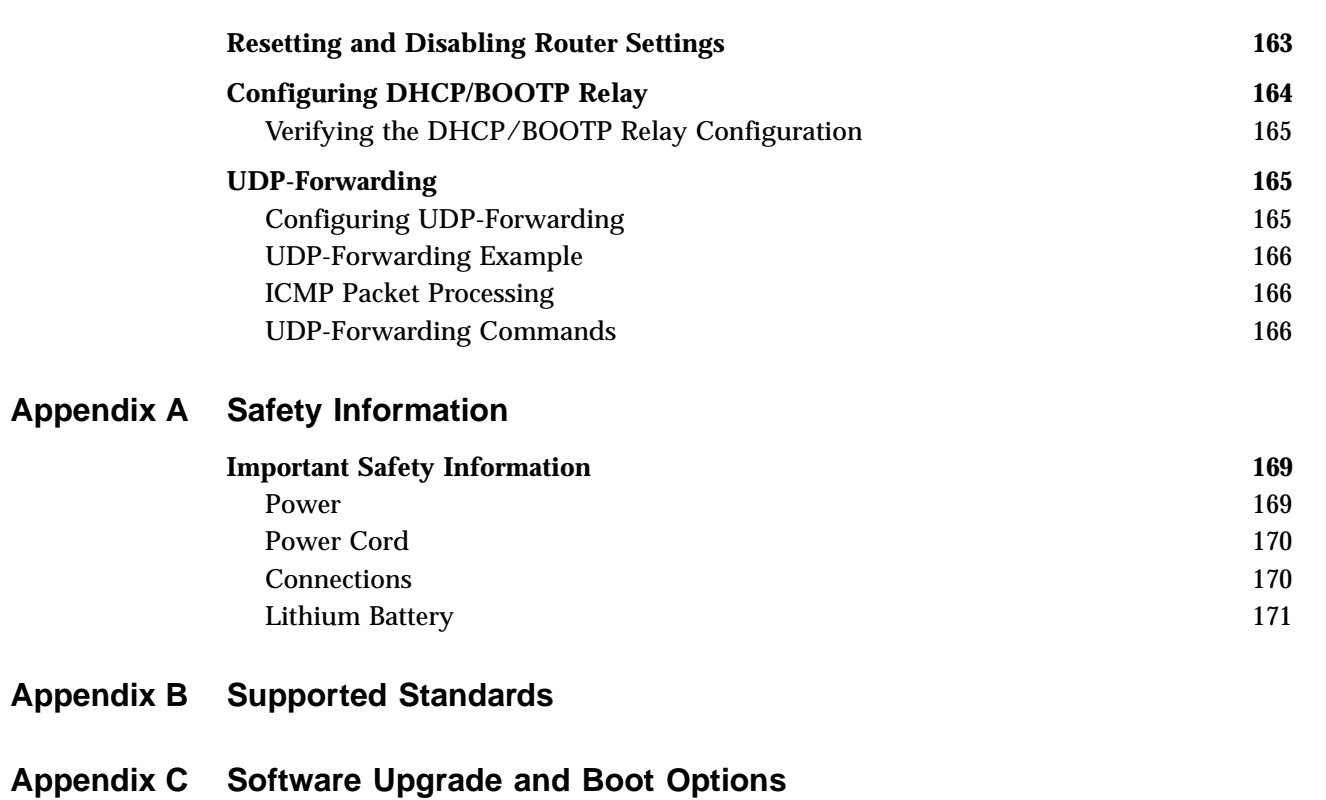

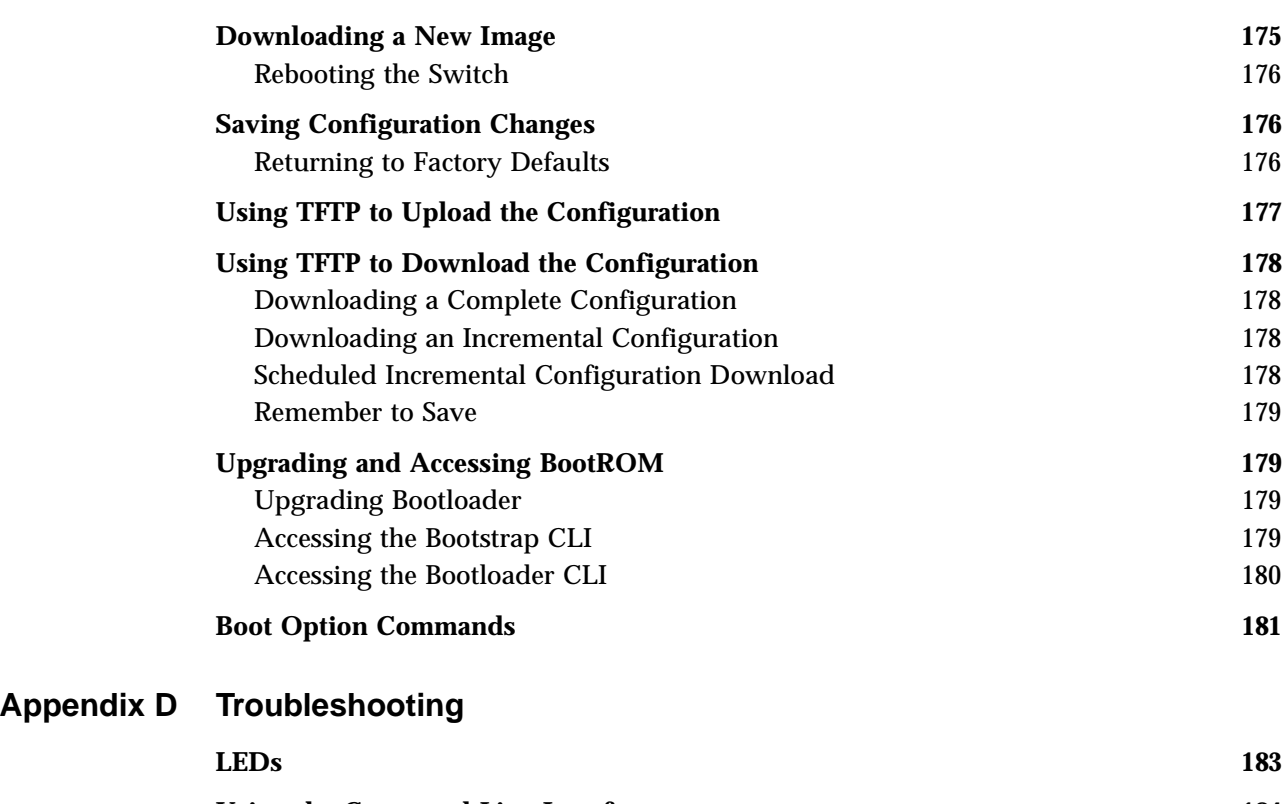

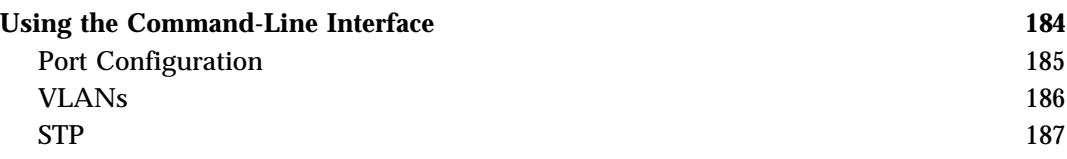

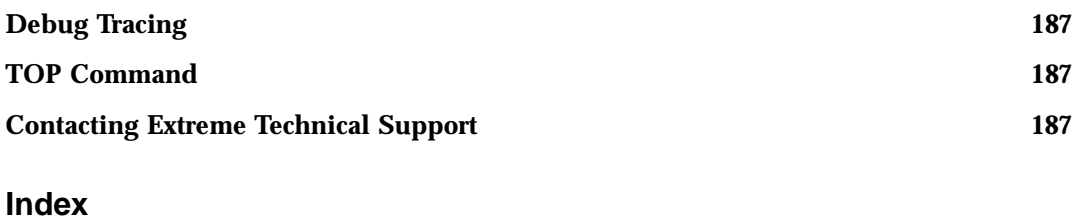

**[Index of Commands](#page-194-0)**

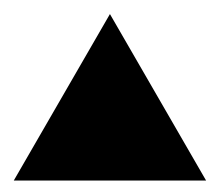

# Figures

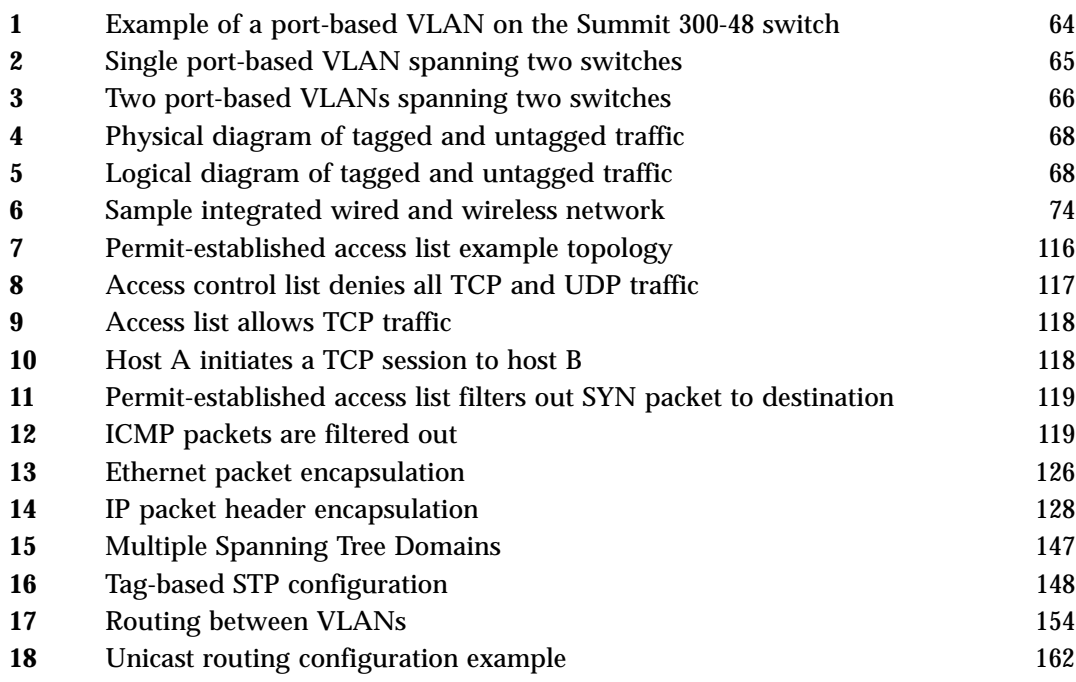

Figures

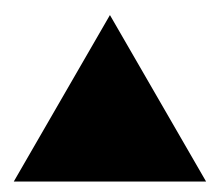

# **Tables**

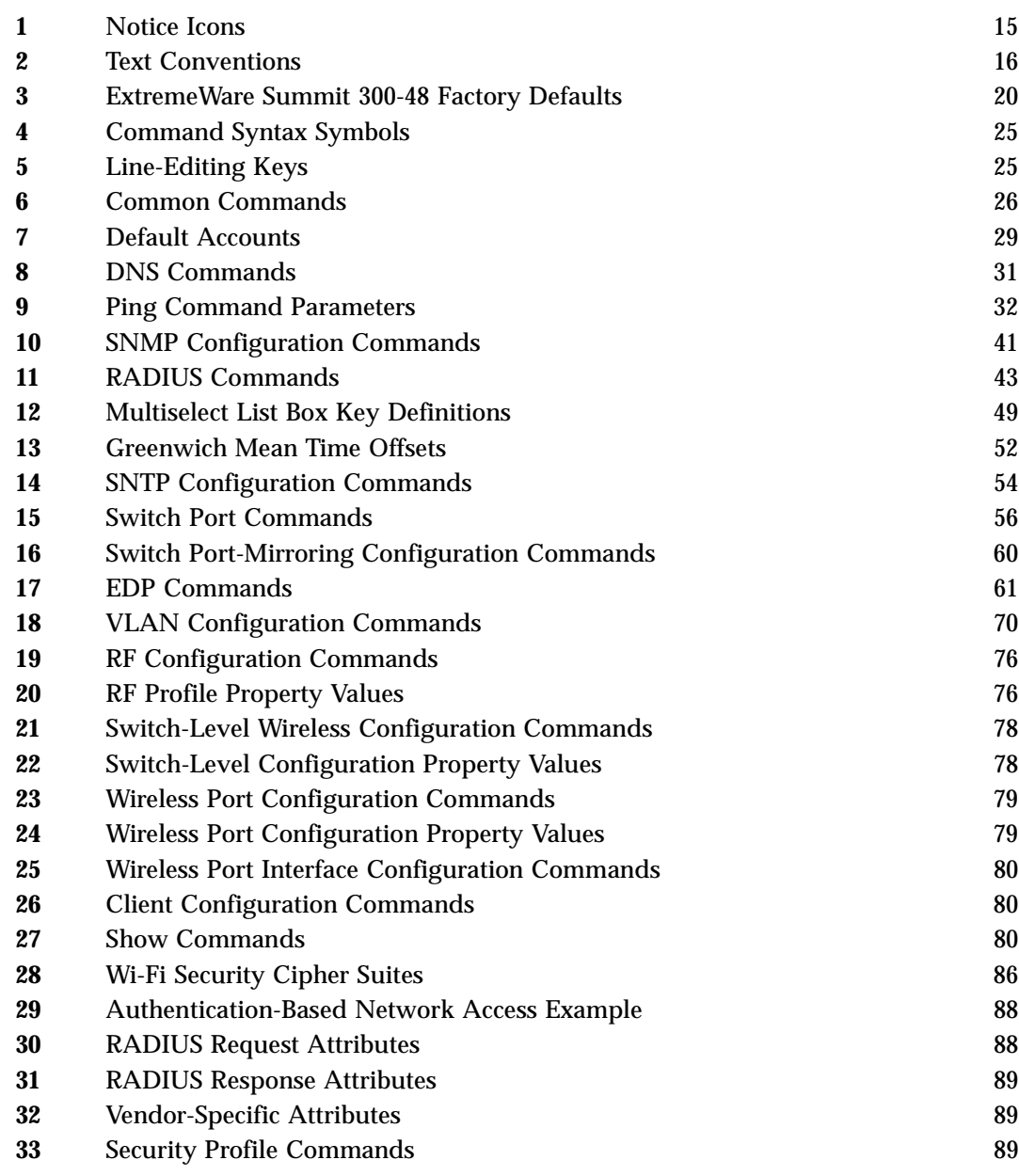

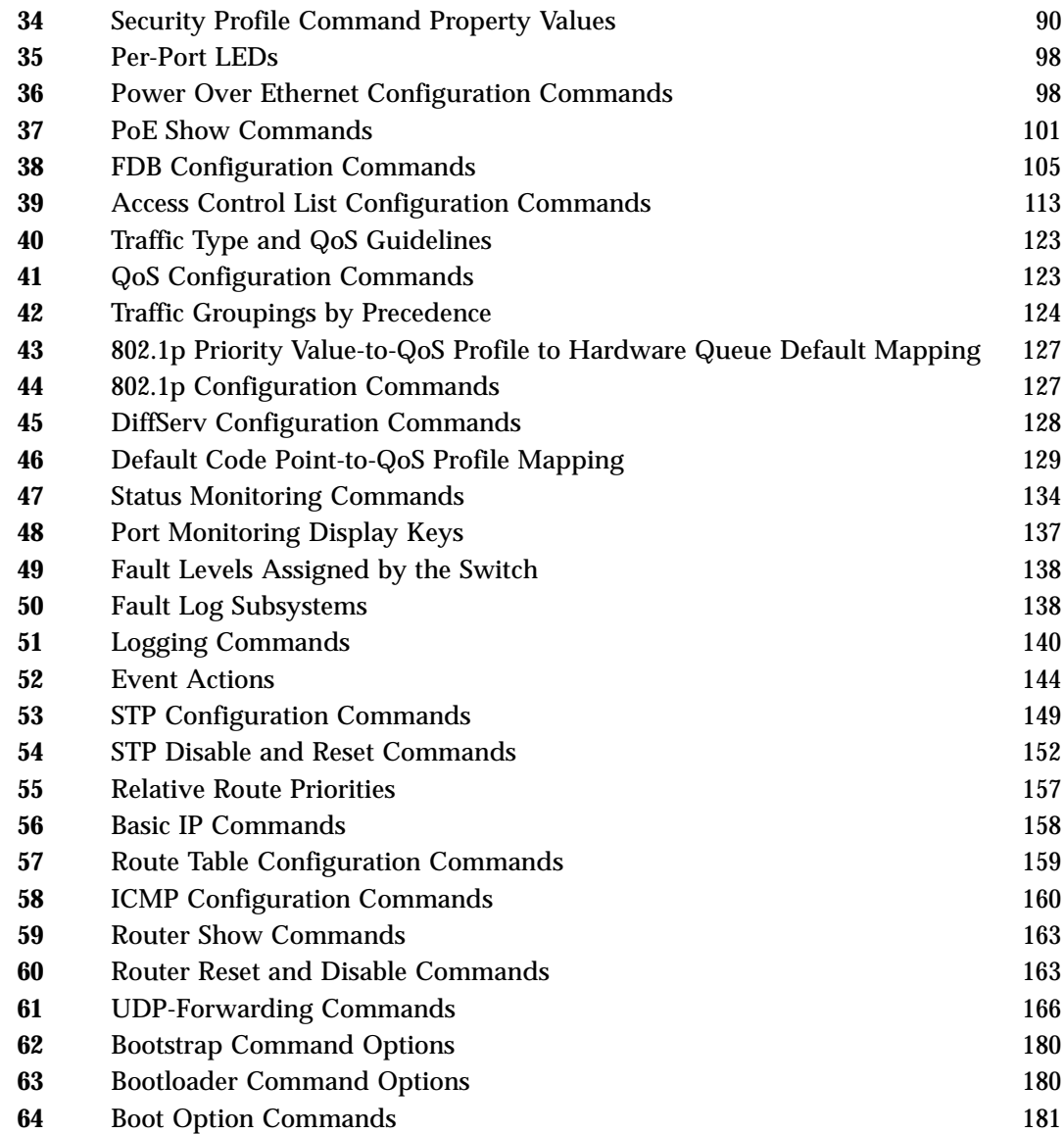

<span id="page-14-0"></span>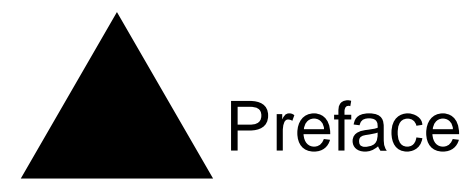

This preface provides an overview of this guide, describes guide conventions, and lists other publications that may be useful.

## <span id="page-14-1"></span>Introduction

This guide provides the required information to install the Summit™ 300-48 switch and configure the ExtremeWare™ software running on the Summit 300-48 switch.

This guide is intended for use by network administrators who are responsible for installing and setting up network equipment. It assumes a basic working knowledge of:

- **•** Local area networks (LANs)
- **•** Ethernet concepts
- **•** Ethernet switching and bridging concepts
- **•** Routing concepts
- **•** Internet Protocol (IP) concepts
- **•** Simple Network Management Protocol (SNMP)

# **NOTE**

If the information in the release notes shipped with your switch differs from the information in this guide, follow the release notes.

## <span id="page-14-2"></span>**Conventions**

[Table 1](#page-14-3) and [Table 2](#page-15-1) list conventions that are used throughout this guide.

<span id="page-14-3"></span>**Table 1:** Notice Icons

| Icon | <b>Notice Type</b> | Alerts you to                       |
|------|--------------------|-------------------------------------|
|      | Note               | Important features or instructions. |

#### **Table 1:** Notice Icons (continued)

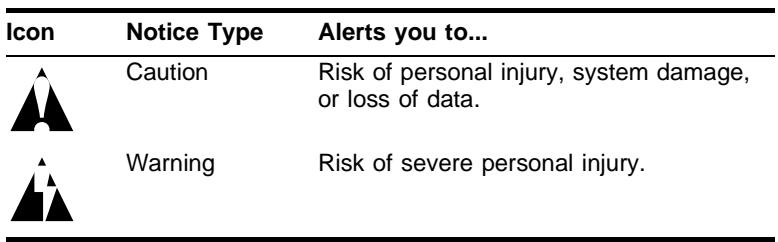

#### <span id="page-15-1"></span>**Table 2:** Text Conventions

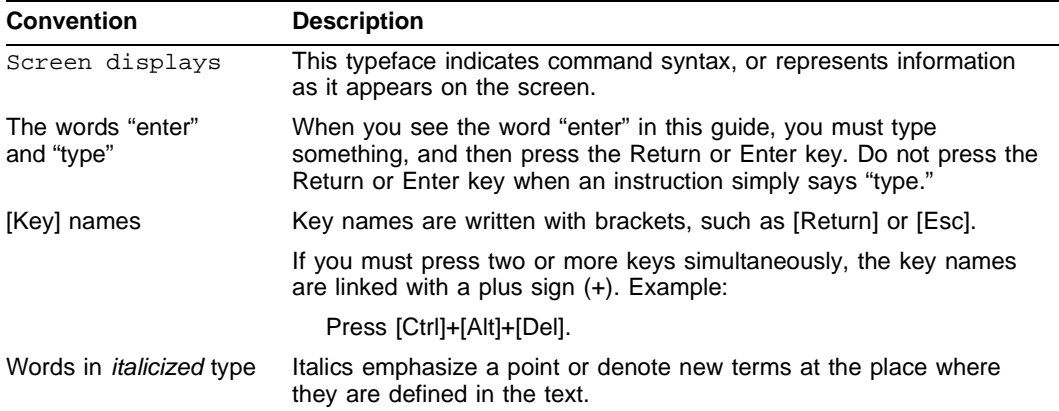

# <span id="page-15-0"></span>Related Publications

The publications related to this one are:

- **•** *ExtremeWare Release Notes*
- **•** *Summit 300-48 Switch Release Notes*

Documentation for Extreme Networks products is available on the World Wide Web at the following location:

**•** http://www.extremenetworks.com/

<span id="page-16-0"></span>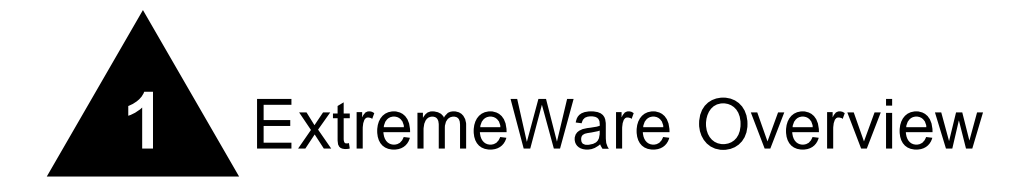

This chapter describes the following topics:

- **•** [Summary of Features on page 17](#page-16-1)
- **•** [Security Licensing on page 20](#page-19-0)
- **•** [Software Factory Defaults on page 20](#page-19-3)

ExtremeWare is the full-featured software operating system that is designed to run on the Summit 300-48 switch. This section describes the supported ExtremeWare features for the Summit 300-48 switch.

## <span id="page-16-1"></span>Summary of Features

The Summit 300-48 switch supports the following ExtremeWare features:

- **•** Unified Access support
- **•** Virtual local area networks (VLANs) including support for IEEE 802.1Q and IEEE 802.1p
- **•** Spanning Tree Protocol (STP) (IEEE 802.1D)
- **•** Quality of Service (QoS) including support for IEEE 802.1p, MAC QoS, and four hardware queues
- **•** Wire-speed Internet Protocol (IP) forwarding
- **•** Extreme Standby Router Protocol (ESRP) Aware support
- **•** Diffserv support
- **•** Access-policy support for routing protocols
- **•** Access list support for packet filtering
- **•** Access list support for rate-limiting
- **•** Load sharing on multiple ports
- **•** RADIUS client
- **•** Console command-line interface (CLI) connection
- **•** Telnet CLI connection
- **•** SSH2 connection
- **•** Simple Network Management Protocol (SNMP) support
- **•** Remote Monitoring (RMON)
- **•** Traffic mirroring for ports

## <span id="page-17-0"></span>**Unified Access**

The Summit 300-48 supports the Unified Access architecture, enabling wired and wireless applications across a completely integrated enterprise infrastructure. With the Altitude product line, the Summit 300-48 supports 802.11 WLAN connectivity. Provisioning of Unified Access is completely controlled by the Summit 300-48.

## <span id="page-17-1"></span>**Virtual LANs (VLANs)**

ExtremeWare has a VLAN feature that enables you to construct your broadcast domains without being restricted by physical connections. A VLAN is a group of location- and topology-independent devices that communicate as if they were on the same physical local area network (LAN).

Implementing VLANs on your network has the following three advantages:

- **•** They help to control broadcast traffic. If a device in VLAN *Marketing* transmits a broadcast frame, only VLAN *Marketing* devices receive the frame.
- **•** They provide extra security. Devices in VLAN *Marketing* can only communicate with devices on VLAN *Sales* using routing services.
- They ease the change and movement of devices on networks.

# **NOTE**

For more information on VLANs, see [Chapter 5,](#page-62-3) ["Virtual LANs \(VLANs\)"](#page-62-3).

### <span id="page-17-2"></span>**Spanning Tree Protocol**

The Summit 300-48 supports the IEEE 802.1D Spanning Tree Protocol (STP), which is a bridge-based mechanism for providing fault tolerance on networks. STP enables you to implement parallel paths for network traffic, and ensure that:

- **•** Redundant paths are disabled when the main paths are operational.
- **•** Redundant paths are enabled if the main traffic paths fail.

A single spanning tree can span multiple VLANs.

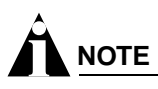

For more information on STP, see [Chapter 13,](#page-144-3) ["Spanning Tree Protocol \(STP\)"](#page-144-3).

## <span id="page-18-0"></span>**Quality of Service**

ExtremeWare has Quality of Service (QoS) features that support IEEE 802.1p, MAC QoS, and four queues. These features enable you to specify service levels for different traffic groups. By default, all traffic is assigned the "normal" QoS policy profile. If needed, you can create other QoS policies and rate-limiting access control lists and apply them to different traffic types so that they have different maximum bandwidth, and priority.

# **NOTE**

For more information on Quality of Service, see [Chapter 11,](#page-120-2) ["Quality of Service \(QoS\)"](#page-120-2).

## <span id="page-18-1"></span>**Load Sharing**

Load sharing allows you to increase bandwidth and resiliency by using a group of ports to carry traffic in parallel between systems. The sharing algorithm allows the switch to use multiple ports as a single logical port. For example, VLANs see the load-sharing group as a single virtual port. The algorithm also guarantees packet sequencing between clients.

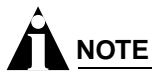

For information on load sharing, see [Chapter 4,](#page-54-3) ["Configuring Ports on a Switch"](#page-54-3).

### <span id="page-18-2"></span>**ESRP-Aware Switches**

Extreme switches that are not running ESRP, but are connected on a network that has other Extreme switches running ESRP are ESRP-*aware*. When ESRP-aware switches are attached to ESRP-enabled switches, the ESRP-aware switches reliably perform fail-over and fail-back scenarios in the prescribed recovery times. No configuration of this feature is necessary.

If Extreme switches running ESRP are connected to layer 2 switches that are not manufactured by Extreme Networks (or Extreme switches that are not running ExtremeWare 4.0 or above), the fail-over times seen for traffic local to the segment may appear longer, depending on the application involved and the FDB timer used by the other vendor's layer 2 switch. As such, ESRP can be used with layer 2 switches from other vendors, but the recovery times vary.

The VLANs associated with the ports connecting an ESRP-aware switch to an ESRP-enabled switch must be configured using an 802.1Q tag on the connecting port, or, if only a single VLAN is involved, as untagged using the protocol filter any. ESRP will not function correctly if the ESRP-aware switch interconnection port is configured for a protocol-sensitive VLAN using untagged traffic.

# <span id="page-18-3"></span>Software Licensing

Summit 300-48 switches support Advanced Edge licensing.

# <span id="page-19-0"></span>Security Licensing

Certain additional ExtremeWare security features, such as the use of Secure Shell (SSH2) encryption, may be under United States export restriction control. Extreme Networks ships these security features in a disabled state. You can obtain information on enabling these features at no charge from Extreme Networks.

## <span id="page-19-1"></span>**Obtaining a Security License**

To obtain information on enabling features that require export restriction, access the Extreme Networks Support website at:

http://www.extremenetworks.com/go/security.htm

Fill out a contact form to indicate compliance or noncompliance with the export restrictions. If you are in compliance, you will be given information that will allow you to enable security features.

## <span id="page-19-2"></span>**Security Features Under License Control**

ExtremeWare version 6.0 and above supports the SSH2 protocol. SSH2 allows the encryption of session data. The encryption methods used are under U.S. export restriction control.

# <span id="page-19-3"></span>Software Factory Defaults

[Table 3](#page-19-4) shows factory defaults for Summit 300-48 ExtremeWare features.

| <b>Default Setting</b>            |
|-----------------------------------|
| admin with no password and user v |
| Enabled                           |
|                                   |

<span id="page-19-4"></span>**Table 3:** ExtremeWare Summit 300-48 Factory Defaults

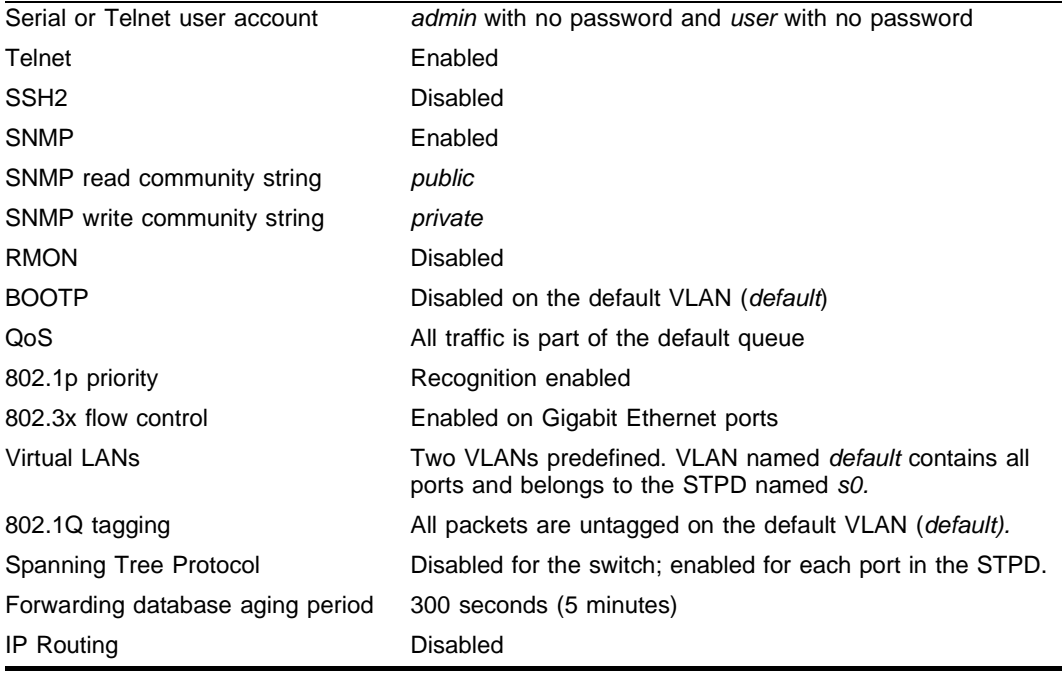

| <b>Item</b>          | <b>Default Setting</b> |  |
|----------------------|------------------------|--|
| IP multicast routing | <b>Disabled</b>        |  |
| <b>IGMP</b>          | Enabled                |  |
| IGMP snooping        | <b>Disabled</b>        |  |
| <b>SNTP</b>          | <b>Disabled</b>        |  |
| <b>DNS</b>           | <b>Disabled</b>        |  |
| Port Mirroring       | <b>Disabled</b>        |  |
| <b>Wireless</b>      | Enabled                |  |

**Table 3:** ExtremeWare Summit 300-48 Factory Defaults (continued)

# **NOTE**

For default settings of individual ExtremeWare features, see the applicable individual chapters in this guide.

ExtremeWare Overview

<span id="page-22-0"></span>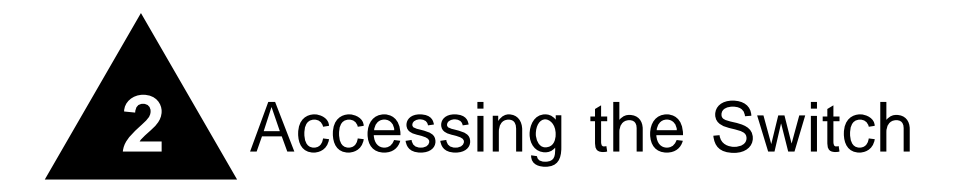

This chapter describes the following topics:

- **•** [Understanding the Command Syntax on page 23](#page-22-1)
- **•** [Line-Editing Keys on page 25](#page-24-2)
- **•** [Command History on page 26](#page-25-0)
- **•** [Common Commands on page 26](#page-25-1)
- **•** [Configuring Management Access on page 28](#page-27-0)
- **•** [Domain Name Service Client Services on page 31](#page-30-0)
- **•** [Checking Basic Connectivity on page 32](#page-31-0)

## <span id="page-22-1"></span>Understanding the Command Syntax

This section describes the steps to take when entering a command. Refer to the sections that follow for detailed information on using the command-line interface (CLI).

When entering a command at the prompt, ensure that you have the appropriate privilege level. Most configuration commands require you to have the administrator privilege level. To use the CLI, follow these steps:

**1** Enter the command name.

If the command does not include a parameter or values, skip to step 3. If the command requires more information, continue to step 2.

- **2** If the command includes a parameter, enter the parameter name and values.
- **3** The value part of the command specifies how you want the parameter to be set. Values include numerics, strings, or addresses, depending on the parameter.
- **4** After entering the complete command, press [Return].

# **NOTE**

If an asterisk (\*) appears in front of the command-line prompt, it indicates that you have outstanding configuration changes that have not been saved. For more information on saving configuration changes, see [Appendix C](#page-174-2), ["Software Upgrade and Boot Options"](#page-174-2).

## <span id="page-23-0"></span>**Syntax Helper**

The CLI has a built-in syntax helper. If you are unsure of the complete syntax for a particular command, enter as much of the command as possible and press [Return]. The syntax helper provides a list of options for the remainder of the command.

The syntax helper also provides assistance if you have entered an incorrect command.

#### **Command Completion with Syntax Helper**

ExtremeWare provides command completion by way of the [Tab] key. If you enter a partial command, pressing the [Tab] key posts a list of available options, and places the cursor at the end of the command.

#### **Abbreviated Syntax**

Abbreviated syntax is the most unambiguous, shortest allowable abbreviation of a command or parameter. Typically, this is the first three letters of the command.

In command tables throughout this guide, abbreviated syntax is noted using bold characters.

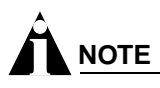

When using abbreviated syntax, you must enter enough characters to make the command unambiguous and distinguishable to the switch.

### <span id="page-23-1"></span>**Command Shortcuts**

All named components of the switch configuration must have a unique name. Components are named using the create command. When you enter a command to configure a named component, you do not need to use the keyword of the component. For example, to create a VLAN, you must enter a unique VLAN name:

create vlan engineering

After you have created the VLAN with a unique name, you can then eliminate the keyword vlan from all other commands that require the name to be entered. For example, on the stand-alone switch, instead of entering the command

config vlan engineering delete port 1:1-1:3,1:6

you could enter the following shortcut:

config engineering delete port 1:1-1:3,1:6

### <span id="page-23-2"></span>**Summit 300-48 Switch Numerical Ranges**

Commands that require you to enter one or more slot:port numbers on a Summit 300-48 switch use the parameter <portlist> in the syntax. A portlist can be a range of numbers, for example:

port 1:1-1:3

You can add additional slot and port numbers to the list, separated by a comma:

```
port 1:1-1:3, 1:6,1:8
```
#### <span id="page-24-0"></span>**Names**

All named components of the switch configuration must have a unique name. Names must begin with an alphabetical character and are delimited by whitespace, unless enclosed in quotation marks.

#### <span id="page-24-1"></span>**Symbols**

You may see a variety of symbols shown as part of the command syntax. These symbols explain how to enter the command, and you do not type them as part of the command itself. [Table 4](#page-24-3) summarizes command syntax symbols.

<span id="page-24-3"></span>**Table 4:** Command Syntax Symbols

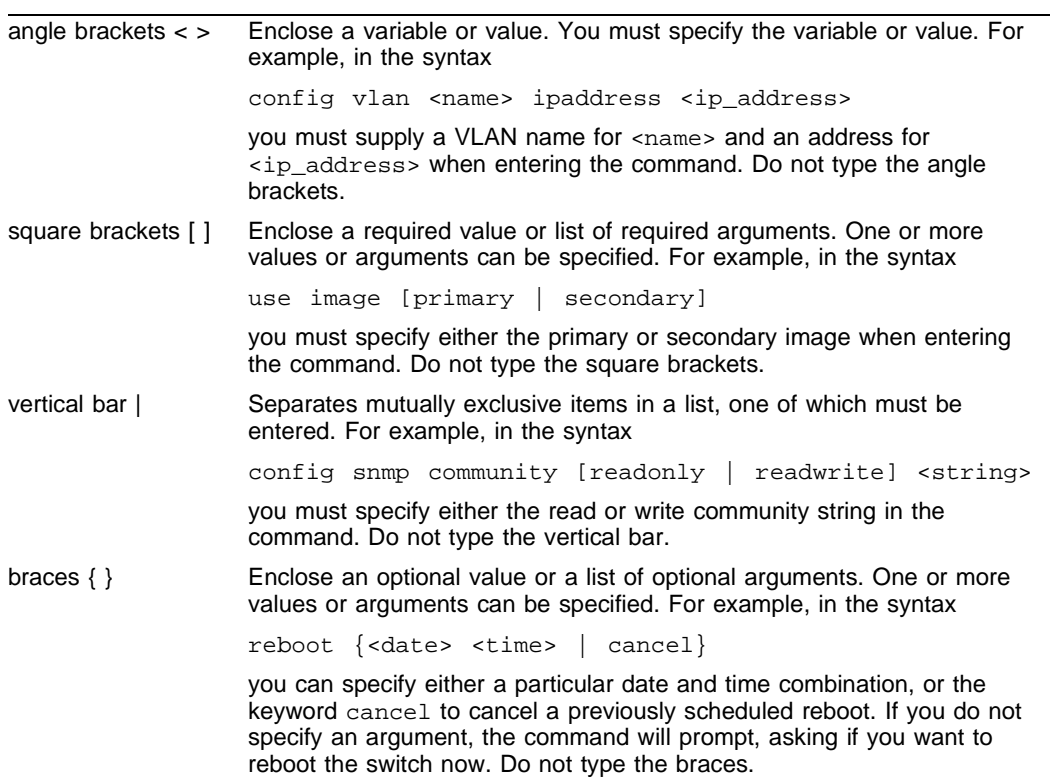

## <span id="page-24-2"></span>Line-Editing Keys

[Table 5](#page-24-4) describes the line-editing keys available using the CLI.

| Symbol                 | <b>Description</b>                                                        |
|------------------------|---------------------------------------------------------------------------|
| <b>Backspace</b>       | Deletes character to left of cursor and shifts remainder of line to left. |
| Delete or $[Ctrl] + D$ | Deletes character under cursor and shifts remainder of line to left.      |
| $[Ctrl] + K$           | Deletes characters from under cursor to end of line.                      |
| $[Ctrl] + U$           | Clears all characters typed from cursor to beginning of line.             |

<span id="page-24-4"></span>**Table 5:** Line-Editing Keys

#### **Table 5:** Line-Editing Keys (continued)

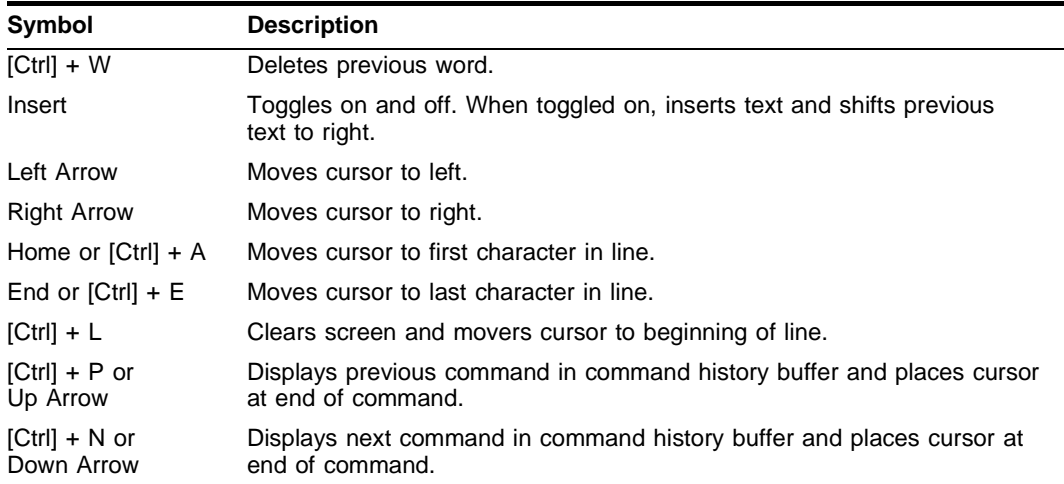

## <span id="page-25-0"></span>Command History

ExtremeWare "remembers" the last 49 commands you entered. You can display a list of these commands by using the following command:

history

## <span id="page-25-1"></span>Common Commands

[Table 6](#page-25-2) describes common commands used to manage the switch. Commands specific to a particular feature are described in the other chapters of this guide.

<span id="page-25-2"></span>**Table 6:** Common Commands

| Command                                                                                                    | <b>Description</b>                                                                                                    |
|----------------------------------------------------------------------------------------------------|----------------------------------------------------------------------------------------------------|
| clear session <number></number>                                                                                              | Terminates a Telnet session from the<br>switch.                                                                                                    |
| config account <username> {encrypted}<br/>{<password>}</password></username>                                                 | Configures a user account password.<br>Passwords must have a minimum of 1<br>character and can have a maximum of 32<br>characters. User names and passwords<br>are case-sensitive.                                                                                                    |
| config banner                                                                                                    | Configures the banner string. You can<br>enter up to 24 rows of 79-column text that<br>is displayed before the login prompt of<br>each session. Press [Return] at the<br>beginning of a line to terminate the<br>command and apply the banner. To clear<br>the banner, press [Return] at the beginning<br>of the first line. |
| config ports <portlist> auto off {speed <math>10 \mid 100 \mid</math><br/><math>1000</math>] duplex [half   full]</portlist> | Manually configures the port speed and<br>duplex setting of one or more ports on a<br>switch.                                                                                                    |
| config ssh2 key {pregenerated}                                                                                               | Generates the SSH2 host key.                                                                                                    |

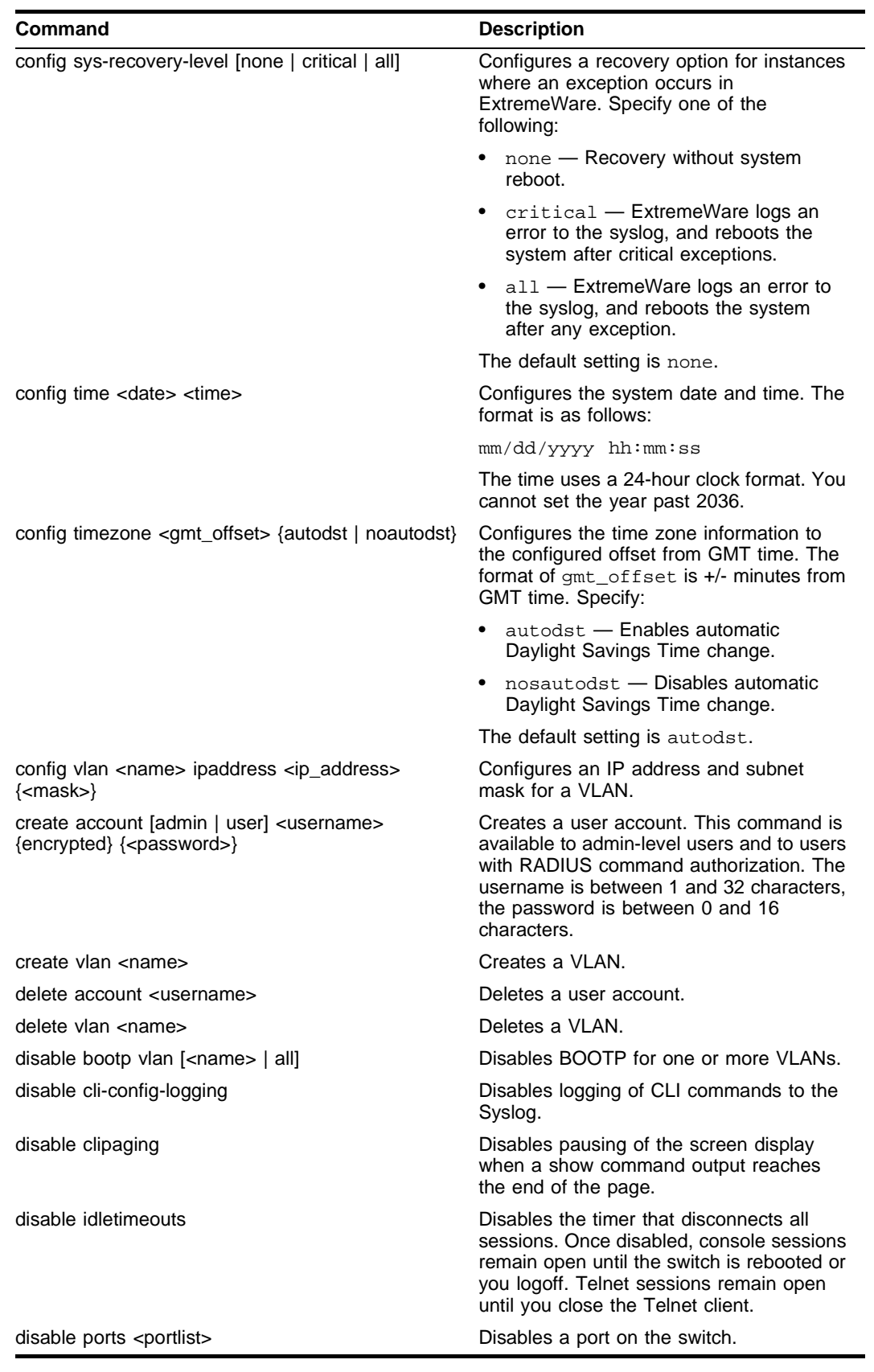

#### **Table 6:** Common Commands (continued)

Summit 300-48 Switch Software User Guide 27

#### **Table 6:** Common Commands (continued)

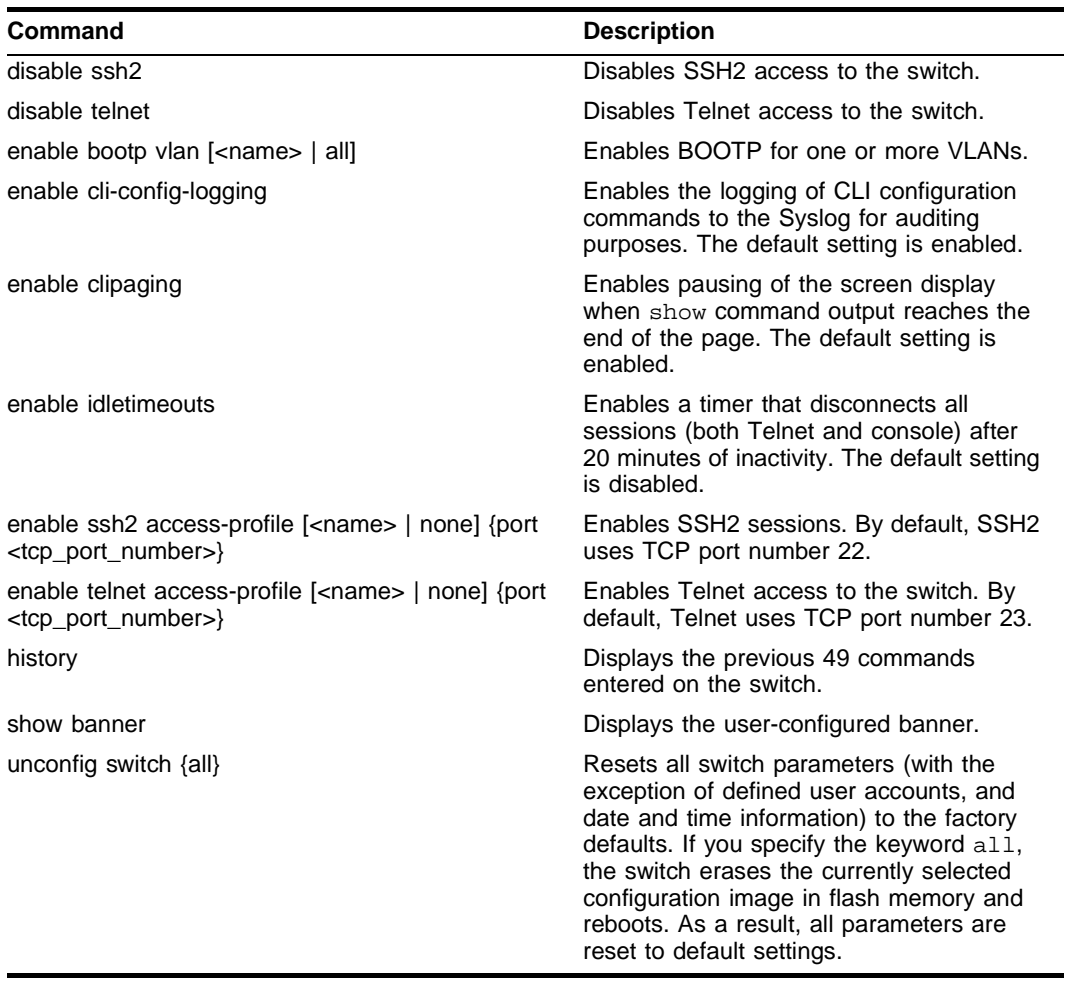

# <span id="page-27-0"></span>Configuring Management Access

ExtremeWare supports the following two levels of management:

- **•** User
- **•** Administrator

In addition to the management levels, you can optionally use an external RADIUS server to provide CLI command authorization checking for each command. For more information on RADIUS, see ["RADIUS](#page-42-3)  [Client"](#page-42-3) in [Chapter 3](#page-34-2), ["Managing the Switch"](#page-34-2).

#### <span id="page-28-0"></span>**User Account**

A user-level account has viewing access to all manageable parameters, with the exception of:

- **•** User account database.
- **•** SNMP community strings.

A user-level account can use the ping command to test device reachability, and change the password assigned to the account name. If you have logged on with user capabilities, the command-line prompt ends with a (>) sign. For example:

Summit 300-48:2>

#### <span id="page-28-1"></span>**Administrator Account**

An administrator-level account can view and change all switch parameters. It can also add and delete users, and change the password associated with any account name. The administrator can disconnect a management session that has been established by way of a Telnet connection. If this happens, the user logged on by way of the Telnet connection is notified that the session has been terminated.

If you have logged on with administrator capabilities, the command-line prompt ends with a  $(\#)$  sign. For example:

Summit 300-48:18#

#### **Prompt Text**

The prompt text is taken from the SNMP sysname setting. The number that follows the colon indicates the sequential line/command number.

If an asterisk (\*) appears in front of the command-line prompt, it indicates that you have outstanding configuration changes that have not been saved. For example:

```
*Summit 300-48:19#
```
#### <span id="page-28-2"></span>**Default Accounts**

By default, the switch is configured with two accounts, as shown in [Table 7](#page-28-3).

| <b>Account Name</b> | <b>Access Level</b>                                                                                |
|---------------------|----------------------------------------------------------------------------------------------------|
| admin               | This user can access and change all manageable<br>parameters. The admin account cannot be deleted. |
| user                | This user can view (but not change) all manageable<br>parameters, with the following exceptions:   |
|                     | • This user cannot view the user account database.                                                 |
|                     | • This user cannot view the SNMP community strings.                                                |

<span id="page-28-3"></span>**Table 7:** Default Accounts

#### **Changing the Default Password**

Default accounts do not have passwords assigned to them. Passwords must have a minimum of four characters and can have a maximum of 12 characters.

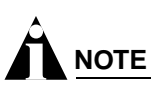

User names and passwords are case-sensitive.

To add a password to the default admin account, follow these steps:

- **1** Log in to the switch using the name *admin*.
- **2** At the password prompt, press [Return].
- **3** Add a default admin password by entering the following command: config account admin
- **4** Enter the new password at the prompt.
- **5** Re-enter the new password at the prompt.

To add a password to the default user account, follow these steps:

- **1** Log in to the switch using the name *admin*.
- **2** At the password prompt, press [Return], or enter the password that you have configured for the *admin* account.
- **3** Add a default user password by entering the following command:

config account user

- **4** Enter the new password at the prompt.
- **5** Re-enter the new password at the prompt.

# **NOTE**

If you forget your password while logged out of the command-line interface, contact your local technical support representative, who will advise on your next course of action.

### <span id="page-29-0"></span>**Creating a Management Account**

The switch can have a total of 16 management accounts. You can use the default names (*admin* and *user*), or you can create new names and passwords for the accounts. Passwords can have a minimum of 0 characters and can have a maximum of 31 characters.

To create a new account, follow these steps:

- **1** Log in to the switch as *admin*.
- **2** At the password prompt, press [Return], or enter the password that you have configured for the *admin* account.
- **3** Add a new user by using the following command:

create account [admin | user] <username>

- **4** Enter the password at the prompt.
- **5** Re-enter the password at the prompt.

#### **Viewing Accounts**

To view the accounts that have been created, you must have administrator privileges. Use the following command to see the accounts:

show accounts

#### **Deleting an Account**

To delete a account, you must have administrator privileges. To delete an account, use the following command:

delete account <username>

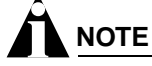

The account name admin cannot be deleted.

## <span id="page-30-0"></span>Domain Name Service Client Services

The Domain Name Service (DNS) client in ExtremeWare augments the following commands to allow them to accept either IP addresses or host names:

- **•** telnet
- **•** download [bootrom | configuration | image]
- **•** upload configuration
- **•** ping
- **•** traceroute

In addition, the nslookup utility can be used to return the IP address of a hostname.

[Table 8](#page-30-1) describes the commands used to configure DNS.

<span id="page-30-1"></span>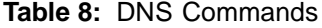

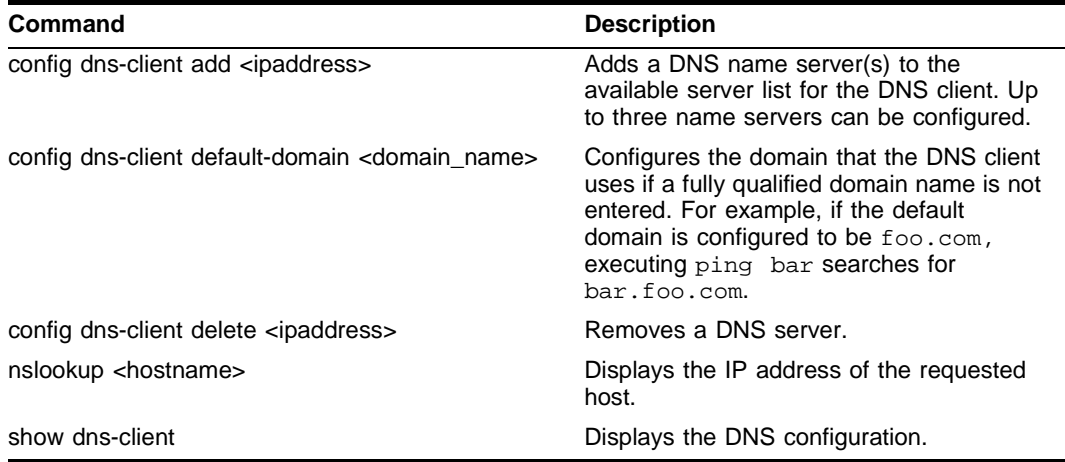

# <span id="page-31-0"></span>Checking Basic Connectivity

The switch offers the following commands for checking basic connectivity:

- **•** ping
- **•** traceroute

## <span id="page-31-1"></span>**Ping**

The ping command enables you to send Internet Control Message Protocol (ICMP) echo messages to a remote IP device. The ping command is available for both the user and administrator privilege level.

The ping command syntax is:

```
ping {continuous} {start-size <number>} [<ip_address> | <hostname>] {from
<src_address> | with record-route | from <src_ipaddress> with record-route}
```
Options for the ping command are described in [Table 9.](#page-31-3)

| <b>Parameter</b>        | <b>Description</b>                                                                                                    |
|-------------------------|----------------------------------------------------------------------------------------------------|
| continuous              | Specifies ICMP echo messages to be sent continuously.<br>This option can be interrupted by pressing any key.                               |
| start-size              | Specifies the size of the ICMP request. If the<br>start-size is specified, transmits ICMP requests<br>using 1 byte increments, per packet. |
| <ipaddress></ipaddress> | Specifies the IP address of the host.                                                                                                    |
| <hostname></hostname>   | Specifies the name of the host. To use the hostname,<br>you must first configure DNS.                                                      |
| from                    | Uses the specified source address in the ICMP packet.<br>If not specified, the address of the transmitting interface<br>is used.           |
| with record-route       | Decodes the list of recorded routes and displays them<br>when the ICMP echo reply is received.                                             |

<span id="page-31-3"></span>**Table 9:** Ping Command Parameters

If a ping request fails, the switch continues to send ping messages until interrupted. Press any key to interrupt a ping request.

#### <span id="page-31-2"></span>**Traceroute**

The traceroute command enables you to trace the routed path between the switch and a destination endstation. The traceroute command syntax is:

traceroute [<ip\_address> | <hostname>] {from <src\_ipaddress>} {ttl <TTL>} {port <port>}

where:

- **•** ip\_address is the IP address of the destination endstation.
- **•** hostname is the hostname of the destination endstation. To use the hostname, you must first configure DNS.
- **•** from uses the specified source address in the ICMP packet. If not specified, the address of the transmitting interface is used.
- **•** ttl configures the switch to trace up to the time-to-live number of the switch.
- **•** port uses the specified UDP port number.

Accessing the Switch

<span id="page-34-2"></span><span id="page-34-0"></span>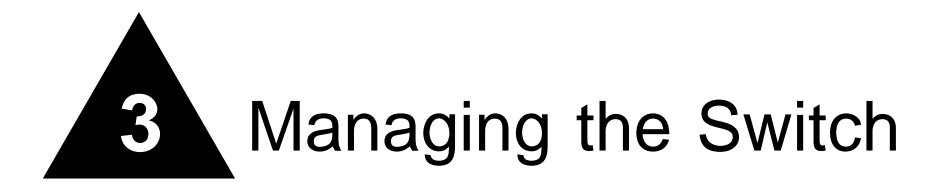

This chapter describes the following topics:

- **•** [Overview on page 35](#page-34-1)
- **•** [Using the Console Interface on page 36](#page-35-0)
- **•** [Using Telnet on page 36](#page-35-1)
- **•** [Using Secure Shell 2 \(SSH2\) on page 39](#page-38-1)
- **•** [Using SNMP on page 40](#page-39-0)
- **•** [Authenticating Users on page 43](#page-42-0)
- **•** [Using ExtremeWare Vista on page 47](#page-46-0)
- **•** [Using the Simple Network Time Protocol on page 51](#page-50-2)

## <span id="page-34-1"></span>**Overview**

Using ExtremeWare, you can manage the switch using the following methods:

- **•** Access the CLI by connecting a terminal (or workstation with terminal-emulation software) to the console port.
- **•** Access the switch remotely using TCP/IP through one of the switch ports. Remote access includes:
	- **—** Telnet using the CLI interface.
	- **—** SSH2 using the CLI interface.
	- **—** SNMP access using ExtremeWare Enterprise Manager or another SNMP manager.
	- **—** Web access using ExtremeWare Vista.

The switch supports up to the following number of concurrent user sessions:

- **•** One console session
- **•** Eight Telnet sessions
- **•** Eight SSH2 sessions

# <span id="page-35-0"></span>Using the Console Interface

The CLI built into the switch is accessible by way of the 9-pin, RS-232 port labeled *console*, located on the front of the Summit 300-48 switch.

After the connection has been established, you will see the switch prompt and you can log in.

# <span id="page-35-1"></span>Using Telnet

Any workstation with a Telnet facility should be able to communicate with the switch over a TCP/IP network.

Up to eight active Telnet sessions can access the switch concurrently. If idletimeouts are enabled, the Telnet connection will time out after 20 minutes of inactivity. If a connection to a Telnet session is lost inadvertently, the switch terminates the session within two hours.

Before you can start a Telnet session, you must configure the switch IP parameters. See ["Configuring](#page-35-3)  [Switch IP Parameters" on page 36](#page-35-3) for more information. Telnet is enabled by default.

To open the Telnet session, you must specify the IP address of the device that you want to manage. Check the user manual supplied with the Telnet facility if you are unsure of how to do this.

After the connection has been established, you will see the switch prompt and you may log in.

### <span id="page-35-2"></span>**Connecting to Another Host Using Telnet**

You can Telnet from the current CLI session to another host using the following command:

telnet [<ipaddress> | <hostname>] {<port\_number>}

If the TCP port number is not specified, the Telnet session defaults to port 23. Only VT100 emulation is supported.

#### <span id="page-35-3"></span>**Configuring Switch IP Parameters**

To manage the switch by way of a Telnet connection or by using an SNMP Network Manager, you must first configure the switch IP parameters.

#### **Using a BOOTP Server**

If you are using IP and you have a Bootstrap Protocol (BOOTP) server set up correctly on your network, you must add the following information to the BOOTP server:

- **•** Switch Media Access Control (MAC) address, found on the rear label of the switch
- **•** IP address
- **•** Subnet address mask (optional)

After this is done, the IP address and subnet mask for the switch will be downloaded automatically. You can then start managing the switch without further configuration.
You can enable BOOTP on a per-VLAN basis by using the following command:

enable bootp vlan [<name> | all]

By default, BOOTP is disabled on the *default* VLAN.

To enable the forwarding of BOOTP and Dynamic Host Configuration Protocol (DHCP) requests, use the following command:

enable bootprelay

If you configure the switch to use BOOTP, the switch IP address is not retained through a power cycle, even if the configuration has been saved. To retain the IP address through a power cycle, you must configure the IP address of the VLAN.

All VLANs within a switch that are configured to use BOOTP to get their IP address use the same MAC address. Therefore, if you are using DHCP/BOOTP relay through a router, the BOOTP server must be capable of differentiating its relay based on the gateway portion of the BOOTP packet.

#### **Manually Configuring the IP Settings**

If you are using IP without a BOOTP server, you must enter the IP parameters for the switch in order for the SNMP Network Manager, Telnet software, or Web interface to communicate with the device. To assign IP parameters to the switch, you must perform the following tasks:

- **•** Log in to the switch with administrator privileges.
- **•** Assign an IP address and subnet mask to a VLAN.

The switch comes configured with a default VLAN named *default*. To use Telnet or an SNMP Network Manager, you must have at least one VLAN on the switch, and it must be assigned an IP address and subnet mask. IP addresses are always assigned to a VLAN. The switch can be assigned multiple IP addresses.

# **NOTE**

For information on creating and configuring VLANs, see [Chapter 5](#page-62-0), ["Virtual LANs \(VLANs\)".](#page-62-0)

To manually configure the IP settings, follow these steps:

- **1** Connect a terminal or workstation running terminal-emulation software to the console port.
- **2** At your terminal, press [Return] one or more times until you see the login prompt.
- **3** At the login prompt, enter your user name and password. Note that they are both case-sensitive. Ensure that you have entered a user name and password with administrator privileges.
	- **—** If you are logging in for the first time, use the default user name *admin* to log in with administrator privileges. For example:

login: admin

Administrator capabilities enable you to access all switch functions. The default user names have no passwords assigned.

- **—** If you have been assigned a user name and password with administrator privileges, enter them at the login prompt.
- **4** At the password prompt, enter the password and press [Return].

When you have successfully logged in to the switch, the command-line prompt displays the name of the switch in its prompt.

**5** Assign an IP address and subnetwork mask for the default VLAN by using the following command:

```
config vlan <name> ipaddress <ipaddress> {<subnet_mask>}
For example:
config vlan default ipaddress 123.45.67.8 255.255.255.0
Your changes take effect immediately.
```
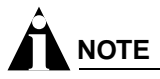

As a general rule, when configuring any IP addresses for the switch, you can express a subnet mask by using dotted decimal notation, or by using classless inter-domain routing notation (CIDR). CIDR uses a forward slash plus the number of significant bits in the subnet mask. Using CIDR notation, the command identical to the one above would be:

```
config vlan default ipaddress 123.45.67.8 / 24
```
**6** Configure the default route for the switch using the following command:

```
config iproute add default <gateway> {<metric>}
```
For example:

```
config iproute add default 123.45.67.1
```
- **7** Save your configuration changes so that they will be in effect after the next switch reboot, by typing: save
- **8** When you are finished using the facility, log out of the switch by typing:

logout or quit

### **Disconnecting a Telnet Session**

An administrator-level account can disconnect a Telnet management session. If this happens, the user logged in by way of the Telnet connection is notified that the session has been terminated.

To terminate a Telnet session, follow these steps:

- **1** Log in to the switch with administrator privileges.
- **2** Determine the session number of the session you want to terminate by using the following command:

show session

**3** Terminate the session by using the following command:

```
clear session <session_number>
```
## **Controlling Telnet Access**

By default, Telnet services are enabled on the switch. To display the status of Telnet, use the following command:

show management

You can choose to disable Telnet by using the following command:

disable telnet

To re-enable Telnet on the switch, at the console port use the following:

enable telnet

You must be logged in as an administrator to enable or disable Telnet.

# Using Secure Shell 2 (SSH2)

Secure Shell 2 (SSH2) is a feature of ExtremeWare that allows you to encrypt session data between the switch and a network administrator using SSH2 client software. The ExtremeWare SSH2 switch application is based on the Data Fellows™ SSH2 server implementation. It is highly recommended that you use the F-Secure<sup>®</sup> SSH client products from Data Fellows corporation. These applications are available for most operating systems. For more information, refer to the Data Fellows website at:

http://www.datafellows.com.

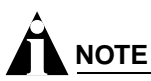

SSH2 is compatible with the Data Fellows SSH2 client version 2.0.12 or above. SSH2 is not compatible with SSH1.

#### **Enabling SSH2 for Inbound Switch Access**

Because SSH2 is currently under U.S. export restrictions, you must first obtain a security-enabled version of the ExtremeWare software from Extreme Networks before you can enable SSH2. The procedure for obtaining a security-enabled version of the ExtremeWare software is described in [Chapter 1](#page-16-0).

You must enable SSH2 on the switch before you can connect to it using an external SSH2 client. Enabling SSH2 involves two steps:

**•** Enabling SSH2 access, which may include specifying an access profile, and specifying a TCP port to be used for communication.

By default, if you have a security license, SSH2 is disabled using TCP port 22, with no restrictions on client access.

**•** Generating or specifying an authentication key for the SSH2 session.

To enable SSH2, use the following command:

```
enable ssh2 {access-profile [<access_profile> | none] {port <tcp_port_number>}}
```
You can specify a list of predefined clients that are allowed SSH2 access to the switch. To do this, you must create an access profile that contains a list of allowed IP addresses. For more information on creating access profiles, refer to [Chapter 10.](#page-106-0)

You can also specify a TCP port number to be used for SSH2 communication. By default the TCP port number is 22.

The supported cipher is 3DES-CBC. The supported key exchange is DSA.

An authentication key must be generated before the switch can accept incoming SSH2 sessions. This can be done automatically by the switch, or you can enter a previously generated key. To have the key generated by the switch, use the following command:

config ssh2 key

You are prompted to enter information to be used in generating the key. The key generation process takes approximately ten minutes. Once the key has been generated, you should save your configuration to preserve the key.

To use a key that has been previously created, use the following command:

config ssh2 key pregenerated

You are prompted to enter the pregenerated key.

The key generation process generates the SSH2 private host key. The SSH2 public host key is derived from the private host key, and is automatically transmitted to the SSH2 client at the beginning of an SSH2 session.

Before you initiate a session from an SSH2 client, ensure that the client is configured for any nondefault access list or TCP port information that you have configured on the switch. Once these tasks are accomplished, you may establish an SSH2-encrypted session with the switch. Clients must have a valid user name and password on the switch in order to log into the switch after the SSH2 session has been established.

For additional information on the SSH protocol refer to [FIPS-186] Federal Information Processing Standards Publication (FIPSPUB) 186, Digital Signature Standard, 18 May 1994. This can be download from: ftp://ftp.cs.hut.fi/pub/ssh. General technical information is also available from:

http://www.ssh.fi

# Using SNMP

Any Network Manager running the Simple Network Management Protocol (SNMP) can manage the switch, provided the Management Information Base (MIB) is installed correctly on the management station. Each Network Manager provides its own user interface to the management facilities.

The following sections describe how to get started if you want to use an SNMP manager. It assumes you are already familiar with SNMP management. Extreme Networks products support SNMP v1 and SNMP v2C.

### **Accessing Switch Agents**

To have access to the SNMP agent residing in the switch, at least one VLAN must have an IP address assigned to it.

#### **Supported MIBs**

In addition to private MIBs, the switch supports the standard MIBs listed in [Appendix B.](#page-172-0)

#### **Configuring SNMP Settings**

The following SNMP parameters can be configured on the switch:

- **Authorized trap receivers** An authorized trap receiver can be one or more network management stations on your network. The switch sends SNMP traps to all trap receivers. You can have a maximum of 16 trap receivers configured for each switch. Entries in this list can also be created, modified, and deleted using the RMON2 trapDestTable MIB variable, as described in RFC 2021.
- **Community strings** The community strings allow a simple method of authentication between the switch and the remote Network Manager. There are two types of community strings on the switch. Read community strings provide read-only access to the switch. The default read-only community string is *public*. Read-write community strings provide read and write access to the switch. The default read-write community string is *private*. A total of eight community strings can be configured on the switch. The community string for all authorized trap receivers must be configured on the switch for the trap receiver to receive switch-generated traps. SNMP community strings can contain up to 127 characters.
- **System contact** (optional) The system contact is a text field that enables you to enter the name of the person(s) responsible for managing the switch.
- **System name** The system name is the name that you have assigned to this switch. The default name is the model name of the switch (for example, Summit1 switch).
- **System location** (optional) Using the system location field, you can enter an optional location for this switch.

[Table 10](#page-40-0) describes SNMP configuration commands.

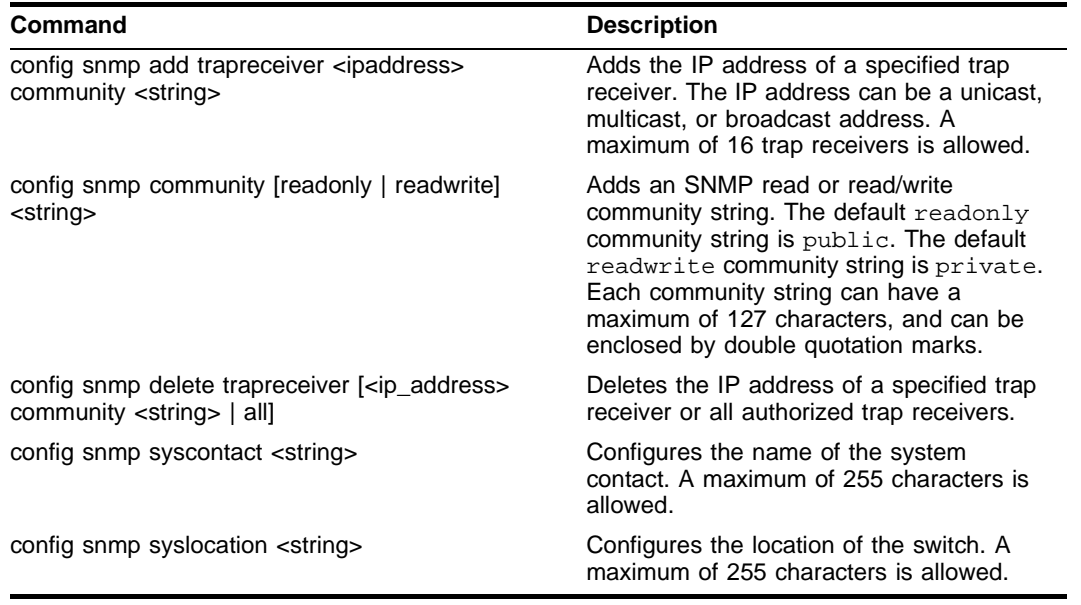

<span id="page-40-0"></span>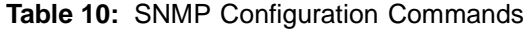

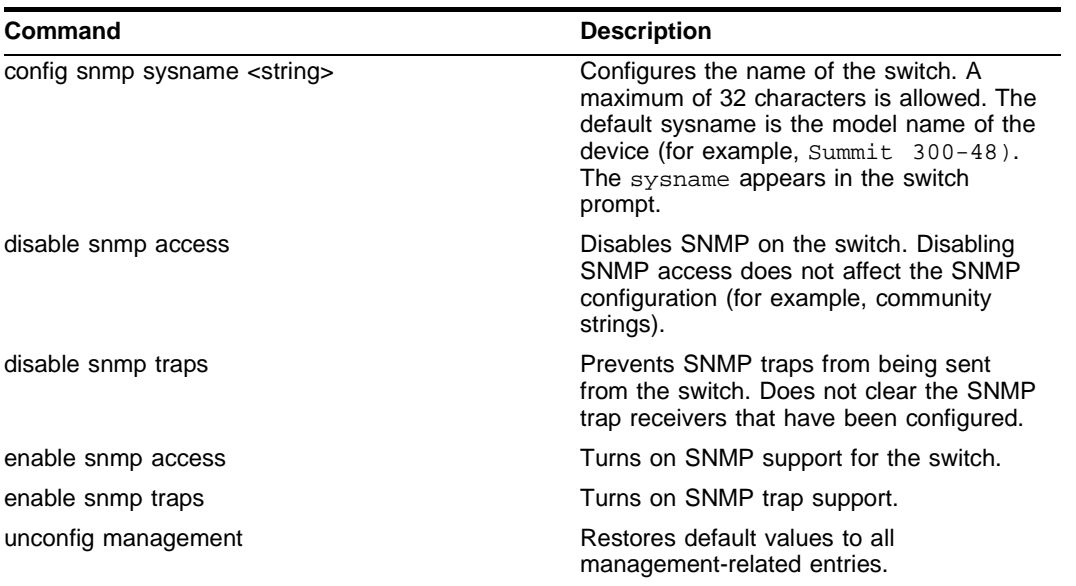

#### **Table 10:** SNMP Configuration Commands (continued)

## **Displaying SNMP Settings**

To display the SNMP settings configured on the switch, use the following command:

show management

This command displays the following information:

- **•** Enable/disable state for Telnet, SSH2, and SNMP, and web
- **•** SNMP community strings
- **•** Authorized SNMP station list
- **•** SNMP trap receiver list
- **•** RMON polling configuration
- **•** Login statistics
- **•** CLI idle timeouts
- **•** CLI paging
- **•** CLI configuration logging

# Authenticating Users

ExtremeWare provides a Radius client to authenticate switch admin users who login to the switch:

#### **RADIUS Client**

Remote Authentication Dial In User Service (RADIUS, RFC 2138) is a mechanism for authenticating and centrally administrating access to network nodes. The ExtremeWare RADIUS client implementation allows authentication for Telnet or console access to the switch.

You can define a primary and secondary RADIUS server for the switch to contact. When a user attempts to login using Telnet, http, or the console, the request is relayed to the primary RADIUS server, and then to the secondary RADIUS server, if the primary does not respond. If the RADIUS client is enabled, but access to the RADIUS primary an secondary server fails, the switch uses its local database for authentication.

The privileges assigned to the user (admin versus nonadmin) at the RADIUS server take precedence over the configuration in the local switch database.

#### **Configuring RADIUS Client**

You can define primary and secondary server communication information, and for each RADIUS server, the RADIUS port number to use when talking to the RADIUS server. The default port value is 1645. The client IP address is the IP address used by the RADIUS server for communicating back to the switch.

RADIUS commands are described in [Table 11](#page-42-0).

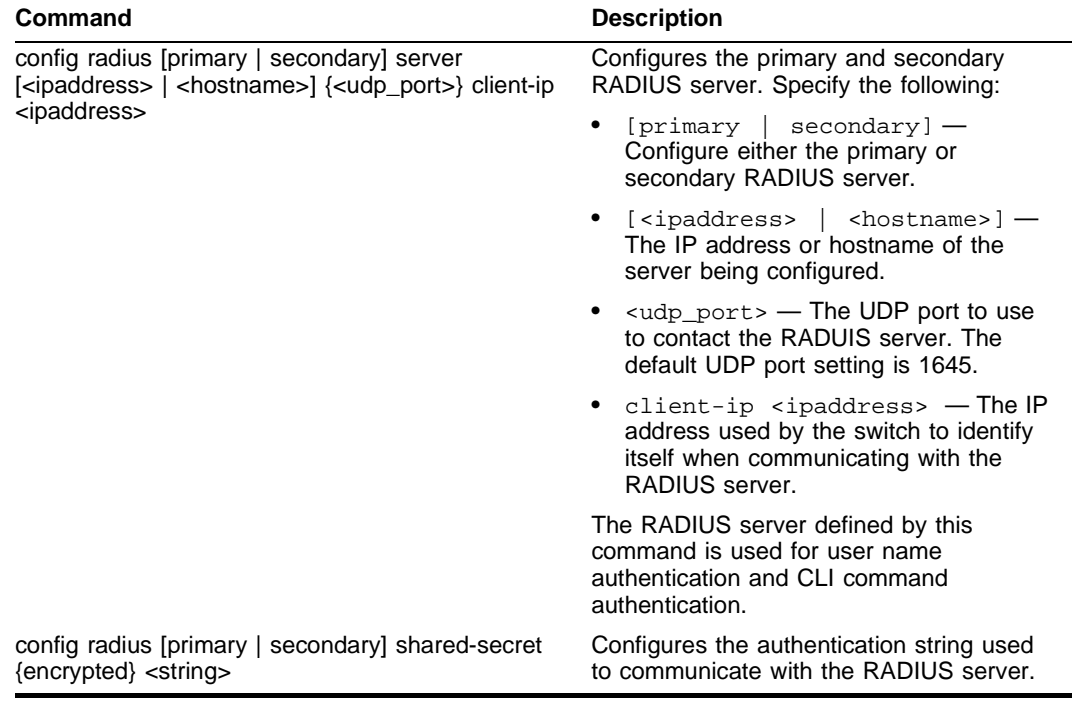

#### <span id="page-42-0"></span>**Table 11:** RADIUS Commands

**Table 11:** RADIUS Commands (continued)

| Command                                        | <b>Description</b>                                                  |
|------------------------------------------------|---------------------------------------------------------------------|
| show radius                                    | Displays the current RADIUS client<br>configuration and statistics. |
| unconfig radius {server [primary   secondary]} | Unconfigures the radius client<br>configuration.                    |

#### **RADIUS RFC 2138 Attributes**

The RADIUS RFC 2138 optional attributes supported are as follows:

- **•** User-Name
- **•** User-Password
- **•** Service-Type
- **•** Login-IP-Host

#### **RADIUS Server Configuration Example (Merit)**

Many implementations of RADIUS server use the publicly available Merit<sup>®</sup> AAA server application, available on the World Wide Web at:

http://www.merit.edu/aaa

Included below are excerpts from relevant portions of a sample Merit RADIUS server implementation. The example shows excerpts from the client and user configuration files. The client configuration file (ClientCfg.txt) defines the authorized source machine, source name, and access level. The user configuration file (users) defines username, password, and service type information.

ClientCfg.txt

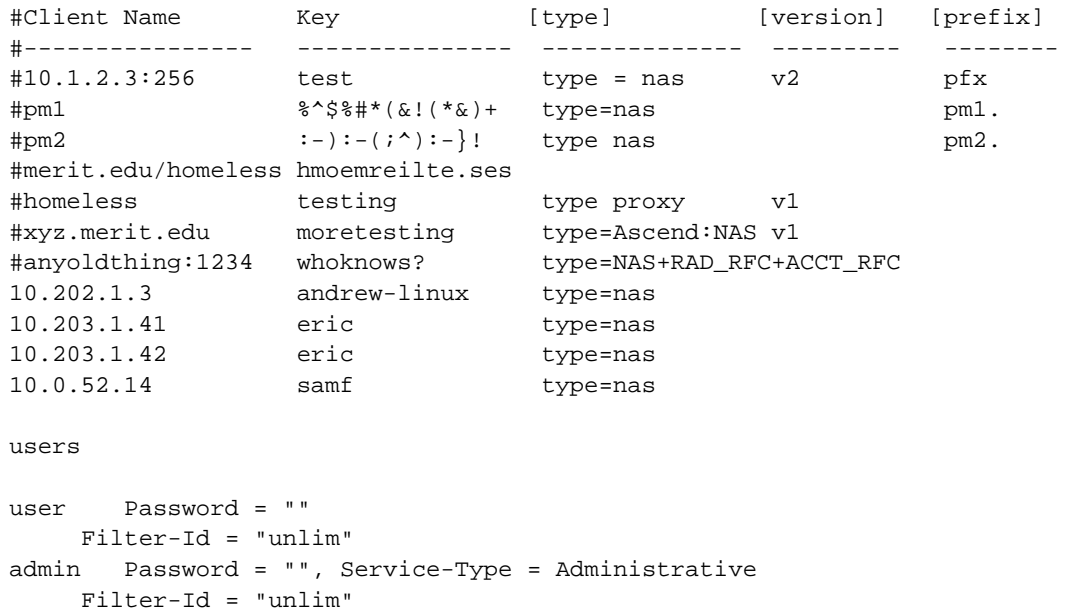

```
eric Password = "", Service-Type = Administrative 
    Filter-Id = "unlim" 
albert Password = "password", Service-Type = Administrative 
    Filter-Id = "unlim" 
samuel Password = "password", Service-Type = Administrative 
     Filter-Id = "unlim"
```
#### **RADIUS Per-Command Configuration Example**

Building on this example configuration, you can use RADIUS to perform per-command authentication to differentiate user capabilities. To do so, use the Extreme-modified RADIUS Merit software that is available from the Extreme Networks web server at

http://www.extremenetworks.com/extreme/support/otherapps.htm or by contacting Extreme Networks technical support. The software is available in compiled format for Solaris™ or Linux™ operating systems, as well as in source code format. For all clients that use RADIUS per-command authentication, you must add the following type to the client file:

type:extreme:nas + RAD\_RFC + ACCT\_RFC

Within the users configuration file, additional keywords are available for Profile-Name and Extreme-CLI-Authorization. To use per-command authentication, enable the CLI authorization function and indicate a profile name for that user. If authorization is enabled without specifying a valid profile, the user is unable to perform any commands.

Next, define the desired profiles in an ASCII configuration file called profiles. This file contains named profiles of exact or partial strings of CLI commands. A named profile is linked with a user through the users file. A profile with the permit on keywords allows use of only the listed commands. A profile with the deny keyword allows use of all commands *except* the listed commands.

CLI commands can be defined easily in a hierarchal manner by using an asterisk (\*) to indicate any possible subsequent entry. The parser performs exact string matches on other text to validate commands. Commands are separated by a comma (,) or newline.

Looking at the following example content in profiles for the profile named PROFILE1, which uses the deny keyword, the following attributes are associated with the user of this profile:

- **•** Cannot use any command starting with enable.
- **•** Cannot issue the disable ipforwarding command.
- **•** Cannot issue a show switch command.
- **•** Can perform all other commands.

We know from the users file that this applies to the users albert and lulu. We also know that eric is able to log in, but is unable to perform any commands, because he has no valid profile assigned.

In PROFILE2, a user associated with this profile can use any enable command, the clear counter command and the show management command, but can perform no other functions on the switch. We also know from the users file that gerald has these capabilities.

The following lists the contents of the file users with support for per-command authentication:

```
user Password = ""
```

```
Filter-Id = "unlim" 
admin Password = "", Service-Type = Administrative 
       Filter-Id = "unlim" 
eric Password = "", Service-Type = Administrative, Profile-Name = "" 
       Filter-Id = "unlim" 
        Extreme:Extreme-CLI-Authorization = Enabled 
albert Password = "", Service-Type = Administrative, Profile-Name = 
"Profile1" 
         Filter-Id = "unlim" 
          Extreme:Extreme-CLI-Authorization = Enabled 
lulu Password = "", Service-Type = Administrative, Profile-Name = 
"Profile1" 
          Filter-Id = "unlim" 
          Extreme:Extreme-CLI-Authorization = Enabled 
gerald Password = "", Service-Type = Administrative, Profile-Name "Profile2" 
          Filter-Id = "unlim" 
          Extreme:Extreme-CLI-Authorization = Enabled
```
#### Contents of the file "profiles":

```
PROFILE1 deny 
{ 
enable *, disable ipforwarding 
show switch 
} 
PROFILE2 
{ 
enable *, clear counters 
show management 
} 
PROFILE3 deny 
{ 
create vlan *, configure iproute *, disable *, show fdb 
delete *, configure rip add 
}
```
# Using ExtremeWare Vista

The ExtremeWare Vista™ device-management software that runs on the switch allows you to access the switch over a TCP/IP network using a standard web browser. Any properly configured standard web browser that supports frames and JavaScript (such as Netscape Navigator 3.0 or above, or Microsoft Internet Explorer 3.0 or above) can be used to manage the switch.

ExtremeWare Vista provides a subset of the command-line interface (CLI) commands available for configuring and monitoring the switch. If a particular command is not available using ExtremeWare Vista, you must use the CLI to access the desired functionality.

To use ExtremeWare Vista, at least one VLAN must be assigned an IP address.

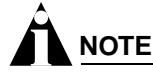

For more information on assigning an IP address, see ["Configuring Switch IP Parameters" on page 36.](#page-35-0)

The default home page of the switch can be accessed using the following command:

http://<ipaddress>

When you access the home page of the switch, you are presented with the Logon screen.

### **Controlling Web Access**

By default, web access is enabled on the switch. To configure Vista web access to be disabled, use the following command:

disable web

To display the status of web access, use the following command:

show management

To disable ExtremeWare Vista, use the following command:

disable web

To re-enable web access, use the enable web command.

By default, web access uses TCP port 80. To specify a different port, use the port option in the enable web command.

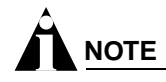

For more information on rebooting, see [Appendix C.](#page-174-0)

#### **Setting Up Your Browser**

In general, the default settings that come configured on your browser work well with ExtremeWare Vista. You can use the following recommended settings to improve the display features and functionality of ExtremeWare Vista:

- **•** After downloading a newer version of the switch image, clear the browser disk and memory cache to see the updated menu screens. You must clear the cache while at the main ExtremeWare Vista Logon screen, so that all underlying .GIF files are updated.
- Check for newer versions of stored pages. Every visit to the page should be selected as a cache setting.

If you are using Netscape Navigator, configure the cache option to check for changes "Every Time" you request a page.

If you are using Microsoft Internet Explorer, configure the Temporary Internet Files setting to check for newer versions of stored pages by selecting "Every visit to the page."

- **•** Images must be auto-loaded.
- **•** Use a high-resolution monitor to maximize the amount of information displayed in the content frame. The recommended resolution is 1024 x 768 pixels. You can also use 800 x 600 pixels.
- **•** Turn off one or more of the browser toolbars to maximize the viewing space of the ExtremeWare Vista content screen.
- **•** If you will be using ExtremeWare Vista to send an email to the Extreme Networks Technical Support department, configure the email settings in your browser.
- **•** Configure the browser to use the following recommended fonts:
	- **—** Proportional font—Times New Roman
	- **—** Fixed-width font—Courier New

### **Accessing ExtremeWare Vista**

To access the default home page of the switch, enter the following URL in your browser:

http://<ip\_address>

When you access the home page of the system, you are presented with the Login screen. Enter your user name and password in the appropriate fields, and click OK.

If you have entered the name and password of an administrator-level account, you have access to all ExtremeWare Vista pages. If you have used a user-level account name and password, you only have access to the Statistics and Support information.

If multiple people access the same switch using ExtremeWare Vista, you might see the following error message:

Web:server busy

To correct this situation, log out of the switch and log in again.

## **Navigating ExtremeWare Vista**

After logging in to the switch, the ExtremeWare Vista home page is displayed.

ExtremeWare Vista divides the browser screen into the following sections:

- **•** Task frame
- **•** Content frame
- **•** Standalone buttons

#### **Task Frame**

The task frame has two sections: menu buttons and submenu links. The four task menu buttons are:

- **•** Configuration
- **•** Statistics
- **•** Support
- **•** Logout

Below the task buttons are options. Options are specific to the task button that you select. When you select an option, the information displayed in the content frame changes. However, when you select a new task button, the content frame does not change until you select a new option.

# **NOTE**

Submitting a configuration page with no change will result in an asterisk (\*) appearing at the CLI prompt, even though actual configuration values have not changed.

#### **Content Frame**

The content frame contains the main body of information in ExtremeWare Vista. For example, if you select an option from the Configuration task button, enter configuration parameters in the content frame. If you select the Statistics task button, statistics are displayed in the content frame.

**Browser Controls.** Browser controls include drop-down list boxes, check boxes, and multiselect list boxes. A multiselect list box has a scrollbar on the right side of the box. Using a multiselect list box, you can select a single item, all items, a set of contiguous items, or multiple noncontiguous items. [Table 12](#page-48-0)  describes how to make selections from a multiselect list box.

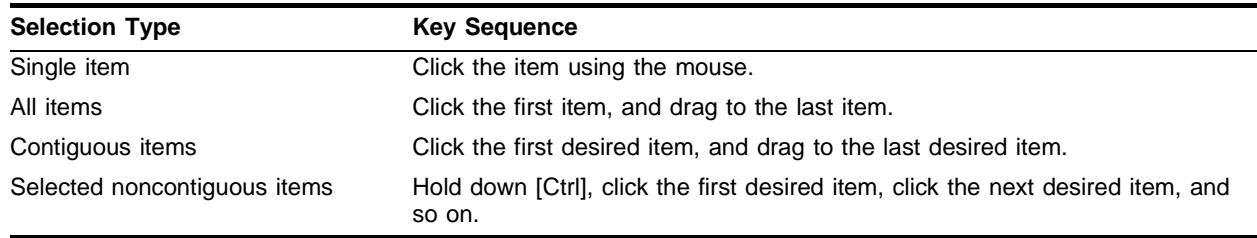

#### <span id="page-48-0"></span>**Table 12:** Multiselect List Box Key Definitions

#### **Status Messages**

Status messages are displayed at the top of the content frame. The four types of status messages are:

- **Information**—Displays information that is useful to know prior to, or as a result of, changing configuration options.
- **Warning**—Displays warnings about the switch configuration.
- **Error**—Displays errors caused by incorrectly configured settings.
- **Success**—Displays informational messages after you click Submit. The message displayed reads, "Request was submitted successfully."

#### **Standalone Buttons**

At the bottom of some of the content frames is a section that contains standalone buttons. Standalone buttons are used to perform tasks that are not associated with a particular configuration option. An example of this is the Reboot Switch button.

## **Saving Changes**

You can save your changes to nonvolatile storage in either of two ways using ExtremeWare Vista:

**•** Select Save Configuration from the Configuration task button, Switch option.

This field contains a drop-down list box that allows you to select either the primary or secondary configuration area. After you select the configuration area, click Submit to save the changes.

**•** Click the Logout button.

If you attempt to log out without saving your changes, ExtremeWare Vista prompts you to save your changes.

If you select Yes, the changes are saved to the selected configuration area. To change the selected configuration area, you must go to the Configuration task button, Switch option.

### **Filtering Information**

Some pages have a Filter button. The Filter button is used to display a subset of information on a given page. For example, on the OSPF configuration page, you can configure authentication based on the VLAN, area identifier, or virtual link. After you select a filtering option and click the Filter button, the form that provides the configuration options displays the available interfaces in the drop-down menu, based on your filtering selection.

Similarly, in certain Configuration and Statistics pages, information is shown based on a particular slot.

Because modular switches allow you to preconfigure modules without having them physically available in the chassis, the configuration pages offer a drop-down menu to select any module card that has been configured on the system, whether or not the module is physically available. By default, information for the first configured module that is found in the chassis is displayed on the page. You can configure available slots and ports by filtering on a selected module from the Sort by Slot drop-down menu.

On the Statistics pages, you can only view information for cards that are configured and physically inserted into the chassis. On these pages, the Sort by Slot drop-down menu displays only these modules.

## **Do a GET When Configuring a VLAN**

When configuring a VLAN using ExtremeWare Vista, prior to editing the VLAN configuration, you must first click the get button to ensure that subsequent edits are applied to the correct VLAN. If you do not click the get button and you submit the changes, the changes will be made to the VLAN that was previously displayed.

If you configure a VLAN and then delete it, the *default* VLAN is shown in the VLAN name window, but the VLAN information contained in the lower portion of the page is not updated. Click the get button to update the display.

### **Sending Screen Output to Extreme Networks**

If Extreme Networks requests that you email the output of a particular ExtremeWare Vista screen, follow these steps:

- **1** Click the content frame of the screen that you must send.
- **2** From the Netscape Navigator File menu, select Save Frame As and enter a name for the file.

From the Microsoft Internet Explorer 3.0 File menu, select Save As and enter a name for the file.

From Microsoft Internet Explorer 4.0, right-click in the content frame, select View Source, and save the HTML text by copying it and pasting it into a text editor.

**3** Attach the file to the email message that you are sending to Extreme Networks.

# Using the Simple Network Time Protocol

ExtremeWare supports the client portion of the Simple Network Time Protocol (SNTP) Version 3 based on RFC1769. SNTP can be used by the switch to update and synchronize its internal clock from a Network Time Protocol (NTP) server. When enabled, the switch sends out a periodic query to the indicated NTP server, or the switch listens to broadcast NTP updates. In addition, the switch supports the configured setting for Greenwich Mean time (GMT) offset and the use of Daylight Savings Time. These features have been tested for year 2000 compliance.

## **Configuring and Using SNTP**

To use SNTP, follow these steps:

- **1** Identify the host(s) that are configured as NTP server(s). Additionally, identify the preferred method for obtaining NTP updates. The options are for the NTP server to send out broadcasts, or for switches using NTP to query the NTP server(s) directly. A combination of both methods is possible. You must identify the method that should be used for the switch being configured.
- **2** Configure the Greenwich Mean Time (GMT) offset and Daylight Savings Time preference. The command syntax to configure GMT offset and usage of Daylight Savings is as follows:

```
config timezone <GMT_offset> {autodst | noautodst}
```
The GMT\_OFFSET is in  $+/-$  minutes from the GMT time. Automatic Daylight Savings Time (DST) changes can be enabled or disabled. The default setting is enabled.

**3** Enable the SNTP client using the following command:

```
enable sntp-client
```
Once enabled, the switch sends out a periodic query to the NTP servers defined later (if configured) or listens to broadcast NTP updates from the network. The network time information is automatically saved into the on-board real-time clock.

**4** If you would like this switch to use a directed query to the NTP server, configure the switch to use the NTP server(s). If the switch listens to NTP broadcasts, skip this step. To configure the switch to use a directed query, use the following command:

config sntp-client [primary | secondary] server [<ip\_address> | <hostname>]

NTP queries are first sent to the primary server. If the primary server does not respond within 1 second, or if it is not synchronized, the switch queries the secondary server (if one is configured). If the switch cannot obtain the time, it restarts the query process. Otherwise, the switch waits for the sntp-client update interval before querying again.

**5** Optionally, the interval for which the SNTP client updates the real-time clock of the switch can be changed using the following command:

```
config sntp-client update-interval <seconds>
```
The default sntp-client update-interval value is 64 seconds.

**6** You can verify the configuration using the following commands:

```
— show sntp-client
```
This command provides configuration and statistics associated with SNTP and its connectivity to the NTP server.

**—** show switch

This command indicates the GMT offset, Daylight Savings Time, and the current local time.

NTP updates are distributed using GMT time. To properly display the local time in logs and other timestamp information, the switch should be configured with the appropriate offset to GMT based on geographical location. [Table 13](#page-51-0) describes GMT offsets.

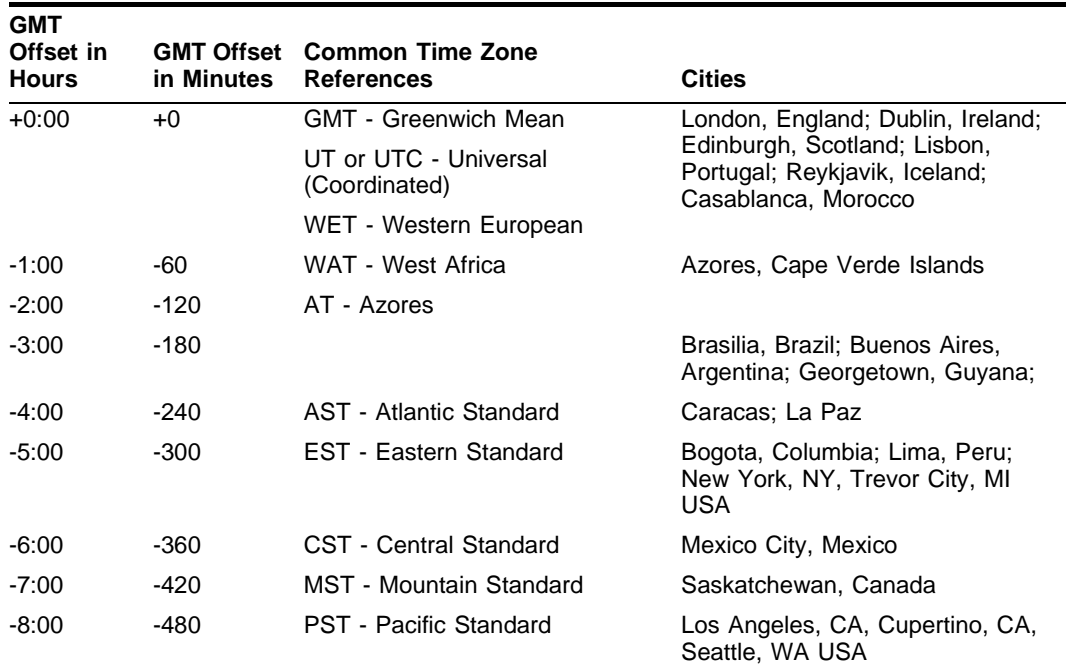

<span id="page-51-0"></span>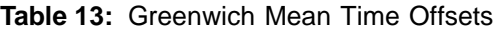

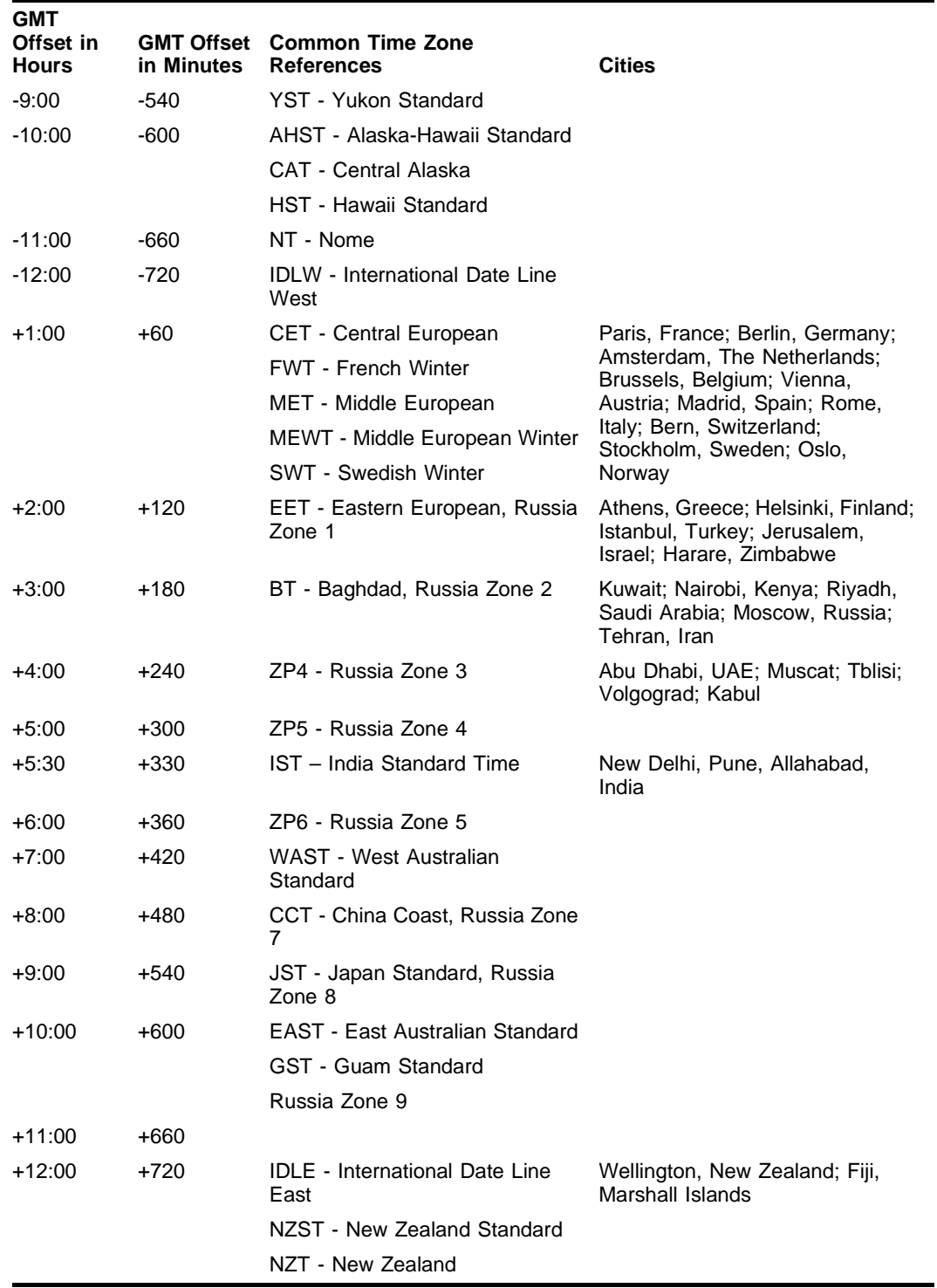

**Table 13:** Greenwich Mean Time Offsets (continued)

## **SNTP Configuration Commands**

[Table 14](#page-53-0) describes SNTP configuration commands.

#### <span id="page-53-0"></span>**Table 14:** SNTP Configuration Commands

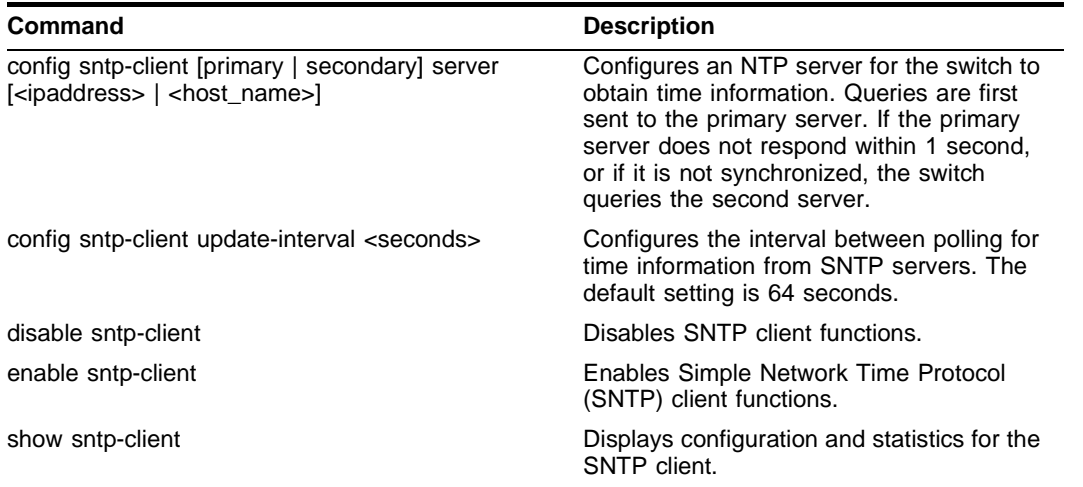

## **SNTP Example**

In this example, the switch queries a specific NTP server and a backup NTP server. The switch is located in Cupertino, CA, and an update occurs every 20 minutes. The commands to configure the switch are as follows:

```
config timezone -480 autodst
config sntp-client update interval 1200
enable sntp-client
config sntp-client primary server 10.0.1.1
config sntp-client secondary server 10.0.1.2
```
# **4** Configuring Ports on a Switch

This chapter describes the following topics:

- **•** [Port Numbering on page 55](#page-54-1)
- **•** [Enabling and Disabling Switch Ports on page 55](#page-54-0)
- **•** [Load Sharing on the Switch on page 57](#page-56-0)
- **•** [Switch Port-Mirroring on page 59](#page-58-0)
- **•** [Extreme Discovery Protocol on page 61](#page-60-0)

# <span id="page-54-1"></span>Port Numbering

On a Summit 300-48 switch, the port number is a combination of the slot number and the port number. The nomenclature for the port number is as follows:

slot:port

You can use wildcard combinations (\*) to specify multiple slot and port combinations. The following wildcard combinations are allowed:

- slot:  $*$  Specifies all ports on a particular I/O module.
- slot:x-slot:y Specifies a contiguous series of ports on a particular I/O module.
- slota:x-slotb:y Specifies a contiguous series of ports that begin on one I/O module and end on another I/O module.

# <span id="page-54-0"></span>Enabling and Disabling Switch Ports

By default, all ports are enabled. To enable or disable one or more ports, use the following command:

[enable | disable] ports <portlist>

For example, to disable slot 1, ports 3, 5, and 12 through 15 on a Summit 300-48 switch, use the following command:

```
disable ports 1:3,1:5,1:12-1:15
```
## **Configuring Switch Port Speed and Duplex Setting**

By default, the switch is configured to use autonegotiation to determine the port speed and duplex setting for each port. You can manually configure the duplex setting and the speed of 10/100 Mbps ports.

10BASE-T and 100BASE-TX ports can connect to either 10BASE-T or 100BASE-T networks. By default, the ports autonegotiate port speed. You can also configure each port for a particular speed (either 10 Mbps or 100 Mbps).

All ports on a stand-alone switch can be configured for half-duplex or full-duplex operation. By default, the 10/100 Mbps ports autonegotiate the duplex setting.

To configure port speed and duplex setting, use the following command:

```
config ports <portlist> auto off speed [10 \mid 100 \mid 1000] duplex [half | full]
```
To configure the system to autonegotiate, use the following command:

config ports <portlist> auto on

## **Switch Port Commands**

[Table 15](#page-55-0) describes the switch port commands.

<span id="page-55-0"></span>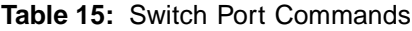

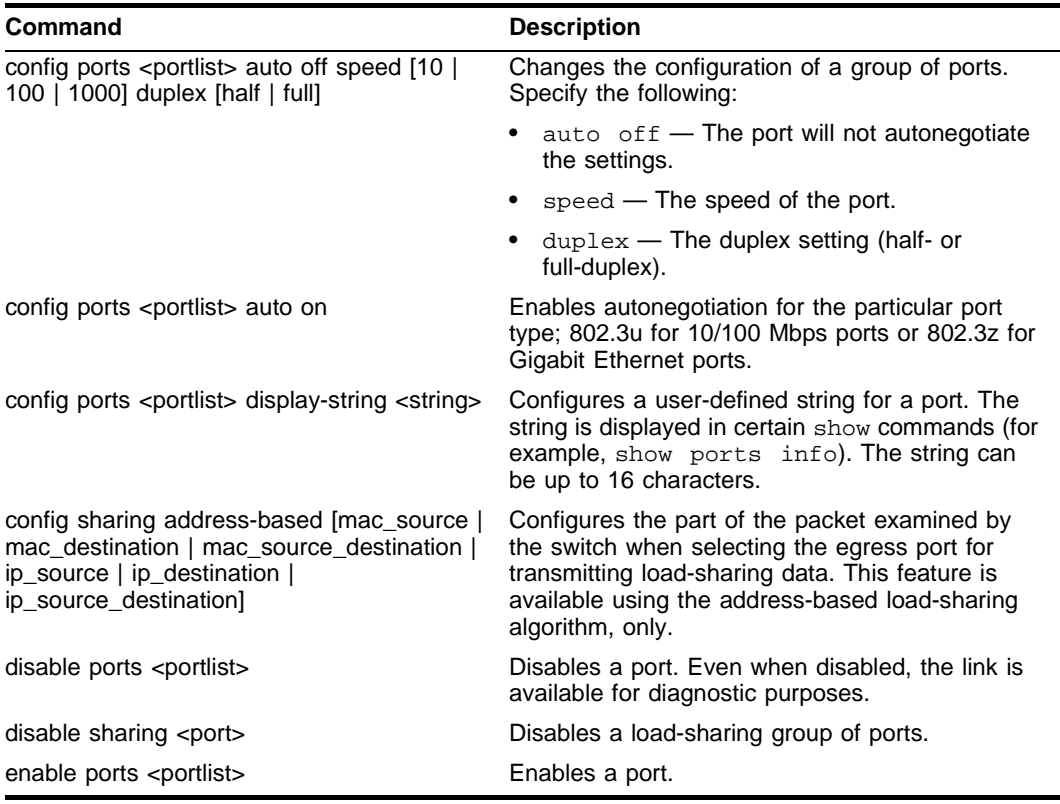

| Command                                                                         | <b>Description</b>                                                                                                    |
|---------------------------------------------------------------------------------|----------------------------------------------------------------------------------------------------|
| enable sharing <port> grouping <portlist><br/>{address-based}</portlist></port> | Defines a load-sharing group of ports. The ports<br>specified in <portlist> are grouped to the<br/>master port. The optional load-sharing algorithm,<br/>address-based, uses addressing information as<br/>criteria for egress port selection.</portlist> |
| restart ports <portlist></portlist>                                             | Resets autonegotiation for one or more ports by<br>resetting the physical link.                                                                                                    |
| show ports $\{\text{zportlist}\}$ collisions                                    | Displays real-time collision statistics.                                                                                                    |
| show ports $\{\text{zportlist}\}$ configuration                                 | Displays the port configuration.                                                                                                    |
| show ports { <portlist>} info {detail}</portlist>                               | Displays detailed system-related information.                                                                                                    |
| show ports { <portlist>} packet</portlist>                                      | Displays a histogram of packet statistics.                                                                                                    |
| show ports { <portlist>} rxerrors</portlist>                                    | Displays real-time receive error statistics.                                                                                                    |
| show ports $\{$ < portlist > $\}$ stats                                         | Displays real-time port statistics.                                                                                                    |
| show ports { <portlist>} txerrors</portlist>                                    | Displays real-time transmit error statistics.                                                                                                    |
| show ports $\{\text{zportlist}\}$ utilization                                   | Displays real-time port utilization information. Use<br>the [Spacebar] to toggle between packet, byte,<br>and bandwidth utilization information.                                                                                                    |
| show sharing address-based                                                      | Displays the address-based load sharing<br>configuration.                                                                                                    |
| unconfig ports <portlist> display-string<br/><string></string></portlist>       | Clears the user-defined display string from a port.                                                                                                    |

**Table 15:** Switch Port Commands (continued)

# <span id="page-56-0"></span>Load Sharing on the Switch

Load sharing with switches allows you to increase bandwidth and resiliency by using a group of ports to carry traffic in parallel between switches. The sharing algorithm allows the switch to use multiple ports as a single logical port. For example, VLANs see the load-sharing group as a single logical port. Most load-sharing algorithms guarantee packet sequencing between clients.

If a port in a load-sharing group fails, traffic is redistributed to the remaining ports in the load-sharing group. If the failed port becomes active again, traffic is redistributed to include that port.

This feature is supported between Extreme Networks switches only, but may be compatible with third-party trunking or link-aggregation algorithms. Check with an Extreme Networks technical representative for more information.

# **NOTE**

Load sharing must be enabled on both ends of the link or a network loop may result. The load-sharing algorithms do not need to be the same on both ends.

## **Load-Sharing Algorithms**

Load-sharing algorithms allow you to select the distribution technique used by the load-sharing group to determine the output port selection. Algorithm selection is not intended for use in predictive traffic engineering.

You can configure the address-based load-sharing algorithm on the Summit 300-48 switch.

The address-based load-sharing algorithm uses addressing information to determine which physical port in the load-sharing group to use for forwarding traffic out of the switch. Addressing information is based on the packet protocol, as follows:

- **—** IP packets Uses the source and destination MAC and IP addresses.
- **—** All other packets Uses the source and destination MAC address.

#### **Configured IP Address-Based Load Sharing**

When you configure load sharing, the switch examines a specific place in the packet to determine which egress port to use for forwarding traffic:

- **•** For Layer 2 load sharing, the switch uses the MAC source address, MAC destination address, IP source address, and IP destination address.
- **•** For Layer 3 load sharing, the switch uses the IP destination address.

You can control the field examined by the switch for IP address-based load sharing, using the following command:

```
config sharing address-based [mac_source | mac_destination | mac_source_destination | 
ip_source | ip_destination | ip_source_destination]
```
where:

- **•** mac\_source Indicates that the switch should examine the MAC source address.
- **•** mac\_destination Indicates that the switch should examine the MAC destination address.
- **•** mac\_source\_destination Indicates that the switch should examine the MAC source and destination address.
- **•** ip\_source Indicates that the switch should examine the IP source address.
- **•** ip\_source\_destination Indicates that the switch should examine the IP source address and destination address.
- **•** ip\_destination Indicates that the switch should examine the IP destination address.

This feature is available for the address-based load-sharing algorithm, only.

To verify your configuration, use the following command:

show sharing address-based

## **Configuring Switch Load Sharing**

To set up a switch to load share among ports, you must create a load-sharing group of ports. The first port in the load-sharing group is configured to be the "master" logical port. This is the reference port used in configuration commands. It can be thought of as the logical port representing the entire port group.

The following rules apply to the Summit 300-48 switch:

**•** Ports on the switch must be of the same port type. For example, if you use 100 Mpbs ports, all ports on the switch must be 100 Mpbs ports.

- **•** Ports on the switch are divided into a maximum of five groups.
- **•** Port-based and round-robin load sharing algorithms do not apply.
- **•** A redundant load share group can only include ports from the following ranges: 1:1-1:24, 1:25-1:48, 1:49-1:52.

To define a load-sharing group, you assign a group of ports to a single, logical port number. To enable or disable a load-sharing group, use the following commands:

```
enable sharing <port> grouping <portlist> {address-based}
disable sharing <port>
```
# **NOTE**

A maximum of eight ports in a load-share group is allowed.

#### **Load-Sharing Example**

This section provides an example of how to define load-sharing on a Summit 300-48 switch.

#### **Load-Sharing on a Summit 300-48 Switch**

The following example defines a load-sharing group that contains ports 1:9 through 1:12, and uses the first port in the group as the master logical port 9:

enable sharing 1:9 grouping 1:9-1:12

In this example, logical port 9 represents physical ports 1:9 through 1:12.

When using load sharing, you should always reference the master logical port of the load-sharing group (port 1:9 in the previous example) when configuring or viewing VLANs. VLANs configured to use other ports in the load-sharing group will have those ports deleted from the VLAN when load sharing becomes enabled.

### **Verifying the Load-Sharing Configuration**

The screen output resulting from the show ports configuration command lists the ports that are involved in load sharing and the master logical port identity.

## <span id="page-58-0"></span>Switch Port-Mirroring

Port-mirroring configures the switch to copy all traffic associated with one or more ports. The monitor port can be connected to a network analyzer or RMON probe for packet analysis. The system uses a traffic filter that copies a group of traffic to the monitor port.

The traffic filter is defined by the following criteria:

**• Physical port** — All data that traverses the port, regardless of VLAN configuration, is copied to the monitor port.

Up to eight mirroring filters and one monitor port can be configured. After a port has been specified as a monitor port, it cannot be used for any other function.

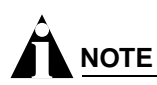

Frames that contain errors are not mirrored.

The mirrored port always transmits tagged frames. The default port tag will be added to any untagged packets as they are mirrored. This allows you to mirror multiple ports or VLANs to a mirror port, while preserving the ability of a single protocol analyzer to track and differentiate traffic within a broadcast domain (VLAN) and across broadcast domains (for example, across VLANs when routing).

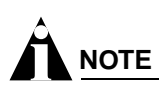

For optimum performance, mirror three or fewer ports at any given time.

**•** Mirror ports and monitor ports should both be confined to the following ranges: 1:1-1:24, 1:25-1:48, 1:49-1:52.

## **Port-Mirroring Commands**

Switch port-mirroring commands are described in [Table 16.](#page-59-0)

<span id="page-59-0"></span>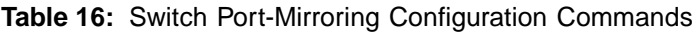

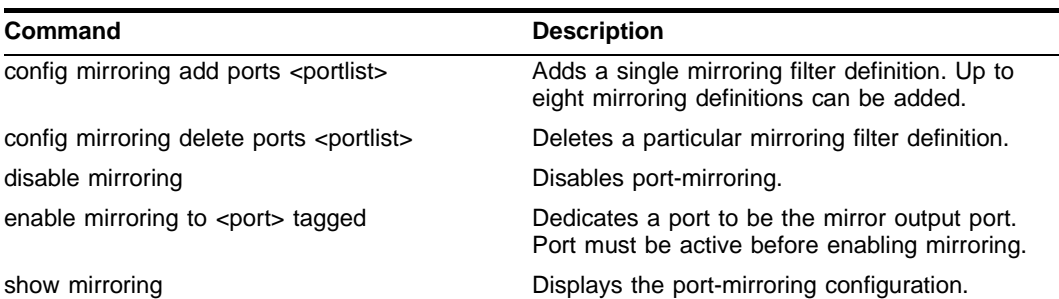

## **Port-Mirroring Example**

The following example selects port 1:3 as the mirror port and sends all traffic coming into or out of the switch on port 1:1 to the mirror port:

enable mirroring to port 1:3 tagged config mirroring add port 1:1

# <span id="page-60-0"></span>Extreme Discovery Protocol

The Extreme Discovery Protocol (EDP) is used to gather information about neighbor Extreme Networks switches. EDP is used by the switches to exchange topology information. Information communicated using EDP includes:

- **•** Switch MAC address (switch ID).
- **•** Switch software version information.
- **•** Switch IP address.
- **•** Switch VLAN-IP information.
- **•** Switch port number.

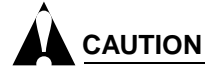

With EDP enabled, none of the wireless ports will be able to participate in the AccessAdapt protocol which is based on EDP. For more information about wireless ports, see [Chapter 6](#page-72-0).

### **EDP Commands**

[Table 17](#page-60-1) lists EDP commands.

<span id="page-60-1"></span>**Table 17:** EDP Commands

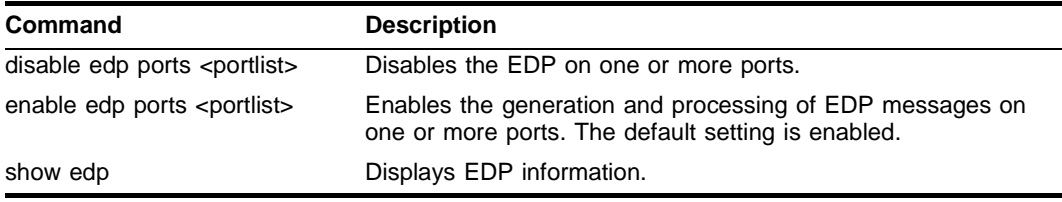

Configuring Ports on a Switch

<span id="page-62-0"></span>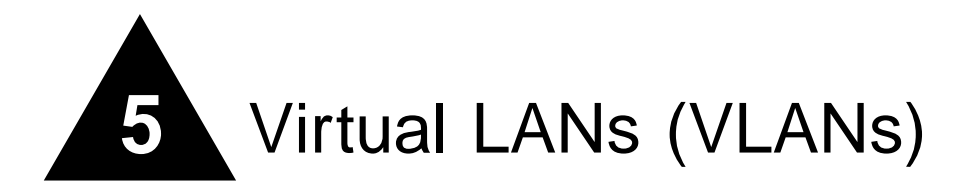

This chapter describes the following topics:

- **•** [Overview of Virtual LANs on page 63](#page-62-1)
- **•** [Types of VLANs on page 64](#page-63-0)
- **•** [VLAN Names on page 69](#page-68-0)
- **•** [Configuring VLANs on the Switch on page 70](#page-69-0)
- **•** [Displaying VLAN Settings on page 71](#page-70-0)

Setting up Virtual Local Area Networks (VLANs) on the switch eases many time-consuming tasks of network administration while increasing efficiency in network operations.

# <span id="page-62-1"></span>Overview of Virtual LANs

The term VLAN is used to refer to a collection of devices that communicate as if they were on the same physical LAN. Any set of ports (including all ports on the switch) is considered a VLAN. LAN segments are not restricted by the hardware that physically connects them. The segments are defined by flexible user groups you create with the command-line interface.

### **Benefits**

Implementing VLANs on your networks has the following advantages:

**• VLANs help to control traffic.**

With traditional networks, congestion can be caused by broadcast traffic that is directed to all network devices, regardless of whether they require it. VLANs increase the efficiency of your network because each VLAN can be set up to contain only those devices that must communicate with each other.

**• VLANs provide extra security.**

Devices within each VLAN can only communicate with member devices in the same VLAN. If a device in VLAN *Marketing* must communicate with devices in VLAN *Sales*, the traffic must cross a routing device.

**• VLANs ease the change and movement of devices.**

With traditional networks, network administrators spend much of their time dealing with moves and changes. If users move to a different subnetwork, the addresses of each endstation must be updated manually.

# <span id="page-63-0"></span>Types of VLANs

VLANs can be created according to the following criteria:

- **•** Physical port
- **•** 802.1Q tag
- **•** A combination of these criteria

### **Port-Based VLANs**

In a port-based VLAN, a VLAN name is given to a group of one or more ports on the switch. A port can be a member of only one port-based VLAN. The Summit 300-48 switch supports L2 port-based VLANs.

For example, on the Summit 300-48 switch in [Figure 1](#page-63-1), ports 1:1 through 1:12 are part of VLAN *Sales*; ports 1:13 through 1:24, and port 1:51 are part of VLAN *Marketing*; ports 1:25 through 1:36, and port 1:50 are part of VLAN *Finance,* and ports 1:37 through 1:48, and port 1:52 are part of VLAN *Corporate*.

<span id="page-63-1"></span>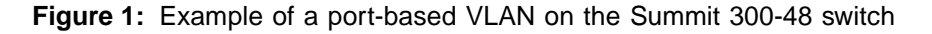

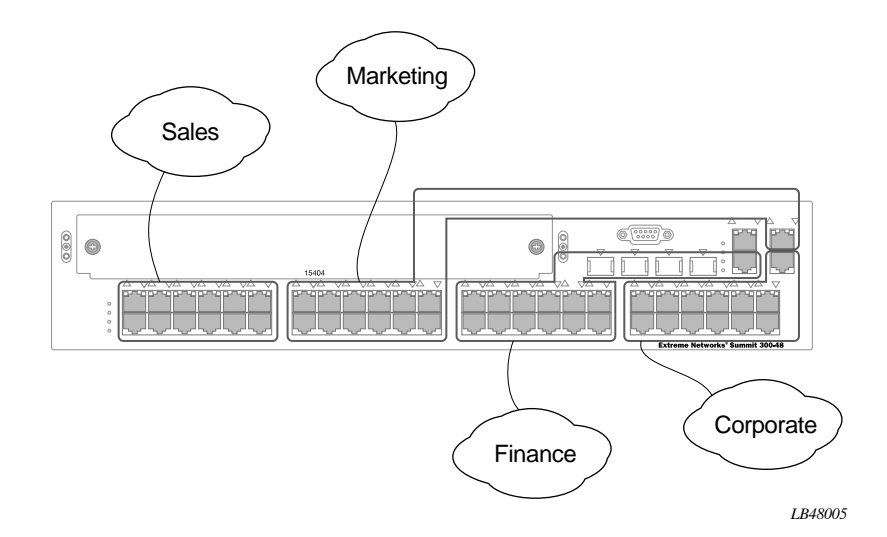

For the members of the different IP VLANs to communicate, the traffic must be routed by the switch. This means that each VLAN must be configured as a router interface with a unique IP address.

#### **Spanning Switches with Port-Based VLANs**

To create a port-based VLAN that spans two switches, you must do two things:

- **1** Assign the port on each switch to the VLAN.
- **2** Cable the two switches together using one port on each switch per VLAN.

[Figure 2](#page-64-0) illustrates a single VLAN that spans a BlackDiamond switch and a Summit 300-48 switch. All ports on the BlackDiamond switch belong to VLAN *Sales*. Ports 1:1 through 1:24, and port 1:26 on the Summit 300-48 switch also belong to VLAN *Sales*. The two switches are connected using slot 8, port 4 on system 1 (the BlackDiamond switch), and port 1:26 on system 2 (the Summit 300-48 switch).

<span id="page-64-0"></span>**Figure 2:** Single port-based VLAN spanning two switches

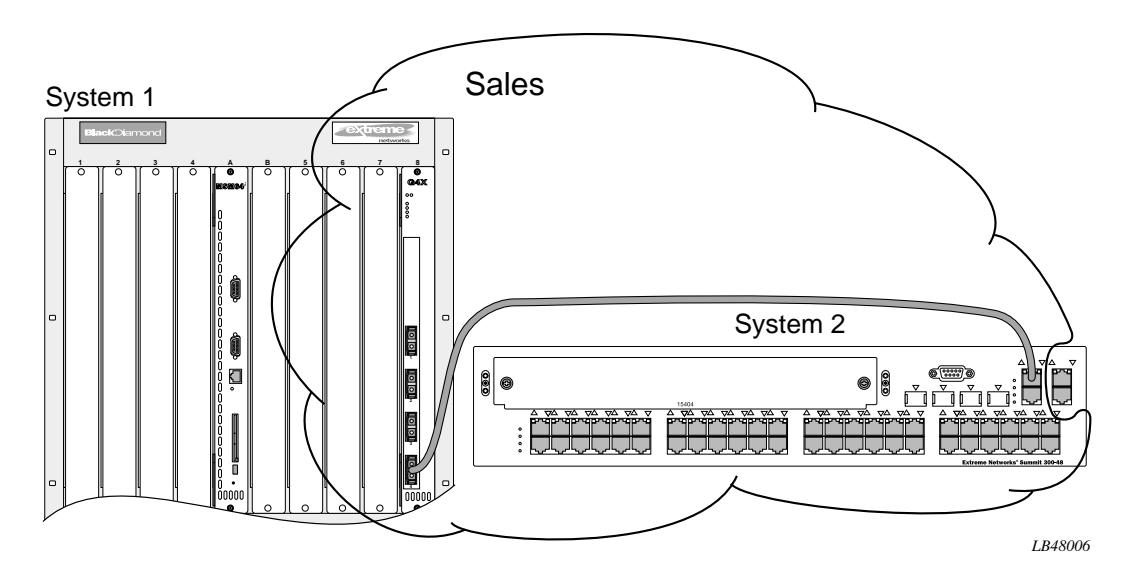

To create multiple VLANs that span two switches in a port-based VLAN, a port on system 1 must be cabled to a port on system 2 for each VLAN you want to have span across the switches. At least one port on each switch must be a member of the corresponding VLANs, as well.

[Figure 3](#page-65-0) illustrates two VLANs spanning two switches. On system 1, ports 1:12 through 1:24, and port 1:51 are part of VLAN *Accounting*; ports 1:37 through 1:48, and port 1:52 are part of VLAN *Engineering*. On system 2, all ports on slot 1 are part of VLAN *Accounting*; all ports on slot 8 are part of VLAN *Engineering*.

<span id="page-65-0"></span>**Figure 3:** Two port-based VLANs spanning two switches

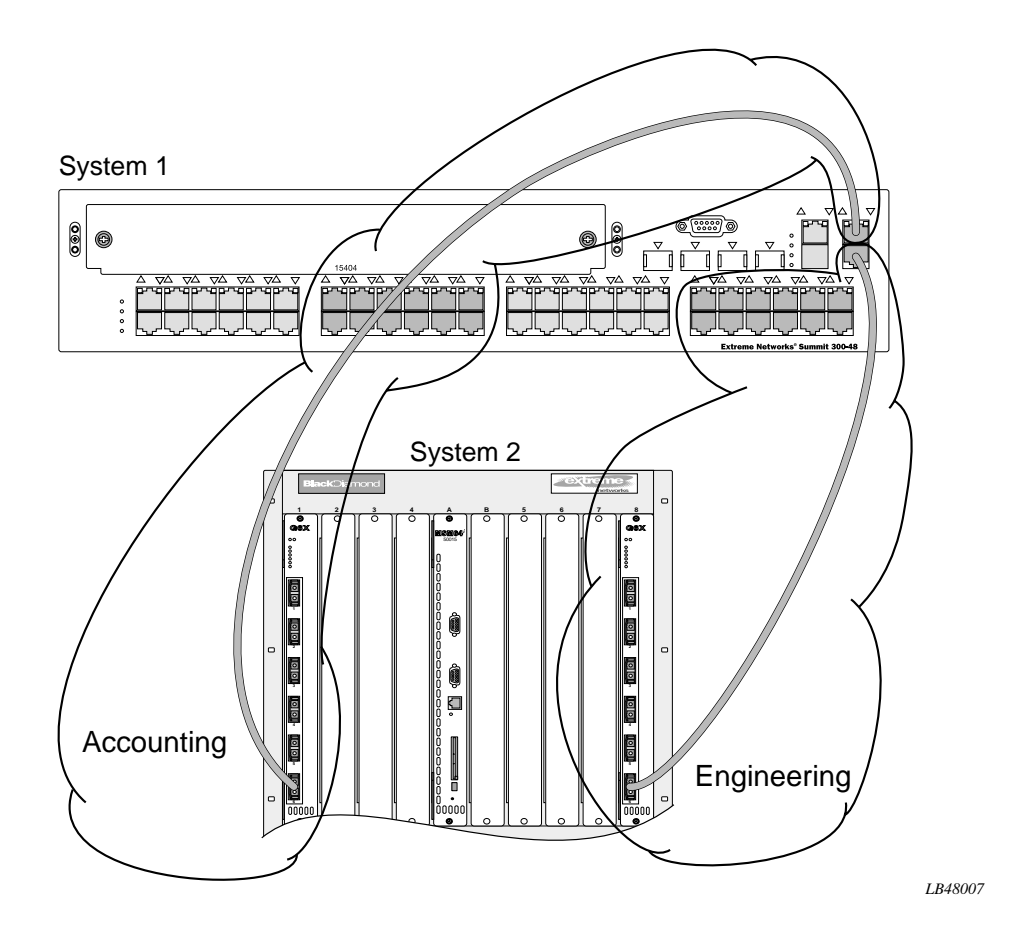

VLAN *Accounting* spans system 1 and system 2 by way of a connection between system 1, port 1:51 and system 2, slot 1, port 6. VLAN *Engineering* spans system 1 and system 2 by way of a connection between system 1, port 1:52, and system 2, slot 8, port 6.

Using this configuration, you can create multiple VLANs that span multiple switches, in a daisy-chained fashion. Each switch must have a dedicated port for each VLAN. Each dedicated port must be connected to a port that is a member of its VLAN on the next switch.

## **Tagged VLANs**

*Tagging* is a process that inserts a marker (called a *tag*) into the Ethernet frame. The tag contains the identification number of a specific VLAN, called the *VLANid*. The Summit 300-48 switch supports L2 tagged VLANs.

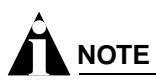

The use of 802.1Q tagged packets may lead to the appearance of packets slightly bigger than the current IEEE 802.3/Ethernet maximum of 1,518 bytes. This may affect packet error counters in other devices, and may also lead to connectivity problems if non-802.1Q bridges or routers are placed in the path. The tag also carries the 802.1 (802.1p) priority bits. This is the only way priority information can be shared between seperate devices (hosts, switches/routers and so on).

#### **Uses of Tagged VLANs**

Tagging is most commonly used to create VLANs that span switches. The switch-to-switch connections are typically called *trunks*. Using tags, multiple VLANs can span multiple switches using one or more trunks. In a port-based VLAN, each VLAN requires its own pair of trunk ports, as shown in [Figure 3.](#page-65-0) Using tags, multiple VLANs can span two switches with a single trunk.

Another benefit of tagged VLANs is the ability to have a port be a member of multiple VLANs. This is particularly useful if you have a device (such as a server) that must belong to multiple VLANs. The device must have a NIC that supports 802.1Q tagging.

A single port can be a member of only one port-based VLAN. All additional VLAN membership for the port must be accompanied by tags. In addition to configuring the VLAN tag for the port, the server must have a *Network Interface Card (NIC)* that supports 802.1Q tagging.

#### **Assigning a VLAN Tag**

Each VLAN may be assigned an 802.1Q VLAN tag. As ports are added to a VLAN with an 802.1Q tag defined, you decide whether each port will use tagging for that VLAN. The default mode of the switch is to have all ports assigned to the VLAN named *default* with an 802.1Q VLAN tag (VLANid) of 1 assigned.

Not all ports in the VLAN must be tagged. As traffic from a port is forwarded out of the switch, the switch determines (in real time) if each destination port should use tagged or untagged packet formats for that VLAN. The switch adds and strips tags, as required, by the port configuration for that VLAN.

# **NOTE**

Packets arriving tagged with a VLANid that is not configured on a port will be discarded.

[Figure 4](#page-67-0) illustrates the physical view of a network that uses tagged and untagged traffic.

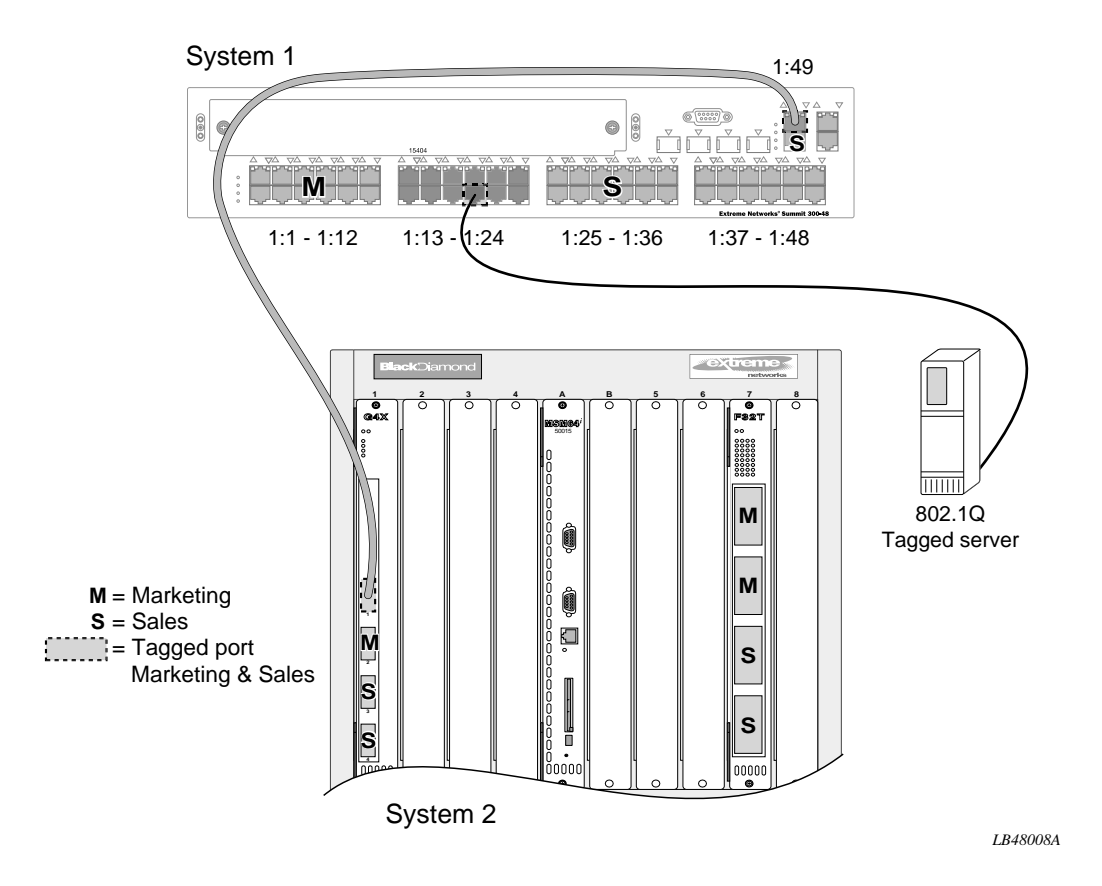

<span id="page-67-0"></span>**Figure 4:** Physical diagram of tagged and untagged traffic

[Figure 5](#page-67-1) is a logical diagram of the same network.

<span id="page-67-1"></span>**Figure 5:** Logical diagram of tagged and untagged traffic

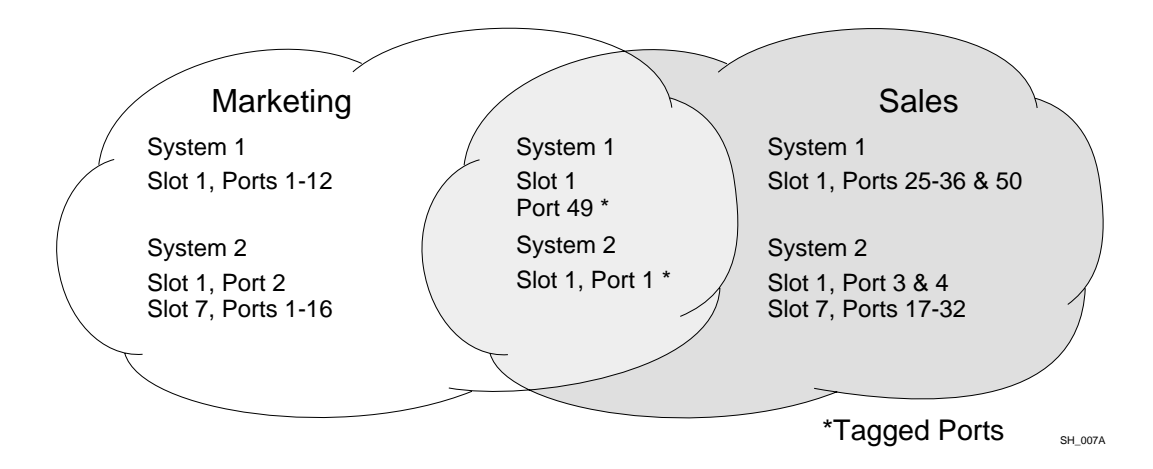

In [Figure 4](#page-67-0) and [Figure 5:](#page-67-1)

- **•** The trunk port on each switch carries traffic for both VLAN *Marketing* and VLAN *Sales*.
- **•** The trunk port on each switch is tagged.
- The server connected to port 1:16 on system 1 has a NIC that supports 802.1Q tagging.
- **•** The server connected to port 1:16 on system 1 is a member of both VLAN *Marketing* and VLAN *Sales*.
- **•** All other stations use untagged traffic.

As data passes out of the switch, the switch determines if the destination port requires the frames to be tagged or untagged. All traffic coming from and going to the server is tagged. Traffic coming from and going to the trunk ports is tagged. The traffic that comes from and goes to the other stations on this network is not tagged.

#### **Mixing Port-Based and Tagged VLANs**

You can configure the switch using a combination of port-based and tagged VLANs. A given port can be a member of multiple VLANs, with the stipulation that only one of its VLANs uses untagged traffic. In other words, a port can simultaneously be a member of one port-based VLAN and multiple tag-based VLANs.

# **NOTE**

For the purposes of VLAN classification, packets arriving on a port with an 802.1Q tag containing a VLANid of zero are treated as untagged.

## <span id="page-68-0"></span>VLAN Names

Each VLAN is given a name that can be up to 32 characters. VLAN names can use standard alphanumeric characters. The following characters are not permitted in a VLAN name:

- **•** Space
- **•** Comma
- **•** Quotation mark

VLAN names must begin with an alphabetical letter. Quotation marks can be used to enclose a VLAN name that does not begin with an alphabetical character, or that contains a space, comma, or other special character.

VLAN names are locally significant. That is, VLAN names used on one switch are only meaningful to that switch. If another switch is connected to it, the VLAN names have no significance to the other switch.

# **NOTE**

You should use VLAN names consistently across your entire network.

#### **Default VLAN**

The switch ships with one default VLAN that has the following properties:

- **•** The VLAN name is *default.*
- **•** It contains all the ports on a new or initialized switch.
- **•** The default VLAN is untagged on all ports. It has an internal VLANid of 1.

## **Renaming a VLAN**

To rename an existing VLAN, use the following command:

config vlan <old\_name> name <new\_name>

The following rules apply to renaming VLANs:

- **•** After you change the name of the default VLAN, it cannot be changed back to *default*.
- **•** You cannot create a new VLAN named *default*.

# <span id="page-69-0"></span>Configuring VLANs on the Switch

This section describes the commands associated with setting up VLANs on the switch. Configuring a VLAN involves the following steps:

- **1** Create and name the VLAN.
- **2** Assign an IP address and mask (if applicable) to the VLAN, if needed.

# **NOTE**

Each IP address and mask assigned to a VLAN must represent a unique IP subnet. You cannot configure the same IP subnet on different VLANs.

- **3** Assign a VLANid, if any ports in this VLAN will use a tag.
- **4** Assign one or more ports to the VLAN.

As you add each port to the VLAN, decide if the port will use an 802.1Q tag.

## **VLAN Configuration Commands**

[Table 18](#page-69-1) describes the commands used to configure a VLAN.

<span id="page-69-1"></span>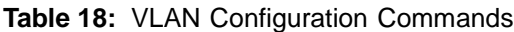

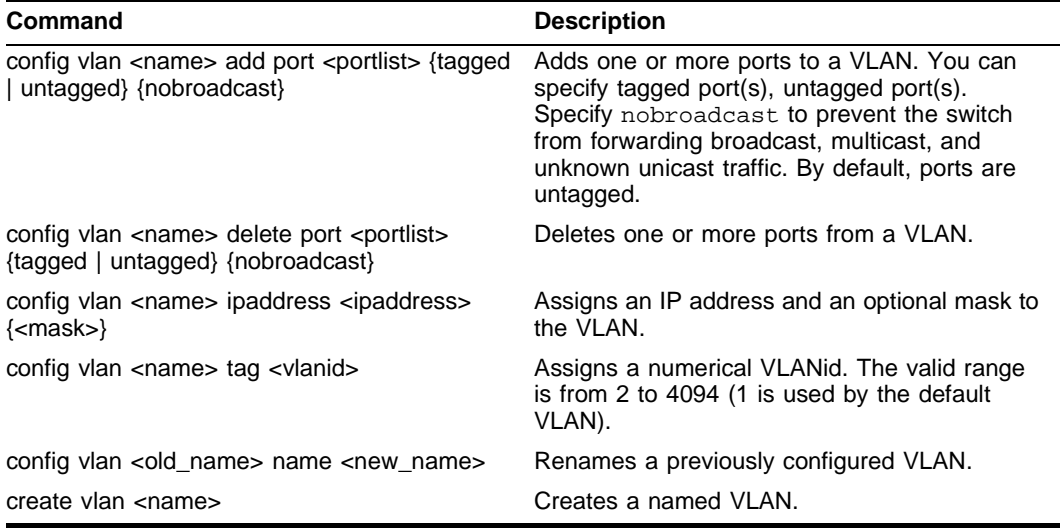

**Table 18:** VLAN Configuration Commands (continued)

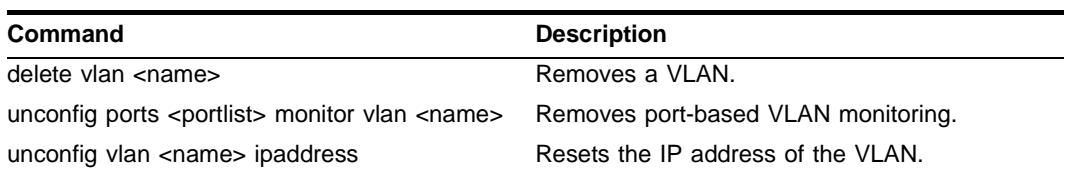

#### **VLAN Configuration Examples**

The following Summit 300-48 switch example creates a tag-based VLAN named *video*. It assigns the VLANid 1000. Ports 1:4 through 1:8 are added as tagged ports to the VLAN.

create vlan video config video tag 1000 config video add port 1:4-1:8 tagged

The following Summit 300-48 switch example creates a VLAN named *sales*, with the VLANid 120. The VLAN uses both tagged and untagged ports. Ports 1:1 through 1:3 are tagged, and ports 1:4 and 1:7 are untagged. Note that when not explicitly specified, ports are added as untagged.

```
create vlan sales 
config sales tag 120
config sales add port 1:1-1:3 tagged
config sales add port 1:4,1:7
```
# <span id="page-70-0"></span>Displaying VLAN Settings

To display VLAN settings, use the following command:

```
show vlan {<name>} {detail}
```
The show command displays summary information about each VLAN, which includes:

- **•** Name
- **•** VLANid
- **•** How the VLAN was created
- **•** IP address
- **•** STPD information
- **•** QoS profile information
- **•** Ports assigned
- **•** Tagged/untagged status for each port
- **•** How the ports were added to the VLAN
- **•** Number of VLANs configured on the switch

Use the detail option to display the detailed format.

Virtual LANs (VLANs)
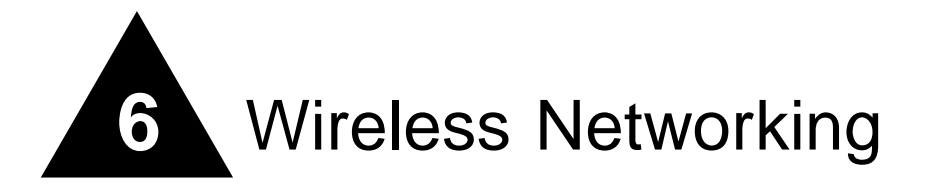

This chapter describes wireless networking using the Summit 300-48 switch and the Altitude 300 wireless port and includes information on the following topics:

- **•** [Overview of Wireless Networking on page 73](#page-72-0)
- **•** [Wireless Devices on page 74](#page-73-0)
- **•** [Bridging on page 75](#page-74-0)
- **•** [Configuring RF Properties on page 76](#page-75-0)
- **•** [Configuring Wireless Switch Properties on page 78](#page-77-0)
- **•** [Configuring Wireless Ports on page 79](#page-78-0)
- **•** [Configuring Wireless Port Interfaces on page 79](#page-78-1)
- **•** [Managing Wireless Clients on page 80](#page-79-0)
- **•** [Show Commands on page 80](#page-79-1)
- **•** [Event Logging and Reporting on page 81](#page-80-0)

# <span id="page-72-0"></span>Overview of Wireless Networking

The Summit 300-48 switch and the Altitude 300 wireless port extend network service to wireless 802.11a/b/g clients within a fully integrated network infrastructure. Ports on the Summit 300-48 switch handle all of the management functions typically associated with an access point. The Altitude 300 wireless port serves as the radio transmitter and receiver, inheriting configuration information as soon as it is attached to the switch and as changes are made to the wireless profiles after the system is deployed.

[Figure 6](#page-73-1) shows a sample network configuration. The Summit 300-48 switch provides switching service across the wired and wireless network. Each port on the switch is configured with a "personality" that identifies its function.

<span id="page-73-1"></span>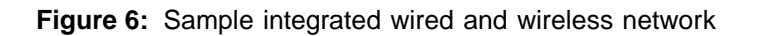

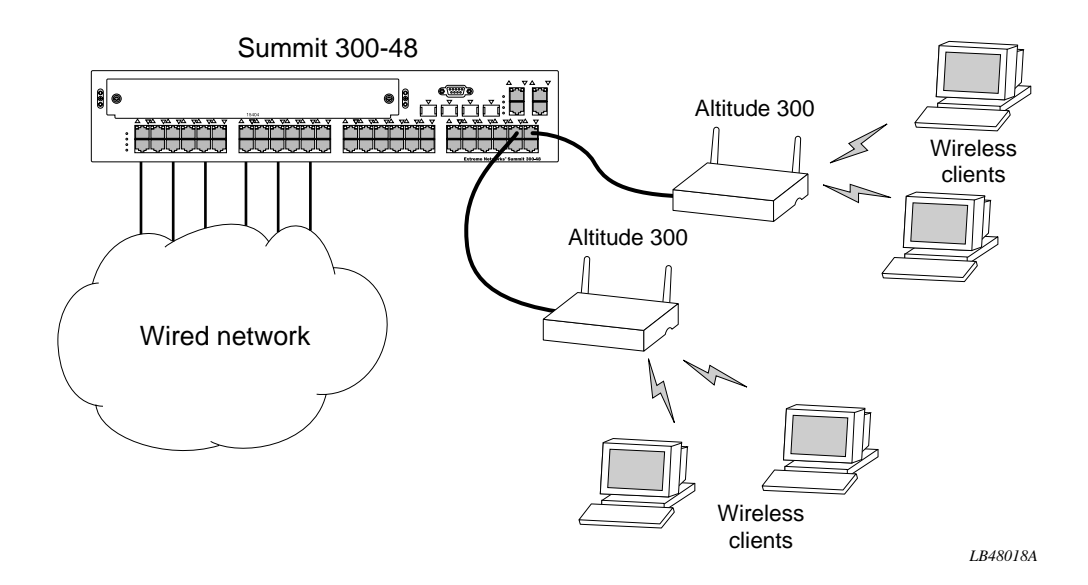

This arrangement is part of the Extreme Unified Access Architecture, which is designed to support both wired and wireless networks from a single network switch. Because the intelligence normally associated with an access point is maintained in the Summit 300-48 switch, the cost of implementing radio access is greatly reduced. The network can still be expanded as needed, but it becomes much easier to maintain security and reliability at reduced cost.

### **Summary of Wireless Features**

The Summit 300-48 switch supports the following wireless features:

- **•** Simultaneous support for 802.11a, 802.11b, and 802.11g
- **•** EAP authentication for 802.1X devices—PEAP, EAP-TLS, and EAP-TTLS
- **•** WPA using TKIP and AES
- **•** Per-user VLAN classification
- **•** AccessAdapt™ management
- **•** Remote troubleshooting
- **•** Easy upgrading of wireless ports
- **•** Detailed reports and logging

# <span id="page-73-0"></span>Wireless Devices

You configure ports on the Summit 300-48 switch with the "personality" of the device to be connected. Each port contains separately configurable interfaces for each of its two radios (A and G).

Physical security for the wireless networks ceases to be a problem at the wireless access location, since the Altitude 300 wireless port does not store any security settings. Information is not stored in the Altitude 300 wireless port, but loaded as needed from the switch. Even if the Altitude 300 wireless port is physically moved, it can only be reconnected to another Summit 300-48 switch.

You can set network policies at Layers 2 and 3 to cover both the wired and wireless networks. In this way you can block access to individuals suspected of intrusion across the entire network infrastructure.

In addition to traditional wired devices, the Summit 300-48 switch supports the Altitude 300 wireless port, third party access points, and devices that rely on Power over Ethernet (PoE).

# <span id="page-74-0"></span>**Bridging**

The bridging module provides support for wireless-to-wireless and wireless-to-Ethernet bridging, including the following features:

- **•** Multiple transmit queues for the wireless interface
- **•** User identity-based VLANs, in which each station is associated with a VLAN based on authentication results
- **•** 802.1p with priority level based on the ToS/DiffServ bit in the IP header

### Managing Wireless Ports

It is not necessary to configure the individual Altitude 300 wireless ports. You set port attributes on the Summit 300-48 switch, copying them as needed to new ports that you configure. Each time you make a change to wireless configuration on the switch, that change is implemented in the wireless network. Upgrading wireless software becomes extremely easy, since it is only necessary to upgrade the switch, not the wireless ports.

There are two interfaces (A and G) available on each Summit 300-48 switch port. All CLI commands refer to the A radio as interface 1 and the G radio as interface 2.

Device management is flexible. From the management system you can enable and disable individual wireless ports or sets of ports based on time, user, or location. You manage the wireless ports from the wired IP network.

Profiles are available for security and RF parameters. Profiles function as templates, eliminating the need to issue repetitive commands and thereby simplifying the process of updating configuration information over multiple ports. You assign profiles to each interface (A or G) on a port and share the profiles across ports. Unless otherwise specified, a default profile is automatically assigned to each new wireless port.

Follow this process to configure wireless ports on the Summit 300-48 switch:

- **1** Designate a VLAN as the wireless management VLAN. Make sure that the VLAN port is untagged between the switch and the Altitude 300 wireless port.
- **2** Assign IP addresses on this VLAN for each wireless port.
- **3** Create RF-profiles.
- **4** Assign an ess-name to the network.
- **5** Create security profiles and configure security parameters for each.
- **6** Configure wireless ports on the switch by assigning RF profiles and security profiles.
- **7** Configure a specific channel (determined from a site survey), if desired, on each interface. If you do not configure a specific channel, the switch auto-selects the channel with the least interference.
- **8** Connect the Altitude 300 wireless port.

After this process is complete, clients can access your network through the Altitude 300 wireless port.

# <span id="page-75-0"></span>Configuring RF Properties

RF profiles allow you to group RF parameters for access using a single CLI command. The following rules apply for RF profiles:

- **•** After you have defined a profile, subsequent changes automatically apply to all ports assigned to that profile.
- **•** Each RF profile applies to a specific interface (A or G), so changing a profile only affects the specified interface.
- **•** Each RF profile applies only to ports that support the same version of the Altitude 300 wireless port, thereby preventing problems with version/capability mismatches.
- **•** Each Summit 300-48 switch ships with default profiles for each supported wireless port.

**Table 19:** RF Configuration Commands

| Command                                                               | <b>Description</b>                                                                                                    |
|-----------------------------------------------------------------------|----------------------------------------------------------------------------------------------------|
| create rf-profile <name> copy <name></name></name>                    | Creates a new profile identified by the string name.<br>The copy argument specifies the name of an<br>existing profile from which to obtain the initial<br>values.                                                                                                    |
| create rf-profile $\langle$ name $\rangle$ mode [A   G]               | Creates a new profile identified by the string name.<br>The mode argument specifies the interface mode A<br>or G.                                                                                                    |
| delete rf-profile <name></name>                                       | Deletes the named RF profile. The named profile<br>cannot be attached to any active ports.                                                                                                    |
| config rf-profile <name> <property> <value></value></property></name> | Sets the value of the property in the named profile<br>to the specified value. Changes take effect<br>immediately and are propagated to all ports that<br>share this profile. All failures are written to the<br>syslog. See Table 20 for <property> values.</property> |

#### <span id="page-75-1"></span>**Table 20:** RF Profile Property Values

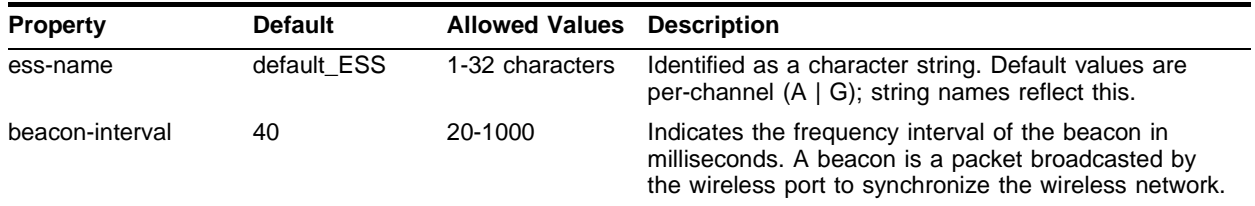

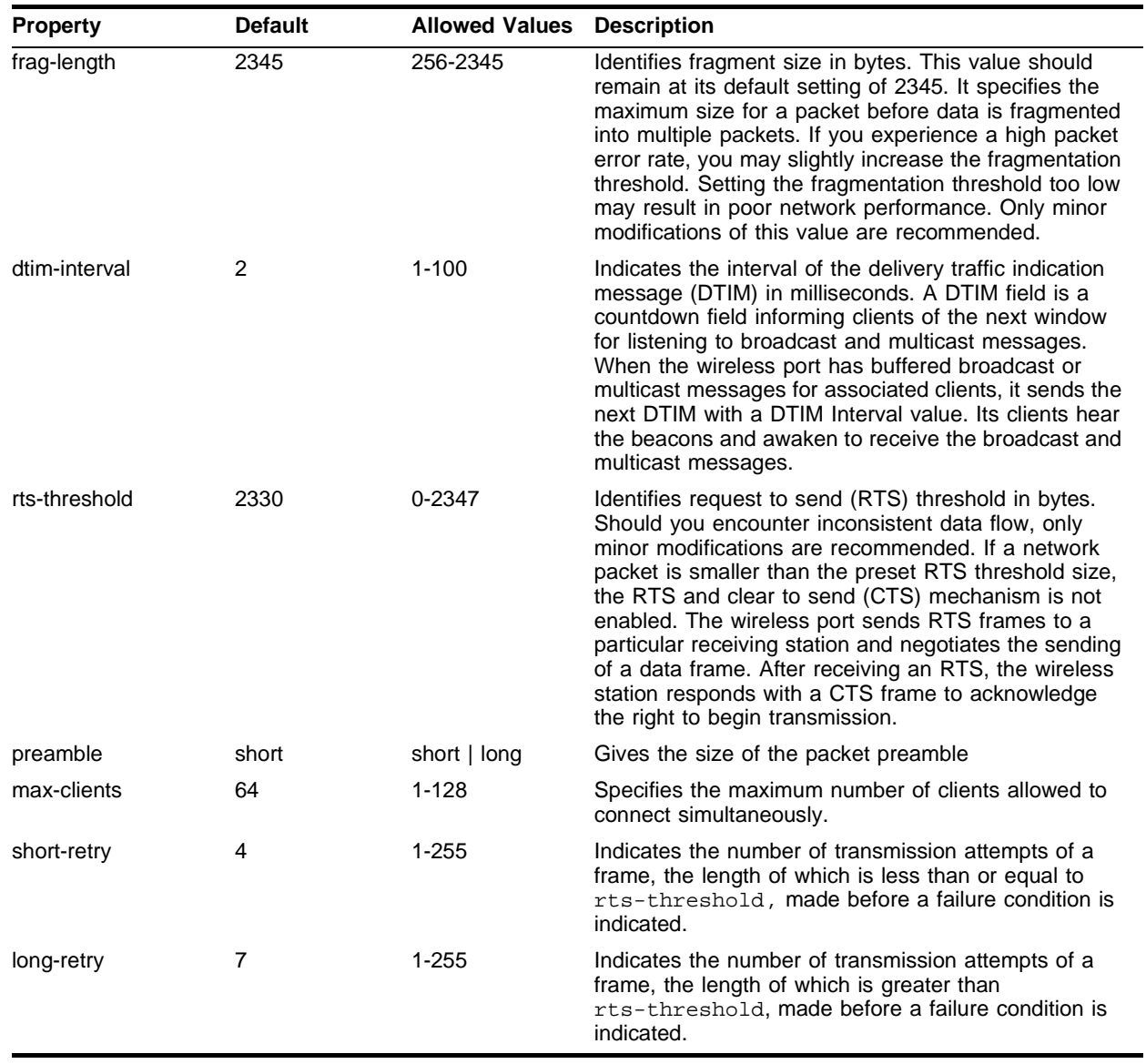

#### **Table 20:** RF Profile Property Values (continued)

# <span id="page-77-0"></span>Configuring Wireless Switch Properties

[Table 21](#page-77-1) lists the wireless configuration command that applies to the switch as a whole, independent of individual ports or port interfaces. [Table 22](#page-77-2) lists the command properties.

<span id="page-77-1"></span>**Table 21:** Switch-Level Wireless Configuration Commands

| Command                                  | <b>Description</b>                                                                                                    |
|------------------------------------------|----------------------------------------------------------------------------------------------------|
| configure wireless <property></property> | Configures properties that are independent of the port or port interface.<br>See Table 22 for <property> values.</property> |

<span id="page-77-2"></span>**Table 22:** Switch-Level Configuration Property Values

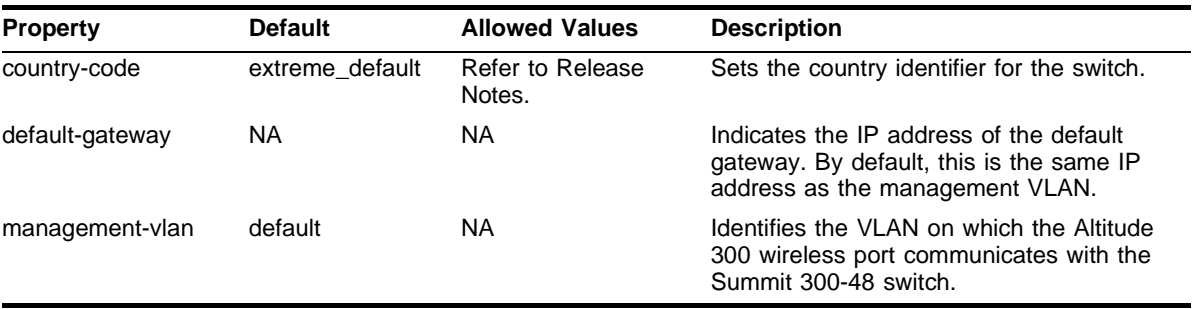

### **Configuring Country Codes**

When the Summit 300-48 switch is set to factory defaults, you must configure the correct country code using the country code properties listed in [Table 22.](#page-77-2)

Extreme Networks ships the Summit 300-48 switch to be programmed with Extreme Network's special extreme\_default country code, which brings up only the G radio in channel 6, and turns off the A radio. When an Altitude 300 wireless port is connected and the Summit 300-48 switch is unable to determine the country for which the Altitude is programmed, then the extreme\_default country code is used. You must program the country code on the Summit 300-48 switch to enable the remaining channels for the desired country.

The Altitude 300 wireless port is shipped with a pre-programmed code for certain countries where required by law, and as 'Rest of World' for other countries. If you do not program the country code in the Summit 300-48 switch, then the switch inherits the country code of the first Altitude 300 wireless port that connects to it, if the Altitude is not programmed for the 'Rest of World'.

If there is a mismatch between the country codes between the Altitude 300 wireless port and the code programmed on the Summit 300-48 switch, then the Altitude 300 wireless port is not allowed to come up.

# <span id="page-78-0"></span>Configuring Wireless Ports

The configure wireless ports commands allow you to configure properties such as the IP address and the location of the port.

[Table 23](#page-78-2) lists the configuration commands for wireless ports.

<span id="page-78-2"></span>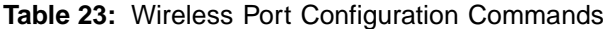

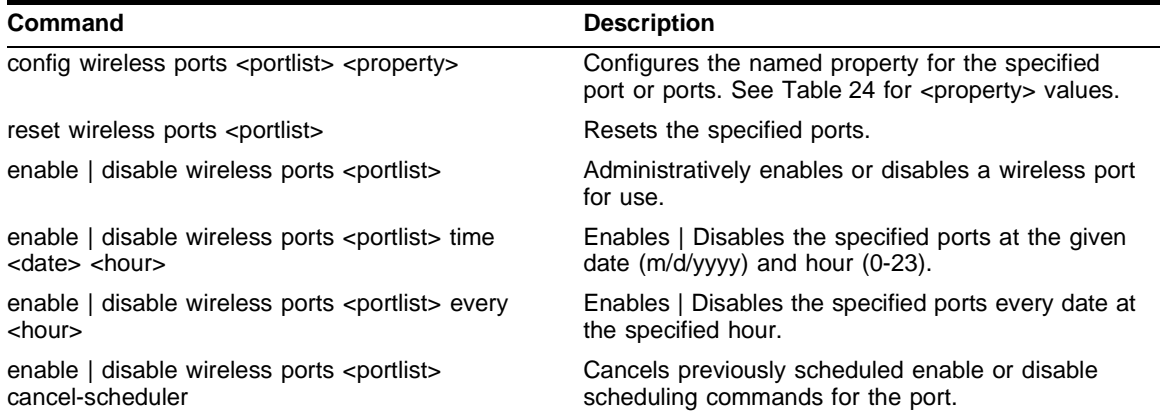

[Table 24](#page-78-3) identifies property values for the wireless port configuration commands.

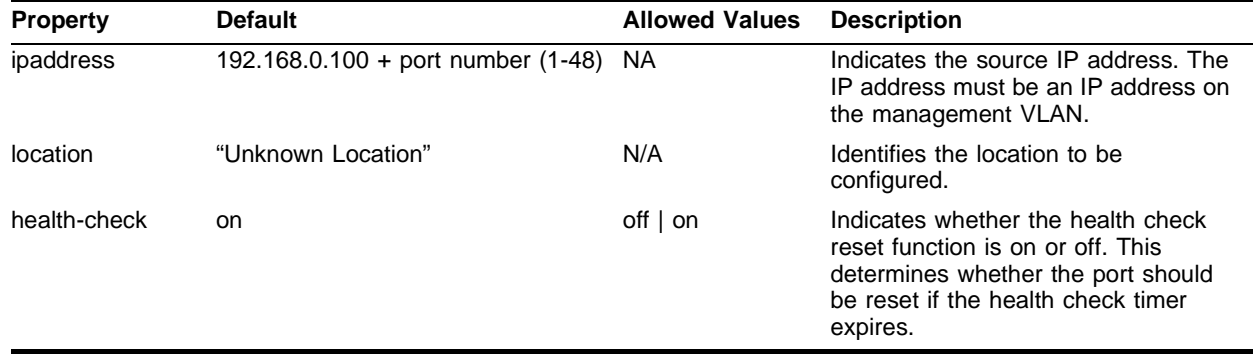

<span id="page-78-3"></span>**Table 24:** Wireless Port Configuration Property Values

# <span id="page-78-1"></span>Configuring Wireless Port Interfaces

Each wireless port on the Summit 300-48 switch contains two interfaces. Interface 1 supports 802.11A, and interface 2 supports 802.11G radio signals. The configure wireless port interface commands allow you to configure one of the two individual interfaces  $(1/2)$  on a port or ports. You can move an interface from one profile to another without having to shut it down.

#### [Table 25](#page-79-2) lists the configuration commands for wireless ports.

<span id="page-79-2"></span>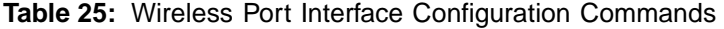

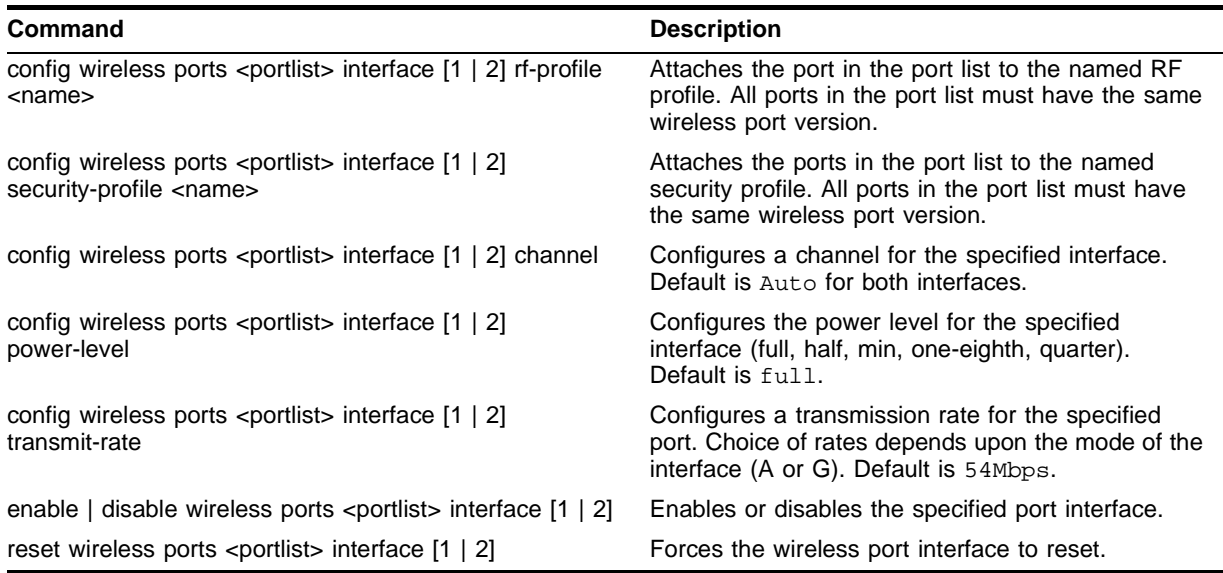

# <span id="page-79-0"></span>Managing Wireless Clients

[Table 26](#page-79-3) lists the commands for configuring interactions with client stations.

#### <span id="page-79-3"></span>**Table 26:** Client Configuration Commands

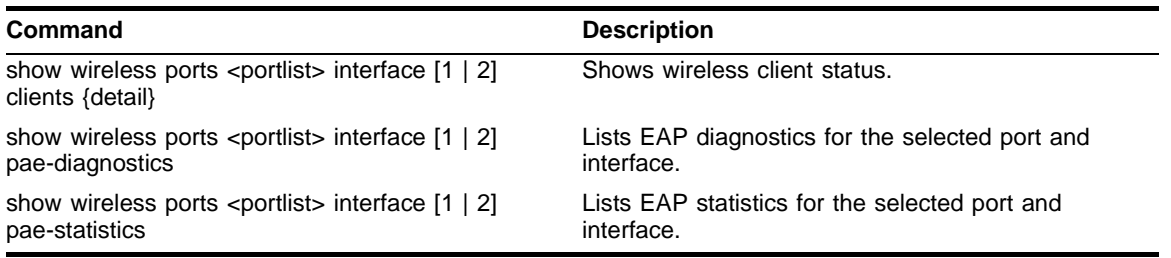

# <span id="page-79-1"></span>Show Commands

Use the show commands listed in [Table 27](#page-79-4) to display information on port configuration, RF profiles, security profiles, and stations.

#### <span id="page-79-4"></span>**Table 27:** Show Commands

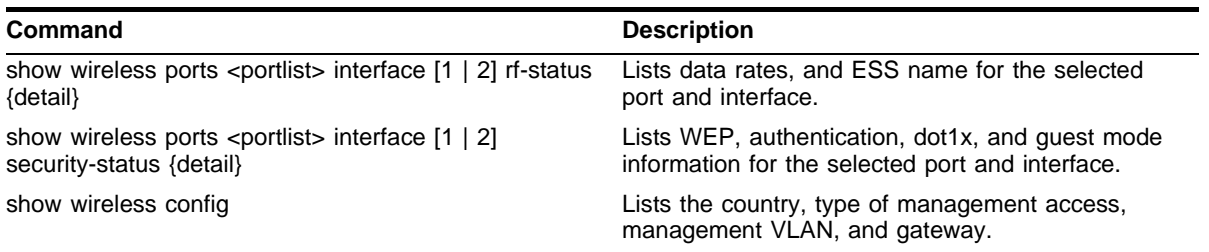

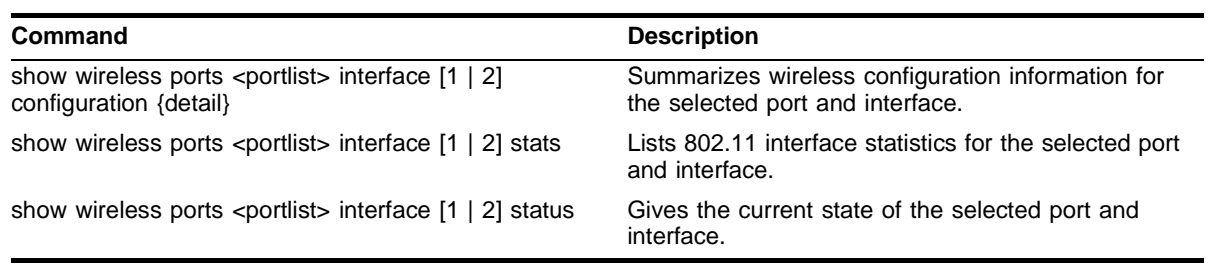

#### **Table 27:** Show Commands (continued)

# <span id="page-80-0"></span>Event Logging and Reporting

The Summit 300-48 switch supports the following enhancements for wireless event logging and reporting:

- **•** All wireless-related syslog messages are clearly labeled with the wireless port on which the event occurred and the MAC address of the station associated with the event.
- **•** Enumerated type fields are included in syslog messages for filtering by external tools.
- An additional CLI command is included for more granularity (show wireless ports <portlist> log).

Wireless Networking

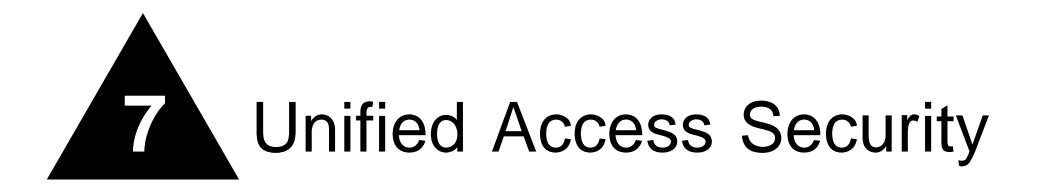

This chapter describes the security features of the Summit 300-48 switch and includes information on the following topics:

- [Overview of Security on page 83](#page-82-0)
- **•** [User Access Security on page 84](#page-83-0)
- **•** [Network Security Policies on page 87](#page-86-0)
- **•** [Network Security Policies on page 87](#page-86-0)
- **•** [CLI Commands for Security on the Switch on page 89](#page-88-0)

# <span id="page-82-0"></span>Overview of Security

The Extreme Unified Access™ Security architecture provides secure access for all wired and wireless stations within the unified network. You can maintain the network with a single, unified security policy, provide service to all stations without requiring upgrades, and take advantage of integrated policy and management capabilities not available in overlay networks or those with "thick" access points. Unified Access Security provides the following key capabilities:

- **•** Consolidated management Up to 48 wireless ports from a single Summit 300-48 switch, larger network support with less management overhead
- **•** Scalable encryption ASIC based AES encryption, WPA with TKIP support, and RC4 based WEP support on the Altitude 300 wireless port
- **•** 802.1x Authentication 802.1x authentication (PEAP, EAP-TTLS, EAP-TLS)

The unified structure simplifies security policies without compromising protection and provides the following benefits:

- **•** Single user experience Same authentication procedures for wired and wireless users
- **•** Unified management Single management platform for wired and wireless networks
- **•** Unified configuration Consistent CLI for wired and wireless functions
- **•** Single authentication infrastructure Single set of policies, RADIUS, and certificate servers

These security features provide protection for users and for the network infrastructure.

# <span id="page-83-0"></span>User Access Security

Effective user security meets the following objectives:

- Authentication Assuring that only approved users are connected to the network at permitted locations and times.
- **•** Privacy Assuring that user data is protected.

### **Authentication**

The authentication process is responsible for screening users who attempt to connect to the network and granting or denying access based on the identity of the user, and if needed, the location of the client station and the time of day. The authentication function also includes secure encryption of passwords for user screening.

For an authentication scheme to be practical and effective, it must be compatible with the currently-installed client software base. That requires accommodating multiple versions of software, including legacy systems with older generation security support. It also requires a strong encryption structure that can be managed across the network as a whole. Authentication should be mutual, with client-to-network authentication and network-to-client authentication. Finally, authentication requires the appropriate authentication servers.

The Unified Access Architecture provides authentication methods that meet all these requirements, while also permitting flexibility in selecting the options appropriate to your specific network environment.

#### **Authentication Method: Open**

The wireless network consisting of the Summit 300-48 switch and Altitude 300 wireless port supports 802.11 open system authentication, in which the station identifies the SSID. Although open authentication may be acceptable for the wired networks, hacking tools can easily obtain this information on the wireless side, rendering open authentication virtually useless for the enterprise wireless network.

#### **Authentication Method: WEP**

Wired Equivalency Privacy (WEP) is the first generation security option for 802.11 networks and includes both an authentication and encryption mechanism. It uses a set of authentication keys and the RC4 security algorithm. Unfortunately, weaknesses in the encryption scheme have left the method open to theft of login and password information and, consequently, to compromise of the authentication process. WEP is best used as part of a multi-tiered security scheme and in legacy environments.

#### **Authentication Method: 802.1x/EAP**

Extensible Authentication Protocol (EAP) provides numerous improvements over earlier generation authentication methods. The 802.1x specification incorporates these as implemented directly on Ethernet. In 802.1X/EAP authentication, the user's identity, not MAC address, is the basis for authentication. When the user requests access to the wireless port, the access point forces the user's station into an unauthorized state. In this state, the client station sends an EAP start message. The switch responds with a request for the user identity, which it passes to a central authentication server. The server software authenticates the user and returns an permit or deny message to the switch, which then extends or denies access as instructed, and passes along configuration information such as VLAN and priority.

802.1x supports several EAP-class advanced authentication protocols, which differ in the specific identification types and encryption methods for the authentication:

- EAP-TLS (Transport Layer Security) Performs mutual authentication using security certificates. Good for wired and wireless networks
- **•** EAP-TTLS (Tunneled TLS) Extends TLS flexibility and is compatible with a wide range of authentication algorithms. Good for wired and wireless networks
- **•** PEAP (protected EAP) Is compatible with a wide range of authentication algorithms. Good for wired and wireless networks

802.1x security is compatible with legacy 802.1x and with newer clients that support WPA based 802.1x. It is possible to configure both versions (legacy and WPA) on the same Summit 300-48 switch port. When a client associates to the Summit 300-48 switch port, it indicates 802.11 open authentication. Then if 802.1x is enabled on the port, the client is able to associate, and further authentication is performed. If the authentication is successful, the backend RADIUS server optionally specifies a VLAN tag using Vendor Specific Attributes in the Access Accept message.

#### **Location Based Authentication**

Location-based authentication restricts access to users in specific buildings. The Summit 300-48 switch sends the user's location information to the RADIUS server, which then determines whether or not to permit user access. When you configure a location field, the information is sent out in RADIUS Access Request packets as a VSA and can be used to enforce location-based policies.

#### **Time-Based Authentication**

Time-based authentication restricts access to users to certain dates or times. The Radius server can determine policies based on the time of day when the Authentication request is received from the Summit 300-48 switch.

#### **Privacy**

Privacy refers to the protection of user data sent over the network. It is a major concern in wireless network, since physical security is not possible for data sent over wireless links. While encryption is the major component of a privacy solution, an effective approach also requires management of encryption keys, integrity checks to protect against packet tampering, and ability to scale as the network grows.

To isolate all traffic using WEP and help improve the security of the overall network, the Summit 300-48 switch classifies all traffic using shared authentication into a separate WEP VLAN. This VLAN is configured using a security profile.

### **Cipher Suites**

[Table 28](#page-85-0) lists several cipher suites that standards organizations have identified to group security capabilities under a common umbrella. The Extreme Unified Security Architecture supports or will incorporate each of these suites, and the Altitude 300 wireless port supports hardware-based AES and RC4 encryption.

| <b>Name</b> | <b>Authentication</b> | <b>Privacy</b> | <b>Sponsoring</b><br>Organization |
|-------------|-----------------------|----------------|-----------------------------------|
| <b>WEP</b>  | None or MAC           | WEP/RC4        | <b>IFFF</b>                       |
| <b>WPA</b>  | 802.1x                | TKIP/RC4       | Wi-Fi Alliance                    |
| <b>WPA</b>  | 802.1x                | CCMP/AES/TKIP  | IFFF                              |

<span id="page-85-0"></span>**Table 28:** Wi-Fi Security Cipher Suites

#### **WPA-Only Support**

To support WPA clients, the Summit 300-48 switch port sets the privacy bit in the beacon frames it advertises. The switch also advertises the set of supported unicast and multicast cipher suites and the configured and supported authentication modes as part of the association request. If the switch advertises the cipher suites and authentication modes, then the client is able to associate with the wireless port and is subject to further authentication and key derivation. If the cipher suites and authentication modes are not advertised, then the client cannot associate with the wireless port.

WPA support is compatible with 802.1x authentication or pre-shared keys. With pre-shared keys, key derivation and distribution are done using the EAPOL-KEY messages. All clients that indicate PSK are assigned to the PSK VLAN, which is configured on the Summit 300-48 switch port. The switch advertises this information using WPA IEs.

#### **Legacy and WPA 802.1x Support**

It is possible to support WEP40 and WEP104 as unicast cipher suites along with legacy and WPA-based clients. You can configure the WEP options independently of the AES and TKIP options used for WPA. The multicast uses the lowest WEP suite. The switch advertises the set of unicast cipher and multicast suites using WPA IEs.<sup>1</sup>

If dot1x authentication is set to all and the same VLAN is used for WPA and legacy clients, then session key derivation and distribution takes place independently. For multicast keys, the legacy 802.1x is now used for all clients. When legacy and WPA clients are supported simultaneously, group key updates are disabled.

When Legacy 802.1x and WPA clients are both allowed access, then a different set of keys are used for legacy clients and for WPA clients. WPA clients can use AES and TKIP encryption, while legacy clients use WEP encryption. The multicast cipher can be set to AES, TKIP, or WEP, in which case the unicast cipher used by WPA clients will be AES, TKIP, and WEP respectively.

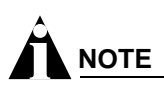

Legacy and WPA clients should not be put on the same VLAN.

<sup>1.</sup> 40-bit WEP encryption is sometimes called 64bit (40+24IV), and 104-bit encryption is sometimes called 128bit (104+24IV).

# <span id="page-86-0"></span>Network Security Policies

Network security policy refers to a set of network rules that apply to user access. You can base the rules on a variety of factors, including user identification, time and location, and method of authentication. It is possible to design network security policies to do all of the following:

- **•** Permit or deny network access based on location and time of day.
- **•** Place the user into a VLAN based on identity or authentication method.
- **•** Limit where the user is permitted to go on the network based on identity or authentication method .

### **Policy Design**

When designing a security policy for your network, keep the following objectives in mind:

- **•** Make each wired and wireless client as secure as possible.
- **•** Protect company resources.
- **•** Make the network infrastructure as secure as possible.
- **•** Be able to track and identify wired and wireless rogues.

To achieve these objectives, it is necessary to work within the constraints of your environment:

- **•** Technology of all the clients
	- **—** 802.11 radio technology (b, a, g, a/b, a/g)
	- **—** Operating system (W2K, XP, Pocket PC, ….)
	- **—** Client readiness for 802.1x; client upgrades
- **•** Authentication servers available or planned
	- **—** Operating System Login only (i.e. Domain Access, LDAP)
	- **—** RADIUS for Users
	- **—** PKI Infrastructure
- **•** Nature of the user population
- **•** Ability to divide users into meaningful groups
- **•** Network resources required by users
- **•** Desired access restrictions based on resources, locations, times, and security level
- **•** Acceptable level of network management and user training
- **•** Anticipated changes in the network

### **Policy Examples**

The following examples suggest typical uses of network security policies.

**Example.** You want to give employees complete network access but limit access to visitors. The solution is to base network access on the authentication method, as indicated in [Table 29](#page-87-0).

<span id="page-87-0"></span>**Table 29:** Authentication-Based Network Access Example

| <b>Authentication Method</b>            | <b>User Placement</b> |
|-----------------------------------------|-----------------------|
| 802.1x with dynamic WEP Internal VLAN   |                       |
|                                         |                       |
| TKIP with pre-shared keys PSK VLAN      |                       |
| WFP                                     | WEP VI AN             |
| Fails 802.1x authentication Deny access |                       |

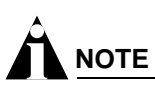

Not all methods can be used at the same time on the same interface.

**Example.** You want to restrict user access to certain locations or times. The solution is to include the access point as a component of network access and include time restrictions for certain locations.

### <span id="page-87-2"></span>**Policies and RADIUS Support**

The authentication features of the Summit 300-48 switch are tightly integrated with RADIUS. You can specify the following types of RADIUS access control policies:

- **•** User-based 802.1x requests provide the RADIUS server with the user name and password. Based on the user name, the RADIUS server sends back authentication information, including allow/deny, assigned VLAN, and VLAN tag.
- **•** Location-based You can configure a location string for each wireless port. The location is sent to the RADIUS server as a vendor-specific attribute. The RADIUS server uses this information to determine the access policy.

### **RADIUS Attributes**

[Table 30](#page-87-1) lists the attributes are included in each request for access:

<span id="page-87-1"></span>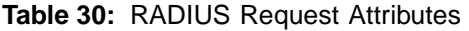

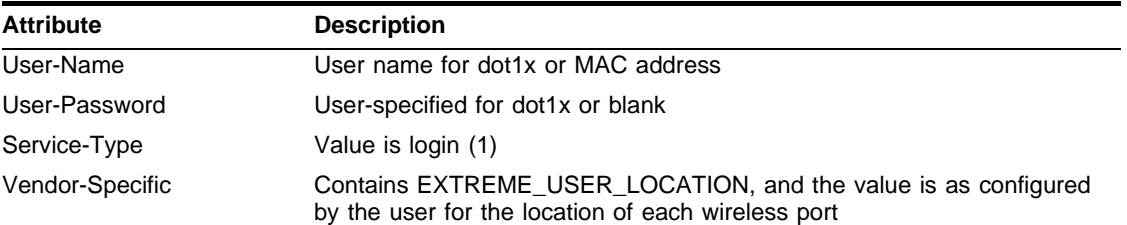

[Table 31](#page-88-1) lists the attributes included in the RADIUS response.

<span id="page-88-1"></span>**Table 31:** RADIUS Response Attributes

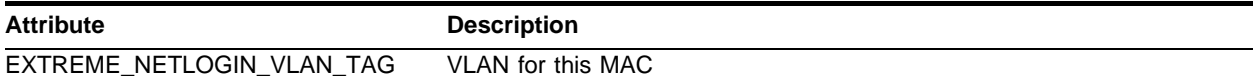

#### **Vendor-Specific Attributes**

[Table 32](#page-88-2) lists the supported vendor-specific attributes (VSAs). The Extreme vendor ID is 1916.

<span id="page-88-2"></span>**Table 32:** Vendor-Specific Attributes

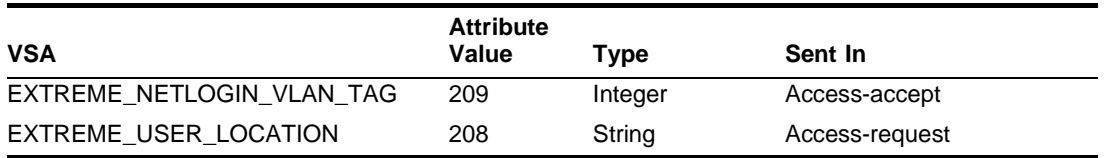

The following rules apply for VSAs:

- **•** There is no RADIUS support required for WEP authentication.
- **•** For locations, the switch receives Extreme VSA containing the location of the access point. The RADIUS server uses the location VSA to determine whether to allow or deny access.
- **•** For WPA and legacy dot1x clients, the RADIUS server sends the VLAN value to use for the client.

## <span id="page-88-0"></span>CLI Commands for Security on the Switch

### **Security Profile Commands**

[Table 33](#page-88-3) lists the CLI commands for creating security profiles.

<span id="page-88-3"></span>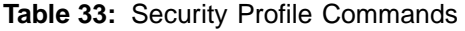

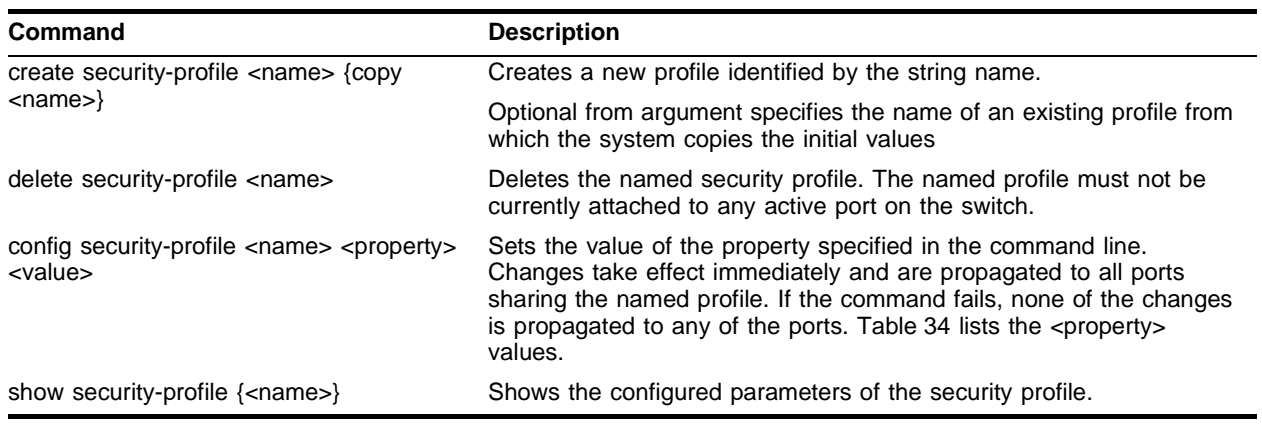

### [Table 34](#page-89-0) lists the properties for the security profile configuration command.

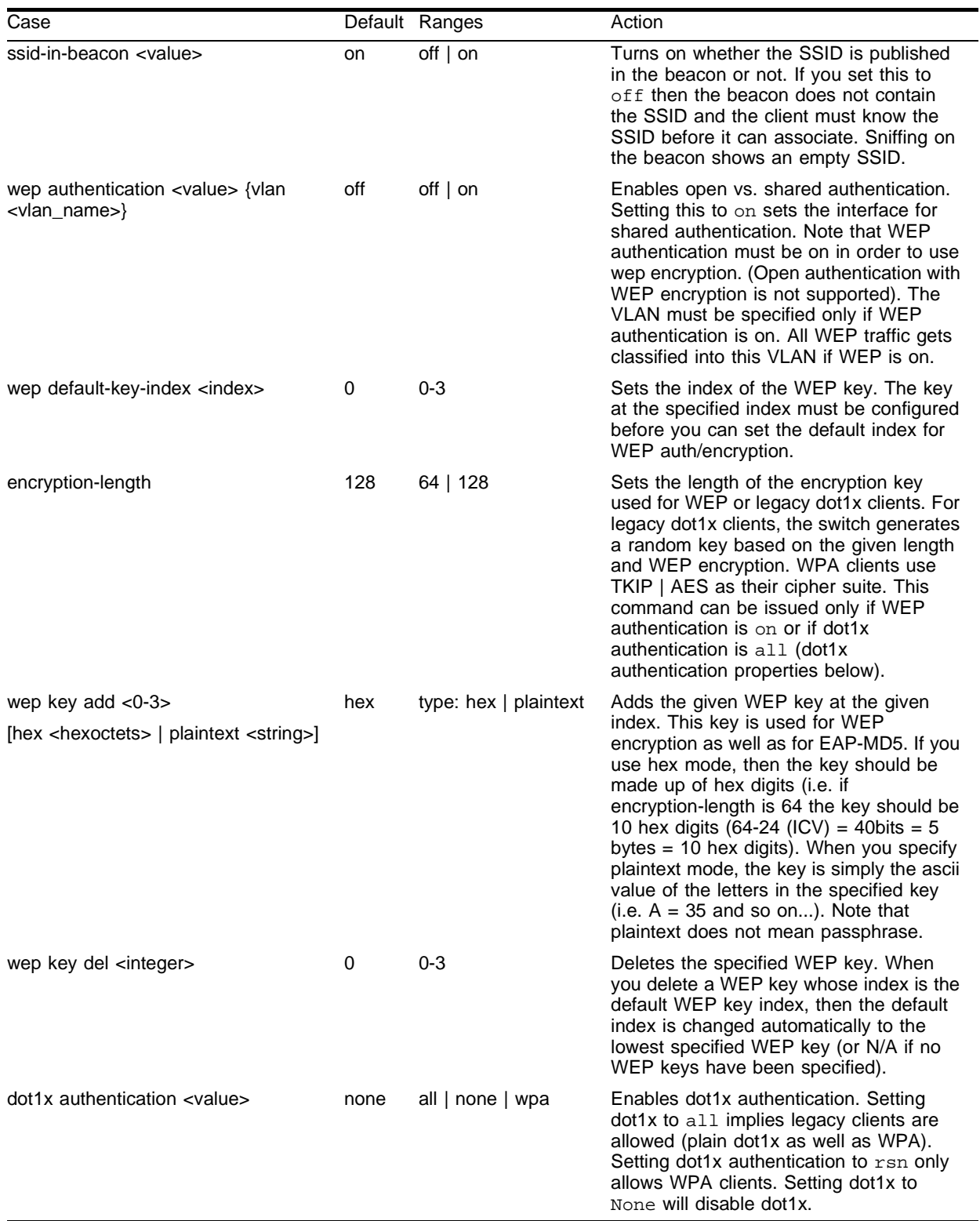

<span id="page-89-0"></span>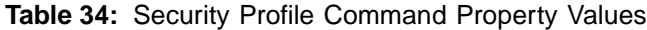

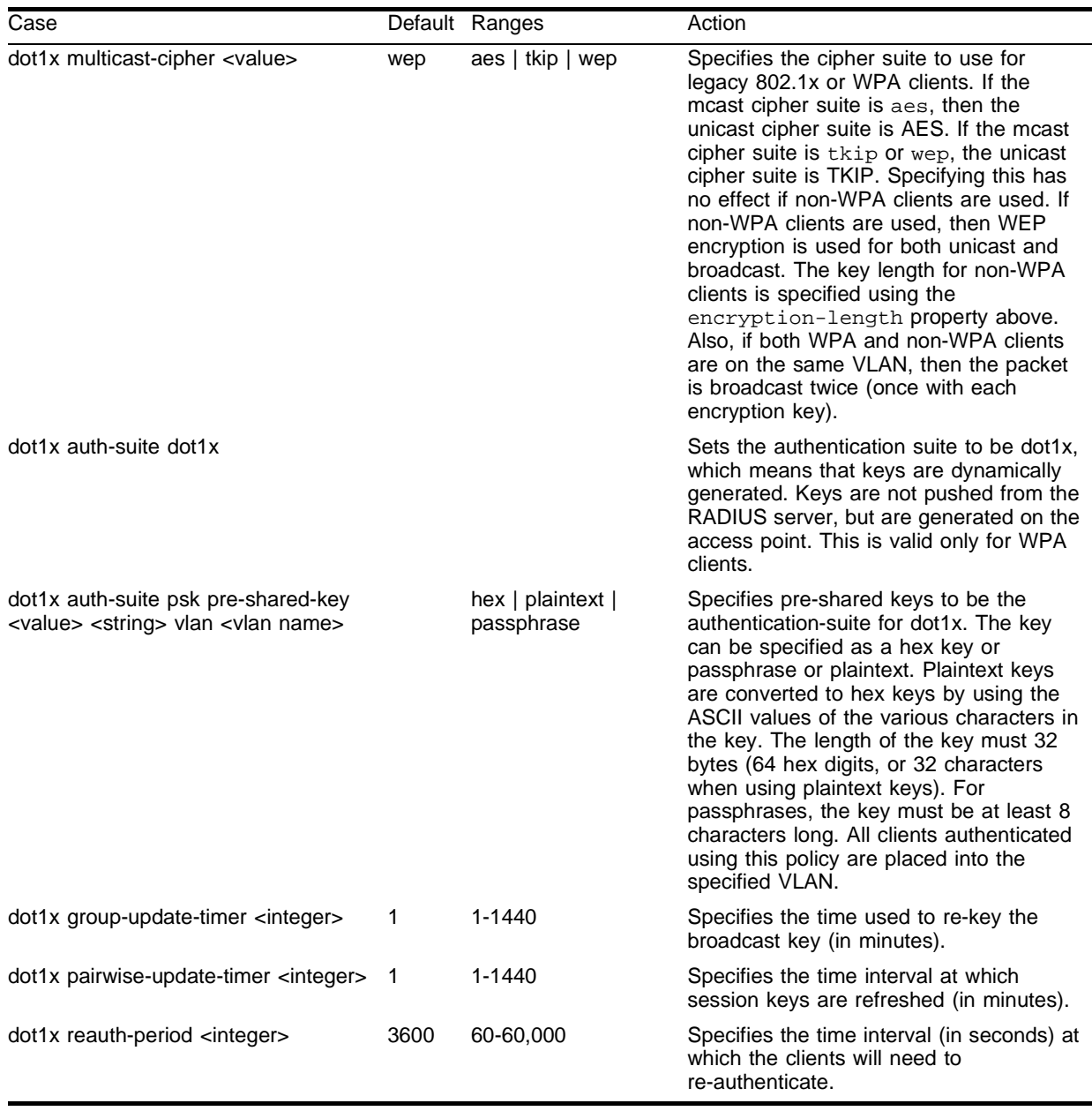

**Table 34:** Security Profile Command Property Values (continued)

# Example Wireless Configuration Process

This section provides an example of the configuration process. First, the wireless management VLAN is configured, IP addresses are assigned, and RF profiles are created and configured. Next, the security profile is created, with examples given for WEP and dot1x security. Finally, example steps are provided for assigning profiles to ports.

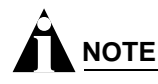

The commands provided in each step are examples.

Summit 300-48 Switch Software User Guide 91

To configure the VLAN, addresses, and RF profiles, follow these steps:

**1** Create the wireless management VLAN.

create vlan wireless-mgmt

- **2** Remove the wireless port from the default VLAN. configure vlan default delete ports 1:5
- **3** Add the wireless port to the management VLAN. configure vlan wireless-mgmt add ports 1:5
- **4** Configure this VLAN as the management VLAN. configure wireless vlan wireless-mgmt
- **5** Assign an IP address to the VLAN.

configure vlan wireless-mgmt ip-address 192.168.0.1

- **6** Assign an IP address on the VLAN for each wireless port (port 1:5 in the example). configure wireless port 1:5 ip-address 192.168.0.105
- **7** Create an RF profile for the A interfaces by copying from the default profile. create rf-profile RF\_A copy DEFAULT\_A
- **8** Assign a network name (ess-name) to the RF-profile for the A interface. configure rf-profile RF\_A ess-name 80211\_A
- **9** Create an RF profile for the G interfaces by copying from the default profile. create rf-profile RF\_G copy DEFAULT\_G
- **10** Assign network name (ess-name) to the RF-profile for the G interface. configure rf-profile RF\_G ess-name 80211\_G

To configure WEP security, follow these steps:

- **1** Create a security profile (wep-secure) by copying from the default unsecure profile. create security-profile wep-secure copy unsecure
- **2** Create a WEP VLAN. This is the VLAN in to which all WEP traffic will be classified. create vlan wep-vlan
- **3** Configure the tag for the WEP VLAN
	- configure vlan wep-vlan tag 10
- **4** Add the wireless port to be a tagged port on the WEP-VLAN. The port can be a tagged port or an untagged port of the WEP VLAN. If the port is a tagged port, the traffic flowing from the AP to the switch will be tagged with the specified VLAN, else it will be untagged.

configure vlan wep-vlan add ports 1:5 tagged

**5** Turn on WEP authentication in this security profile and assign the VLAN.

configure security-profile wep-secure wep authentication on vlan wep-vlan

**6** Configure the security profile for WEP encryption length of 64.

configure security-profile wep-secure encryption-length 64

**7** Configure the first WEP key (0) with the hex encryption code 1234567891.

configure security-profile wep-secure wep key add 0 hex 1234567891

If you enter the wrong number of characters for the code, a message similar to the following appears.

Invalid number of bytes in key. Expected 10 bytes, got 15 bytes.

**8** Configure the security profile to use the 0 key you just defined as the default encryption key. configure security-profile wep-secure wep default-key-index 0

To configure dot1x security, follow these steps:

**1** Create a security profile (dot1x-secure) by copying from the default unsecure profile.

create security-profile dot1x-secure copy unsecure

**2** Configure the security profile for all levels of dot1x authentication.

configure security-profile dot1x-secure dot1x authentication all

**3** Configure the security profile with the dot1x authentication suite.

configure security-profile dot1x-secure dot1x auth-suite dot1x

**4** Configure the security profile to use WEP as the cipher method for multicast messages. This automatically applies to unicast messages as well.

configure security-profile dot1x-secure dot1x multicast-cipher wep

**5** Configure an encryption length of 128 for the security profile. You also need to configure the RADIUS server for dot1x authentication. There is a special command enable radius wireless to enable radius for wireless access. See ["Policies and RADIUS Support" on page 88](#page-87-2) for more information.

configure security-profile dot1x-secure encryption-length 128

To assign profiles to ports, follow these steps:

**1** Configure interface 1 on port 1:5 to use the RF profile RF\_A.

configure wireless ports 1:5 interface 1 rf-profile RF\_A

**2** Configure interface 2 on port 1:5 to use the RF profile RF\_G.

configure wireless ports 1:5 interface 2 rf-profile RF\_G

**3** Configure interfaces 1 and 2 on port 1:5 to use the wep-secure security profile or the dotx1x-secure security profile.

configure wireless ports 1:5 interface 1 security-profile wep-secure configure wireless ports 1:5 interface 2 security-profile wep-secure

OR

configure wireless port 1:5 interface 1 security-profile dot1x-secure configure wireless port 1:5 interface 2 security-profile dot1x-secure

**4** Configure the channel on the A and the B interface. Specifying 0 as the channel indicates that the least interfering channel should be selected by the interface.

configure wireless ports 1:5 interface 1 channel 0 configure wireless ports 1:5 interface 2 channel 11 Unified Access Security

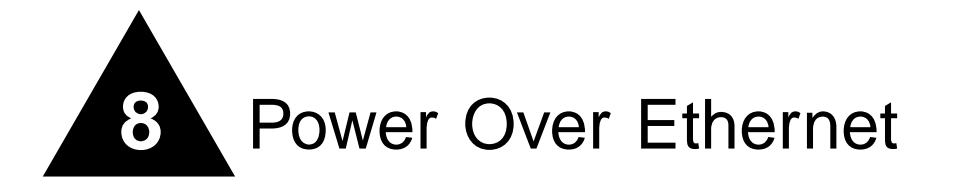

This chapter explains how to configure the Summit 300-48 switch to supply power to devices using the Power over Ethernet (PoE) capability. It contains the following sections:

- **•** [Overview on page 95](#page-94-0)
- **•** [Port Power Management on page 96](#page-95-0)
- **•** [Per-Port LEDs on page 98](#page-97-0)
- **•** [Configuring Power Over Ethernet on page 98](#page-97-1)

## <span id="page-94-0"></span>**Overview**

Power over Ethernet (PoE), defined by the IEEE 802.3af specification, is an effective method of supplying 48 VDC power to certain types of powered devices (PDs) by way of Category 5 or Category 3 twisted pair Ethernet cables. Devices include the Altitude 300 wireless port. IP telephones, laptop computers, web cameras, or other devices. With PoE, a single Ethernet cable supplies power and the data connection, thereby saving time and expense associated with separate power cabling and supply.

The 802.3af specification for PoE includes a method of detection to assure that power is delivered only to devices that meet the specification.

### **Summary of PoE Features**

The Summit 300-48 switch supports the following PoE features:

- **•** Configuration and control of the power distribution for PoE at the system (slot) level
- **•** Configuration and control of the power distribution for PoE at the port level
- **•** Real time detection of powered devices on the line
- **•** Monitor and control of fault conditions
- **•** Support for both human interface and machine interface for configuration and monitoring of status at the port level
- **•** Management of an over-subscribed power budget
- **•** LED control for indicating the port "power" state

# <span id="page-95-0"></span>Port Power Management

When you connect PDs, the Summit 300-48 switch automatically discovers and classifies those that are AF-complaint. The following functions are supported for delivering power to the port:

- **•** Enabling the port for discovery and classification
- **•** Enabling power delivery to a discovered device
- **•** Enforcing port power limits by denying power to a device that exceeds the power limit
- **•** Enforcing class limits by denying power to a device that exceeds the class limit
- **•** Reporting and tracking port power faults
- **•** Managing power budgets and allocation
- **•** Managing port priorities

### **Port Power Operator Limit**

Each port is configured by default to permit AF-compliant devices and to cause a fault for any device that exceeds the power level defined for the device class. You can also specify a power limit on a per-port basis. Power is allowed up to maximum limit (20 watts). There are several options for defining a violation policy and creating a device fault:

- **•** Class violation—Power is removed if the PD consumes more than the discovered class limit.
- **•** Operator limit—Power is removed if the PD consumes more than the operator-specified limit.
- **•** Maximum of operator limit and class—Power is removed if the PD consumes more than the operator limit or discovered class limit, whichever is greater.
- **•** None—Power is removed if the device exceeds the maximum limit of 20 watts.

### **Power Budget Management**

The Summit 300-48 switch software is responsible for managing overall power consumption to ensure that it does not attempt to delivery more power than is available. You can configure how the Summit 300-48 switch allocates power to devices upon power-up and in the event that available power is reduced.

#### **Reserved Power**

You can reserve power for devices connected to a specific port. When a new device is discovered, its defined power requirement is first subtracted from the reserved power pool. If there is sufficient reserved power on the port, the device is powered. Otherwise the remaining power is subtracted from the common pool, and the device is powered if there is sufficient reserved plus common power available. Reserved power is subtracted from the common pool and unavailable to other ports. The total reserved power cannot exceed the total available power.

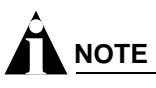

A connected device may draw more power than the amount reserved, due to configuration error or oversight. The switch provides notification if this occurs.

#### **Common Power Pool**

The common power pool represents the total amount of power available on a per-slot basis, less any power reserved or allocated to currently powered devices. When a new device is discovered, its defined power requirements are subtracted from the common power pool. If the common pool does not have sufficient available power, power is not supplied to the device. In this case, the port is placed in a power-denied state. The device can be powered at a later time if more power becomes available to the common power pool due to another device disconnecting or if previously reserved power becomes available.

If multiple devices are in the denied state and more power becomes available, the devices are powered in order of priority and connection.

#### **Port Connection Order**

The Summit 300-48 switch software tracks the order of connection for powered devices. The connection order is recorded at the time a device is first discovered and classified. The connection order is reset if the device is disconnected. This connection order is maintained even if the switch is powered down or power is interrupted, and the device must be discovered again.

During system startup, ports are powered initially based only on the connection order. During normal system operations, port power order is determined first based upon priority, then discovery time. Thus, the highest priority port with the earliest discovery time is powered first.

#### **Port Power Priorities**

You can set the priority of a port to low, high, or critical. Higher priority ports are given precedence in powering sequence.

#### **Port Power Reset**

You can set ports to experience a power-down, discover, power-up cycle without returning the power to the common pool. This allows you to reset powered devices without losing their claim to the common power pool or connection order.

### **Port Power Events**

If a port has sufficient reserved power for a newly discovered and classified device, the device receives power. If additional power is required and the common pool has sufficient available power, the device is powered and the incremental power is subtracted from the common pool. If the port does not have reserved power, but sufficient power is available from the common pool, the power is subtracted from the pool.

Port power budget is determined based upon the maximum class power levels or operator specification, not actual consumed power. For example, if a port is configured with an operator limit of 20 watts and the violation precedence is set to the operator limit, then 20 watts is budgeted for the port even if a 5 watt 802.3af compliant device is connected.

If a sufficient mix of reserved and common power is not available, the port enters a denied state and is not given power.

Ports are powered based upon their priority and discovery time. Higher priority ports with the oldest discovery time are powered first.

If a device consumes more power than it is allocated by class type, it is considered a class violation. The device enters a fault state, and unreserved power is returned to the common pool. Power is also returned to the common pool if a port is disconnected. The device stays in the fault state until you explicitly clear the fault, disable the port for power, or disconnect the device.

# <span id="page-97-0"></span>Per-Port LEDs

The per-port LEDs indicate link and power status for PoE usage, as indicated in [Table 35:](#page-97-3)

<span id="page-97-3"></span>**Table 35:** Per-Port LEDs

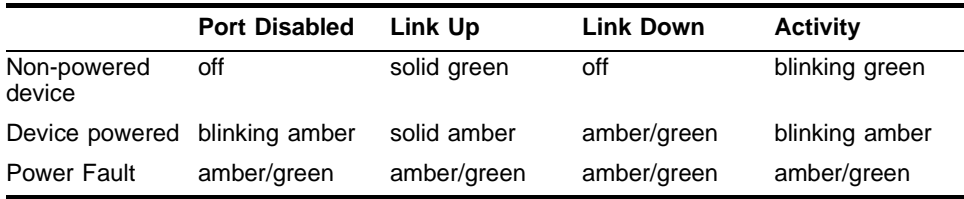

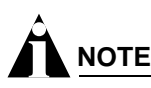

Wait for the LED to extinguish before reconnecting to the port.

# <span id="page-97-1"></span>Configuring Power Over Ethernet

Use the inline power commands in [Table 36](#page-97-2) to configure PoE on Summit 300-48 switch ports.

# **NOTE**

Configuration parameters affecting operational parameters require the port or slot to be first disabled.

<span id="page-97-2"></span>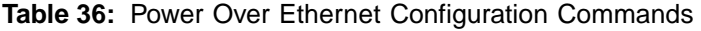

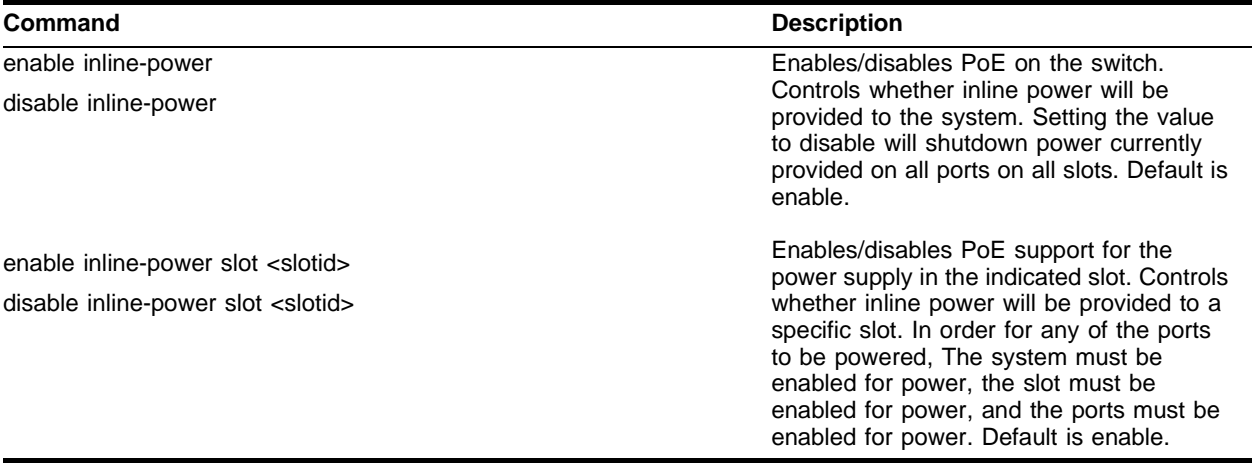

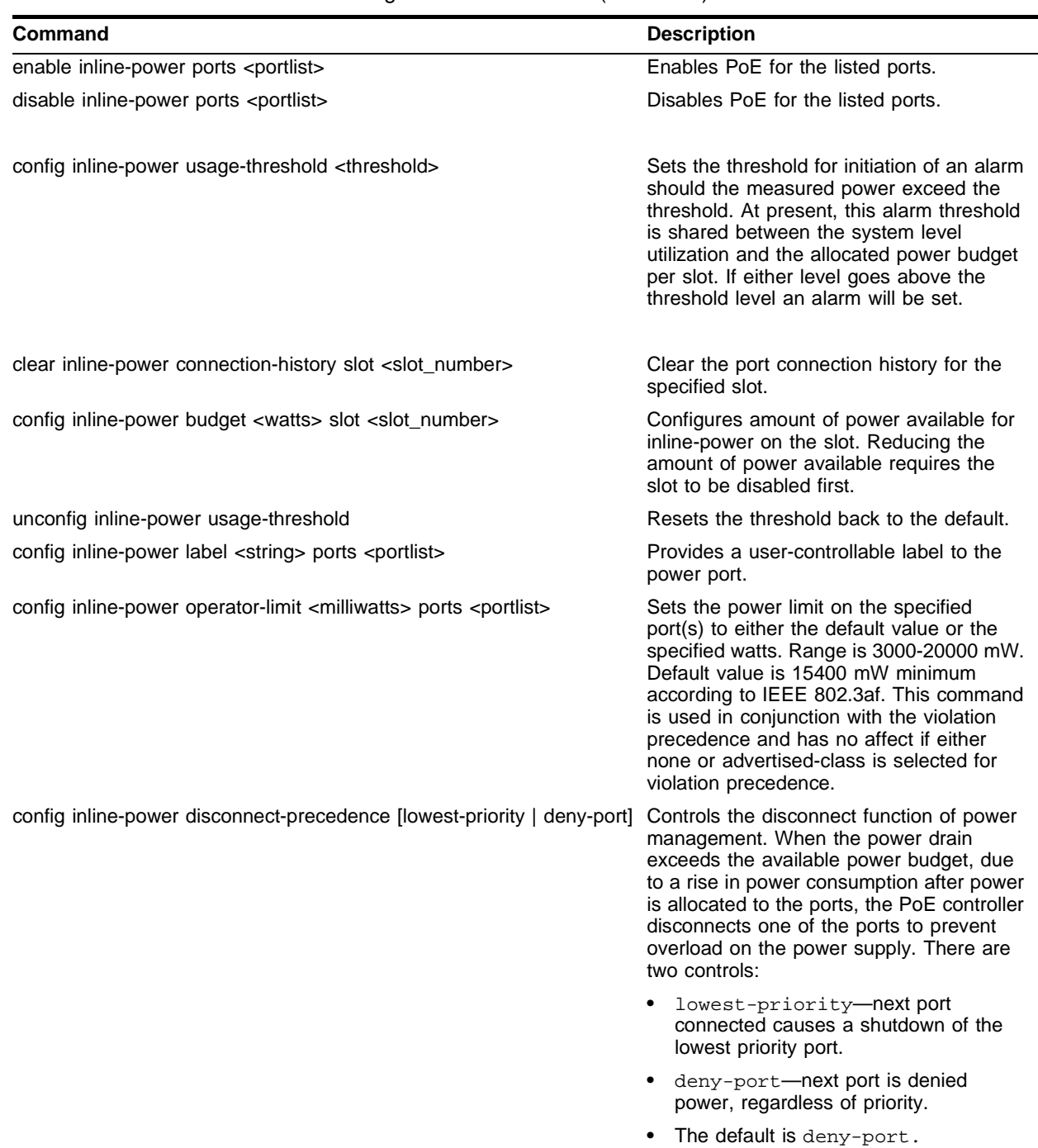

#### **Table 36:** Power Over Ethernet Configuration Commands (continued)

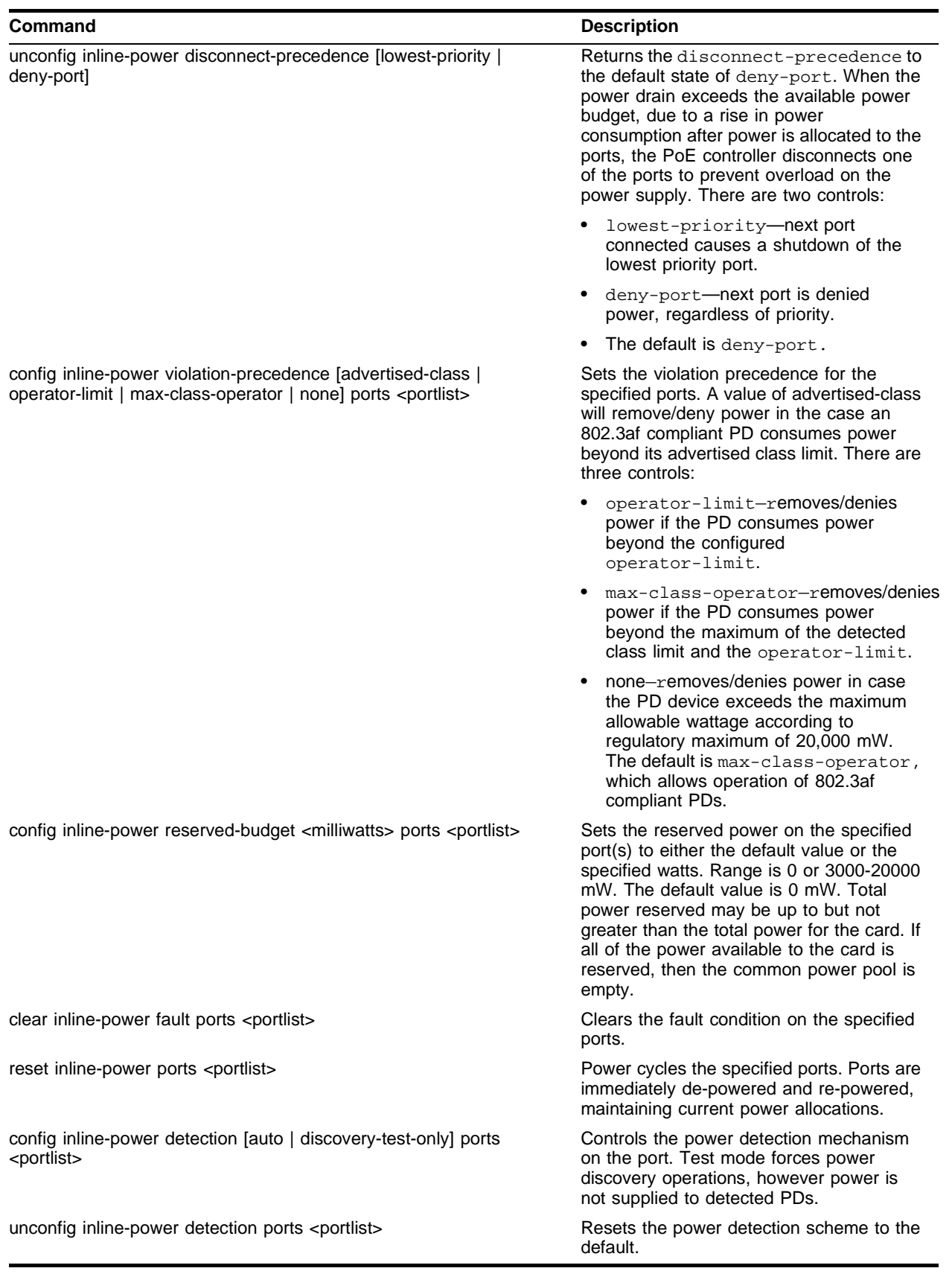

#### **Table 36:** Power Over Ethernet Configuration Commands (continued)

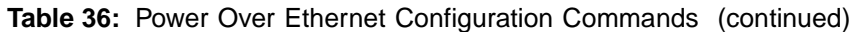

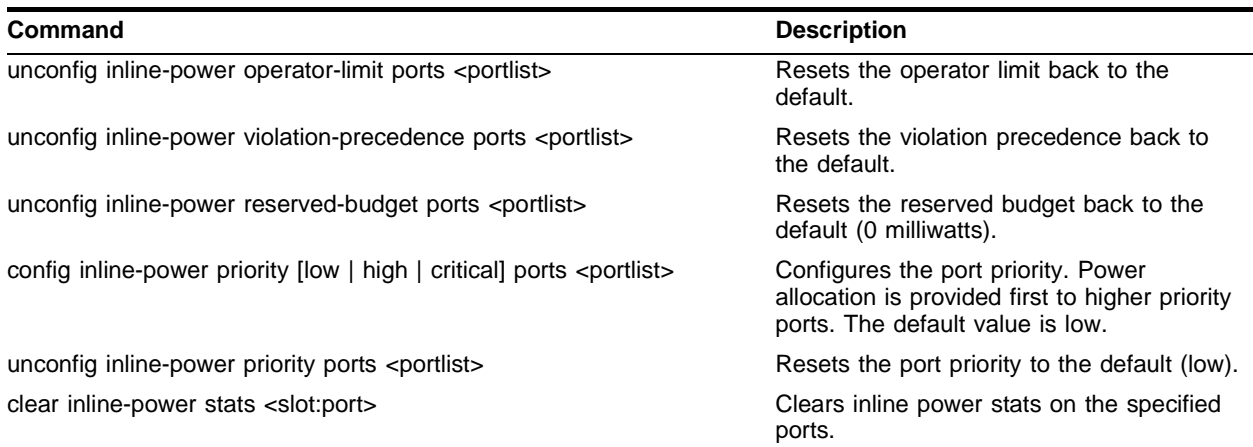

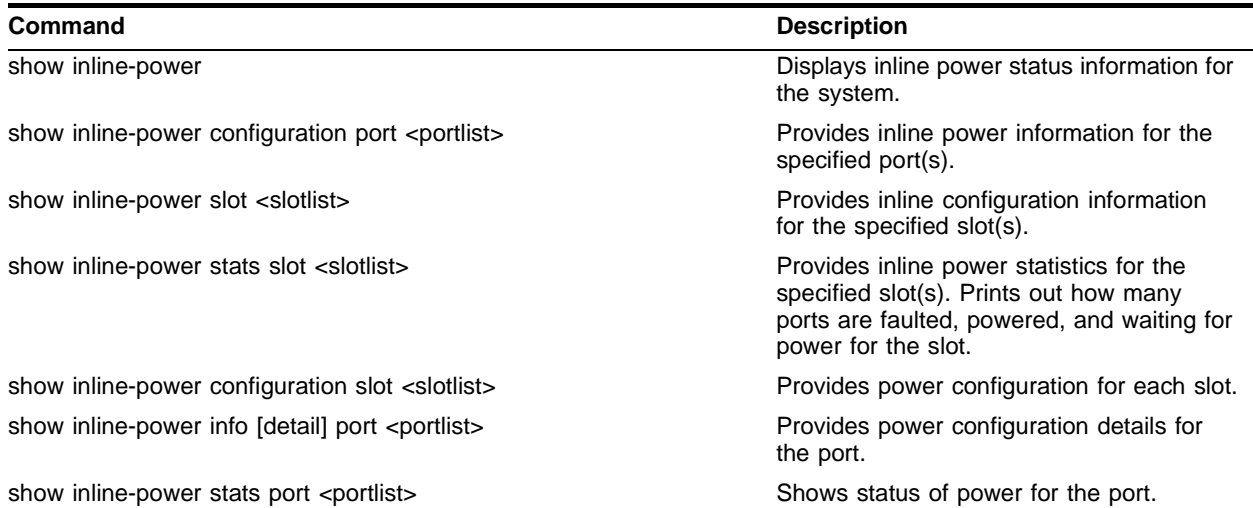

#### **Table 37:** PoE Show Commands

Power Over Ethernet

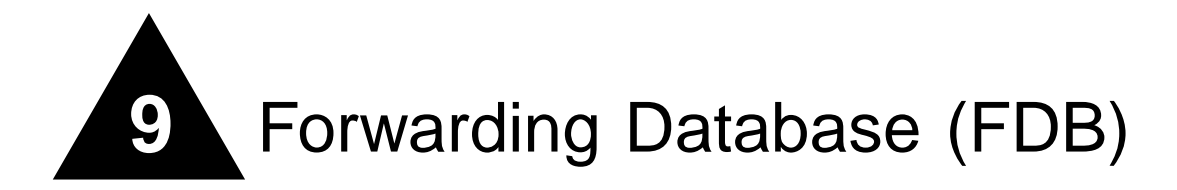

This chapter describes the following topics:

- **•** [Overview of the FDB on page 103](#page-102-0)
- **•** [Configuring FDB Entries on page 105](#page-104-0)
- **•** [Displaying FDB Entries on page 106](#page-105-0)

## <span id="page-102-0"></span>Overview of the FDB

The switch maintains a database of all media access control (MAC) addresses received on all of its ports. It uses the information in this database to decide whether a frame should be forwarded or filtered.

### **FDB Contents**

Each FDB entry consists of the MAC address of the device, an identifier for the port on which it was received, and an identifier for the VLAN to which the device belongs. Frames destined for devices that are not in the FDB are flooded to all members of the VLAN.

### **FDB Entry Types**

The Summit 300-48 switch supports up to 8,191 layer 2 FDB entries and 2,047 layer 3 FDB entries. The following are four types of entries in the FDB:

- **Dynamic entries** Initially, all entries in the database are dynamic. Entries in the database are removed (aged-out) if, after a period of time (aging time), the device has not transmitted. This prevents the database from becoming full with obsolete entries by ensuring that when a device is removed from the network, its entry is deleted from the database. Dynamic entries are deleted from the database if the switch is reset or a power off/on cycle occurs. For more information about setting the aging time, refer to ["Configuring FDB Entries"](#page-104-0) later in this chapter.
- **Nonaging entries** If the aging time is set to zero, all aging entries in the database are defined as static, nonaging entries. This means that they do not age, but they are still deleted if the switch is reset.
- **Permanent entries** Permanent entries are retained in the database if the switch is reset or a power off/on cycle occurs. The system administrator must make entries permanent. A permanent entry can either be a unicast or multicast MAC address. All entries entered by way of the command-line

interface are stored as permanent. The Summit 300-48 switches support a maximum of 128 permanent entries.

Once created, permanent entries stay the same as when they were created. For example, the permanent entry store is not updated when any of the following take place:

- **—** A VLAN identifier (VLANid) is changed.
- **—** A port mode is changed (tagged/untagged).
- **—** A port is deleted from a VLAN.
- **—** A port is disabled.
- **—** A port enters blocking state.
- **—** A port QoS setting is changed.
- **—** A port goes down (link down).
- **Blackhole entrie**s A blackhole entry configures the switch to discard packets with a specified MAC destination address. Blackhole entries are useful as a security measure or in special circumstances where a specific destination address must be discarded. Blackhole entries are treated like permanent entries in the event of a switch reset or power off/on cycle. Blackhole entries are never aged-out of the database.

### **How FDB Entries Get Added**

Entries are added into the FDB in the following two ways:

- **•** The switch can learn entries. The system updates its FDB with the source MAC address from a packet, the VLAN, and the port identifier on which the source packet is received.
- **•** You can enter and update entries using a MIB browser, an SNMP Network Manager, or the command-line interface (CLI).

### **Associating a QoS Profile with an FDB Entry**

You can associate a QoS profile with a MAC address (and VLAN) of a device that will be dynamically learned. The FDB treats the entry like a dynamic entry (it is learned, it can be aged out of the database, and so on). The switch applies the QoS profile as soon as the FDB entry is learned.

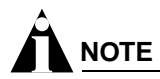

For more information on QoS, refer to [Chapter 11.](#page-120-0)

# <span id="page-104-0"></span>Configuring FDB Entries

To configure entries in the FDB, use the commands listed in [Table 38.](#page-104-1)

<span id="page-104-1"></span>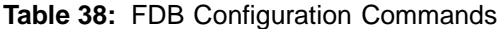

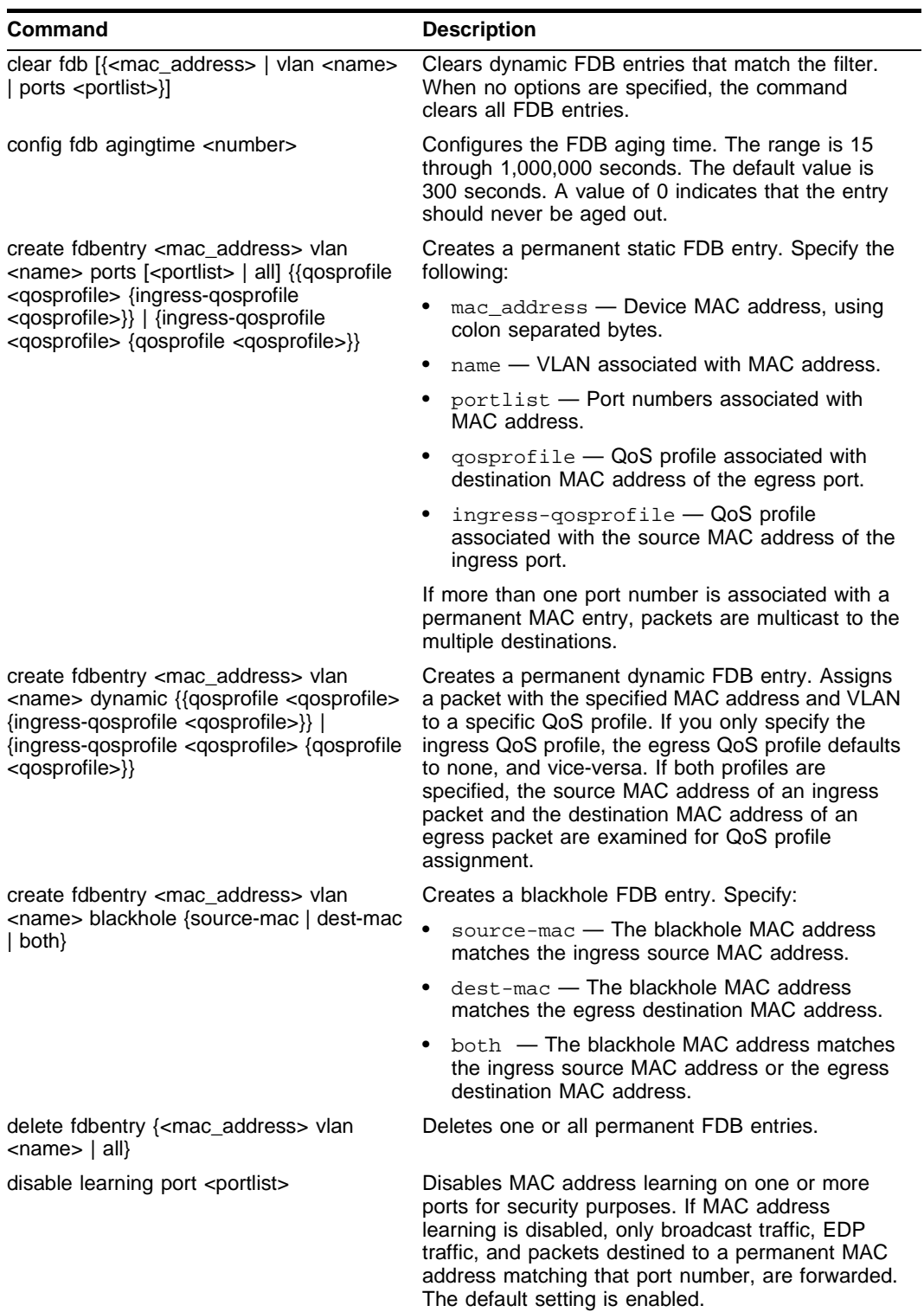

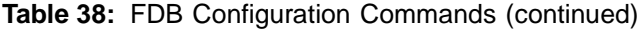

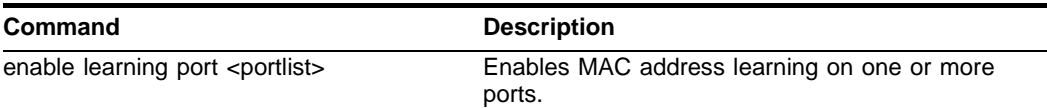

### **FDB Configuration Examples**

The following example adds a permanent entry to the FDB:

create fdbentry 00:E0:2B:12:34:56 vlan marketing port 1:4

The permanent entry has the following characteristics:

- **•** MAC address is 00:E0:2B:12:34:56.
- **•** VLAN name is *marketing*.
- **•** Port number for this device is 1:4.

This example associates the QoS profile qp2 with a dynamic entry that will be learned by the FDB:

create fdbentry 00:A0:23:12:34:56 vlan net34 dynamic qosprofile qp2

This entry has the following characteristics:

- **•** MAC address is 00A023123456.
- **•** VLAN name is *net34*.
- **•** The entry will be learned dynamically.
- **•** QoS profile *qp2* will be applied when the entry is learned.

# <span id="page-105-0"></span>Displaying FDB Entries

To display FDB entries, use the following command:

show fdb {<mac\_address> | vlan <name> | ports <portlist> | permanent}

where the following is true:

- **•** mac\_address Displays the entry for a particular MAC address.
- vlan <name> Displays the entries for a VLAN.
- ports <portlist>  $-$  Displays the entries for a slot and port combination.
- **•** permanent Displays all permanent entries, including the ingress and egress QoS profiles.

With no options, the command displays all FDB entries.

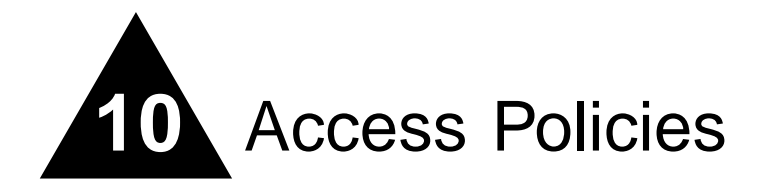

This chapter describes the following topics:

- **•** [Overview of Access Policies on page 107](#page-106-0)
- **•** [Using Access Control Lists on page 107](#page-106-1)

## <span id="page-106-0"></span>Overview of Access Policies

*Access policies* are a generalized category of features that impact forwarding and route forwarding decisions. Access policies are used primarily for security and quality of service (QoS) purposes.

The three categories of access policies are:

- **•** Access control lists
- **•** Rate limits

### **Access Control Lists**

Access control lists are used to perform packet filtering and forwarding decisions on incoming traffic. Each packet arriving on an ingress port is compared to the access list in sequential order and is either forwarded to a specified QoS profile or dropped. These forwarded packets can also be modified by changing the 802.1p value and/or the DiffServe code point. Using access lists has no impact on switch performance.

### **Rate Limits**

Rate limits are almost identical to access control lists. Incoming packets that match a rate limit access control list are allowed as long as they do not exceed a pre-defined rate. Excess packets are either dropped, or modified by resetting their DiffServ code point.

# <span id="page-106-1"></span>Using Access Control Lists

Each access control list consists of an access mask that selects which fields of each incoming packet to examine, and a list of values to compare with the values found in the packet. Access masks can be

shared multiple access control lists, using different lists of values to examine packets. The following sections describe how to use access control lists.

### **Access Masks**

There are between twelve and fourteen access masks available in the Summit 300-48, depending on which features are enabled on the switch. Each access mask is created with a unique name and defines a list of fields that will be examined by any access control list that uses that mask (and by any rate limit that uses the mask).

An access mask consists of a combination of the following thirteen fields:

- **•** Ethernet destination MAC address
- **•** Ethernet source MAC address
- **•** VLANid
- **•** IP Type of Service (TOS) or DiffServ code point
- **•** Ethertype
- **•** IP protocol
- **•** IP destination address and netmask
- **•** Layer 4 destination port
- **•** IP source address and netmask
- **•** Layer 4 source port, or ICMP type and/or ICMP code
- **•** TCP session initiation bits (permit-established keyword)
- **•** Egress port
- **•** Ingress ports

An access mask can also have an optional, unique precedence number associated with it.

### **Access Lists**

Each entry that makes up an access list contains a unique name and specifies a previously created access mask. The access list also includes a list of values to compare with the incoming packets, and an action to take for packets that match. When you create an access list, you must specify a value for each of the fields that make up the access mask used by the list.

For packets that match a particular access control list, you can specify the following actions:

Drop the packets. Matching packets are not forwarded.

**•** Permit-established

Drop the packet if it would initiate a new TCP session (see, ["The permit-established Keyword" on](#page-110-0)  [page 111](#page-110-0)).

**•** Permit

Forward the packet. You can send the packet to a particular QoS profile, and modify the packet's 802.1p value and/or DiffServe code point.

**<sup>•</sup>** Drop
## **Rate Limits**

Each entry that makes up a rate limit contains a unique name and specifies a previously created access mask. Like an access list, a rate limit includes a list of values to compare with the incoming packets and an action to take for packets that match. Additionally, a rate limit specifies an action to take when matching packets arrive at a rate above the limit you set. When you create a rate limit, you must specify a value for each of the fields that make up the access mask used by the list.

# **NOTE**

Unlike an access list, a rate limit can only be applied to a single port. Each port will have its own rate limit defined separately.

For packets that match a particular list, and arrive at a rate below the limit, you can specify the following action:

**•** Permit

Forward the packet. You can send the packet to a particular QoS profile, and modify the packet's 802.1p value and/or DiffServe code point.

For packets that match a particular list, and arrive at a rate that exceeds the limit, you can specify the following actions:

**•** Drop

Drop the packets. Excess packets are not forwarded.

**•** Permit with rewrite

Forward the packet, but modify the packet's DiffServe code point.

The allowable rate limit values for the 100BT ports are 1, 2, 3, 4 ... 100 Mbps, and for the Gigabit ports are 8, 16, 24, 32...1000 Mbps.

# **NOTE**

The rate limit specified in the command line does not precisely match the actual rate limit imposed by the hardware, due to hardware constraints. See the release notes for the exact values of the actual rate limits, if required for your implementation.

## **How Access Control Lists Work**

When a packet arrives on an ingress port, the fields of the packet corresponding to an access mask are compared with the values specified by the associated access lists to determine a match.

It is possible that a packet will match more than one access control list. If the resulting actions of all the matches do not conflict, they will all be carried out. If there is a conflict, the actions of the access list using the higher precedence access mask are applied. When a match is found, the packet is processed. If the access list is of type deny, the packet is dropped. If the list is of type permit, the packet is forwarded. A permit access list can also apply a QoS profile to the packet and modify the packet's 802.1p value and the DiffServe code point.

## **Access Mask Precedence Numbers**

The access mask precedence number is optional, and determines the order in which each rule is examined by the switch. Access control list entries are evaluated from highest precedence to lowest precedence. Precedence numbers range from 1 to 25,600, with the *number 1 having the highest precedence*. However, an access mask *without* a precedence specified has a higher precedence than any access mask *with* a precedence specified. The first access mask defined without a specified precedence has the highest precedence. Subsequent masks without a specified precedence have a lower precedence, and so on.

## **Specifying a Default Rule**

You can specify a default access control list to define the default access to the switch. You should use an access mask with a low precedence for the default rule access control list. If no other access control list entry is satisfied, the default rule is used to determine whether the packet is forwarded or dropped. If no default rule is specified, the default behavior is to forward the packet.

# **NOTE**

If your default rule denies traffic, you should not apply this rule to the Summit 300-48 port used as a management port.

The following example shows an access control list that is used to specify an default rule to explicitly deny all traffic:

create access-mask ingress\_mask ports precedence 25000 create acess-list DenyAll ingress\_mask ports 1:2-1:26 deny

After the default behavior of the access control list has been established, you can create additional entries using precedence numbers.

The following access control list example shows an access control list that will forward traffic from the 10.1.2.x subnet even while the above default rule is in place:

create access-mask ip\_src\_mask source-ip/24 precedence 1000 create access-list TenOneTwo ip\_src\_mask source-ip 10.1.2.0/24 permit

## **The permit-established Keyword**

The permit-established keyword is used to directionally control attempts to open a TCP session. Session initiation can be explicitly blocked using this keyword.

# **NOTE**

For an example of using the permit-established keyword, refer to ["Using the Permit-Established](#page-115-0)  [Keyword" on page 116](#page-115-0).

The permit-established keyword denies the access control list. Having a permit-established access control list blocks all traffic that matches the TCP source/destination, and has the SYN=1 and ACK=0 flags set.

## **Adding Access Mask, Access List, and Rate Limit Entries**

Entries can be added to the access masks, access lists, and rate limits. To add an entry, you must supply a unique name using the create command, and supply a number of optional parameters (see [Table 39](#page-112-0) for the full command syntax). For access lists and rate limits, you must specify an access mask to use. To modify an existing entry, you must delete the entry and retype it, or create a new entry with a new unique name.

To add an access mask entry, use the following command:

create access-mask <name> ...

To add an access list entry, use the following command:

create access-list <name> ...

To add a rate limit entry, use the following command:

create rate-limit <name> ...

### <span id="page-110-0"></span>**Maximum Entries**

If you try to create an access mask when no more are available, the system will issue a warning message. Three access masks are constantly used by the system, leaving a maximum of 13 user-definable access masks. However, enabling some features causes the system to use additional access masks, reducing the number available.

For each of the following features that you enable, the system will use one access mask. When the feature is disabled, the mask will again be available. The features are:

- **•** IGMP or OSPF (both would share a single mask)
- **•** DiffServ examination
- **•** QoS monitor

The maximum number of access list allowed by the hardware is 254 for each block of eight 10/100 Ethernet ports and 126 for each Gigabit Ethernet port, for a total of 1014 rules (254\*3+126\*2). Most user entered access list commands will require multiple rules on the hardware. For example, a global rule (an access control list using an access mask without "ports" defined), will require 5 rules, one for each of the 5 blocks of ports on the hardware.

The maximum number of rate-limiting rules allowed is 315 (63\*5). This number is part of the total access control list rules (1014).

## **Deleting Access Mask, Access List, and Rate Limit Entries**

Entries can be deleted from access masks, access lists, and rate limits. An access mask entry cannot be deleted until all the access lists and rate limits that reference it are also deleted.

To delete an access mask entry, use the following command: delete access-mask <name> To delete an access list entry, use the following command:

delete access-list <name>

To delete a rate limit entry, use the following command:

```
delete rate-limit <name>
```
## **Verifying Access Control List Configurations**

To verify access control list settings, you can view the access list configuration.

To view the access list configuration use the following command:

show  $access-list \{name \}$  ports <portlist>}

To view the rate limit configuration use the following command:

show rate-limit {name | ports <portlist>}

To view the access mask configuration use the following command:

show access-mask {name}

## **Access Control List Commands**

[Table 39](#page-112-0) describes the commands used to configure access control lists.

| Command                                                                                                    | <b>Description</b>                                                                                                    |
|----------------------------------------------------------------------------------------------------|----------------------------------------------------------------------------------------------------|
| create access-list <name><br/>access-mask <access-mask name=""><br/>{dest-mac <dest_mac>}<br/>{source-mac <src_mac>}<br/><math>\{\text{vlan}</math> &lt; name <math>\}</math><br/>{ethertype [IP   ARP   <hex_value>]}<br/>{tos <ip_precedence><br/>  code-point <code_point>}<br/>{ipprotocol<br/>[tcp udp icmp igmp <protocol_num>]}</protocol_num></code_point></ip_precedence></hex_value></src_mac></dest_mac></access-mask></name> | Creates an access list. The list is applied to all<br>ingress packets. Options include:                                                                                                    |
|                                                                                                    | <name> - Specifies the access control list<br/>name. The access list name can be between<br/>1 and 31 characters.</name>                                                                                                    |
|                                                                                                    | access-mask - Specifies the associated<br>$\bullet$<br>access mask. Any field specified in the<br>access mask must have a corresponding<br>value specified in the access list.                                                                   |
| {dest-ip <dest_ip>/<mask length="">}<br/>{dest-L4port <dest_port>}<br/>{source-ip <src_ip>/<mask length="">}</mask></src_ip></dest_port></mask></dest_ip>                                                                                                    | dest-mac - Specifies the destination MAC<br>address.                                                                                                    |
| {source-L4port <src_port>   {icmp-type}<br/><icmp_type>} {icmp-code <icmp_code>}}</icmp_code></icmp_type></src_port>                                                                                                    | source-mac - Specifies the source MAC<br>address.                                                                                                    |
| {egressport <port>}<br/>{ports <portlist>}</portlist></port>                                                                                                    | vlan - Specifies the VLANid.<br>$\bullet$                                                                                                    |
| [permit {qosprofile <qosprofile>} {set<br/>code-point <code_point>} {set dot1p</code_point></qosprofile>                                                                                                    | $\bullet$ ethertype $\sim$ Specify IP, ARP, or the hex<br>value to match.                                                                                                    |
| <dot1p_value>}</dot1p_value>                                                                                                    | tos - Specifies the IP precedence value.                                                                                                    |
| permit-established<br>  deny]                                                                                                    | code-point - Specifies the DiffServ code<br>٠<br>point value.                                                                                                    |
|                                                                                                    | ipprotocol - Specify an IP protocol, or<br>the protocol number                                                                                                    |
|                                                                                                    | $dest-ip$ - Specifies an IP destination<br>address and subnet mask. A mask length of<br>32 indicates a host entry.                                                                                                    |
|                                                                                                    | • dest-L4port - Specify the destination<br>port.                                                                                                    |
|                                                                                                    | $source-ip$ Specifies an IP source<br>address and subnet mask.                                                                                                    |
|                                                                                                    | source-L4port $-$ Specify the source port.                                                                                                    |
|                                                                                                    | icmp-type - Specify the ICMP type.<br>$\bullet$                                                                                                    |
|                                                                                                    | icmp-code - Specify the ICMP code.<br>٠                                                                                                    |
|                                                                                                    | egressport - Specify the egress port<br>$\bullet$                                                                                                    |
|                                                                                                    | ports - Specifies the ingress port(s) on<br>which this rule is applied.                                                                                                    |
|                                                                                                    | permit - Specifies the packets that match<br>the access list description are permitted to be<br>forward by this switch. An optional QoS profile<br>can be assigned to the access list, so that the<br>switch can prioritize packets accordingly. |
|                                                                                                    | set - Modify the DiffServ code point and/or<br>the 802.1p value for matching packets.                                                                                                    |
|                                                                                                    | permit-established - Specifies a<br>uni-directional session establishment is                                                                                                    |

<span id="page-112-0"></span>**Table 39:** Access Control List Configuration Commands

denied. **•** deny — Specifies the packets that match the access list description are filtered (dropped) by the switch.

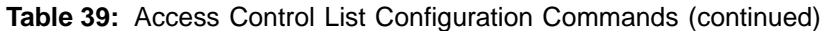

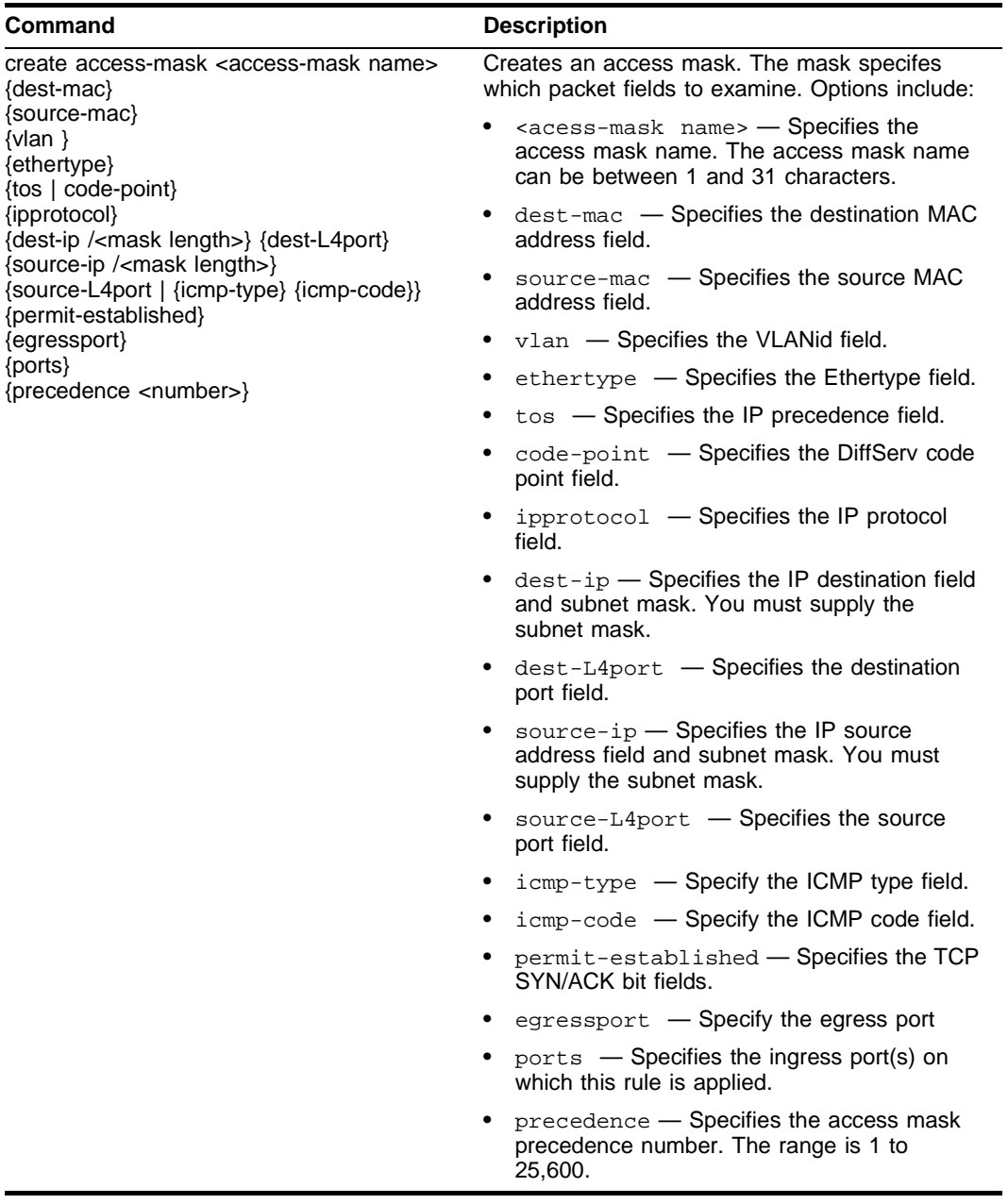

| Command                                                                                                    | <b>Description</b>                                                                                                    |
|----------------------------------------------------------------------------------------------------|----------------------------------------------------------------------------------------------------|
| create rate-limit <rule_name></rule_name>                                                                                                    | Creates a rate limit. The rule is applied to all                                                                                                    |
| access-mask <access-mask name=""></access-mask>                                                                                                    | ingress packets. Options include:                                                                                                    |
| {dest-mac <dest_mac>}</dest_mac>                                                                                                    | <rule_name> - Specifies the rate limit</rule_name>                                                                                                    |
| {source-mac <src_mac>}</src_mac>                                                                                                    | name. The name can be between 1 and 31                                                                                                    |
| $\{\text{vlan}$ < name > $\}$<br>{ethertype [IP   ARP   <hex_value>]}<br/>{tos <ip_precedence><br/>  code-point <code_point>}</code_point></ip_precedence></hex_value> | characters.                                                                                                    |
|                                                                                                    | access-mask - Specifies the associated<br>٠                                                                                                    |
|                                                                                                    | access mask. Any field specified in the                                                                                                    |
| {ipprotocol<br>[tcp udp icmp igmp  <protocol_num>]}</protocol_num>                                                                                                    | access mask must have a corresponding<br>value specified in the rate limit.                                                                                                    |
| {dest-ip <dest_ip>/<mask length="">}</mask></dest_ip>                                                                                                    | • dest-mac - Specifies the destination MAC                                                                                                    |
| {dest-L4port <dest_port>}</dest_port>                                                                                                    | address.                                                                                                    |
| {source-ip <src_ip>/<mask length="">}<br/>{source-L4port <src_port>   {icmp-type</src_port></mask></src_ip>                                                            | source-mac - Specifies the source MAC<br>٠                                                                                                    |
| <icmp_type>} {icmp-code <icmp_code>}}</icmp_code></icmp_type>                                                                                                    | address.                                                                                                    |
| {egressport <port>}</port>                                                                                                    | vlan - Specifies the VLANid.<br>٠                                                                                                    |
| {port <port number="">}</port>                                                                                                    |                                                                                                    |
| permit {qosprofile <qosprofile>}<br/>{set code-point <code_point>}</code_point></qosprofile>                                                                           | ethertype - Specify IP, ARP, or the hex<br>$\bullet$<br>value to match.                                                                                                    |
| {set dot1p <dot1p_value>}</dot1p_value>                                                                                                    | tos - Specifies the IP precedence value.<br>٠                                                                                                    |
| limit <rate_in_mbps></rate_in_mbps>                                                                                                    |                                                                                                    |
| {exceed-action [drop<br>  set code-point <code_point>}</code_point>                                                                                                    | code-point - Specifies the DiffServ code<br>٠<br>point value.                                                                                                    |
|                                                                                                    | $ip$ ipprotocol $-$ Specify an IP protocol, or<br>$\bullet$<br>the protocol number                                                                                                    |
|                                                                                                    | $dest-ip$ - Specifies the IP destination<br>٠<br>address and subnet mask. A mask length of<br>32 indicates a host entry.                                                                                                    |
|                                                                                                    | • dest-L4port - Specify the destination<br>port.                                                                                                    |
|                                                                                                    | $source-ip$ Specifies the IP source<br>٠<br>address and subnet mask.                                                                                                    |
|                                                                                                    | $source-L4port$ - Specify the source port.<br>٠                                                                                                    |
|                                                                                                    | icmp-type - Specify the ICMP type.<br>٠                                                                                                    |
|                                                                                                    | icmp-code - Specify the ICMP code.<br>٠                                                                                                    |
|                                                                                                    | egressport - Specify the egress port<br>٠                                                                                                    |
|                                                                                                    |                                                                                                    |
|                                                                                                    | port - Specifies the ingress port to which<br>this rule is applied.                                                                                                    |
|                                                                                                    | permit - Specifies the packets that match<br>the access list description are permitted to be<br>forward by this switch. An optional QoS profile<br>can be assigned to the access list, so that the<br>switch can prioritize packets accordingly. |
|                                                                                                    | set - Modify the DiffServ code point or the<br>٠<br>802.1p value for matching, forwarded,<br>packets.                                                                                                    |
|                                                                                                    | limit - Specifies the rate limit<br>٠                                                                                                    |
|                                                                                                    | <rate_in_mbps> — The rate limit. Allowed<br/>٠<br/>values are 1-100 Mbps for 100BT ports, 8,<br/>16, 24, 32 1000 for the Gigabit ports</rate_in_mbps>                                                                                            |
|                                                                                                    | exceed-action - Action to take for<br>٠<br>matching packets that exceed the rate.                                                                                                    |

**Table 39:** Access Control List Configuration Commands (continued)

delete access-list <name> Deletes an access list.

| Command                                                                                              | <b>Description</b>                                                                                            |
|----------------------------------------------------------------------------------------------------|----------------------------------------------------------------------------------------------------|
| delete access-mask <name></name>                                                                     | Deletes an access mask. Any access lists or rate<br>limits that reference this mask must first be<br>deleted. |
| delete rate-limit <name></name>                                                                      | Deletes a rate limit.                                                                                         |
| show access-list { <name>   ports <portlist>}</portlist></name>                                      | Displays access-list information.                                                                             |
| show access-mask { <name>}</name>                                                                    | Displays access-list information.                                                                             |
| show rate-limit $\{\langle \text{name} \rangle \mid \text{ports} \langle \text{portlist} \rangle \}$ | Displays access-list information.                                                                             |

**Table 39:** Access Control List Configuration Commands (continued)

## **Access Control List Examples**

This section presents three access control list examples:

- **•** Using the permit-establish keyword
- **•** Filtering ICMP packets
- **•** Using a rate limit

### <span id="page-115-0"></span>**Using the Permit-Established Keyword**

This example uses an access list that permits TCP sessions (Telnet, FTP, and HTTP) to be established in one direction.

The switch, shown in [Figure 7](#page-115-1), is configured as follows:

- **•** Two VLANs, NET10 VLAN and NET20 VLAN, are defined.
- The NET10 VLAN is connected to port 1:2 and the NET20 VLAN is connected to port 1:10
- **•** The IP addresses for NET10 VLAN is 10.10.10.1/24.
- **•** The IP address for NET20 VLAN is 10.10.20.1/24.
- **•** The workstations are configured using addresses 10.10.10.100 and 10.10.20.100.
- **•** IPForwarding is enabled.

<span id="page-115-1"></span>**Figure 7:** Permit-established access list example topology

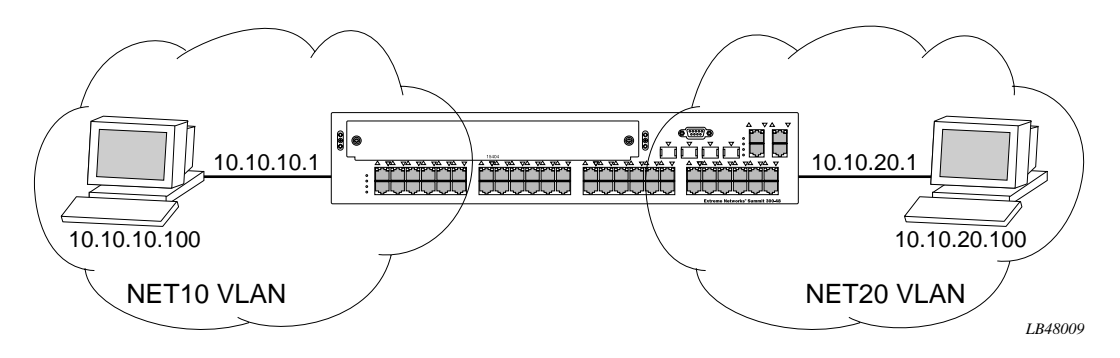

The following sections describe the steps used to configure the example.

#### **Step 1 – Deny IP Traffic.**

First, create an access-mask that examines the IP protocol field for each packet. Then create two access-lists, one that blocks all TCP, one that blocks UDP. Although ICMP is used in conjunction with IP, it is technically not an IP data packet. Thus, ICMP data traffic, such as ping traffic, is not affected.

The following commands creates the access mask and access lists:

create access-mask ipproto\_mask ipprotocol ports precedence 25000 create access-list denytcp ipproto\_mask ipprotocol tcp ports 1:2,1:10 deny create access-list denyudp ipproto\_mask ipprotocol udp ports 1:2,1:10 deny

[Figure 8](#page-116-0) illustrates the outcome of the access control list.

<span id="page-116-0"></span>**Figure 8:** Access control list denies all TCP and UDP traffic

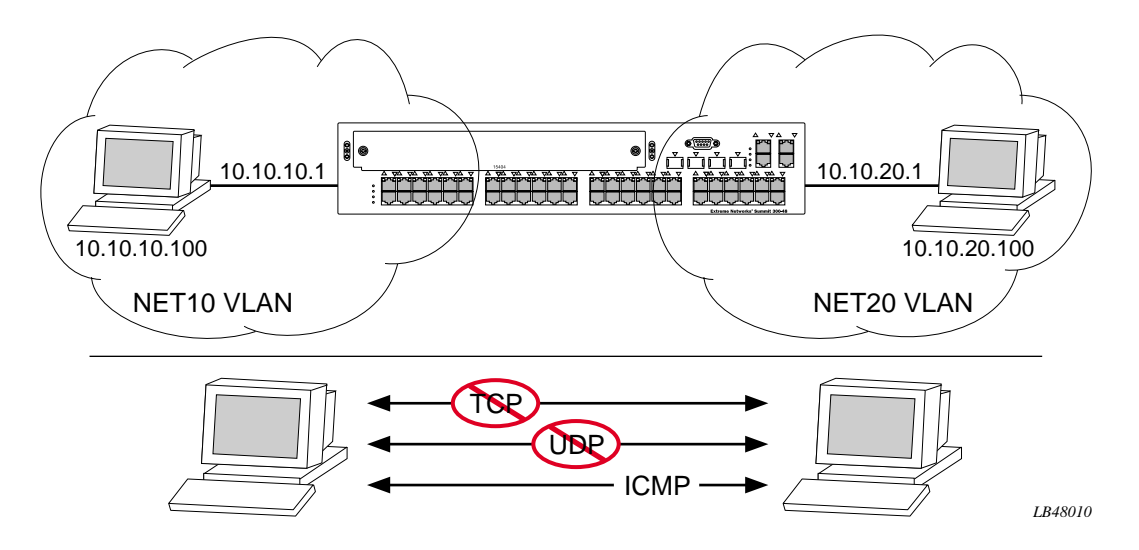

#### **Step 2 – Allow TCP traffic.**

The next set of access list commands permits TCP-based traffic to flow. Because each session is bi-directional, an access list must be defined for each direction of the traffic flow. UDP traffic is still blocked.

The following commands create the access control list:

```
create access-mask ip_addr_mask ipprotocol dest-ip/32 source-ip/32 ports precedence 
20000
create access-list tcp1_2 ip_addr_mask ipprotocol tcp dest-ip 10.10.20.100/32 
        source-ip 10.10.10.100/32 ports 1:2 permit qp1
create access-list tcp2_1 ip_addr_mask ipprotocol tcp dest-ip 10.10.10.100/32 
        source-ip 10.10.20.100/32 ports 1:10 permit qp1
```
[Figure 9](#page-117-0) illustrates the outcome of this access list.

<span id="page-117-0"></span>**Figure 9:** Access list allows TCP traffic

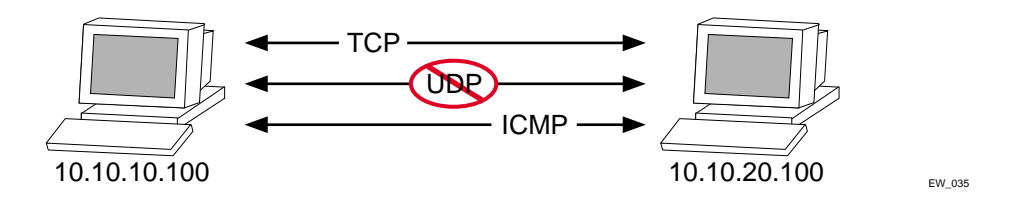

**Step 3 - Permit-Established Access List.** 

When a TCP session begins, there is a three-way handshake that includes a sequence of a SYN, SYN/ACK, and ACK packets. [Figure 10](#page-117-1) shows an illustration of the handshake that occurs when host A initiates a TCP session to host B. After this sequence, actual data can be passed.

<span id="page-117-1"></span>**Figure 10:** Host A initiates a TCP session to host B

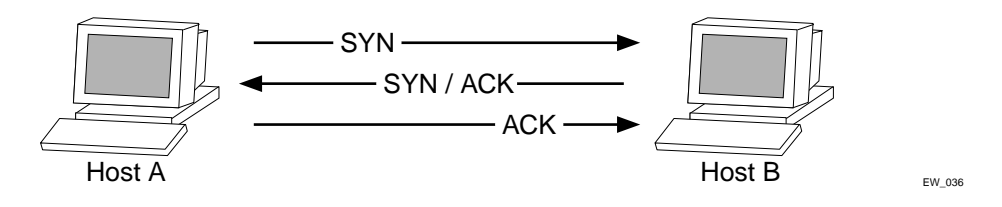

An access list that uses the permit-established keyword filters the SYN packet in one direction.

Use the permit-established keyword to allow only host A to be able to establish a TCP session to host B and to prevent any TCP sessions from being initiated by host B, as illustrated in [Figure 10.](#page-117-1) The commands for this access control list is as follows:

```
create access-mask tcp_connection_mask ipprotocol dest-ip/32 dest-L4port 
        permit-established ports precedence 1000
create access-list telnet-deny tcp_connection_mask ipprotocol tcp dest-ip 
        10.10.10.100/32 dest-L4port 23 ports 1:10 permit-established
```
# **NOTE**

This step may not be intuitive. Pay attention to the destination and source address, the ingress port that the rule is applied to, and the desired affect.

# **NOTE**

This rule has a higher precedence than the rule "tcp2\_1" and "tcp1\_2".

[Figure 11](#page-118-0) shows the final outcome of this access list.

<span id="page-118-0"></span>**Figure 11:** Permit-established access list filters out SYN packet to destination

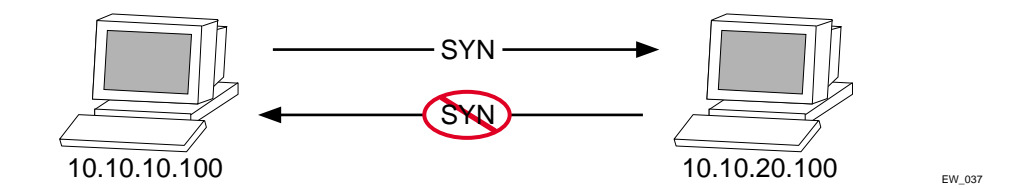

#### **Example 2: Filter ICMP Packets**

This example creates an access list that filters out ping (ICMP echo) packets. ICMP echo packets are defined as type 8 code 0.

The commands to create this access control list is as follows:

```
create access-mask icmp_mask ipprotocol icmp-type icmp-code
create access-list denyping icmp_mask ipprotocol icmp icmp-type 8 icmp-code 0 deny
```
The output for this access list is shown in [Figure 12.](#page-118-1)

<span id="page-118-1"></span>**Figure 12:** ICMP packets are filtered out

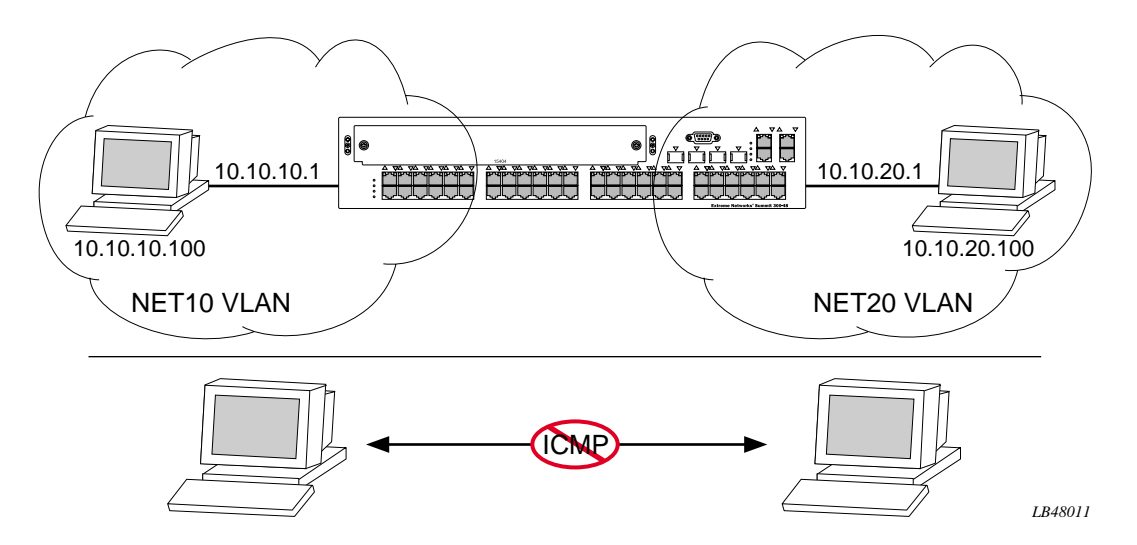

#### **Example 3: Rate-limiting Packets**

This example creates a rate limit to limit the incoming traffic from the 10.10.10.x subnet to 10 Mbps on ingress port 2. Ingress traffic on port 2 below the rate limit is sent to QoS profile *qp1* with its DiffServ code point set to 7. Ingress traffic on port 2 in excess of the rate limit will be dropped.

The commands to create this rate limit is as follows:

```
create access-mask port2_mask source-ip/24 ports precedence 100
create rate-limit port2_limit port2_mask source-ip 10.10.10.0/24 ports 1:2 permit qp1 
set code-point 7 limit 10 exceed-action drop
```
Access Policies

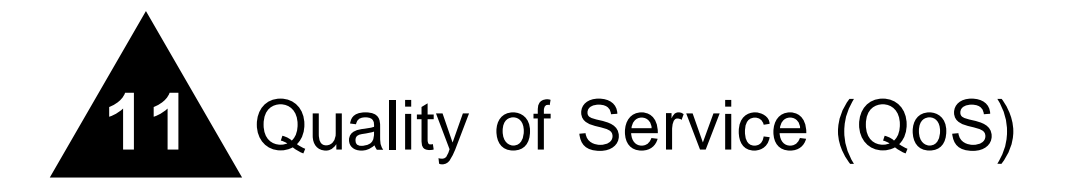

This chapter describes the following topics:

- **•** [Overview of Policy-Based Quality of Service on page 121](#page-120-0)
- **•** [Applications and Types of QoS on page 122](#page-121-0)
- **•** [Configuring QoS for a Port or VLAN on page 123](#page-122-0)
- **•** [Traffic Groupings on page 124](#page-123-0)
	- **—** [MAC-Based Traffic Groupings on page 125](#page-124-0)
	- **—** [Explicit Class of Service \(802.1p and DiffServ\) Traffic Groupings on page 126](#page-125-0)
	- **—** [Physical and Logical Groupings on page 130](#page-129-0)
- **•** [Verifying Configuration and Performance on page 131](#page-130-0)
- **•** [Modifying a QoS Configuration on page 132](#page-131-0)
- **•** [Traffic Rate-Limiting on page 132](#page-131-1)

Policy-based Quality of Service (QoS) is a feature of ExtremeWare and the Extreme switch architecture that allows you to specify different service levels for traffic traversing the switch. Policy-based QoS is an effective control mechanism for networks that have heterogeneous traffic patterns. Using Policy-based QoS, you can specify the service level that a particular traffic type receives.

## <span id="page-120-0"></span>Overview of Policy-Based Quality of Service

Policy-based QoS allows you to protect bandwidth for important categories of applications or specifically limit the bandwidth associated with less critical traffic. For example, if voice–over-IP traffic requires a reserved amount of bandwidth to function properly, using QoS, you can reserve sufficient bandwidth critical to this type of application. Other applications deemed less critical can be limited so as to not consume excessive bandwidth. The switch contains separate hardware queues on every physical port. Each hardware queue can be programmed by ExtremeWare with bandwidth limitation and prioritization parameters. The bandwidth limitation and prioritization parameters that modify the forwarding behavior of the switch affect how the switch transmits traffic for a given hardware queue on a physical port.

Summit 300-48 switches support up to four physical queues per port.

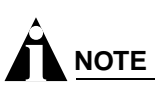

As with all Extreme switch products, QoS has no impact on switch performance. Using even the most complex traffic groupings has no cost in terms of switch performance.

# <span id="page-121-0"></span>Applications and Types of QoS

Different applications have different QoS requirements. The following applications are ones that you will most commonly encounter and need to prioritize:

- **•** Voice applications
- **•** Video applications
- **•** Critical database applications
- **•** Web browsing applications
- **•** File server applications

General guidelines for each traffic type are given below and summarized in [Table 40](#page-122-1). Consider them as general guidelines and not strict recommendations. Once QoS parameters are set, you can monitor the performance of the application to determine if the actual behavior of the applications matches your expectations. It is very important to understand the needs and behavior of the particular applications you wish to protect or limit. Behavioral aspects to consider include bandwidth needs, sensitivity to latency and jitter, and sensitivity and impact of packet loss.

## **Voice Applications**

Voice applications typically demand small amounts of bandwidth. However, the bandwidth must be constant and predictable because voice applications are typically sensitive to latency (inter-packet delay) and jitter (variation in inter-packet delay). The most important QoS parameter to establish for voice applications is minimum bandwidth, followed by priority.

## **Video Applications**

Video applications are similar in needs to voice applications, with the exception that bandwidth requirements are somewhat larger, depending on the encoding. It is important to understand the behavior of the video application being used. For example, in the playback of stored video streams, some applications can transmit large amounts of data for multiple streams in one "spike," with the expectation that the end-stations will buffer significant amounts of video-stream data. This can present a problem to the network infrastructure, because it must be capable of buffering the transmitted spikes where there are speed differences (for example, going from Gigabit Ethernet to Fast Ethernet). Key QoS parameters for video applications include minimum bandwidth, priority, and possibly buffering (depending upon the behavior of the application).

## **Critical Database Applications**

Database applications, such as those associated with ERP, typically do not demand significant bandwidth and are tolerant of delay. You can establish a minimum bandwidth using a priority less than that of delay-sensitive applications.

## **Web Browsing Applications**

QoS needs for Web browsing applications cannot be generalized into a single category. For example, ERP applications that use a browser front-end may be more important than retrieving daily news information. Traffic groupings can typically be distinguished from each other by their server source and destinations. Most browser-based applications are distinguished by the dataflow being asymmetric (small dataflows from the browser client, large dataflows from the server to the browser client).

An exception to this may be created by some Java™ -based applications. In addition, Web-based applications are generally tolerant of latency, jitter, and some packet loss, however small packet-loss may have a large impact on perceived performance due to the nature of TCP. The relevant parameter for protecting browser applications is minimum bandwidth. The relevant parameter for preventing non-critical browser applications from overwhelming the network is maximum bandwidth. In addition, RED can be used to reduce session loss if the queue that floods Web traffic becomes over-subscribed.

### **File Server Applications**

With some dependencies on the network operating system, file serving typically poses the greatest demand on bandwidth, although file server applications are very tolerant of latency, jitter, and some packet loss, depending on the network operating system and the use of TCP or UDP.

# **NOTE**

Full-duplex links should be used when deploying policy-based QoS. Half-duplex operation on links can make delivery of guaranteed minimum bandwidth impossible.

[Table 40](#page-122-1) summarizes QoS guidelines for the different types of network traffic.

| <b>Traffic Type</b> | <b>Key QoS Parameters</b>                                                                            |
|---------------------|----------------------------------------------------------------------------------------------------|
| Voice               | Minimum bandwidth, priority                                                                          |
| Video               | Minimum bandwidth, priority, buffering (varies)                                                      |
| Database            | Minimum bandwidth                                                                                    |
| Web browsing        | Minimum bandwidth for critical applications, maximum<br>bandwidth for non-critical applications, RED |
| File server         | Minimum bandwidth                                                                                    |

<span id="page-122-1"></span>**Table 40:** Traffic Type and QoS Guidelines

## <span id="page-122-0"></span>Configuring QoS for a Port or VLAN

[Table 41](#page-122-2) lists the commands used to configure QoS.

<span id="page-122-2"></span>**Table 41:** QoS Configuration Commands

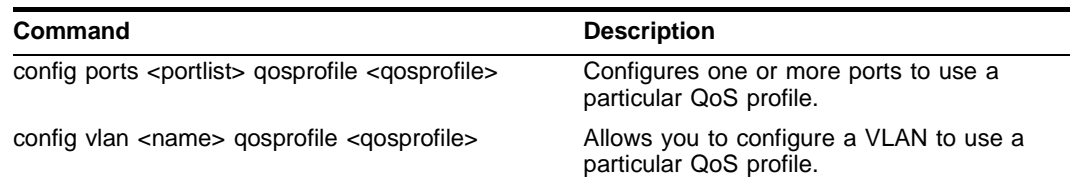

## <span id="page-123-0"></span>Traffic Groupings

After a QoS profile has been modified for bandwidth and priority, you assign traffic a grouping to the profile. A *traffic grouping* is a classification of traffic that has one or more attributes in common. Traffic is typically grouped based on the applications discussed starting on [page -122.](#page-121-0)

Traffic groupings are separated into the following categories for discussion:

- **•** Access list based information, such as IP source/destination, TCP/UDP port information, and VLANid
- **•** Destination MAC (MAC QoS groupings)
- **•** Explicit packet class of service information, such as 802.1p or DiffServ (IP TOS)
- **•** Physical/logical configuration (physical source port or VLAN association)

In the event that a given packet matches two or more grouping criteria, there is a predetermined precedence for which traffic grouping will apply. In general, the more specific traffic grouping takes precedence. By default, all traffic groupings are placed in the QoS profile Qp1. The supported traffic groupings are listed in [Table 42.](#page-123-1) The groupings are listed in order of precedence (highest to lowest). The four types of traffic groupings are described in detail on the following pages.

<span id="page-123-1"></span>**Table 42:** Traffic Groupings by Precedence

#### **IP Information (Acess Lists) Grouping**

**•** Access list precedence determined by user configuration

#### **Explicit Packet Class of Service Groupings**

- **•** DiffServ (IP TOS)
- **•** 802.1P

#### **Destination Address MAC-Based Groupings**

- **•** Permanent
- **•** Dynamic
- **•** Blackhole

#### **Physical/Logical Groupings**

- **•** Source port
- **•** VLAN

## **Access List Based Traffic Groupings**

Access list based traffic groupings are based on any combination of the following items:

- **•** IP source or destination address
- **•** TCP/UDP or other layer 4 protocol
- **•** TCP/UDP port information
- **•** MAC source or destination address
- **•** VLANid

Access list based traffic groupings are defined using access lists. Access lists are discussed in detail in [Chapter 10](#page-106-0). By supplying a named QoS profile at the end of the access list command syntax, you can

prescribe the bandwidth management and priority handling for that traffic grouping. This level of packet filtering has no impact on performance.

### <span id="page-124-0"></span>**MAC-Based Traffic Groupings**

QoS profiles can be assigned to destination MAC addresses. MAC-based traffic groupings are configured using the following command:

create fdbentry <mac\_address> vlan <name> [blackhole | port <portlist> | dynamic] qosprofile <qosprofile>

The MAC address options, defined below, are as follows:

- **•** Permanent
- **•** Dynamic
- **•** Blackhole

#### **Permanent MAC addresses**

Permanent MAC addresses can be assigned a QoS profile whenever traffic is destined to the MAC address. This can be done when you create a permanent FDB entry. For example:

create fdbentry 00:11:22:33:44:55 vlan default port 1:4 qosprofile qp2

#### **Dynamic MAC Addresses**

Dynamic MAC addresses can be assigned a QoS profile whenever traffic is destined to the MAC address. For any port on which the specified MAC address is learned in the specified VLAN, the port is assigned the specified QoS profile. For example:

create fdbentry 00:11:22:33:44:55 vlan default dynamic qosprofile qp3

The QoS profile is assigned when the MAC address is learned. If a client's location moves, the assigned QoS profile moves with the device. If the MAC address entry already exists in the FDB, you can clear the forwarding database so that the QoS profile can be applied when the entry is added again. Use the following command to clear the FDB:

clear fdb

#### **Blackhole MAC Address**

Using the blackhole option configures the switch to not forward any packets to the destination MAC address on any ports for the VLAN specified. The blackhole option is configured using the following command:

create fdbentry 00:11:22:33:44:55 vlan default blackhole

#### **Verifying MAC-Based QoS Settings**

To verify any of the MAC-based QoS settings, use either the command

show fdb permanent

#### or the command

```
show qosprofile <qosprofile>
```
## <span id="page-125-0"></span>**Explicit Class of Service (802.1p and DiffServ) Traffic Groupings**

This category of traffic groupings describes what is sometimes referred to as *explicit packet marking,* and refers to information contained within a packet intended to explicitly determine a class of service. That information includes:

- **•** IP DiffServ code points, formerly known as IP TOS bits
- **•** Prioritization bits used in IEEE 802.1p packets

An advantage of explicit packet marking is that the class of service information can be carried throughout the network infrastructure, without repeating what can be complex traffic grouping policies at each switch location. Another advantage is that end stations can perform their own packet marking on an application-specific basis. The Summit 300-48 switch has the capability of observing and manipulating packet marking information with no performance penalty.

The documented capabilities for 802.1p priority markings or DiffServ capabilities are not impacted by the switching or routing configuration of the switch. For example, 802.1p information can be preserved across a routed switch boundary and DiffServ code points can be observed or overwritten across a layer 2 switch boundary.

# **NOTE**

Re-marking DiffServ code points is supported through access lists. See [Chapter 10,](#page-106-0) ["Access Policies"](#page-106-0), for more information.

### **Configuring 802.1p Priority**

Extreme switches support the standard 802.1p priority bits that are part of a tagged Ethernet packet. The 802.1p bits can be used to prioritize the packet, and assign it to a particular QoS profile.

When a packet arrives at the switch, the switch examines the 802.1p priority field maps it to a specific hardware queue when subsequently transmitting the packet. The 802.1p priority field is located directly following the 802.1Q type field, and preceding the 802.1Q VLAN ID, as shown in [Figure 13.](#page-125-1)

<span id="page-125-1"></span>**Figure 13:** Ethernet packet encapsulation

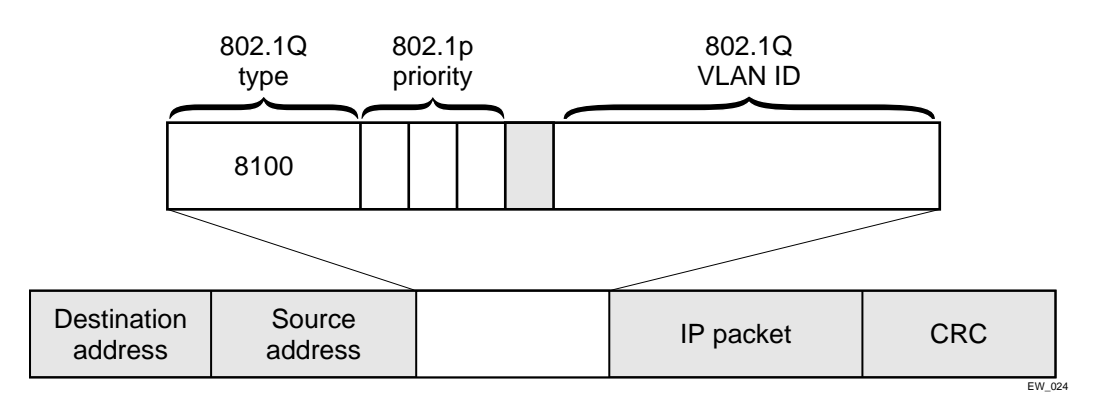

### **Observing 802.1p Information**

When ingress traffic that contains 802.1p prioritization information is detected by the switch, the traffic is mapped to various hardware queues on the egress port of the switch. The Summit 300-48 switch

supports four hardware queues. The transmitting hardware queue determines the bandwidth management and priority characteristics used when transmitting packets.

To control the mapping of 802.1p prioritization values to hardware queues, 802.1p prioritization values can be mapped to a QoS profile. The default mapping of each 802.1p priority value to QoS profile is shown in [Table 43.](#page-126-0)

| <b>Priority Value QoS Profile</b> |     | <b>Hardware Queue</b><br><b>Priority Value</b> |
|-----------------------------------|-----|------------------------------------------------|
| $\Omega$                          | Qp1 | 1                                              |
| 1                                 | Qp2 | 1                                              |
| 2                                 | Qp3 | 2                                              |
| 3                                 | Qp4 | 2                                              |
| 4                                 | Qp5 | 3                                              |
| 5                                 | Qp6 | 3                                              |
| 6                                 | Qp7 | 4                                              |
|                                   | Qp8 | 4                                              |

<span id="page-126-0"></span>**Table 43:** 802.1p Priority Value-to-QoS Profile to Hardware Queue Default Mapping

#### **802.1p Commands**

[Table 44](#page-126-1) shows the command used to configure 802.1p priority. This is explained in more detail in the following paragraphs.

<span id="page-126-1"></span>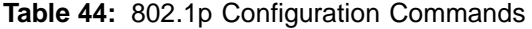

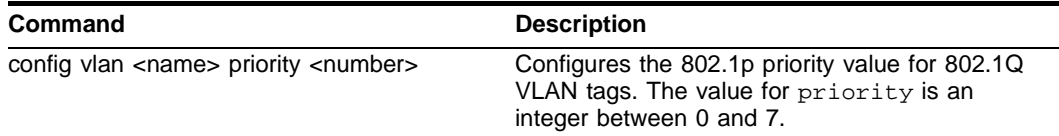

#### **Configuring 802.1p Priority**

When a packet is transmitted by the switch, you can configure the 802.1p priority field that is placed in the 802.1Q tag. You can configure the priority to be a number between 0 and 7, using the following command:

config vlan <name> priority <number>

#### **Replacing 802.1p Priority Information**

By default, 802.1p priority information is not replaced or manipulated, and the information observed on ingress is preserved when transmitting the packet. This behavior is not affected by the switching or routing configuration of the switch.

However, the switch is capable of replacing the 802.1p priority information. To replace 802.1p priority information, you will use an access list to set the 802.1p value. See [Chapter 10,](#page-106-0) ["Access Policies",](#page-106-0) for more information on using access lists. You will use the set dot1p <dot1p\_value> parameter of the create access list command to replace the value. The packet is then placed on the queue that corresponds to the new 802.1p value.

## **Configuring DiffServ**

Contained in the header of every IP packet is a field for IP Type of Service (TOS), now also called the DiffServ field. The TOS field is used by the switch to determine the type of service provided to the packet.

Observing DiffServ code points as a traffic grouping mechanism for defining QoS policies and overwriting the Diffserv code point fields are supported in the Summit 300-48 switch.

[Figure 14](#page-127-0) shows the encapsulation of an IP packet header.

<span id="page-127-0"></span>**Figure 14:** IP packet header encapsulation

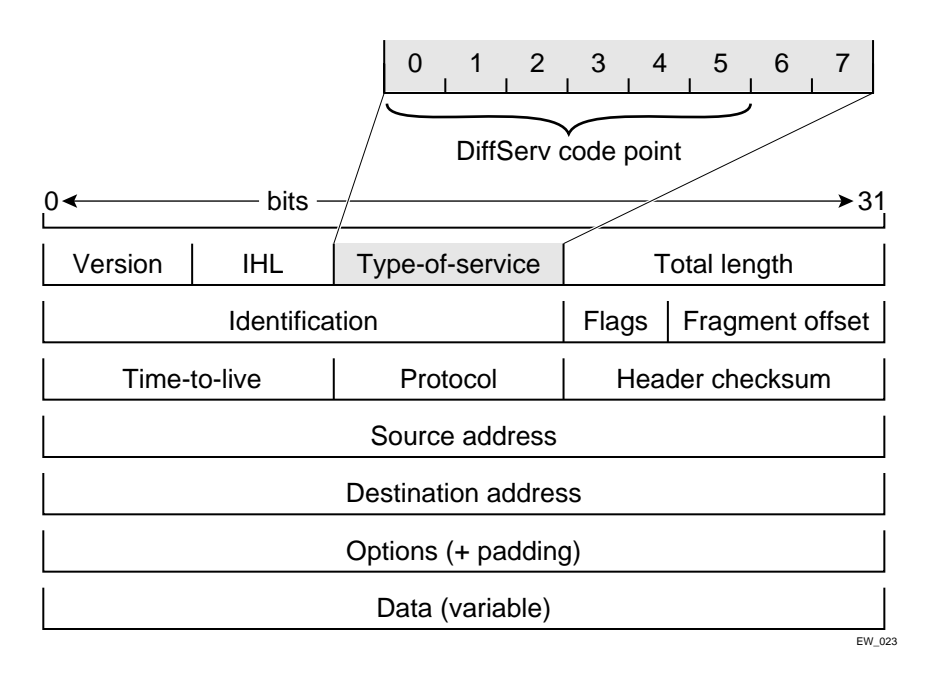

[Table 45](#page-127-1) lists the commands used to configure DiffServ. Some of the commands are described in more detail in the following paragraphs.

<span id="page-127-1"></span>**Table 45:** DiffServ Configuration Commands

| <b>Command</b>                                                        | <b>Description</b>                                                                                                    |
|-----------------------------------------------------------------------|----------------------------------------------------------------------------------------------------|
| disable diffserv examination ports [ <portlist>  <br/>all1</portlist> | Disables the examination of the diffserv field in<br>an IP packet.                                                                                       |
| enable diffserv examination ports [ <portlist>  <br/>all]</portlist>  | Enables the diffsery field of an ingress IP packet<br>to be examined by the switch in order to select a<br>QoS profile. The default setting is disabled. |

#### **Observing DiffServ Information**

When a packet arrives at the switch on an ingress port, the switch examines the first six of eight TOS bits, called the *code point*. The switch can assign the QoS profile used to subsequently transmit the packet based on the code point. The QoS profile controls a hardware queue used when transmitting the packet out of the switch, and determines the forwarding characteristics of a particular code point. Viewing DiffServ information can be enabled or disabled; by default it is disabled. To view DiffServ information, use the following command:

enable diffserv examination ports [<portlist> | all]

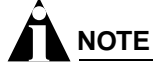

DiffServ examination requires one access mask while it is enabled. See ["Maximum Entries" on](#page-110-0)  [page 111](#page-110-0) for more information.

#### **Changing DiffServ Code point assignments in the QoS Profile**

The DiffServ code point has 64 possible values  $(2^6 = 64)$ . By default, the values are grouped and assigned to the default QoS profiles listed in [Table 46](#page-128-0).

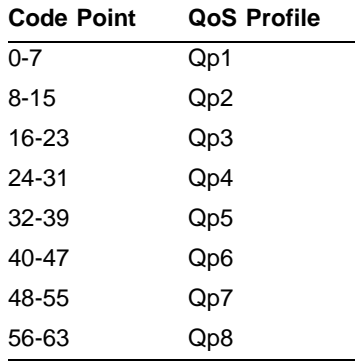

<span id="page-128-0"></span>**Table 46:** Default Code Point-to-QoS Profile Mapping

You can change the QoS profile assignment for a code point by using an access list. See [Chapter 10,](#page-106-0) ["Access Policies",](#page-106-0) for more information.

#### **Replacing DiffServ Code Points**

An access list can be used to change the DiffServ code point in the packet prior to the packet being transmitted by the switch. This is done with no impact on switch performance.

To replace the DiffServ code point, you will use an access list to set the new code point value. See [Chapter 10](#page-106-0), ["Access Policies",](#page-106-0) for more information on using access lists. You will use the set code-point parameter of the create access list command to replace the value.

To display the DiffServ configuration, use the following command:

```
show ports <portlist> info {detail}
```
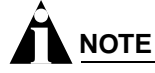

The show ports command displays only the default code point mapping.

#### **DiffServ Examples**

For information on the access list and access mask commands in the following examples, see [Chapter 10](#page-106-0), ["Access Policies".](#page-106-0)

Use the following command to use the DiffServe code point value to assign traffic to the hardware queues:

```
enable diffserv examination ports all
```
In the following example, all the traffic from network 10.1.2.x is assigned the DiffServe code point 23 and the 802.1p value of 2:

```
create access-mask SriIpMask source-ip/24
create access-list TenOneTwo access-mask SrcIpMask source-ip 10.1.2.0/24 permit qp3 
        set code-point 23 set dot1p 2
```
## <span id="page-129-0"></span>**Physical and Logical Groupings**

Two traffic groupings exist in this category:

- **•** Source port
- **•** VLAN

#### **Source port**

A source port traffic grouping implies that any traffic sourced from this physical port uses the indicated QoS profile when the traffic is transmitted out to any other port. To configure a source port traffic grouping, use the following command:

config ports <portlist> qosprofile <qosprofile>

In the following modular switch example, all traffic sourced from port 7 uses the QoS profile named *qp3* when being transmitted.

config ports 7 qosprofile qp3

#### **VLAN**

A VLAN traffic grouping indicates that all intra-VLAN switched traffic and all routed traffic sourced from the named VLAN uses the indicated QoS profile. To configure a VLAN traffic grouping, use the following command:

config vlan <name> qosprofile <qosprofile>

For example, all devices on VLAN *servnet* require use of the QoS profile *qp4*. The command to configure this example is as follows:

config vlan servnet qosprofile qp4

#### **Verifying Physical and Logical Groupings**

To verify settings on ports or VLANs, use the following command:

show qosprofile <qosprofile>

The same information is also available for ports or VLANs using one of the following commands:

```
show ports <portlist> info {detail}
```
or

show vlan

## <span id="page-130-0"></span>Verifying Configuration and Performance

After you have created QoS policies that manage the traffic through the switch, you can use the QoS monitor to determine whether the application performance meets your expectations.

### **QoS Monitor**

The QoS monitor is a utility that monitors the incoming packets on a port or ports. The QoS monitor keeps track of the number of frames and the frames per second, sorted by 802.1p value, on each monitored port.

#### **Real-Time Performance Monitoring**

The real-time display scrolls through the given portlist to provide statistics. You can choose screens for packet count and packets per second.

The view real-time switch per-port performance, use the following command:

show ports {<portlist>} qosmonitor

The QoS monitor rate screen (packets per second), does not display any results for at least five seconds. After the rate has been displayed, it is updated each second.

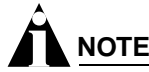

The QoS monitor can display up to four ports at a time.

# **NOTE**

The QoS monitor displays the statistics of incoming packets. The real-time display corresponds to the 802.1p values of the incoming packets. Any priority changes within the switch are not reflected in the display.

# **NOTE**

The QoS monitor requires one access mask until it exits. See ["Maximum Entries" on page 111](#page-110-0) for more information.

## **Displaying QoS Profile Information**

The QoS monitor can also be used to verify the QoS configuration and monitor the use of the QoS policies that are in place. To display QoS information on the switch, use the following command:

show qosprofile <qosprofile>

Displayed information includes:

- **•** QoS profile name
- **•** Minimum bandwidth
- **•** Maximum bandwidth
- **•** Priority
- **•** A list of all traffic groups to which the QoS profile is applied

Additionally, QoS information can be displayed from the traffic grouping perspective by using one or more of the following commands:

- **•** show fdb permanent Displays destination MAC entries and their QoS profiles.
- **•** show switch Displays information including PACE enable/disable information.
- **•** show vlan Displays the QoS profile assignments to the VLAN.
- **•** show ports <portlist> info {detail} Displays information including QoS information for the port.

## <span id="page-131-0"></span>Modifying a QoS Configuration

If you make a change to the parameters of a QoS profile after implementing your configuration, the timing of the configuration change depends on the traffic grouping involved. The following rules apply:

- **•** For destination MAC-based grouping (other than permanent), clear the MAC FDB using the command clear fdb. This command should also be issued after a configuration is implemented, as the configuration must be in place before an entry is made in the MAC FDB. For permanent destination MAC-based grouping, re-apply the QoS profile to the static FDB entry, as documented. You can also save and reboot the switch.
- **•** For physical and logical groupings of a source port or VLAN, re-apply the QoS profile to the source port or VLAN, as documented. You can also save and reboot the switch.

## <span id="page-131-1"></span>Traffic Rate-Limiting

The Summit 300-48 rate-limiting method is based on creating a rate limit, a specific type of access control list. Traffic that matches a rate limit is constrained to the limit set in the access control list. Rate limits are discussed in [Chapter 10](#page-106-0), ["Access Policies".](#page-106-0)

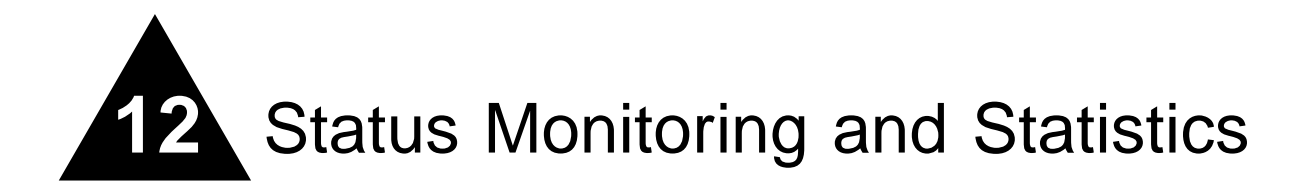

This chapter describes the following topics:

- **•** [Status Monitoring on page 133](#page-132-0)
- **•** [Port Statistics on page 135](#page-134-0)
- **•** [Port Errors on page 136](#page-135-0)
- **•** [Port Monitoring Display Keys on page 137](#page-136-0)
- **•** [Setting the System Recovery Level on page 137](#page-136-1)
- **•** [Logging on page 138](#page-137-0)
- **•** [RMON on page 142](#page-141-0)

Viewing statistics on a regular basis allows you to see how well your network is performing. If you keep simple daily records, you will see trends emerging and notice problems arising before they cause major network faults. In this way, statistics can help you get the best out of your network.

## <span id="page-132-0"></span>Status Monitoring

The status monitoring facility provides information about the switch. This information may be useful for your technical support representative if you have a problem. ExtremeWare includes many show commands that display information about different switch functions and facilities.

# **NOTE**

For more information about show commands for a specific ExtremeWare feature, see the appropriate chapter in this guide.

[Table 47](#page-133-0) describes commands that are used to monitor the status of the switch.

| <b>Command</b>                    | <b>Description</b>                                                                                                    |
|-----------------------------------|----------------------------------------------------------------------------------------------------|
| show log { <priority>}</priority> | Displays the current snapshot of the log. Options<br>include:                                                                                                    |
|                                   | • priority - Filters the log to display message<br>with the selected priority or higher (more critical).<br>Priorities include critical, emergency, alert, error,<br>warning, notice, info, and debug. If not specified,<br>all messages are displayed. |
| show log config                   | Displays the log configuration, including the syslog<br>host IP address, the priority level of messages being<br>logged locally, and the priority level of messages<br>being sent to the syslog host.                                                   |
| show memory {detail}              | Displays the current system memory information.<br>Specify the detail option to view task-specific<br>memory usage.                                                                                                    |
| show switch                       | Displays the current switch information, including:                                                                                                    |
|                                   | sysName, sysLocation, sysContact                                                                                                    |
|                                   | MAC address                                                                                                    |
|                                   | License                                                                                                    |
|                                   | System mode                                                                                                    |
|                                   | Recovery mode                                                                                                    |
|                                   | <b>DLCS</b> status                                                                                                    |
|                                   | Current time, timezone and boot time                                                                                                    |
|                                   | Scheduled reboot information                                                                                                    |
|                                   | Timed upload, download                                                                                                    |
|                                   | Temperature, fan, and power supply status                                                                                                    |
|                                   | Eware image, config, bootloader, and bootstrap<br>information including versions currently stored in<br>the switch                                                                                                    |

<span id="page-133-0"></span>**Table 47:** Status Monitoring Commands

| Command           | <b>Description</b>                                                                                            |
|-------------------|----------------------------------------------------------------------------------------------------|
| show tech-support | Displays the output for the following commands:                                                               |
|                   | show version<br>٠                                                                                             |
|                   | show switch<br>٠                                                                                              |
|                   | show config<br>٠                                                                                              |
|                   | show diag<br>٠                                                                                                |
|                   | show gdb                                                                                                    |
|                   | show iparp                                                                                                    |
|                   | show ipfdb                                                                                                    |
|                   | show ipstats<br>٠                                                                                             |
|                   | show iproute<br>٠                                                                                             |
|                   | show ipmc cache detail<br>٠                                                                                   |
|                   | show igmp snooping detail                                                                                     |
|                   | show memory detail                                                                                            |
|                   | show log                                                                                                    |
|                   | It also displays the output from internal debug<br>commands. This command disables the CLI paging<br>feature. |
| show version      | Displays the hardware and software versions currently<br>running on the switch.                               |

**Table 47:** Status Monitoring Commands (continued)

## <span id="page-134-0"></span>Port Statistics

ExtremeWare provides a facility for viewing port statistic information. The summary information lists values for the current counter against each port on each operational module in the system, and it is refreshed approximately every 2 seconds. Values are displayed to nine digits of accuracy.

To view port statistics, use the following command:

show ports <portlist> stats

The following port statistic information is collected by the switch:

- **Link Status** The current status of the link. Options are:
	- **—** Ready (the port is ready to accept a link).
	- **—** Active (the link is present at this port).
	- **—** Chassis (the link is connected to a Summit Virtual Chassis).
- Transmitted Packet Count (Tx Pkt Count) The number of packets that have been successfully transmitted by the port.
- **Transmitted Byte Count (Tx Byte Count)** The total number of data bytes successfully transmitted by the port.
- **Received Packet Count (Rx Pkt Count)** The total number of good packets that have been received by the port.
- **Received Byte Count (RX Byte Count)** The total number of bytes that were received by the port, including bad or lost frames. This number includes bytes contained in the Frame Check Sequence (FCS), but excludes bytes in the preamble.
- Received Broadcast (RX Bcast) The total number of frames received by the port that are addressed to a broadcast address.
- **Received Multicast (RX Mcast) The total number of frames received by the port that are** addressed to a multicast address.

## <span id="page-135-0"></span>Port Errors

The switch keeps track of errors for each port.

To view port transmit errors, use the following command:

```
show ports <portlist> txerrors
```
The following port transmit error information is collected by the system:

- **Port Number**
- **Link Status** The current status of the link. Options are:
	- **—** Ready (the port is ready to accept a link).
	- **—** Active (the link is present at this port).
- **Transmit Collisions (TX Coll)** The total number of collisions seen by the port, regardless of whether a device connected to the port participated in any of the collisions.
- **Transmit Late Collisions (TX Late Coll)** The total number of collisions that have occurred after the port's transmit window has expired.
- **Transmit Deferred Frames (TX Deferred)** The total number of frames that were transmitted by the port after the first transmission attempt was deferred by other network traffic.
- Transmit Errored Frames (TX Error) The total number of frames that were not completely transmitted by the port because of network errors (such as late collisions or excessive collisions).
- **Transmit Parity Frames (TX Parity) —** The bit summation has a parity mismatch.

To view port receive errors, use the following command:

show ports <portlist> rxerrors

The following port receive error information is collected by the switch:

- **Link Status** The current status of the link. Options are:
	- **—** Ready (the port is ready to accept a link).
	- **—** Active (the link is present at this port).
- **Receive Bad CRC Frames (RX CRC)** The total number of frames received by the port that were of the correct length, but contained a bad FCS value.
- **Receive Oversize Frames (RX Over)** The total number of good frames received by the port greater than the supported maximum length of 1,522 bytes.
- Receive Undersize Frames (RX Under) The total number of frames received by the port that were less than 64 bytes long.
- Receive Fragmented Frames (RX Frag) The total number of frames received by the port were of incorrect length and contained a bad FCS value.
- **Receive Jabber Frames (RX Jab)** The total number of frames received by the port that was of greater than the support maximum length and had a Cyclic Redundancy Check (CRC) error.
- Receive Alignment Errors (RX Align) The total number of frames received by the port that occurs if a frame has a CRC error and does not contain an integral number of octets.
- Receive Frames Lost (RX Lost) The total number of frames received by the port that were lost because of buffer overflow in the switch.

## <span id="page-136-0"></span>Port Monitoring Display Keys

[Table 48](#page-136-2) describes the keys used to control the displays that appear when you issue any of the show port commands.

| Key(s)            | <b>Description</b>                                         |  |
|-------------------|------------------------------------------------------------|--|
| U                 | Displays the previous page of ports.                       |  |
| D                 | Displays the next page of ports.                           |  |
| [Esc] or [Return] | Exits from the screen.                                     |  |
| O                 | Clears all counters.                                       |  |
| [Space]           | Cycles through the following screens:                      |  |
|                   | • Packets per second                                       |  |
|                   | Bytes per second                                           |  |
|                   | Percentage of bandwidth                                    |  |
|                   | Available using the show port<br>utilization command only. |  |

<span id="page-136-2"></span>**Table 48:** Port Monitoring Display Keys

## <span id="page-136-1"></span>Setting the System Recovery Level

You can configure the system to automatically reboot after a software task exception, using the following command:

config sys-recovery-level [none | critical | all]

Where the following is true:

- none Configures the level to recovery without a system reboot.
- critical Configures ExtremeWare to log an error into the syslog and automatically reboot the system after a critical exception.
- all Configures ExtremeWare to log an error into the syslog and automatically reboot the system after any exception.

The default setting is none.

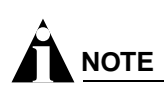

Extreme Networks recommends that you set the system recovery level to critical. This allows ExtremeWare to log an error to the syslog and automatically reboot the system after a critical exception.

## <span id="page-137-0"></span>Logging

The switch log tracks all configuration and fault information pertaining to the device. Each entry in the log contains the following information:

- **Timestamp** The timestamp records the month and day of the event, along with the time (hours, minutes, and seconds) in the form HH:MM:SS. If the event was caused by a user, the user name is also provided.
- **Fault level** [Table 49](#page-137-1) describes the four levels of importance that the system can assign to a fault.

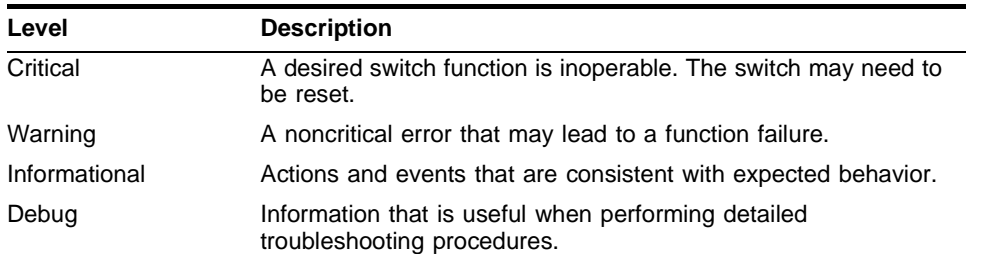

<span id="page-137-1"></span>**Table 49:** Fault Levels Assigned by the Switch

By default, log entries that are assigned a critical or warning level remain in the log after a switch reboot. Issuing a clear log command does not remove these static entries. To remove log entries of all levels (including warning or critical), use the following command:

clear log static

**• Subsystem** — The subsystem refers to the specific functional area to which the error refers. [Table 50](#page-137-2)  describes the subsystems.

#### <span id="page-137-2"></span>**Table 50:** Fault Log Subsystems

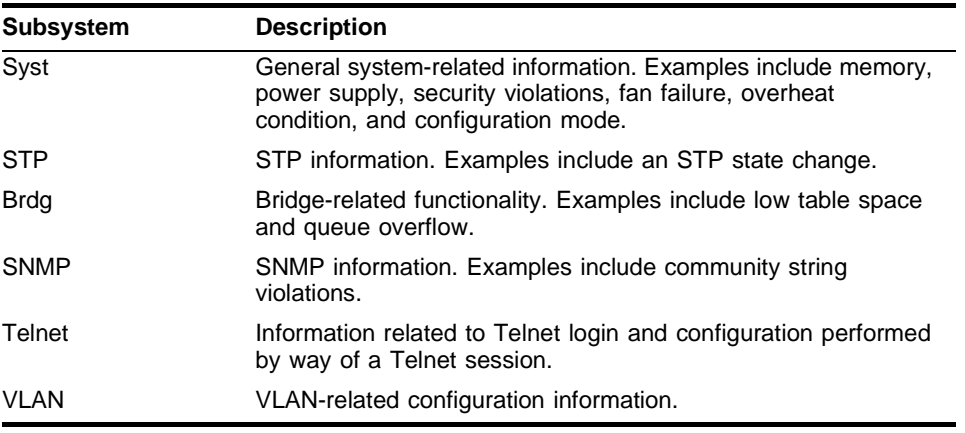

**Table 50:** Fault Log Subsystems (continued)

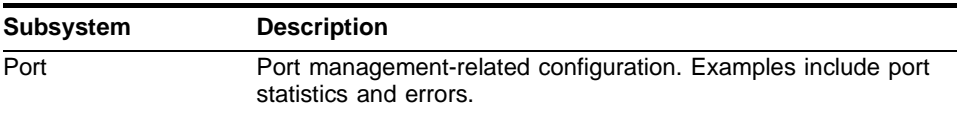

**• Message** — The message contains the log information with text that is specific to the problem.

### **Local Logging**

The switch maintains 1,000 messages in its internal log. You can display a snapshot of the log at any time by using the following command:

show log {<priority>}

where the following is true:

• priority — Filters the log to display message with the selected priority or higher (more critical). Priorities include (in order) critical, emergency, alert, error, warning, notice, info, and debug. If not specified, all messages are displayed.

#### **Real-Time Display**

In addition to viewing a snapshot of the log, you can configure the system to maintain a running real-time display of log messages on the console. To turn on the log display, use the following command:

enable log display

To configure the log display, use the following command:

```
config log display {<priority>}
```
If priority is not specified, only messages of critical priority are displayed.

If you enable the log display on a terminal connected to the console port, your settings will remain in effect even after your console session is ended (unless you explicitly disable the log display).

When using a Telnet connection, if your Telnet session is disconnected (because of the inactivity timer, or for other reasons), the log display is automatically halted. You must restart the log display by using the enable log display command.

### **Remote Logging**

In addition to maintaining an internal log, the switch supports remote logging by way of the UNIX syslog host facility. To enable remote logging, follow these steps:

- **1** Configure the syslog host to accept and log messages.
- **2** Enable remote logging by using the following command:

enable syslog

**3** Configure remote logging by using the following command:

```
config syslog {add} <ipaddress> <facility> {<priority>}
Specify the following:
```
- **—** ipaddress The IP address of the syslog host.
- **—** facility The syslog facility level for local use. Options include local0 through local7.
- **—** priority Filters the log to display message with the selected priority or higher (more critical). Priorities include (in order) critical, emergency, alert, error, warning, notice, info, and debug. If not specified, only critical priority messages are sent to the syslog host.

**NOTE**

Refer to your UNIX documentation for more information about the syslog host facility.

## **Logging Configuration Changes**

ExtremeWare allows you to record all configuration changes and their sources that are made using the CLI by way of Telnet or the local console. The changes are logged to the system log. Each log entry includes the user account name that performed the change and the source IP address of the client (if Telnet was used). Configuration logging applies only to commands that result in a configuration change. To enable configuration logging, use the following command:

enable cli-config-logging

To disable configuration logging, use the following command:

disable cli-config-logging

CLI configuration logging is enabled by default.

## **Logging Commands**

The commands described in [Table 51](#page-139-0) allow you to configure logging options, reset logging options, display the log, and clear the log.

| Command                                            | <b>Description</b>                                                                                                    |
|----------------------------------------------------|----------------------------------------------------------------------------------------------------|
| clear counters                                     | Clears all switch statistics and port counters.                                                                                                    |
| clear log {static}                                 | Clears the log. If static is specified, the<br>critical log messages are also cleared.                                                                                                    |
| config log display $\langle$ -priority > $\rangle$ | Configures the real-time log display. Options<br>include:                                                                                                    |
|                                                    | • $\frac{1}{2}$ priority – Filters the log to display<br>messages with the selected priority or<br>higher (more critical). Priorities include<br>critical, emergency, error, alert, warning,<br>notice, info, and debug. If not specified,<br>informational priority messages and higher<br>are displayed. |

<span id="page-139-0"></span>**Table 51:** Logging Commands

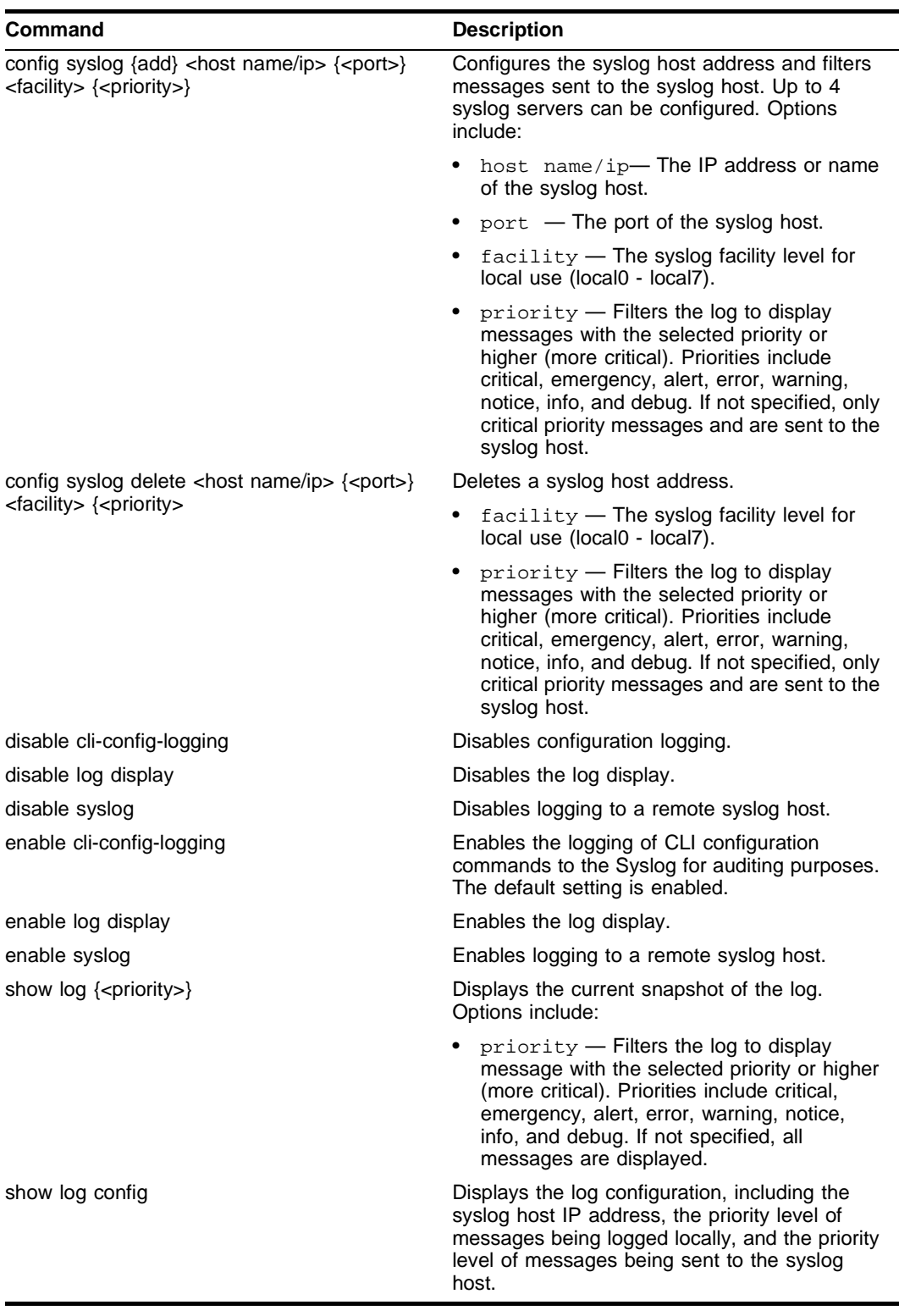

### **Table 51:** Logging Commands (continued)

# <span id="page-141-0"></span>RMON

Using the Remote Monitoring (RMON) capabilities of the switch allows network administrators to improve system efficiency and reduce the load on the network.

The following sections explain more about the RMON concept and the RMON features supported by the switch.

# **NOTE**

You can only use the RMON features of the system if you have an RMON management application, and have enabled RMON on the switch.

## **About RMON**

RMON is the common abbreviation for the Remote Monitoring Management Information Base (MIB) system defined by the Internet Engineering Task Force (IETF) documents RFC 1271 and RFC 1757, which allows you to monitor LANs remotely.

A typical RMON setup consists of the following two components:

- **RMON probe** An intelligent, remotely controlled device or software agent that continually collects statistics about a LAN segment or VLAN. The probe transfers the information to a management workstation on request, or when a predefined threshold is crossed.
- **Management workstation** Communicates with the RMON probe and collects the statistics from it. The workstation does not have to be on the same network as the probe, and can manage the probe by in-band or out-of-band connections.

## **RMON Features of the Switch**

The IETF defines nine groups of Ethernet RMON statistics. The switch supports the following four of these groups:

- **•** Statistics
- **•** History
- **•** Alarms
- **•** Events

This section describes these groups and discusses how they can be used.

### **Statistics**

The RMON Ethernet Statistics group provides traffic and error statistics showing packets, bytes, broadcasts, multicasts, and errors on a LAN segment or VLAN.

Information from the Statistics group is used to detect changes in traffic and error patterns in critical areas of the network.

#### **History**

The History group provides historical views of network performance by taking periodic samples of the counters supplied by the Statistics group. The group features user-defined sample intervals and bucket counters for complete customization of trend analysis.

The group is useful for analysis of traffic patterns and trends on a LAN segment or VLAN, and to establish baseline information indicating normal operating parameters.

#### **Alarms**

The Alarms group provides a versatile, general mechanism for setting threshold and sampling intervals to generate events on any RMON variable. Both rising and falling thresholds are supported, and thresholds can be on the absolute value of a variable or its delta value. In addition, alarm thresholds can be autocalibrated or set manually.

Alarms inform you of a network performance problem and can trigger automated action responses through the Events group.

#### **Events**

The Events group creates entries in an event log and/or sends SNMP traps to the management workstation. An event is triggered by an RMON alarm. The action taken can be configured to ignore it, to log the event, to send an SNMP trap to the receivers listed in the trap receiver table, or to both log and send a trap. The RMON traps are defined in RFC 1757 for rising and falling thresholds.

Effective use of the Events group saves you time. Rather than having to watch real-time graphs for important occurrences, you can depend on the Event group for notification. Through the SNMP traps, events can trigger other actions, which provides a mechanism for an automated response to certain occurrences.

## **Configuring RMON**

RMON requires one probe per LAN segment, and standalone RMON probes traditionally have been expensive. Therefore, Extreme's approach has been to build an inexpensive RMON probe into the agent of each system. This allows RMON to be widely deployed around the network without costing more than traditional network management. The switch accurately maintains RMON statistics at the maximum line rate of all of its ports.

For example, statistics can be related to individual ports. Also, because a probe must be able to see all traffic, a stand-alone probe must be attached to a nonsecure port. Implementing RMON in the switch means that all ports can have security features enabled.

To enable or disable the collection of RMON statistics on the switch, use the following command:

[enable | disable] rmon

By default, RMON is disabled. However, even in the disabled state, the switch response to RMON queries and sets for alarms and events. By enabling RMON, the switch begins the processes necessary for collecting switch statistics.

## **Event Actions**

The actions that you can define for each alarm are shown in [Table 52](#page-143-0).

### <span id="page-143-0"></span>**Table 52:** Event Actions

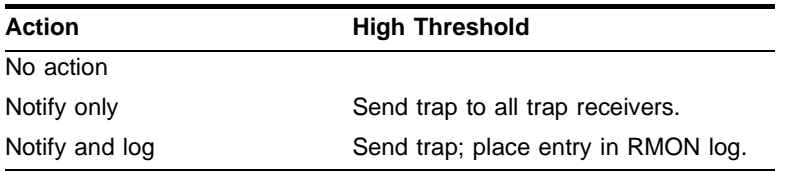

To be notified of events using SNMP traps, you must configure one or more trap receivers, as described in [Chapter 3](#page-34-0), ["Managing the Switch"](#page-34-0).
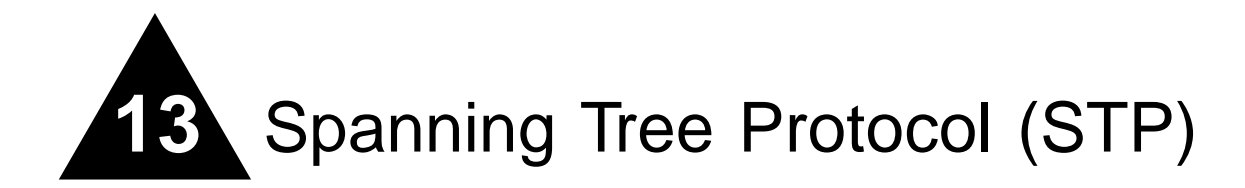

This chapter describes the following topics:

- **•** [Overview of the Spanning Tree Protocol on page 145](#page-144-0)
- **•** [Spanning Tree Domains on page 145](#page-144-1)
- **•** [STP Configurations on page 146](#page-145-0)
- **•** [Configuring STP on the Switch on page 148](#page-147-0)
- **•** [Displaying STP Settings on page 151](#page-150-0)
- **•** [Disabling and Resetting STP on page 152](#page-151-0)

Using the Spanning Tree Protocol (STP) functionality of the switch makes your network more fault tolerant. The following sections explain more about STP and the STP features supported by ExtremeWare.

# **NOTE**

STP is a part of the 802.1D bridge specification defined by the IEEE Computer Society. To explain STP in terms used by the 802.1D specification, the switch will be referred to as a bridge.

## <span id="page-144-0"></span>Overview of the Spanning Tree Protocol

STP is a bridge-based mechanism for providing fault tolerance on networks. STP allows you to implement parallel paths for network traffic, and ensure that:

- **•** Redundant paths are disabled when the main paths are operational.
- **•** Redundant paths are enabled if the main path fails.

## <span id="page-144-1"></span>Spanning Tree Domains

The switch can be partitioned into multiple virtual bridges. Each virtual bridge can run an independent Spanning Tree instance. Each Spanning Tree instance is called a *Spanning Tree Domain* (STPD). Each STPD has its own root bridge and active path. Once the STPD is created, one or more VLANs can be assigned to it.

A port can belong to only one STPD. If a port is a member of multiple VLANs, then all those VLANs must belong to the same STPD.

The key points to remember when configuring VLANs and STP are:

- **•** Each VLAN forms an independent broadcast domain
- **•** STP blocks paths to create a loop-free environment
- **•** When STP blocks a path, no data can be transmitted or received on the blocked port
- **•** Within any given STPD, all VLANs belonging to it use the same spanning tree

# **NOTE**

Ensure that multiple STPD instances within a single switch do not see each other in the same broadcast domain. This could happen if, for example, another external bridge is used to connect VLANs belonging to separate STPDs.

If you delete an STPD, the VLANs that were members of that STPD are also deleted. You must remove all VLANs associated with the STP before deleting the STPD.

#### **Defaults**

The default device configuration contains a single STPD called *s0*. The default VLAN is a member of STPD *s0*.

All STP parameters default to the IEEE 802.1D values, as appropriate.

#### **STPD BPDU Tunneling**

You can configure ExtremeWare to allow a BDPU to traverse a VLAN without being processed by STP, even if STP is enabled on the port. This is known as BPDU *tunneling*.

To enable and disable BPDU tunneling on a VLAN, use the following command:

[enable | disable] ignore-bpdu vlan <name>

If you have a known topology and have switches outside of your network within your STPD, use this feature to keep the root bridge within your network.

## <span id="page-145-0"></span>STP Configurations

When you assign VLANs to an STPD, pay careful attention to the STP configuration and its effect on the forwarding of VLAN traffic.

[Figure 15](#page-146-0) illustrates a network that uses VLAN tagging for trunk connections. The following four VLANs have been defined:

- **•** *Sales* is defined on switch A, switch B, and switch M.
- **•** *Personnel* is defined on switch A, switch B, and switch M.
- **•** *Manufacturing* is defined on switch Y, switch Z, and switch M.
- **•** *Engineering* is defined on switch Y, switch Z, and switch M.

• Marketing is defined on all switches (switch A, switch B, switch Y, switch Z, and switch M).

Two STPDs are defined:

- **•** STPD1 contains VLANs *Sales* and *Personnel.*
- **•** STPD2 contains VLANs *Manufacturing* and *Engineering.*

The VLAN *Marketing* is a member of the default STPD, but not assigned to either STPD1 or STPD2.

<span id="page-146-0"></span>**Figure 15:** Multiple Spanning Tree Domains

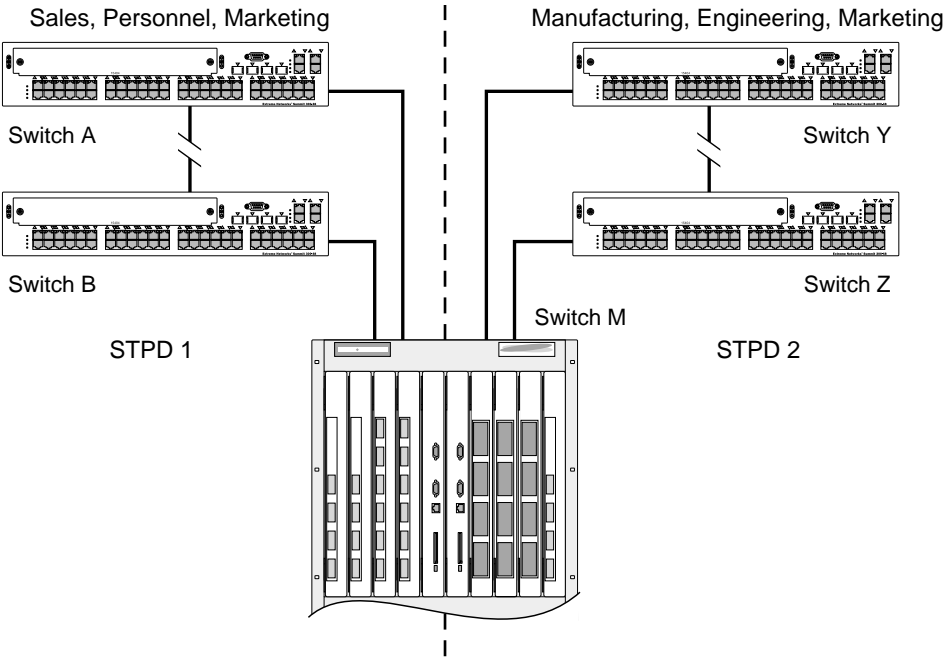

Sales, Personnel, Manufacturing, Engineering, Marketing

*LB48014*

When the switches in this configuration start up, STP configures each STPD such that there are no active loops in the topology. STP could configure the topology in a number of ways to make it loop-free.

In [Figure 15](#page-146-0), the connection between switch A and switch B is put into blocking state, and the connection between switch Y and switch Z is put into blocking state. After STP converges, all the VLANs can communicate, and all bridging loops are prevented.

The VLAN *Marketing*, which has not been assigned to either STPD1 or STPD2, communicates using all five switches. The topology has no loops, because STP has already blocked the port connection between switch A and switch B, and between switch Y and switch Z.

Within a single STPD, you must be extra careful when configuring your VLANs. [Figure 16](#page-147-1) illustrates a network that has been incorrectly set up using a single STPD so that the STP configuration disables the ability of the switches to forward VLAN traffic.

#### <span id="page-147-1"></span>**Figure 16:** Tag-based STP configuration

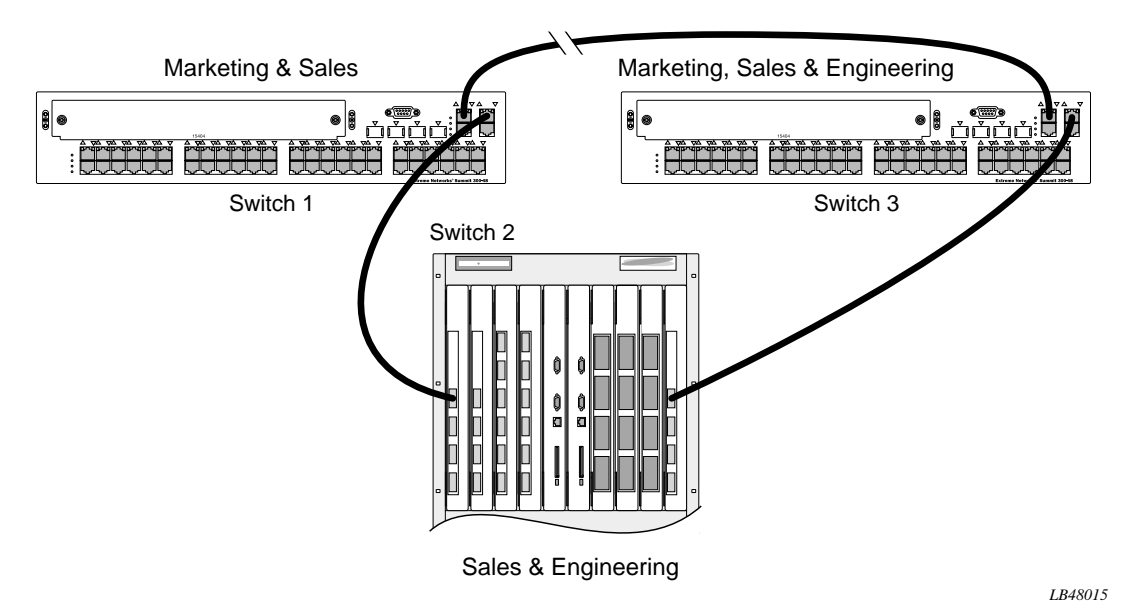

The tag-based network in [Figure 16](#page-147-1) has the following configuration:

- **•** Switch 1 contains VLAN *Marketing* and VLAN *Sales*.
- **•** Switch 2 contains VLAN *Engineering* and VLAN *Sales*.
- **•** Switch 3 contains VLAN *Marketing*, VLAN *Engineering*, and VLAN *Sales*.
- The tagged trunk connections for three switches form a triangular loop that is not permitted in an STP topology.
- **•** All VLANs in each switch are members of the same STPD.

STP can block traffic between switch 1 and switch 3 by disabling the trunk ports for that connection on each switch.

Switch 2 has no ports assigned to VLAN marketing. Therefore, if the trunk for VLAN marketing on switches 1 and 3 is blocked, the traffic for VLAN marketing will not be able to traverse the switches.

## <span id="page-147-0"></span>Configuring STP on the Switch

To configure STP, follow these steps:

**1** Create one or more STP domains using the following command:

```
create stpd <stpd_name>
```
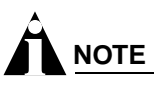

STPD, VLAN, and QoS profile names must all be unique. For example, a name used to identify a VLAN cannot be used when you create an STPD or a QoS profile.

**2** Add one or more VLANs to the STPD using the following command:

```
config stpd <stpd_name> add vlan <name>
```
**3** Enable STP for one or more STP domains using the following command:

enable stpd {<stpd\_name>}

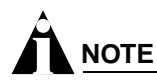

All VLANs belong to the default STPD (s0). If you do not want to run STP on a VLAN, you must add the VLAN to a STPD that is disabled.

Once you have created the STPD, you can optionally configure STP parameters for the STPD.

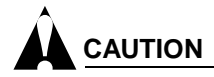

You should not configure any STP parameters unless you have considerable knowledge and experience with STP. The default STP parameters are adequate for most networks.

The following parameters can be configured on each STPD:

- **•** Hello time
- **•** Forward delay
- **•** Max age
- **•** Bridge priority

The following parameters can be configured on each port:

- **•** Path cost
- **•** Port priority

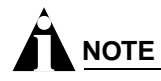

The device supports the RFC 1493 Bridge MIB. Parameters of only the s0 default STPD are accessible through this MIB.

[Table 53](#page-148-0) shows the commands used to configure STP.

<span id="page-148-0"></span>**Table 53:** STP Configuration Commands

| Command                                                              | <b>Description</b>                                                                                                    |
|----------------------------------------------------------------------|----------------------------------------------------------------------------------------------------|
| config stpd <stpd name=""> add vlan <name></name></stpd>             | Adds a VLAN to the STPD.                                                                                                    |
| config stpd <stpd_name> forwarddelay<br/><value></value></stpd_name> | Specifies the time (in seconds) that the ports in<br>this STPD spend in the listening and learning<br>states when the switch is the Root Bridge. |
|                                                                      | The range is 4 through 30. The default setting is<br>15 seconds.                                                                                 |
| config stpd <stpd_name> hellotime <value></value></stpd_name>        | Specifies the time delay (in seconds) between<br>the transmission of BPDUs from this STPD when<br>it is the Root Bridge.                         |
|                                                                      | The range is 1 through 10. The default setting is<br>2 seconds.                                                                                  |

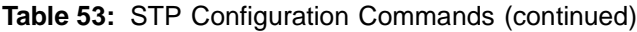

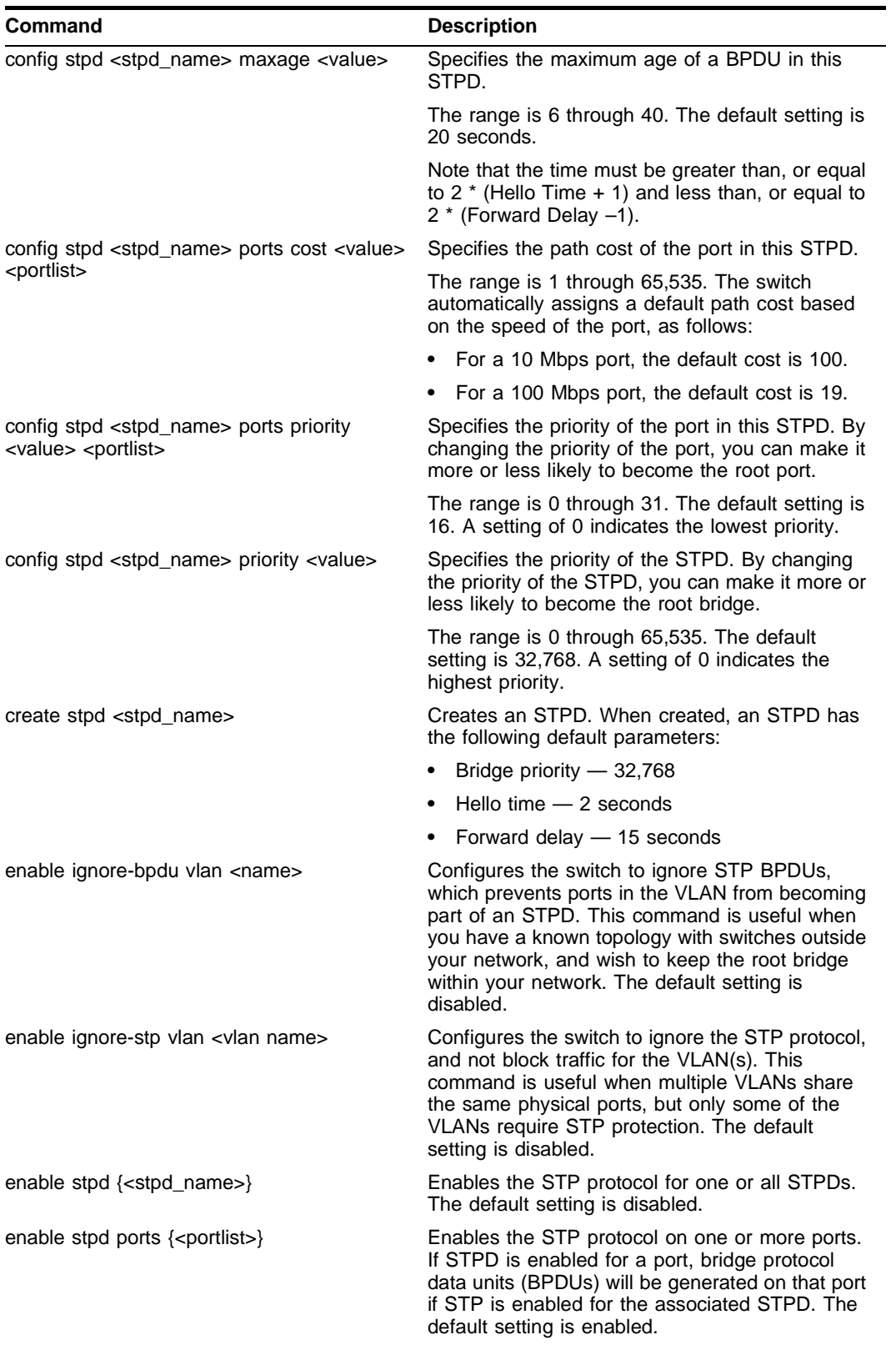

#### **STP Configuration Example**

The following Summit 300-48 switch example creates and enables an STPD named *Backbone\_st*. It assigns the *Manufacturing* VLAN to the STPD. It disables STP on ports 1:1 through 1:7 and port 1:12.

```
create stpd backbone_st
config stpd backbone_st add vlan manufacturing
enable stpd backbone_st
disable stpd backbone_st port 1:1-1:7,1:12
```
## <span id="page-150-0"></span>Displaying STP Settings

To display STP settings, use the following command:

```
show stpd {<stpd_name>}
```
This command displays the following information:

- **•** STPD name
- **•** Bridge ID
- **•** STPD configuration information

To display the STP state of a port, use the following command:

show stpd <stpd\_name> port <portlist>

This command displays the following information:

- **•** STPD port configuration
- **•** STPD state (root bridge, and so on)
- **•** STPD port state (forwarding, blocking, and so on)

# <span id="page-151-0"></span>Disabling and Resetting STP

To disable STP or return STP settings to their defaults, use the commands listed in [Table 54](#page-151-1).

<span id="page-151-1"></span>**Table 54:** STP Disable and Reset Commands

| Command                                   | <b>Description</b>                                                                                                    |
|-------------------------------------------|----------------------------------------------------------------------------------------------------|
| delete stpd <stpd name=""></stpd>         | Removes an STPD. An STPD can only be removed if<br>all VLANs have been deleted from it. The default<br>STPD, s0, cannot be deleted.                                         |
| disable ignore-bpdu vlan <name></name>    | Allows the switch to recognize STP BPDUs.                                                                                                    |
| disable ignore-stp vlan <name></name>     | Allows a VLAN to use STP port information.                                                                                                    |
| disable stpd $\left[ \text{} \right]$ all | Disables the STP mechanism on a particular STPD.<br>or for all STPDs.                                                                                                    |
| disable stpd ports <portlist></portlist>  | Disables STP on one or more ports. Disabling STP<br>on one or more ports puts those ports in forwarding<br>state; all BPDUs received on those ports will be<br>disregarded. |
| unconfig stpd { <stpd_name>}</stpd_name>  | Restores default STP values to a particular STPD or<br>to all STPDs.                                                                                                    |

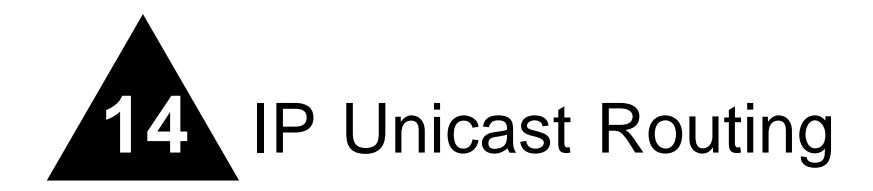

This chapter describes the following topics:

- **•** [Overview of IP Unicast Routing on page 153](#page-152-0)
- **•** [Proxy ARP on page 156](#page-155-0)
- **•** [Relative Route Priorities on page 157](#page-156-0)
- **•** [Configuring IP Unicast Routing on page 157](#page-156-1)
- **•** [IP Commands on page 158](#page-157-0)
- **•** [Routing Configuration Example on page 162](#page-161-0)
- **•** [Displaying Router Settings on page 163](#page-162-0)
- **•** [Resetting and Disabling Router Settings on page 163](#page-162-1)
- **•** [Configuring DHCP/BOOTP Relay on page 164](#page-163-0)
- **•** [UDP-Forwarding on page 165](#page-164-0)

This chapter assumes that you are already familiar with IP unicast routing. If not, refer to the following publications for additional information:

- **•** RFC 1256 *ICMP Router Discovery Messages*
- **•** RFC 1812 *Requirements for IP Version 4 Routers*

## <span id="page-152-0"></span>Overview of IP Unicast Routing

The switch provides full layer 3, IP unicast routing. The switch dynamically builds and maintains a routing table, and determines the best path for each of its static route entries.

Each host using the IP unicast routing functionality of the switch must have a unique IP address assigned. In addition, the default gateway assigned to the host must be the IP address of the router interface.

#### **Router Interfaces**

The routing software and hardware routes IP traffic between router interfaces. A router interface is simply a VLAN that has an IP address assigned to it.

As you create VLANs with IP addresses belonging to different IP subnets, you can also choose to route between the VLANs. Both the VLAN switching and IP routing function occur within the switch.

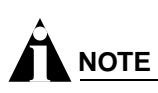

Each IP address and mask assigned to a VLAN must represent a unique IP subnet. You cannot configure the same IP address and subnet on different VLANs.

In [Figure 17](#page-153-0), a Summit 300-48 switch is depicted with two VLANs defined; *Finance* and *Personnel*. Ports 2 and 4 are assigned to *Finance*; ports 3 and 5 are assigned to *Personnel*. *Finance* belongs to the IP network 192.207.35.0; the router interface for *Finance* is assigned the IP address 192.206.35.1. *Personnel* belongs to the IP network 192.207.36.0; its router interface is assigned IP address 192.207.36.1. Traffic within each VLAN is switched using the Ethernet MAC addresses. Traffic between the two VLANs is routed using the IP addresses.

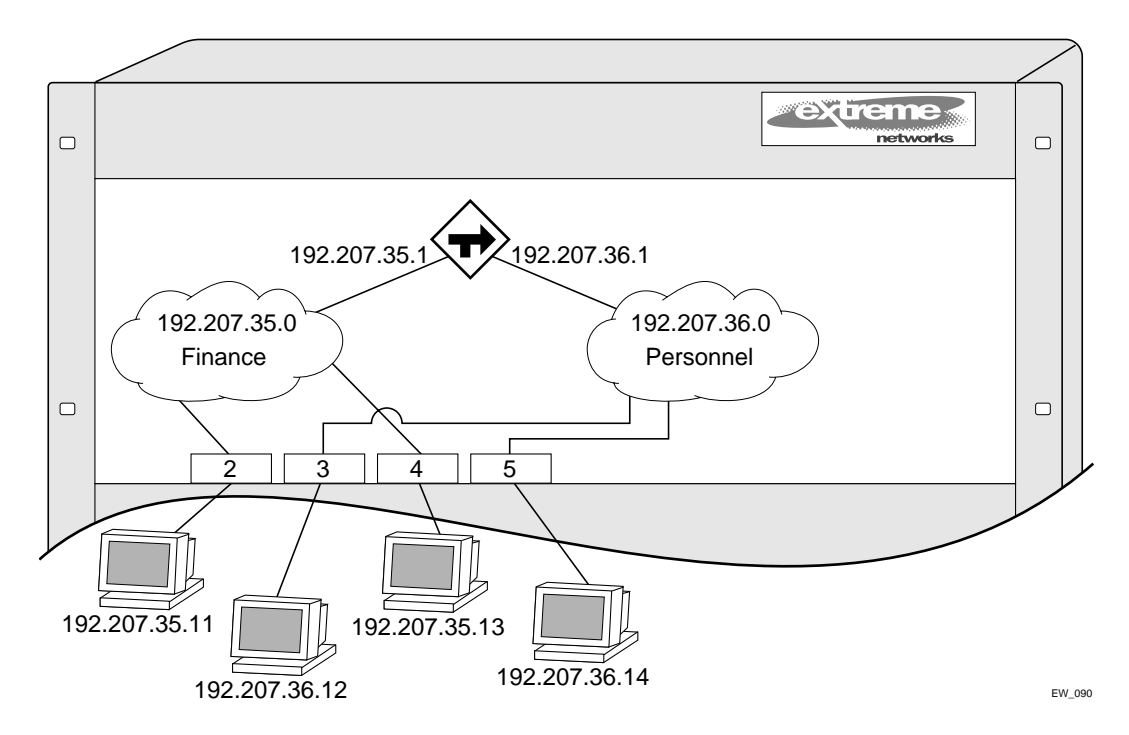

<span id="page-153-0"></span>**Figure 17:** Routing between VLANs

#### **Populating the Routing Table**

The switch maintains an IP routing table for both network routes and host routes. The table is populated from the following sources:

- **•** Dynamically, by way of routing protocol packets or by ICMP redirects exchanged with other routers
- **•** Statically, by way of routes entered by the administrator
	- **—** Default routes, configured by the administrator
- **—** Locally, by way of interface addresses assigned to the system
- **—** By other static routes, as configured by the administrator

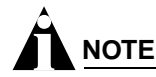

If you define a default route, and subsequently delete the VLAN on the subnet associated with the default route, the invalid default route entry remains. You must manually delete the configured default route.

#### **Static Routes**

Static routes are manually entered into the routing table. Static routes are used to reach networks not advertised by routers.

Static routes can also be used for security reasons, to control which routes you want advertised by the router. The default setting is disabled. Static routes are never aged out of the routing table.

A static route must be associated with a valid IP subnet. An IP subnet is associated with a single VLAN by its IP address and subnet mask. If the VLAN is subsequently deleted, the static route entries using that subnet must be deleted manually.

#### **Multiple Routes**

When there are multiple, conflicting choices of a route to a particular destination, the router picks the route with the longest matching network mask. If these are still equal, the router picks the route using the following criteria (in the order specified):

- **•** Directly attached network interfaces
- **•** ICMP redirects (refer to [Table 58](#page-159-0), later in this chapter)
- **•** Static routes
- **•** Directly attached network interfaces that are not active.

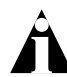

If you define multiple default routes, the route that has the lowest metric is used. If multiple default routes have the same lowest metric, the system picks one of the routes.

You can also configure *blackhole* routes — traffic to these destinations is silently dropped.

#### **IP Route Sharing**

IP route sharing allows multiple equal-cost routes to be used concurrently. IP route sharing can be used with static routes. To use IP route sharing, use the following command:

enable iproute sharing

Next, configure static routes as you would normally. ExtremeWare supports unlimited route sharing across static routes.

Route sharing is useful only in instances where you are constrained for bandwidth. This is typically not the case using Extreme switches. Using route sharing makes router troubleshooting more difficult because of the complexity in predicting the path over which the traffic will travel.

# <span id="page-155-0"></span>Proxy ARP

Proxy Address Resolution Protocol (ARP) was first invented so that ARP-capable devices could respond to ARP Request packets on behalf of ARP-incapable devices. Proxy ARP can also be used to achieve router redundancy and simplify IP client configuration. The switch supports proxy ARP for this type of network configuration. The section describes some example of how to use proxy ARP with the switch.

### **ARP-Incapable Devices**

To configure the switch to respond to ARP Requests on behalf of devices that are incapable of doing so, you must configure the IP address and MAC address of the ARP-incapable device using the use the following command:

config iparp add proxy <ipaddress> {<mask>} <mac\_address> {always}

Once configured, the system responds to ARP Requests on behalf of the device as long as the following conditions are satisfied:

- **•** The valid IP ARP Request is received on a router interface.
- **•** The target IP address matches the IP address configured in the proxy ARP table.
- **•** The proxy ARP table entry indicates that the system should always answer this ARP Request, regardless of the ingress VLAN (the always parameter must be applied).

Once all the proxy ARP conditions are met, the switch formulates an ARP Response using the configured MAC address in the packet.

## **Proxy ARP Between Subnets**

In some networks, it is desirable to configure the IP host with a wider subnet than the actual subnet mask of the segment. Proxy ARP can be used so that the router answers ARP Requests for devices outside of the subnet. As a result, the host communicates as if all devices are local. In reality, communication with devices outside of the subnet are proxied by the router.

For example, an IP host is configured with a class B address of 100.101.102.103 and a mask of 255.255.0.0. The switch is configured with the IP address 100.101.102.1 and a mask of 255.255.255.0. The switch is also configured with a proxy ARP entry of IP address 100.101.0.0 and mask 255.255.0.0, *without* the always parameter.

When the IP host tries to communicate with the host at address 100.101.45.67, the IP hosts communicates as if the two hosts are on the same subnet, and sends out an IP ARP Request. The switch answers on behalf of the device at address 100.101.45.67, using its own MAC address. All subsequent data packets from 100.101.102.103 are sent to the switch, and the switch routes the packets to 100.101.45.67.

## <span id="page-156-0"></span>Relative Route Priorities

[Table 55](#page-156-2) lists the relative priorities assigned to routes depending upon the learned source of the route.

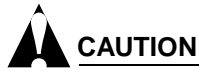

Although these priorities can be changed, do not attempt any manipulation unless you are expertly familiar with the possible consequences.

| <b>Route Origin</b> | Priority |
|---------------------|----------|
| Direct              | 10       |
| <b>BlackHole</b>    | 50       |
| <b>Static</b>       | 1100     |
| <b>ICMP</b>         | 1200     |
| <b>BOOTP</b>        | 5000     |

<span id="page-156-2"></span>**Table 55:** Relative Route Priorities

To change the relative route priority, use the following command:

```
config iproute priority [ bootp | icmp | static ] <priority>
```
## <span id="page-156-1"></span>Configuring IP Unicast Routing

This section describes the commands associated with configuring IP unicast routing on the switch. To configure routing, follow these steps:

- **1** Create and configure two or more VLANs.
- **2** Assign each VLAN that will be using routing an IP address using the following command:

config vlan <name> ipaddress <ipaddress> {<mask>}

Ensure that each VLAN has a unique IP address.

**3** Configure a default route using the following command:

config iproute add default <gateway> {<metric>}

Default routes are used when the router has no other dynamic or static route to the requested destination.

**4** Turn on IP routing for one or all VLANs using the following command:

enable ipforwarding {vlan <name>}

### **Verifying the IP Unicast Routing Configuration**

Use the show iproute command to display the current configuration of IP unicast routing for the switch, and for each VLAN. The show iproute command displays the currently configured routes, and includes how each route was learned.

Additional verification commands include:

- **•** show iparp Displays the IP ARP table of the system.
- **•** show ipfdb Displays the hosts that have been transmitting or receiving packets, and the port and VLAN for each host.
- **•** show ipconfig Displays configuration information for one or more VLANs.

## <span id="page-157-0"></span>IP Commands

[Table 56](#page-157-1) describes the commands used to configure basic IP settings.

<span id="page-157-1"></span>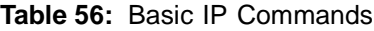

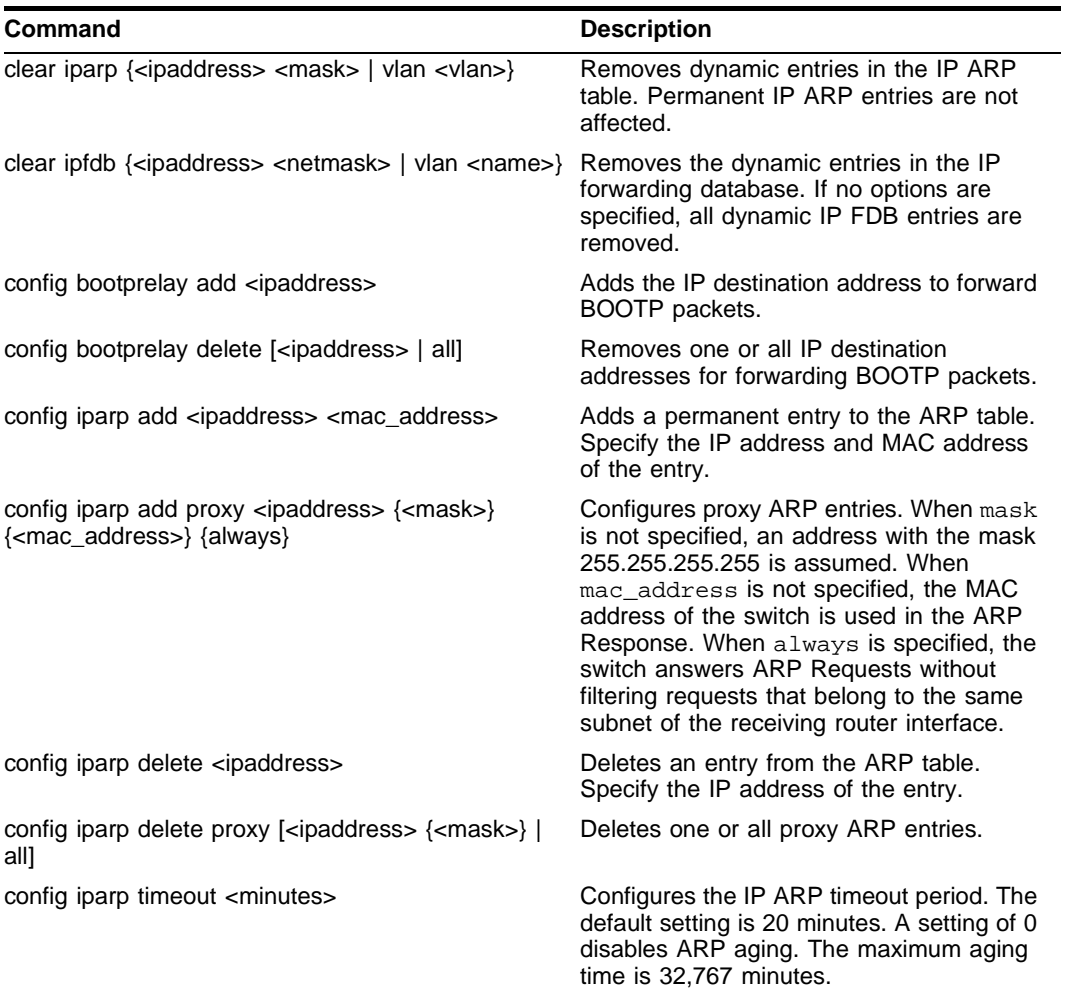

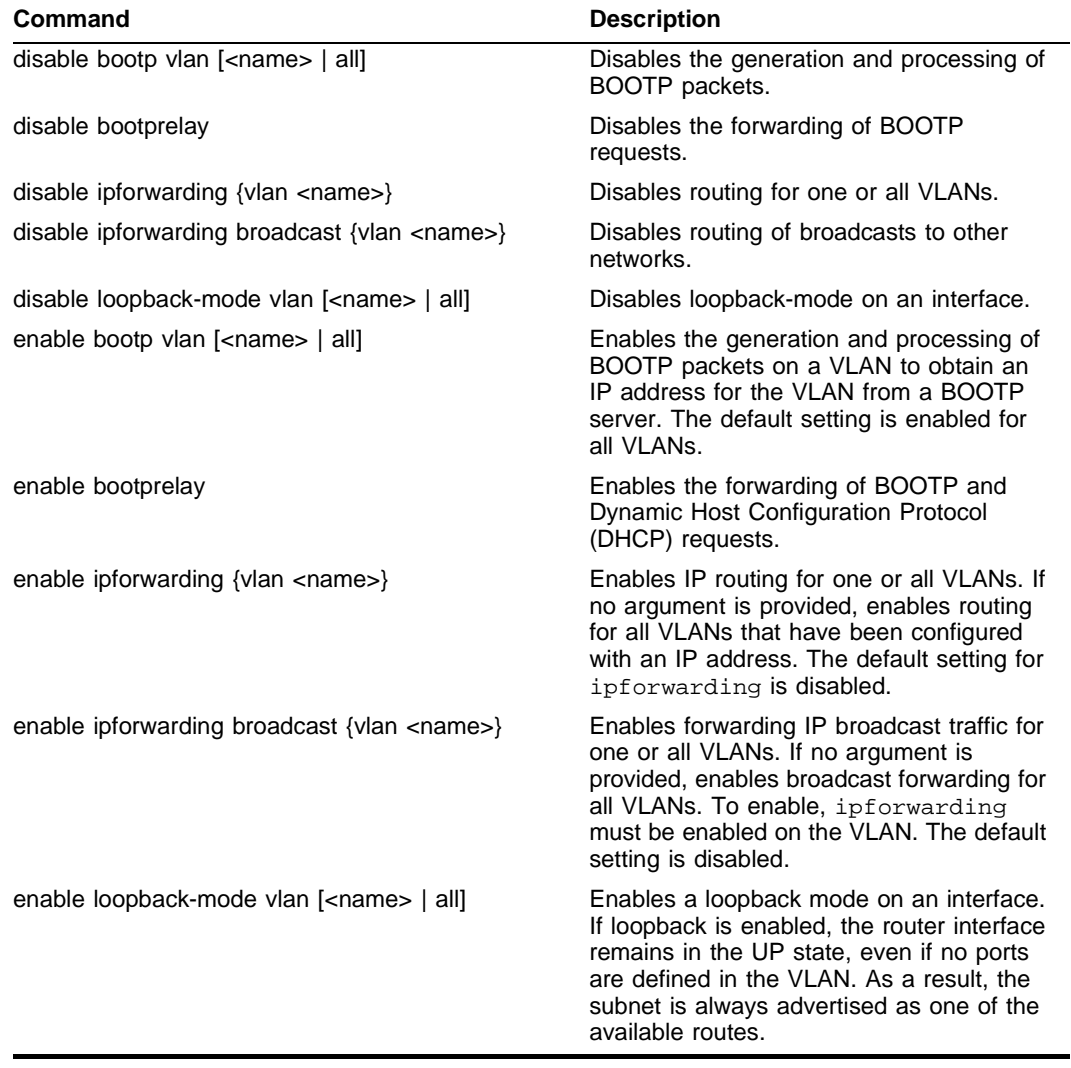

#### **Table 56:** Basic IP Commands (continued)

[Table 57](#page-158-0) describes the commands used to configure the IP route table.

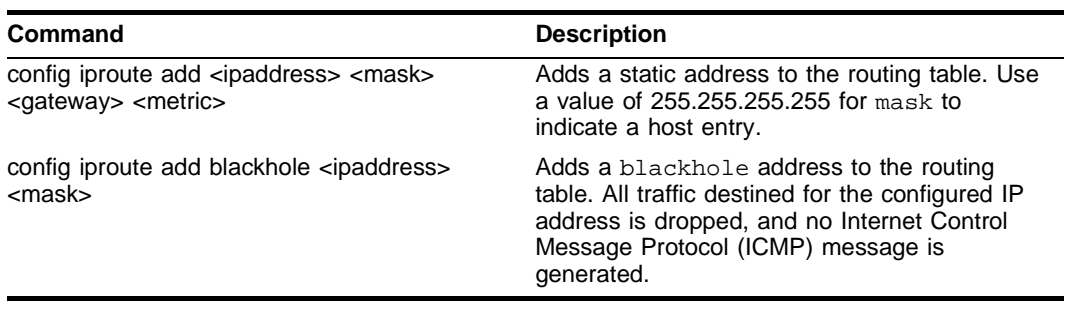

<span id="page-158-0"></span>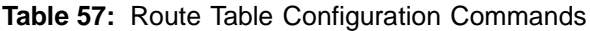

| Command                                                                                            | <b>Description</b>                                                                                                    |
|----------------------------------------------------------------------------------------------------|----------------------------------------------------------------------------------------------------|
| config iproute add default <gateway><br/><math>{</math> <math>metric&gt;</math></gateway>          | Adds a default gateway to the routing table. A<br>default gateway must be located on a<br>configured IP interface. If no metric is<br>specified, the default metric of 1 is used. Use<br>the unicast-only or multicast-only options to<br>specify a particular traffic type. If not specified,<br>both unicast and multicast traffic uses the<br>default route. |
| config iproute delete <ipaddress> <mask><br/><math>\alpha</math> &lt; qateway</mask></ipaddress>   | Deletes a static address from the routing table.                                                                                                    |
| config iproute delete blackhole <ipaddress><br/><math>&lt;</math>mask<math>&gt;</math></ipaddress> | Deletes a blackhole address from the routing<br>table.                                                                                                    |
| config iproute delete default <gateway></gateway>                                                  | Deletes a default gateway from the routing<br>table.                                                                                                    |
| config iproute priority [ bootp   icmp   static ]<br><priority></priority>                         | Changes the priority for all routes from a<br>particular route origin.                                                                                                    |
| disable iproute sharing                                                                            | Disables load sharing for multiple routes.                                                                                                    |
| enable iproute sharing                                                                             | Enables load sharing if multiple routes to the<br>same destination are available. Only paths with<br>the same lowest cost are shared. The default<br>setting is disabled.                                                                                                    |
| rtlookup [ <ipaddress>   <hostname>]</hostname></ipaddress>                                        | Performs a look-up in the route table to<br>determine the best route to reach an IP<br>address.                                                                                                    |

**Table 57:** Route Table Configuration Commands (continued)

[Table 58](#page-159-0) describes the commands used to configure IP options and the ICMP protocol.

#### <span id="page-159-0"></span>**Table 58:** ICMP Configuration Commands

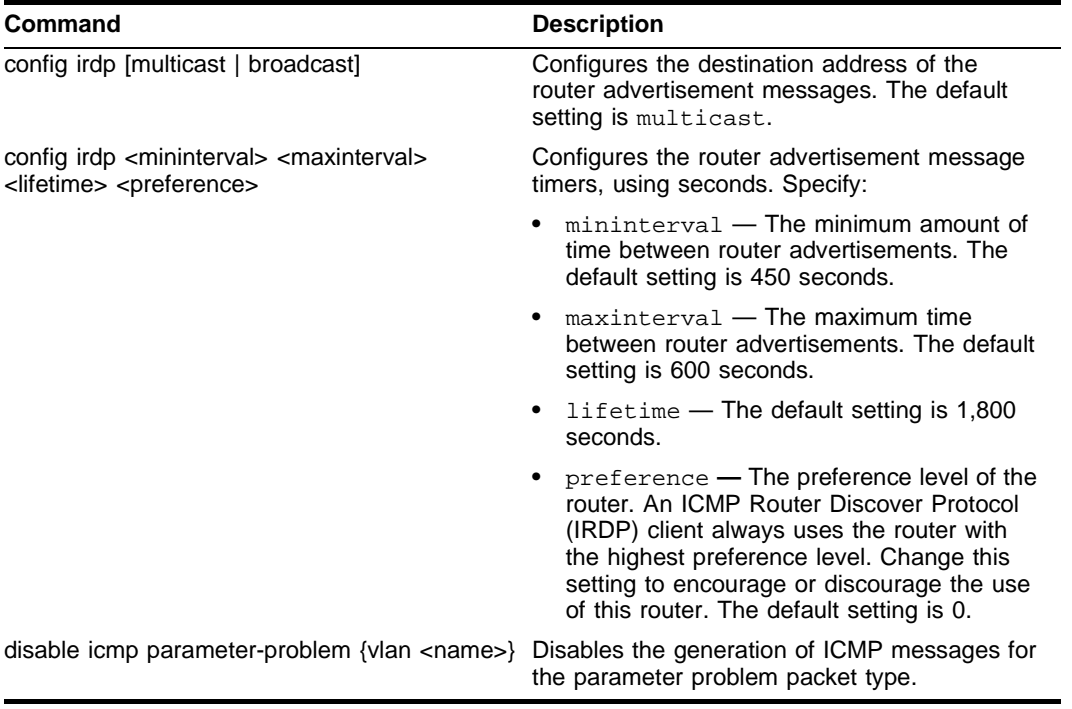

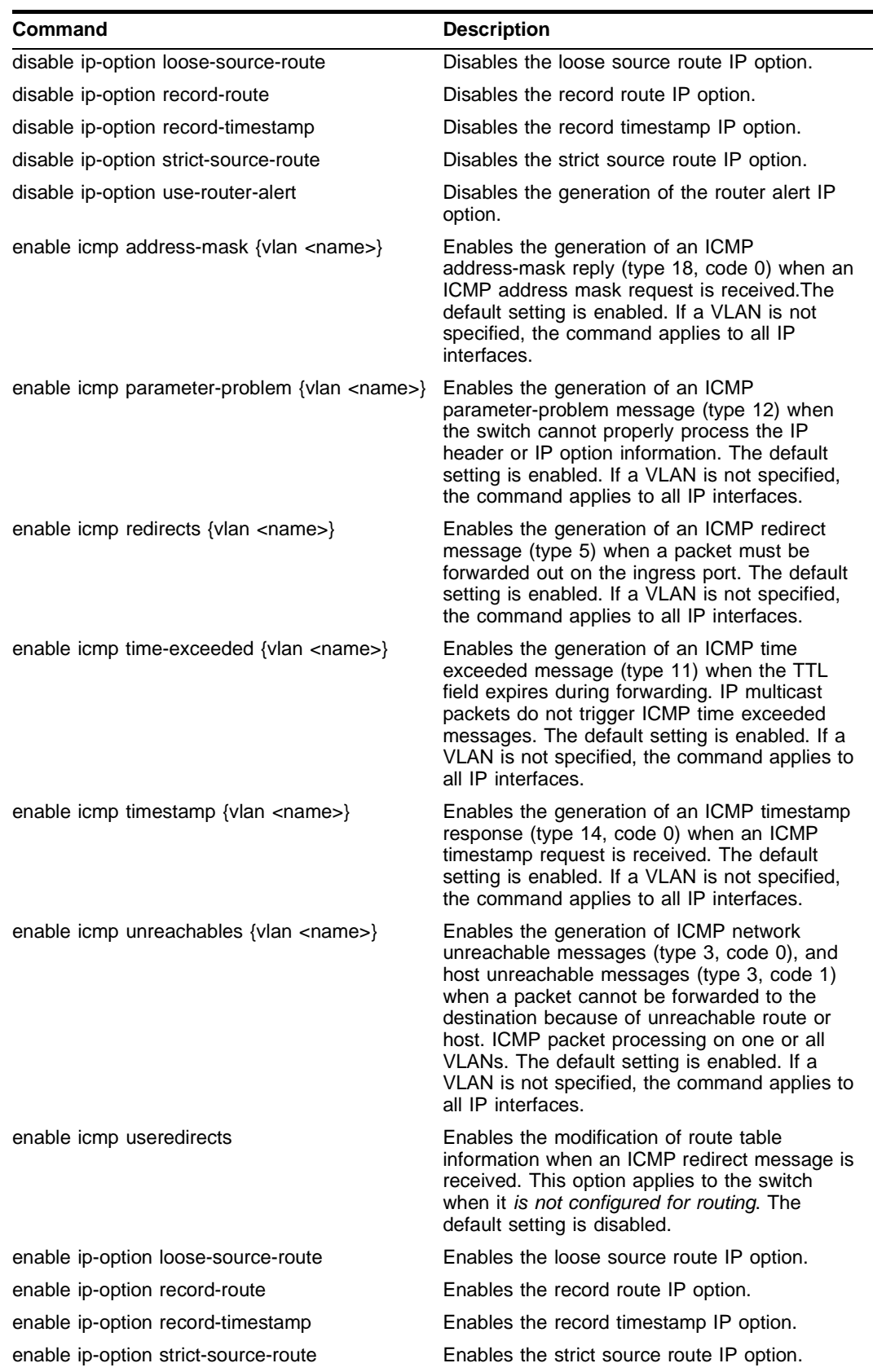

#### **Table 58:** ICMP Configuration Commands (continued)

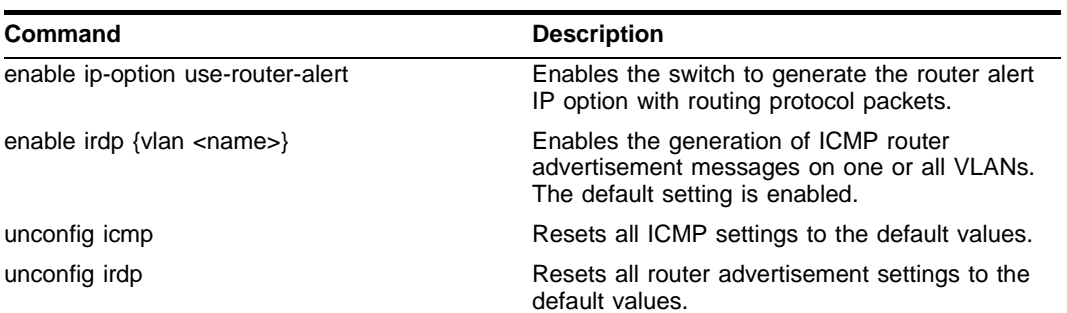

#### **Table 58:** ICMP Configuration Commands (continued)

## <span id="page-161-0"></span>Routing Configuration Example

[Figure 18](#page-161-1) illustrates a Summit24e3 switch that has two VLANs defined as follows:

- *• Finance*
	- **—** Contains ports 2 and 4.
	- **—** IP address 192.207.35.1.
- *• Personnel*
	- **—** Contains ports 3 and 5.
	- **—** IP address 192.207.36.1.

<span id="page-161-1"></span>**Figure 18:** Unicast routing configuration example

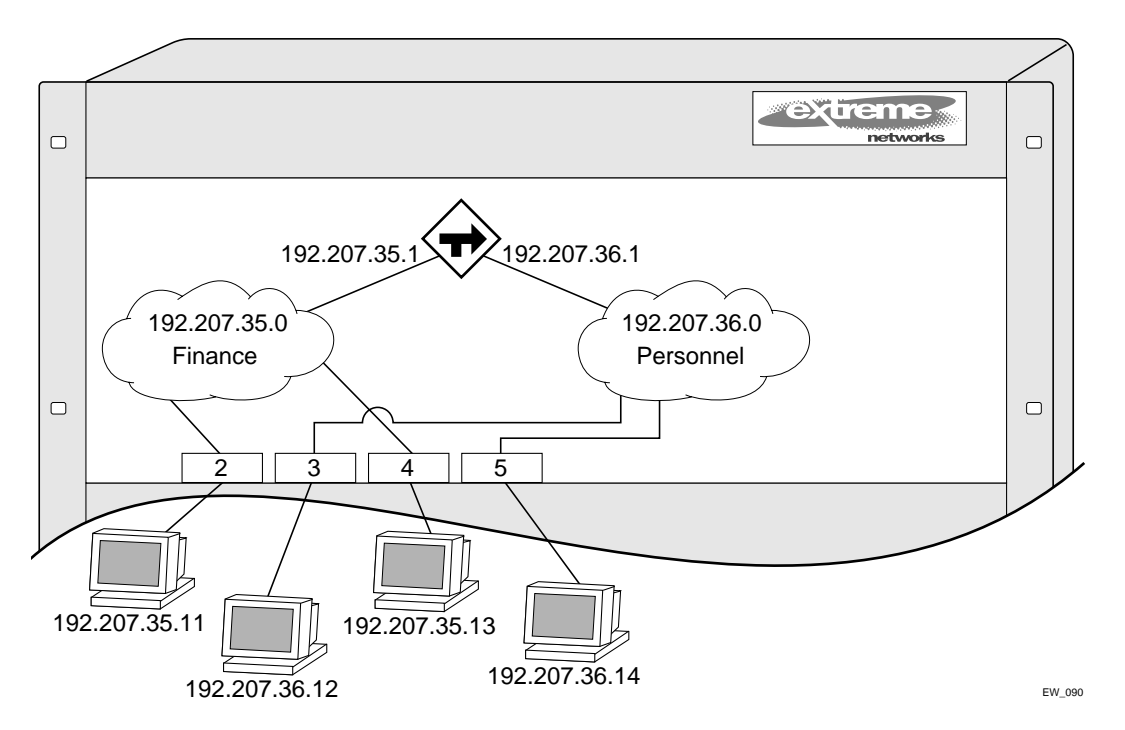

In this configuration, all IP traffic from stations connected to ports 2 and 4 have access to the router by way of the VLAN *Finance*. Ports 3 and 5 reach the router by way of the VLAN *Personnel*.

#### The example in [Figure 18](#page-161-1) is configured as follows:

create vlan Finance create vlan Personnel config Finance add port 2,4 config Personnel add port 3,5 config Finance ipaddress 192.207.35.1 config Personnel ipaddress 192.207.36.1 enable ipforwarding

## <span id="page-162-0"></span>Displaying Router Settings

To display settings for various IP routing components, use the commands listed in [Table 59](#page-162-2).

| Command                                                                                                    | <b>Description</b>                                                                                                    |
|----------------------------------------------------------------------------------------------------|----------------------------------------------------------------------------------------------------|
| show iparp { <ipaddress <name="" vlan=""  ="">  <br/>permanent</ipaddress>                                                 | Displays the IP Address Resolution Protocol<br>(ARP) table. You can filter the display by IP<br>address, VLAN, or permanent entries. |
| show iparp proxy $\{<$ ipaddress> $\{<$ mask> $\}$                                                                         | Displays the proxy ARP table.                                                                                                    |
| show ipconfig $\{$ vlan $\langle$ name $\rangle\}$                                                                         | Displays configuration information for one or<br>all VLANs.                                                                          |
| show ipconfig $\{$ vlan <name><math>\}</math> <math>\{</math>detail<math>\}</math></name>                                  | Displays IP configuration settings.                                                                                                  |
| show ipfdb { <ipaddress> <netmask>   vlan<br/><math>&lt;</math>name<math>&gt;</math> <math>\}</math></netmask></ipaddress> | Displays the contents of the IP forwarding<br>database (FDB) table. If no option is<br>specified, all IP FDB entries are displayed.  |
| show ipstats $\{$ vlan <name><math>\}</math></name>                                                                        | Displays IP statistics for the CPU of the<br>system.                                                                                 |

<span id="page-162-2"></span>**Table 59:** Router Show Commands

## <span id="page-162-1"></span>Resetting and Disabling Router Settings

To return router settings to their defaults and disable routing functions, use the commands listed in [Table 60](#page-162-3)

| Command                                                                             | <b>Description</b>                                                                                                    |
|-------------------------------------------------------------------------------------|----------------------------------------------------------------------------------------------------|
| clear iparp { <ipaddress>   vlan <name>}</name></ipaddress>                         | Removes dynamic entries in the IP ARP table.<br>Permanent IP ARP entries are not affected.                                    |
| clear ipfdb { <ipaddress> <netmask>   vlan<br/><name>l</name></netmask></ipaddress> | Removes the dynamic entries in the IP<br>forwarding database. If no options are specified,<br>all IP FDB entries are removed. |
| disable bootp vlan $\left[$ <name> <math>\right]</math> all</name>                  | Disables the generation and processing of<br>BOOTP packets.                                                                   |
| disable bootprelay                                                                  | Disables the forwarding of BOOTP requests.                                                                                    |

<span id="page-162-3"></span>**Table 60:** Router Reset and Disable Commands

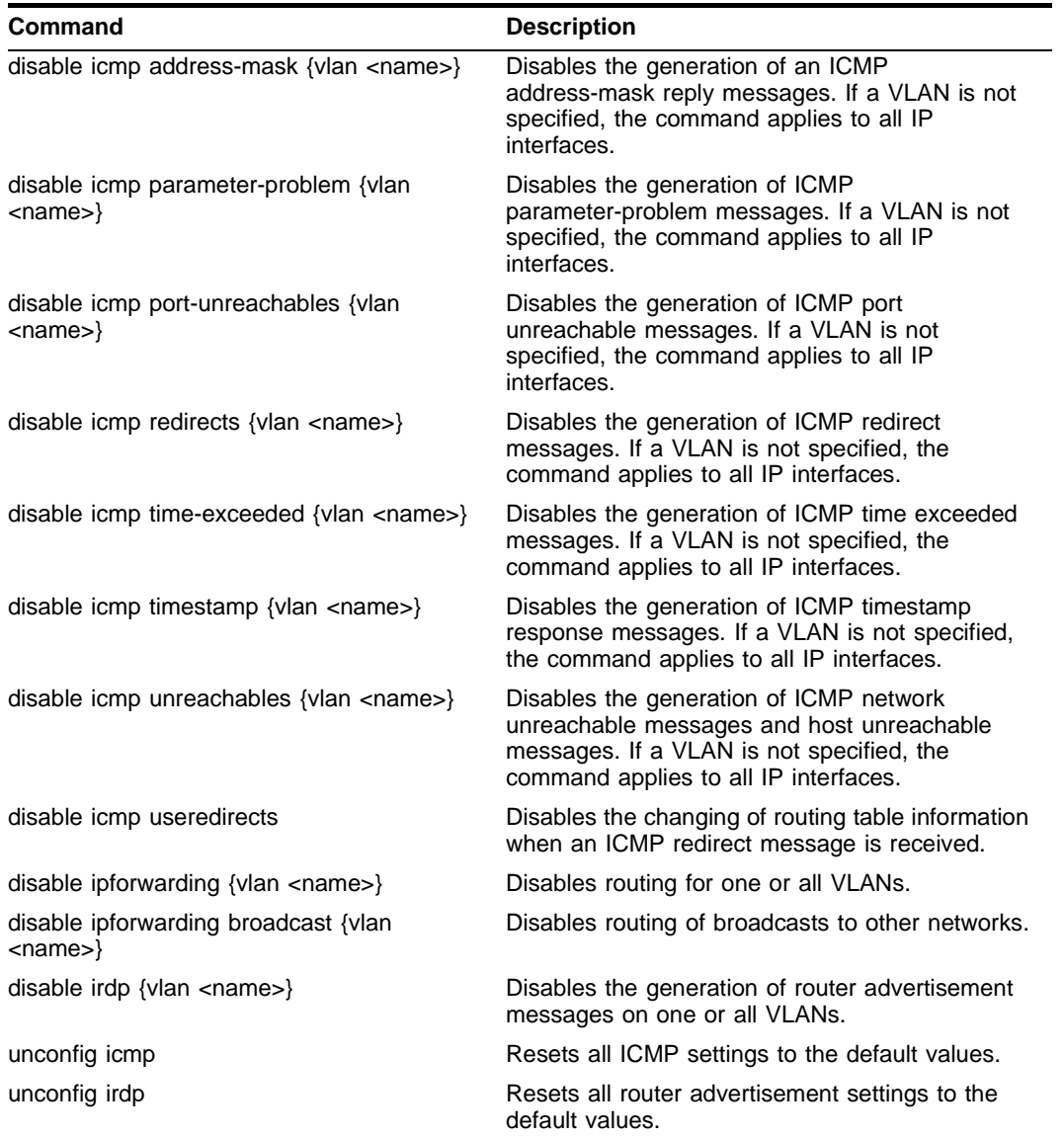

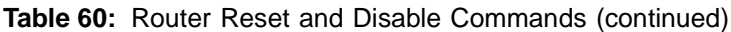

## <span id="page-163-0"></span>Configuring DHCP/BOOTP Relay

Once IP unicast routing is configured, you can configure the switch to forward Dynamic Host Configuration Protocol (DHCP) or BOOTP requests coming from clients on subnets being serviced by the switch and going to hosts on different subnets. This feature can be used in various applications, including DHCP services between Windows NT servers and clients running Windows 95. To configure the relay function, follow these steps:

- **1** Configure VLANs and IP unicast routing.
- **2** Enable the DHCP or BOOTP relay function, using the following command:

enable bootprelay

**3** Configure the addresses to which DHCP or BOOTP requests should be directed, using the following command:

config bootprelay add <ipaddress>

To delete an entry, use the following command:

```
config bootprelay delete {<ipaddress> | all}
```
#### **Verifying the DHCP/BOOTP Relay Configuration**

To verify the DHCP/BOOTP relay configuration, use the following command:

show ipconfig

This command displays the configuration of the BOOTP relay service, and the addresses that are currently configured.

## <span id="page-164-0"></span>UDP-Forwarding

UDP-forwarding is a flexible and generalized routing utility for handling the directed forwarding of broadcast UDP packets. UDP-forwarding allows applications, such as multiple DHCP relay services from differing sets of VLANs, to be directed to different DHCP servers. The following rules apply to UDP broadcast packets handled by this feature:

- **•** If the UDP profile includes BOOTP or DHCP, it is handled according to guidelines in RFC 1542.
- **•** If the UDP profile includes other types of traffic, these packets have the IP destination address modified as configured, and changes are made to the IP and UDP checksums and decrements to the TTL field, as appropriate.

If the UDP-forwarding is used for BOOTP or DHCP forwarding purposes, do not configure or use the existing bootprelay function. However, if the previous bootprelay functions are adequate, you may continue to use them.

# **NOTE**

UDP-forwarding only works across a layer 3 boundary.

#### **Configuring UDP-Forwarding**

To configure UDP-forwarding, the first thing you must do is create a UDP-forward destination profile. The profile describes the types of UDP packets (by port number) that are used, and where they are to be forwarded. You must give the profile a unique name, in the same manner as a VLAN, protocol filter, or Spanning Tree Domain.

Next, configure a VLAN to make use of the UDP-forwarding profile. As a result, all incoming traffic from the VLAN that matches the UDP profile is handled as specified in the UDP-forwarding profile.

A maximum of ten UDP-forwarding profiles can be defined. Each named profile may contain a maximum of eight "rules" defining the UDP port, and destination IP address or VLAN. A VLAN can make use of a single UDP-forwarding profile. UDP packets directed toward a VLAN use an all-ones broadcast on that VLAN.

#### **UDP-Forwarding Example**

In this example, the VLAN *Marketing* and the VLAN *Operations* are pointed toward a specific backbone DHCP server (with IP address 10.1.1.1) and a backup server (with IP address 10.1.1.2). Additionally, the VLAN *LabUser* is configured to use any responding DHCP server on a separate VLAN called *LabSvrs*.

The commands for this configuration are as follows:

```
create udp-profile backbonedhcp
create udp-profile labdhcp
config backbonedhcp add 67 ipaddress 10.1.1.1
config backbonedhcp add 67 ipaddress 10.1.1.2
config labdhcp add 67 vlan labsvrs
config marketing udp-profile backbonedhcp
config operations udp-profile backbonedhcp
config labuser udp-profile labdhcp
```
#### **ICMP Packet Processing**

As ICMP packets are routed or generated, you can take various actions to control distribution. For ICMP packets typically generated or observed as part of the routing function, you can assert control on a per-type, per-VLAN basis. You would alter the default settings for security reasons: to restrict the success of tools that can be used to find an important application, host, or topology information. The controls include the disabling of transmitting ICMP messages associated with unreachables, port-unreachables, time-exceeded, parameter-problems, redirects, time-stamp, and address-mask requests.

For ICMP packets that are typically routed, you can apply access lists to restrict forwarding behavior. Access lists are described in [Chapter 10.](#page-106-0)

#### **UDP-Forwarding Commands**

[Table 61](#page-165-0) describes the commands used to configure UDP-forwarding.

| Command                                                                                                    | <b>Description</b>                                                                                                    |
|----------------------------------------------------------------------------------------------------|----------------------------------------------------------------------------------------------------|
| config udp-profile <profile_name> add <udp_port><br/>[vlan <name>   ipaddress <dest_ipaddress>]</dest_ipaddress></name></udp_port></profile_name> | Adds a forwarding entry to the specified<br>UDP-forwarding profile name. All<br>broadcast packets sent to <udp port=""><br/>are forwarded to either the destination IP<br/>address (unicast or subnet directed<br/>broadcast) or to the specified VLAN as an<br/>all-ones broadcast.</udp> |
| configudp-profile <profile name=""> delete<br/><udp_port> [vlan <name>   ipaddress<br/><dest ipaddress="">]</dest></name></udp_port></profile>    | Deletes a forwarding entry from the<br>specified udp-profile name.                                                                                                    |

<span id="page-165-0"></span>**Table 61:** UDP-Forwarding Commands

| <b>Command</b>                                                      | <b>Description</b>                                                                                                    |
|---------------------------------------------------------------------|----------------------------------------------------------------------------------------------------|
| config vlan <name> udp-profile <profile_name></profile_name></name> | Assigns a UDP-forwarding profile to the<br>source VLAN. Once the UDP profile is<br>associated with the VLAN, the switch picks<br>up any broadcast UDP packets that<br>matches with the user configured UDP<br>port number, and forwards those packets<br>to the user-defined destination. If the UDP<br>port is the DHCP/BOOTP port number,<br>appropriate DHCP/BOOTP proxy functions<br>are invoked. |
| create udp-profile <profile_name></profile_name>                    | Creates a UDP-forwarding profile. You<br>must use a unique name for the<br>UDP-forwarding profile.                                                                                                    |
| delete udp-profile <profile_name></profile_name>                    | Deletes a UDP-forwarding profile.                                                                                                    |
| show udp-profile $\{$ -profile name > $\}$                          | Displays the profile names, input rules of<br>UDP port, destination IP address, or VLAN<br>and the source VLANs to which the profile<br>is applied.                                                                                                    |
| unconfig udp-profile vlan $[$ < name $>$ $\vert$ all                | Removes the UDP-forwarding profile<br>configuration for one or all VLANs.                                                                                                    |

**Table 61:** UDP-Forwarding Commands (continued)

IP Unicast Routing

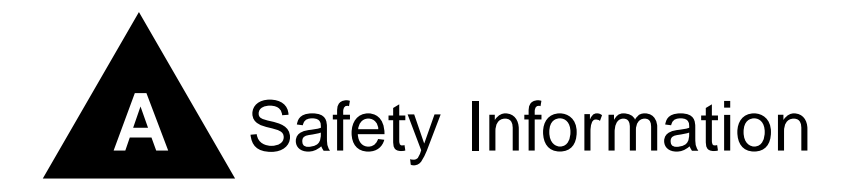

## Important Safety Information

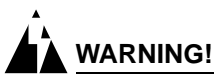

**Read the following safety information thoroughly before installing your Extreme Networks switch. Failure to follow this safety information can lead to personal injury or damage to the equipment.**

Installation, maintenance, removal of parts, and removal of the unit and components must be done by qualified service personnel only.

Service personnel are people having appropriate technical training and experience necessary to be aware of the hazards to which they are exposed when performing a task and of measures to minimize the danger to themselves or other people.

Install the unit only in a temperature- and humidity-controlled indoor area free or airborne materials that can conduct electricity. Too much humidity can cause a fire. Too little humidity can produce electrical shock and fire.

# **NOTE**

For more information about the Summit 300-48 temperature and humidity ranges, see Appendix B.

#### **Power**

The Summit 300-48 switch has two power inputs on the switch.

- **•** The unit must be grounded. Do not connect the power supply unit to an AC outlet without a ground connection.
- **•** The unit must be connected to a grounded outlet to comply with European safety standards.
- The socket outlet must be near the unit and easily accessible. You can only remove power from the unit by disconnecting the power cord from the outlet.
- **•** This unit operates under Safety Extra Low Voltage (SELV) conditions according to IEC 950. The conditions are only maintained if the equipment to which it is connected also operates under SELV conditions.
- **•** The appliance coupler (the connector to the unit and not the wall plug) must have a configuration for mating with an EN60320/IEC320 appliance inlet.
- **•** *France and Peru only*

This unit cannot be powered from IT† supplies. If your supplies are of IT type, this unit must be powered by 230 V (2P+T) via an isolation transformer ratio 1:1, with the secondary connection point labeled Neutral, connected directly to ground.

#### **Power Cord**

The power cord must be approved for the country where it is used:

- **•** USA and Canada
	- **—** The cord set must be UL-listed and CSA-certified.
	- **—** The minimum specification for the flexible cord is No. 18 AWG (1.5 mm2), Type SVT or SJT, 3-conductor.
	- **—** The cord set must have a rated current capacity of at least the amount rated for each specific product.
	- **—** The AC attachment plug must be an Earth-grounding type with a NEMA 5-15P (10 A, 125 V) configuration.
- **•** Denmark
	- **—** The supply plug must comply with section 107-2-D1, standard DK2-1a or DK2-5a.
- **•** Switzerland
	- **—** The supply plug must comply with SEV/ASE 1011.
- **•** Argentina
	- **—** The supply plug must comply with Argentinian standards.

#### **Connections**

**Fiber Optic ports - Optical Safety.** Never look at the transmit LED/laser through a magnifying device while it is powered on. Never look directly at the fiber port or fiber cable ends when they are powered on.

This is a Class 1 laser device.

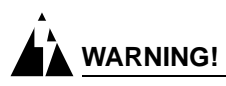

Use only for data communications applications that require optical fiber. Use only with the appropriate connector. When not in use, replace dust cover. Using this module in ways other than those described in this manual can result in intense heat that can cause fire, property damage, or personal injury.

### **Lithium Battery**

The lithium battery is not user-replaceable.

# **WARNING!**

Danger of explosion if battery is incorrectly replaced. Replace only with the same or equivalent type recommended by the manufacturer. Dispose of used batteries according to the manufacturer's instructions.

- **•** Disposal requirements vary by country and by state.
- **•** Lithium batteries are not listed by the Environmental Protection Agency (EPA) as a hazardous waste. Therefore, they can typically be disposed of as normal waste.
- **•** If you are disposing of large quantities, contact a local waste-management service.
- **•** No hazardous compounds are used within the battery module.
- The weight of the lithium contained in each coin cell is approximately 0.035 grams.
- **•** Two types of batteries are used interchangeably:
	- **—** CR chemistry uses manganese dioxide as the cathode material.
	- **—** BR chemistry uses poly-carbonmonofluoride as the cathode material.

Safety Information

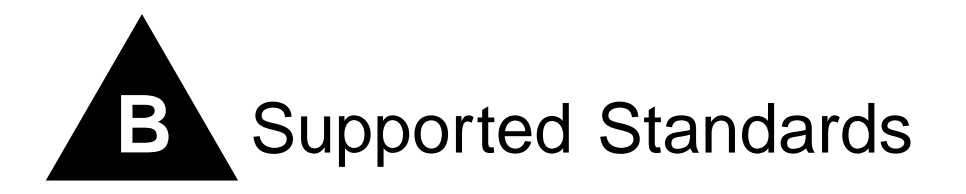

The following is a list of software standards supported by ExtremeWare for the Summit 300-48 switch.

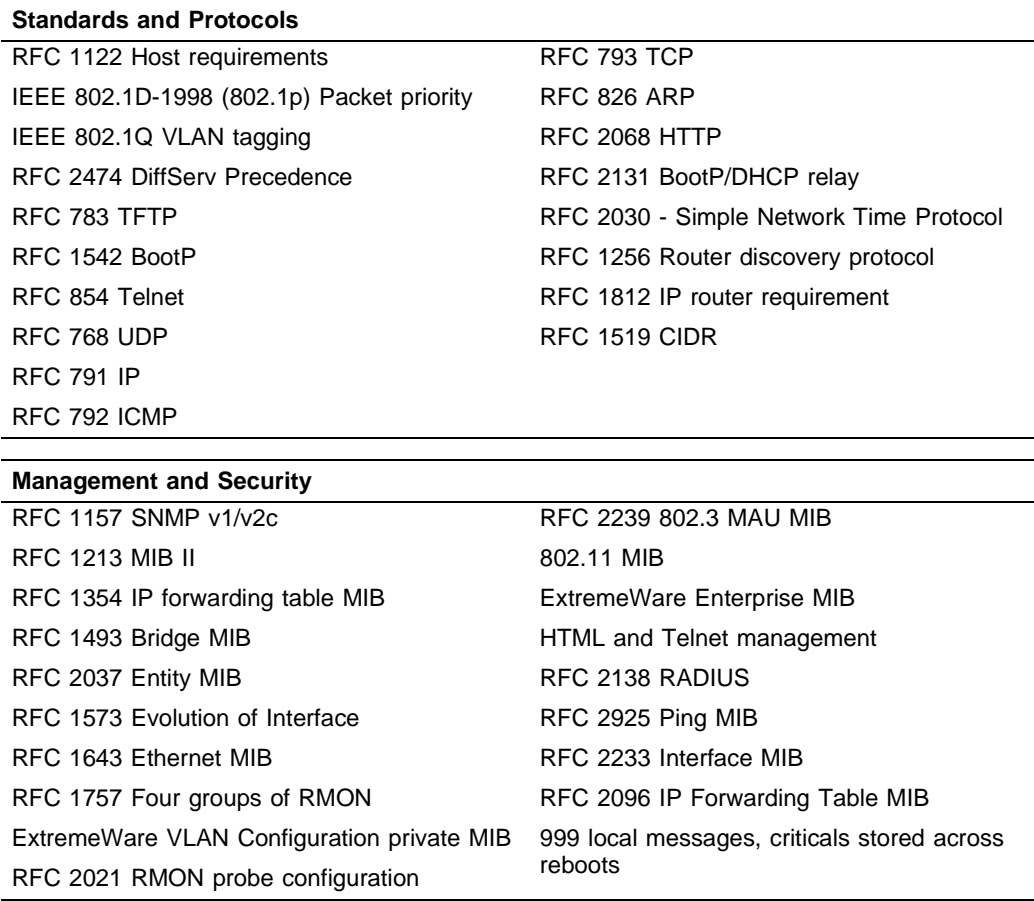

Supported Standards

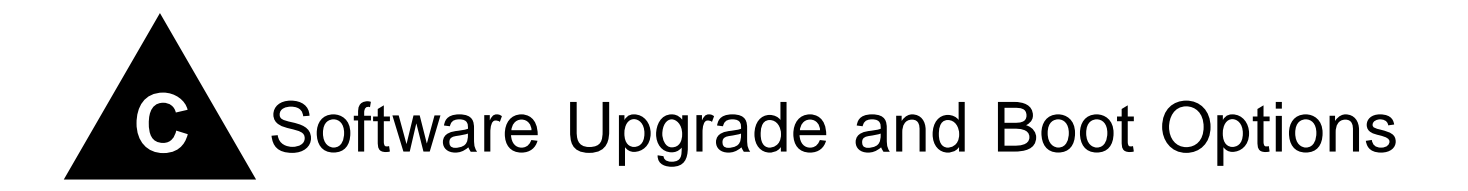

This appendix describes the following topics:

- **•** [Downloading a New Image on page 175](#page-174-0)
- **•** [Saving Configuration Changes on page 176](#page-175-0)
- **•** [Using TFTP to Upload the Configuration on page 177](#page-176-0)
- **•** [Using TFTP to Download the Configuration on page 178](#page-177-0)
- **•** [Upgrading and Accessing BootROM on page 179](#page-178-0)
- **•** [Boot Option Commands on page 181](#page-180-0)

## <span id="page-174-0"></span>Downloading a New Image

The image file contains the executable code that runs on the switch. It comes preinstalled from the factory. As new versions of the image are released, you should upgrade the software running on your system.

The image is upgraded by using a download procedure from either a Trivial File Transfer Protocol (TFTP) server on the network. Downloading a new image involves the following steps:

- **•** Load the new image onto a TFTP server on your network (if you will be using TFTP).
- **•** Download the new image to the switch using the following command:

download image [<ipaddress> | <hostname>] <filename> {primary | secondary} where the following is true:

ipaddress — Is the IP address of the TFTP server.

hostname — Is the hostname of the TFTP server. (You must enable DNS to use this option.)

filename — Is the filename of the new image.

primary — Indicates the primary image.

secondary — Indicates the secondary image.

The switch can store up to two images; a primary and a secondary. When you download a new image, you must select into which image space (primary or secondary) the new image should be placed. If not indicated, the primary image space is used.

## **Rebooting the Switch**

To reboot the switch, use the following command:

reboot { time <date> <time> | cancel}

where date is the date and time is the time (using a 24-hour clock format) when the switch will be rebooted. The values use the following format:

mm/dd/yyyy hh:mm:ss

If you do not specify a reboot time, the reboot occurs immediately following the command, and any previously schedule reboots are cancelled. To cancel a previously scheduled reboot, use the cancel option.

## <span id="page-175-0"></span>Saving Configuration Changes

The configuration is the customized set of parameters that you have selected to run on the switch. As you make configuration changes, the new settings are stored in run-time memory. Settings that are stored in run-time memory are not retained by the switch when the switch is rebooted. To retain the settings, and have them load when you reboot the switch, you must save the configuration to nonvolatile storage.

The switch can store two different configurations: a primary and a secondary. When you save configuration changes, you can select to which configuration you want the changes saved. If you do not specify, the changes are saved to the configuration area currently in use.

If you have made a mistake, or you must revert to the configuration as it was before you started making changes, you can tell the switch to use the secondary configuration on the next reboot.

To save the configuration, use the following command:

save {configuration} {primary | secondary}

To use the configuration, use the following command:

use configuration [primary | secondary]

The configuration takes effect on the next reboot.

# **NOTE**

If the switch is rebooted while in the middle of a configuration save, the switch boots to factory default settings. The configuration that is not in the process of being saved is unaffected.

## **Returning to Factory Defaults**

To return the switch configuration to factory defaults, use the following command:

unconfig switch

This command resets the entire configuration, with the exception of user accounts and passwords that have been configured, and the date and time.

To erase the currently selected configuration image and reset all switch parameters, use the following command:

unconfig switch all

## <span id="page-176-0"></span>Using TFTP to Upload the Configuration

You can upload the current configuration to a TFTP server on your network. The uploaded ASCII file retains the command-line interface (CLI) format. This allows you to:

- **•** Modify the configuration using a text editor, and later download a copy of the file to the same switch, or to one or more different switches.
- **•** Send a copy of the configuration file to the Extreme Networks Technical Support department for problem-solving purposes.
- **•** Automatically upload the configuration file every day, so that the TFTP server can archive the configuration on a daily basis. Because the filename is not changed, the configured file stored in the TFTP server is overwritten every day.

To upload the configuration, use the following command:

```
upload configuration [<ipaddress> | <hostname>] <filename> {every <time>}
```
where the following is true:

- **•** ipaddress Is the IP address of the TFTP server.
- **•** hostname Is the hostname of the TFTP server. (You must enable DNS to use this option.)
- **•** filename Is the name of the ASCII file. The filename can be up to 255 characters long, and cannot include any spaces, commas, quotation marks, or special characters.
- every  $\times$ time> Specifies the time of day you want the configuration automatically uploaded on a daily basis. If not specified, the current configuration is immediately uploaded to the TFTP server.

To cancel a previously scheduled configuration upload, use the following command:

upload configuration cancel

## <span id="page-177-0"></span>Using TFTP to Download the Configuration

You can download ASCII files that contain CLI commands to the switch to modify the switch configuration. Three types of configuration scenarios that can be downloaded:

- **•** Complete configuration
- **•** Incremental configuration
- **•** Scheduled incremental configuration

## **Downloading a Complete Configuration**

Downloading a complete configuration replicates or restores the entire configuration to the switch. You typically use this type of download in conjunction with the upload config command, which generates a complete switch configuration in an ASCII format. As part of the complete configuration download, the switch is automatically rebooted.

To download a complete configuration, use the following command:

```
download configuration [<hostname> | <ipaddress>] <filename>
```
After the ASCII configuration is downloaded by way of TFTP, you are prompted to reboot the switch. The downloaded configuration file is stored in current switch memory during the rebooting process, and is not retained if the switch has a power failure.

When the switch completes booting, it treats the downloaded configuration file as a script of CLI commands, and automatically executes the commands. If your CLI connection is through a Telnet connection (and not the console port), your connection is terminated when the switch reboots, but the command executes normally.

## **Downloading an Incremental Configuration**

A partial or incremental change to the switch configuration may be accomplished by downloaded ASCII files that contain CLI commands. These commands are interpreted as a script of CLI commands, and take effect at the time of the download, without requiring a reboot of the switch.

To download an incremental configuration, use the following command:

```
download configuration [<hostname> | <ipaddress>] <filename> {incremental}
```
#### **Scheduled Incremental Configuration Download**

You can schedule the switch to download a partial or incremental configuration on a regular basis. You could use this feature to update the configuration of the switch regularly from a centrally administered TFTP server. As part of the scheduled incremental download, you can optionally configuration a backup TFTP server.

To configure the primary and/or secondary TFTP server and filename, use the following command:

config download server [primary | secondary] [<hostname> | <ipaddress>] <filename>

To enable scheduled incremental downloads, use the following command:

download configuration every <hour (0-23)>

To display scheduled download information, use the following command:

show switch

To cancel scheduled incremental downloads, use the following command:

download configuration cancel

#### **Remember to Save**

Regardless of which download option is used, configurations are downloaded into switch runtime memory, only. The configuration is saved only when the save command is issued, or if the configuration file, itself, contains the save command.

If the configuration currently running in the switch does not match the configuration that the switch used when it originally booted, an asterisk (\*) appears before the command line prompt when using the CLI.

## <span id="page-178-0"></span>Upgrading and Accessing BootROM

The Summit 300-48 switch has a two-stage BootROM. The first stage, called bootstrap, does basic initialization of the switch processor and will load one of two second-stage bootloaders (called primary and secondary).

In the event the switch does not boot properly, both bootstrap and bootloader will allow the user to access the boot options using the CLI.

If necessary, the bootloader can be updated, after the switch has booted, using TFTP.

#### **Upgrading Bootloader**

Upgrading Bootloader is done using TFTP (from the CLI), after the switch has booted. Upgrade the BootROM only when asked to do so by an Extreme Networks technical representative. To upgrade the BootROM, use the following command:

```
download bootrom [<hostname> | <ipaddress>] <filename>] [ bootstrap | diagnostics | 
primary_bootloader | secondary_bootloader]
```
#### **Accessing the Bootstrap CLI**

The Bootstrap CLI contains commands to support the selection of which bootloader to use.

To access the Bootstrap CLI, follow these steps:

- **1** Attach a serial cable to the serial console port of the switch.
- **2** Attach the other end of the serial cable to a properly configured terminal or terminal emulator.
- **3** Power cycle or reboot the switch.
- **4** As soon as you see the Bootstrap Banner, press the spacebar.

The BOOTSTRAP> prompt will appear on the screen.

[Table 64](#page-180-1) lists the Bootstrap commands.

**Table 62:** Bootstrap Command Options

| <b>Option</b> | <b>Description</b>                                             |
|---------------|----------------------------------------------------------------|
| boot          | Boots a loader.                                                |
| enable        | Enables features.                                              |
| h             | Accesses online help.                                          |
| help          | Accesses online help.                                          |
| ?             | Accesses online help.                                          |
| reboot        | Reboots the system.                                            |
| rz            | zmodem download.                                               |
| show          | Displays bootstrap information.                                |
| use           | Sets the file to use for config, loader and<br>image commands. |

#### **Accessing the Bootloader CLI**

The Bootloader CLI contains commands that support the selection of image and configuration for the switch.

To access the Bootloader CLI, follow these steps:

- **1** Attach a serial cable to the serial console port of the switch.
- **2** Attach the other end of the serial cable to a properly configured terminal or terminal emulator.
- **3** Power cycle or reboot the switch.
- **4** As soon as you see the Bootloader Banner, press the spacebar.

The BOOTLOADER> prompt will appear on the screen.

[Table 64](#page-180-1) lists the Bootloader commands.

**Table 63:** Bootloader Command Options

| <b>Option</b> | <b>Description</b>              |
|---------------|---------------------------------|
| boot          | Boots an image.                 |
| enable        | Enables features.               |
| h             | Accesses online help.           |
| help          | Accesses online help.           |
| ?             | Accesses online help.           |
| reboot        | Reboots the system.             |
| hi            | Displays command history.       |
| show          | Displays bootstrap information. |
| cd            | Changes working CF directory.   |
| pwd           | Prints working CF directory.    |
# Boot Option Commands

[Table 64](#page-180-0) lists the CLI commands associated with switch boot options.

<span id="page-180-1"></span><span id="page-180-0"></span>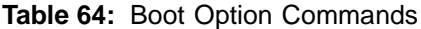

<span id="page-180-12"></span><span id="page-180-11"></span><span id="page-180-10"></span><span id="page-180-9"></span><span id="page-180-8"></span><span id="page-180-7"></span><span id="page-180-6"></span><span id="page-180-5"></span><span id="page-180-4"></span><span id="page-180-3"></span><span id="page-180-2"></span>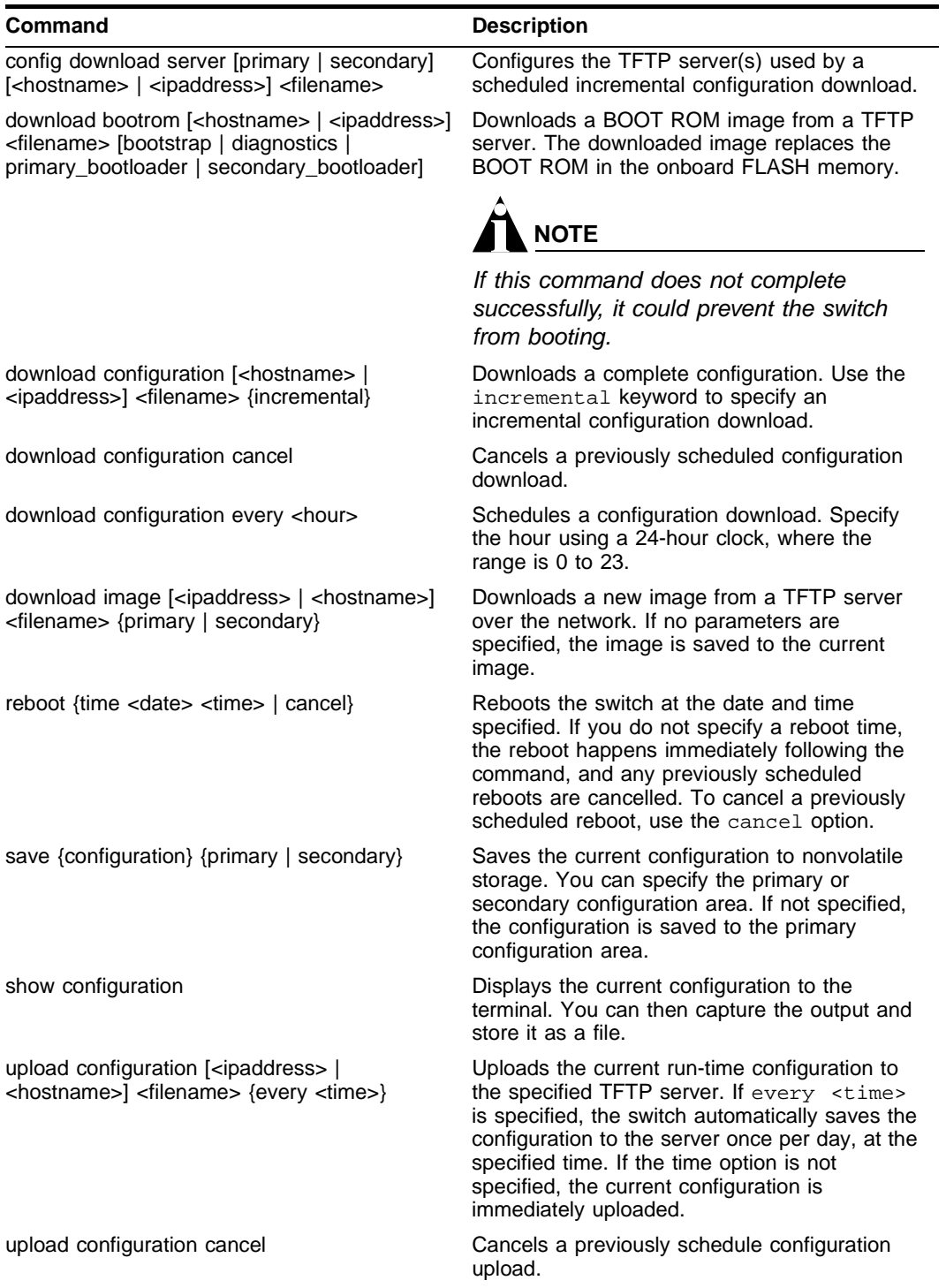

<span id="page-181-1"></span><span id="page-181-0"></span>

| <b>Command</b>                          | <b>Description</b>                                                                                                    |
|-----------------------------------------|----------------------------------------------------------------------------------------------------|
| use configuration [primary   secondary] | Configures the switch to use a particular<br>configuration on the next reboot. Options<br>include the primary configuration area or the<br>secondary configuration area. |
| use image [primary   secondary]         | Configures the switch to use a particular image<br>on the next reboot.                                                                                                   |

**Table 64:** Boot Option Commands (continued)

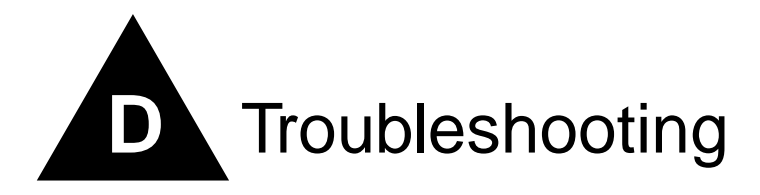

If you encounter problems when using the switch, this appendix may be helpful. If you have a problem not listed here or in the release notes, contact your local technical support representative.

# LEDs

### **Power LED does not light:**

Check that the power cable is firmly connected to the device and to the supply outlet.

### **On powering-up, the MGMT LED lights yellow:**

The device has failed its Power On Self Test (POST) and you should contact your supplier for advice.

### **A link is connected, but the Port Status LED does not light:**

Check that:

- **•** All connections are secure.
- **•** Cables are free from damage.
- **•** The devices at both ends of the link are powered-up.

**•** Both ends of the Gigabit link are set to the same autonegotiation state.

Both sides of the Gigabit link must be enabled or disabled. It the two are different, typically the side with autonegotiation disabled will have the link LED lit, and the side with autonegotiation enabled will not be lit. The default configuration for a Gigabit port is autonegotiation enabled. This can be verified by entering the following command:

show port config

### **Switch does not power up:**

All products manufactured by Extreme Networks use digital power supplies with surge protection. In the event of a power surge, the protection circuits shut down the power supply. To reset, unplug the switch for 1 minute, plug it back in, and attempt to power up the switch.

If this does not work, try using a different power source (different power strip/outlet) and power cord.

# Using the Command-Line Interface

### **The initial welcome prompt does not display:**

Check that your terminal or terminal emulator is correctly configured.

For console port access, you may need to press [Return] several times before the welcome prompt appears.

Check the settings on your terminal or terminal emulator. The settings are 9600 baud, 8 data bits, 1 stop bit, no parity, no flow control.

### **The SNMP Network Manager cannot access the device:**

Check that the device IP address, subnet mask, and default router are correctly configured, and that the device has been reset.

Check that the device IP address is correctly recorded by the SNMP Network Manager (refer to the user documentation for the Network Manager).

Check that the community strings configured for the system and Network Manager are the same.

Check that SNMP access was not disabled for the system.

### **The Telnet workstation cannot access the device:**

Check that the device IP address, subnet mask and default router are correctly configured, and that the device has been reset. Ensure that you enter the IP address of the switch correctly when invoking the Telnet facility. Check that Telnet access was not disabled for the switch. If you attempt to log in and the maximum number of Telnet sessions are being used, you should receive an error message indicating so.

### **Traps are not received by the SNMP Network Manager:**

Check that the SNMP Network Manager's IP address and community string are correctly configured, and that the IP address of the Trap Receiver is configured properly on the system.

### **The SNMP Network Manager or Telnet workstation can no longer access the device:**

Check that Telnet access or SNMP access is enabled.

Check that the port through which you are trying to access the device has not been disabled. If it is enabled, check the connections and network cabling at the port.

Check that the port through which you are trying to access the device is in a correctly configured VLAN.

Try accessing the device through a different port. If you can now access the device, a problem with the original port is indicated. Re-examine the connections and cabling.

A network problem may be preventing you accessing the device over the network. Try accessing the device through the console port.

Check that the community strings configured for the device and the Network Manager are the same.

Check that SNMP access was not disabled for the system.

#### **Permanent entries remain in the FDB:**

If you have made a permanent entry in the FDB (which requires you to specify the VLAN to which it belongs and then delete the VLAN), the FDB entry will remain. Though causing no harm, you must manually delete the entry from the FDB if you want to remove it.

#### **Default and Static Routes:**

If you have defined static or default routes, those routes will remain in the configuration independent of whether the VLAN and VLAN IP address that used them remains. You should manually delete the routes if no VLAN IP address is capable of using them.

#### **You forget your password and cannot log in:**

If you are not an administrator, another user having administrator access level can log in, delete your user name, and create a new user name for you, with a new password.

Alternatively, another user having administrator access level can log in and initialize the device. This will return all configuration information (including passwords) to the initial values.

In the case where no one knows a password for an administrator level user, contact your supplier.

# **Port Configuration**

### **No link light on 10/100 Base port:**

If patching from a hub or switch to another hub or switch, ensure that you are using a CAT5 cross-over cable. This is a CAT5 cable that has pins 1&2 on one end connected to pins 3&6 on the other end.

#### **Excessive RX CRC errors:**

When a device that has auto-negotiation disabled is connected to a Extreme switch that has auto-negotiation enabled, the Extreme switch links at the correct speed, but in half duplex mode. The Extreme switch 10/100 physical interface uses a method called *parallel detection* to bring up the link. Because the other network device is not participating in auto-negotiation (and does not advertise its capabilities), parallel detection on the Extreme switch is only able to sense 10Mbps versus 100Mbps speed, and not the duplex mode. Therefore, the switch establishes the link in half duplex mode using the correct speed.

The only way to establish a full duplex link is to either force it at both sides, or run auto-negotiation on both sides (using full duplex as an advertised capability, which is the default setting on the Extreme switch).

# **NOTE**

A mismatch of duplex mode between the Extreme switch and another network device will cause poor network performance. Viewing statistics using the show port  $rx$  command on the Extreme switch may display a constant increment of CRC errors. This is characteristic of a duplex mismatch between devices. This is NOT a problem with the Extreme switch.

Always verify that the Extreme switch and the network device match in configuration for speed and duplex.

### **No link light on Gigabit fiber port:**

Check to ensure that the transmit fiber goes to the receive fiber side of the other device, and vice-versa. All gigabit fiber cables are of the cross-over type.

The Extreme switch has auto-negotiation set to on by default for gigabit ports. These ports need to be set to auto off (using the command config port  $\epsilon$  =  $\epsilon$  +  $\epsilon$  auto off) if you are connecting it to devices that do not support auto-negotiation.

Ensure that you are using multi-mode fiber (MMF) when using a 1000BASE-SX Mini-GBIC. 1000BASE-SX does not work with single-mode fiber (SMF).

# **VLANs**

**You cannot add a port to a VLAN:**

If you attempt to add a port to the "default" VLAN and get an error message similar to

```
Summit 300-48:28 # config vlan default add port 1:1
ERROR: There is a protocol conflict with adding port 1:1 untagged to VLAN default
```
you already have a VLAN using untagged traffic on this port. Only one VLAN using untagged traffic can be configured on a single physical port.

VLAN configuration can be verified by using the following command:

show vlan <name>

The solution for this error is to remove port 1 from the VLAN currently using untagged traffic on the port. If this were the "default" VLAN, the command would be

Summit 300-48:30 # config vlan default del port 1:1

which should now allow you to re-enter the previous command without error as follows:

Summit 300-48:31 # config vlan red add port 1:1

### **VLAN names:**

There are restrictions on VLAN names. They cannot contain whitespaces and cannot start with a numeric value unless you use quotation marks around the name. If a name contains whitespaces, starts with a number, or contains non-alphabetical characters, you must use quotation marks whenever referring to the VLAN name.

#### **VLANs, IP Addresses and default routes:**

The system can have an IP address for each configured VLAN. It is necessary to have an IP address associated with a VLAN if you intend to manage (Telnet, SNMP, ping) through that VLAN or route IP traffic. You can also configure multiple default routes for the system. The system first tries the default route with the lowest cost metric.

# **STP**

#### **You have connected an endstation directly to the switch and the endstation fails to boot correctly:**

The switch has STP enabled, and the endstation is booting before the STP initialization process is complete. Specify that STP has been disabled for that VLAN, or turn off STP for the switch ports of the endstation and devices to which it is attempting to connect, and then reboot the endstation.

### **The switch keeps aging out endstation entries in the switch Forwarding Database (FDB):**

Reduce the number of topology changes by disabling STP on those systems that do not use redundant paths.

Specify that the endstation entries are static or permanent.

# Debug Tracing

ExtremeWare includes a debug-tracing facility for the switch. The show debug-tracing command can be applied to one or all VLANs, as follows:

<span id="page-186-1"></span>show debug-tracing {vlan <name>}

The debug commands should only be used under the guidance of Extreme Networks technical personnel.

# TOP Command

The top command is a utility that indicates CPU utilization by process.

# Contacting Extreme Technical Support

<span id="page-186-0"></span>If you have a network issue that you are unable to resolve, contact Extreme Networks technical support. Extreme Networks maintains several Technical Assistance Centers (TACs) around the world to answer networking questions and resolve network problems. You can contact technical support by phone at:

- **•** (800) 998-2408
- **•** (408) 579-2826

or by email at:

**•** support@extremenetworks.com

You can also visit the support website at:

**•** http://www.extremenetworks.com/extreme/support/techsupport.asp

to download software updates (requires a service contract) and documentation.

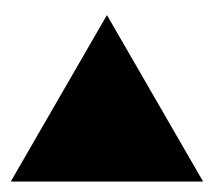

# Index

# **Numerics**

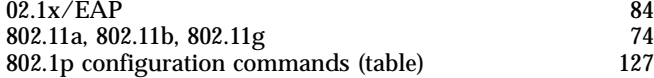

# **A**

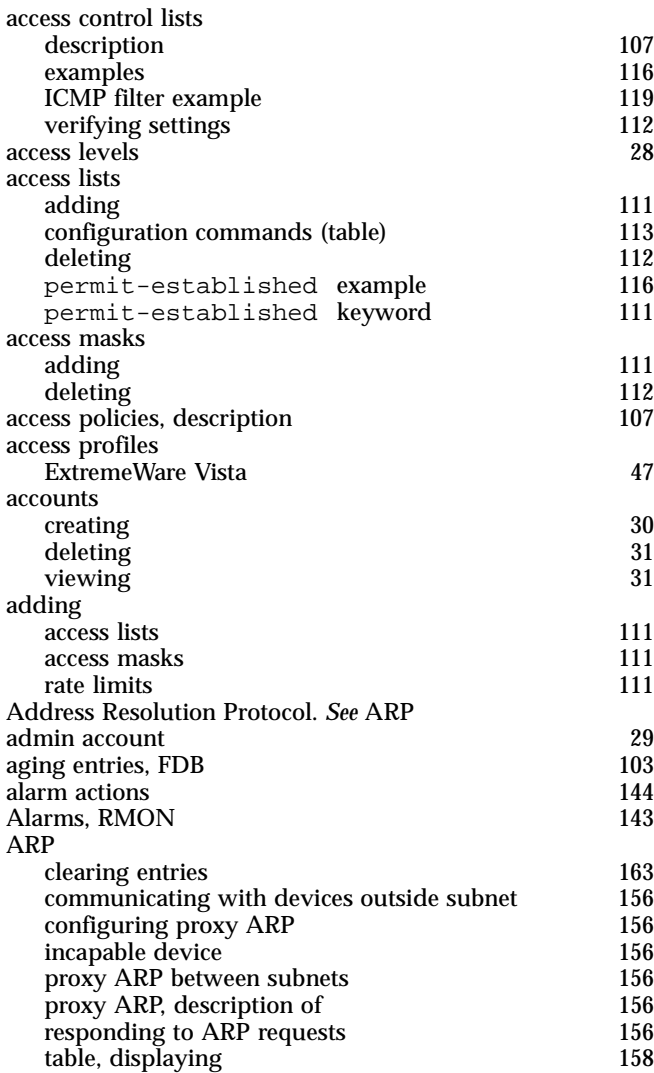

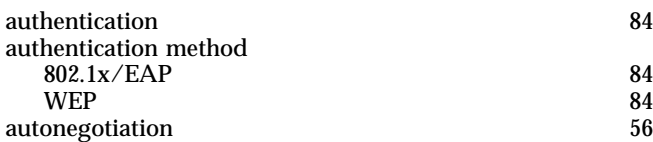

# **B**

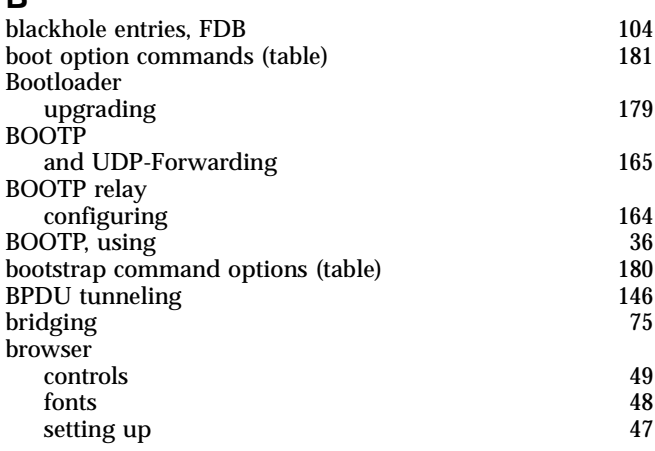

# **C**

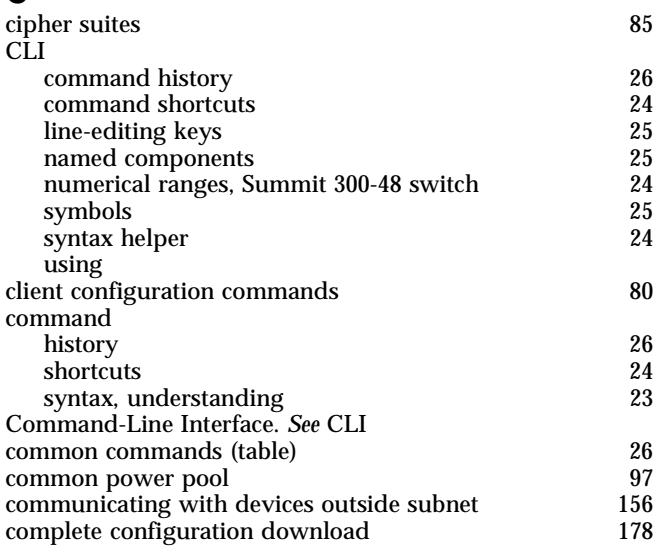

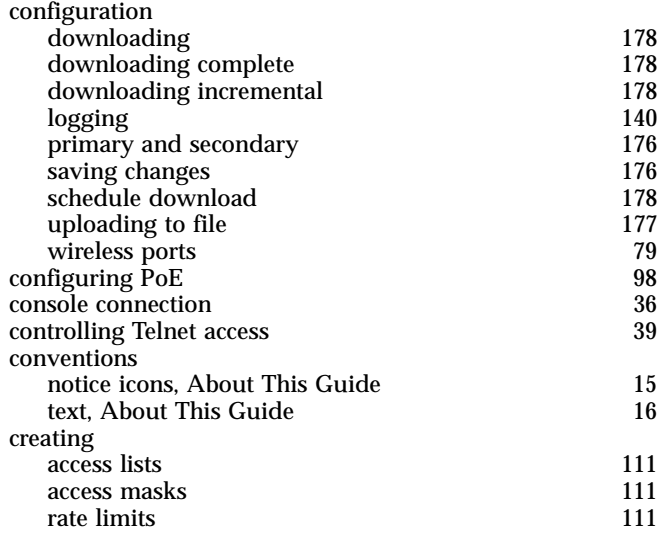

# **D**

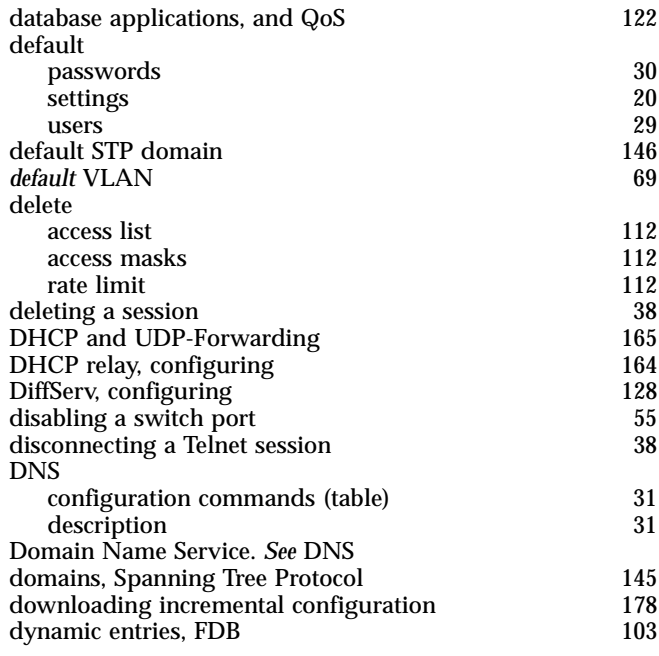

# **E**

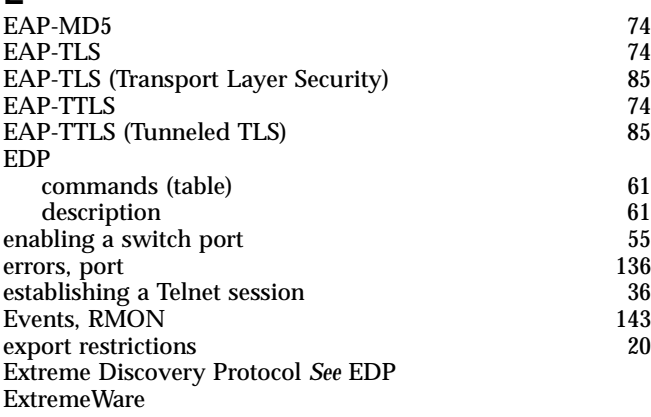

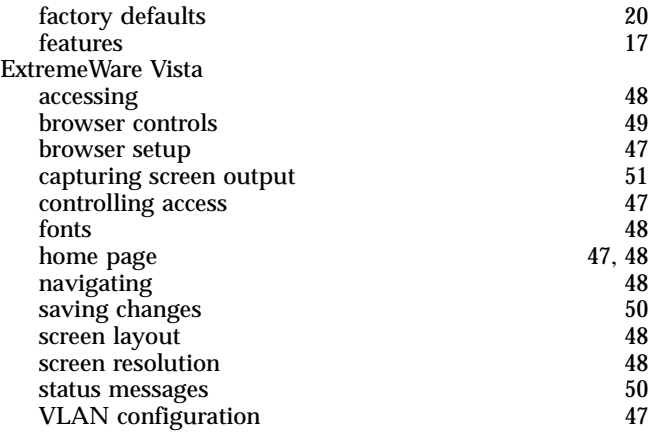

**F**

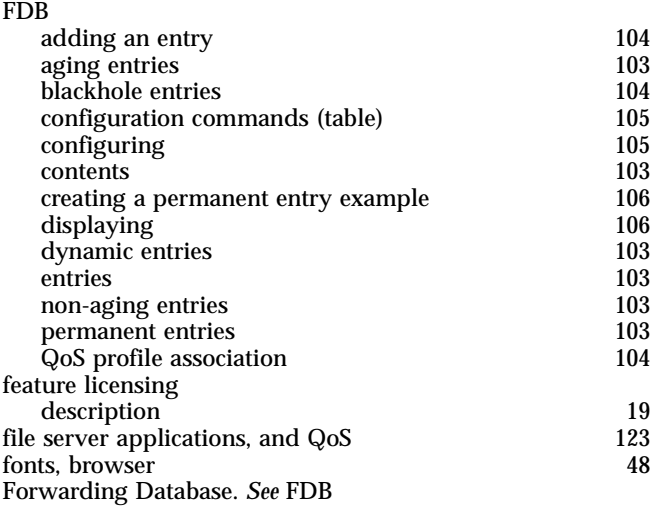

### **G**

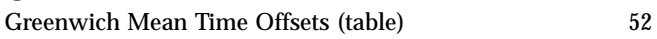

# **H**

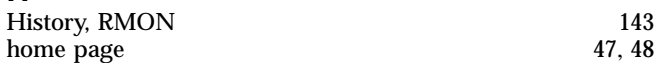

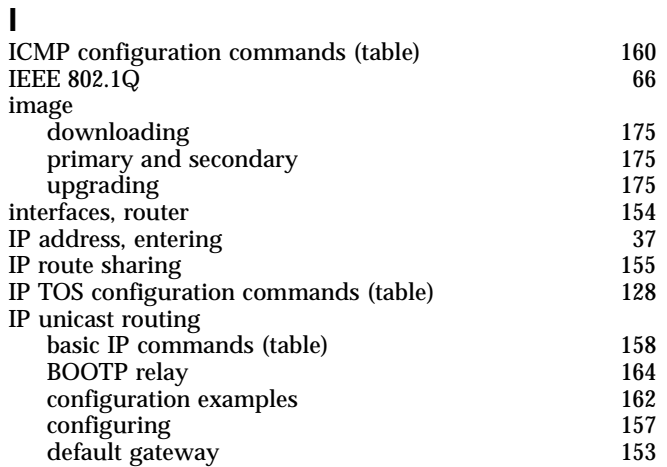

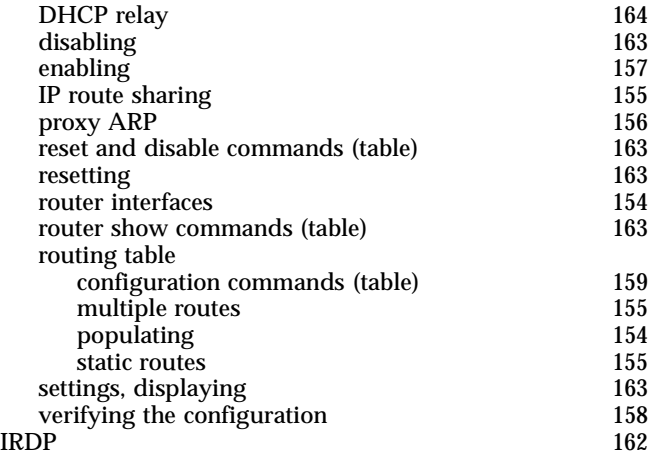

#### **K** keys

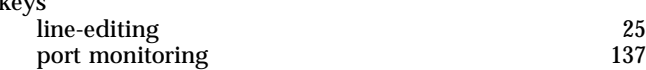

# **L**

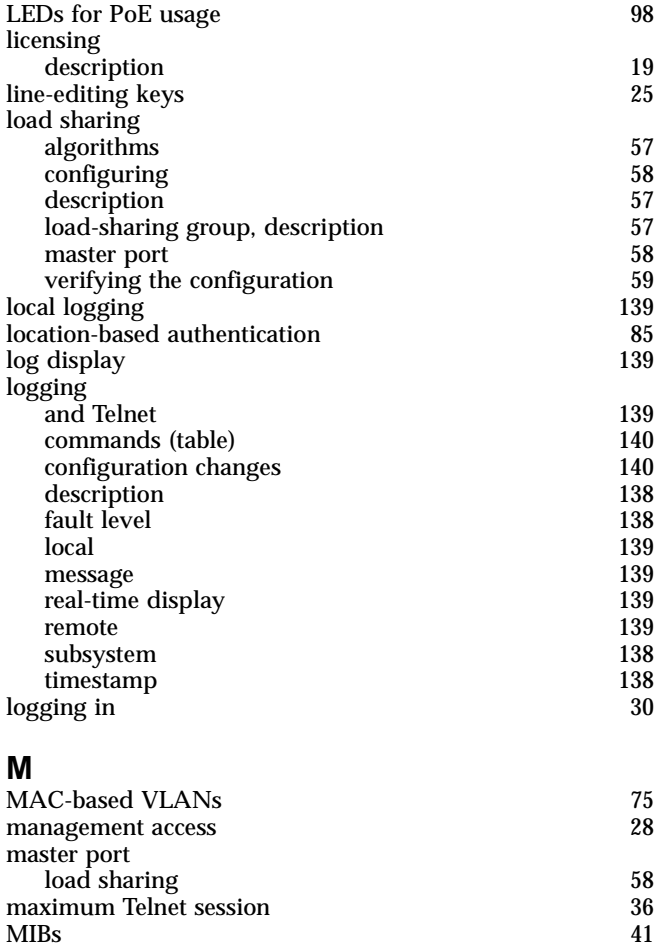

 $MIBs$  [41](#page-40-0)

monitoring the switch [133](#page-132-0) multiple routes [155](#page-154-1)

### **N**

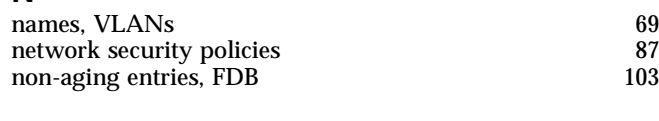

# **O**

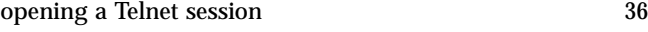

# **P**

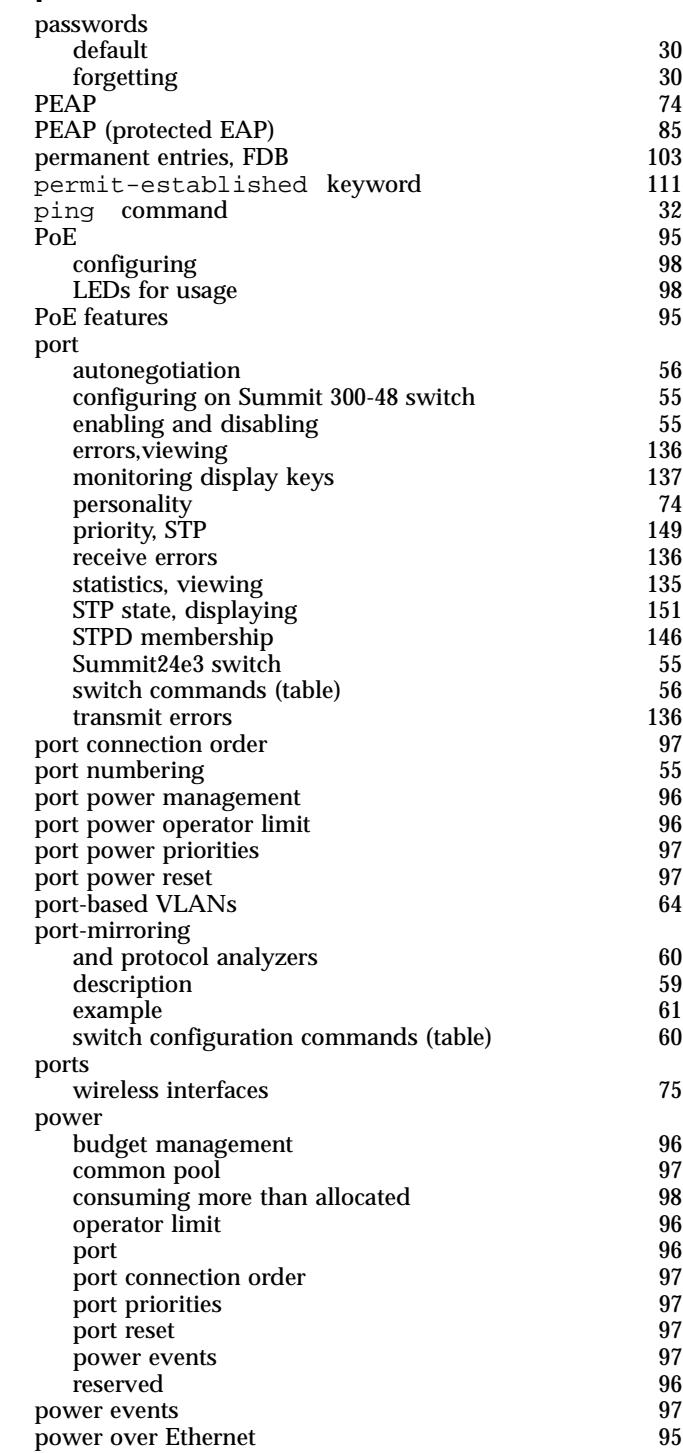

[mirroring.](#page-59-0) *See* port-mirroring

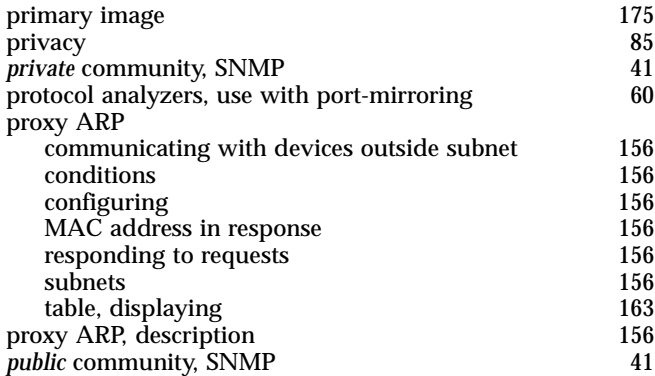

### **Q**

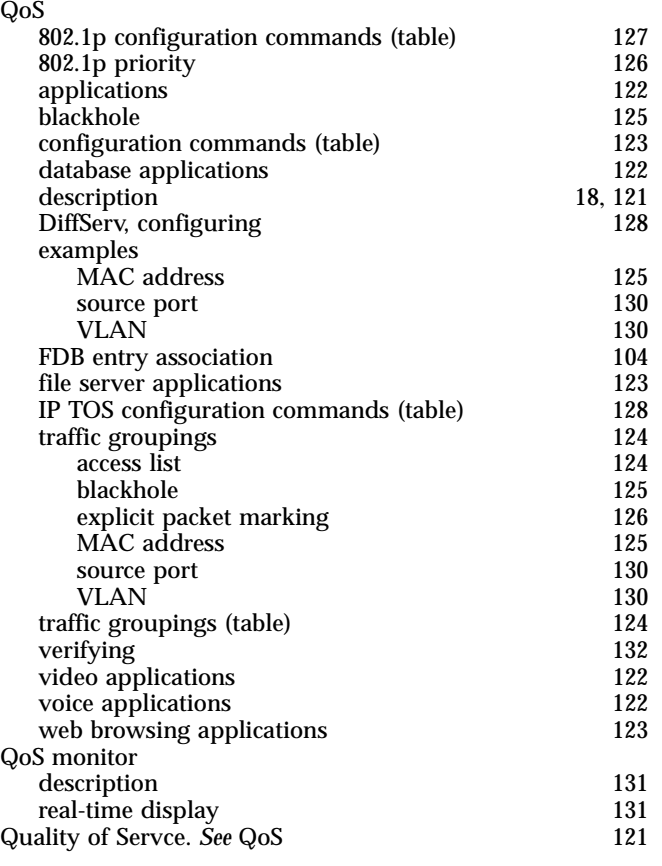

# **R**

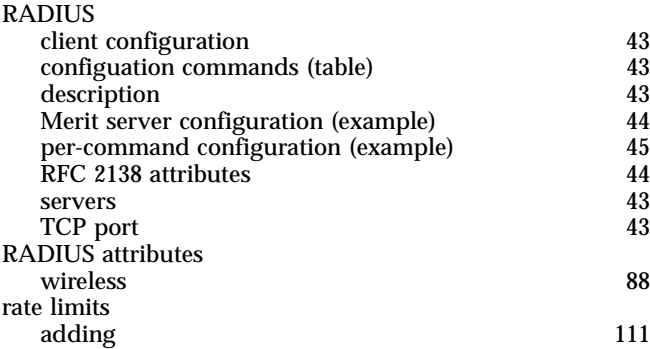

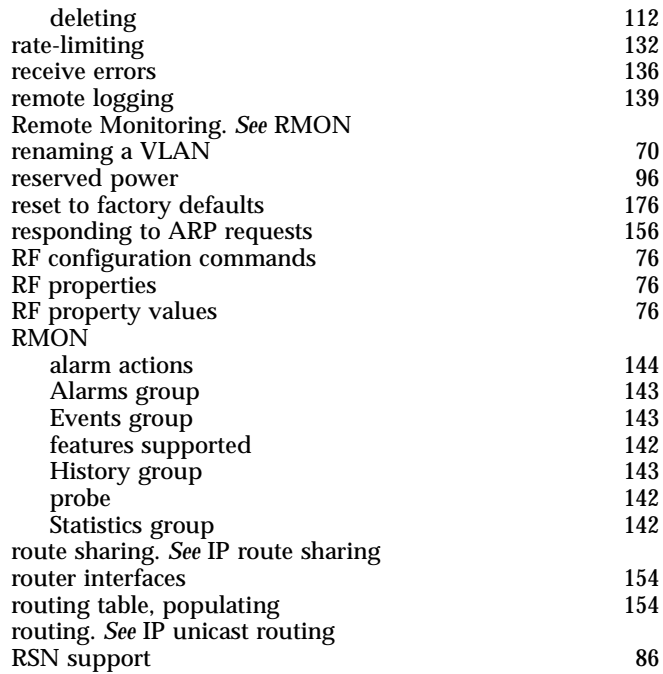

### **S**

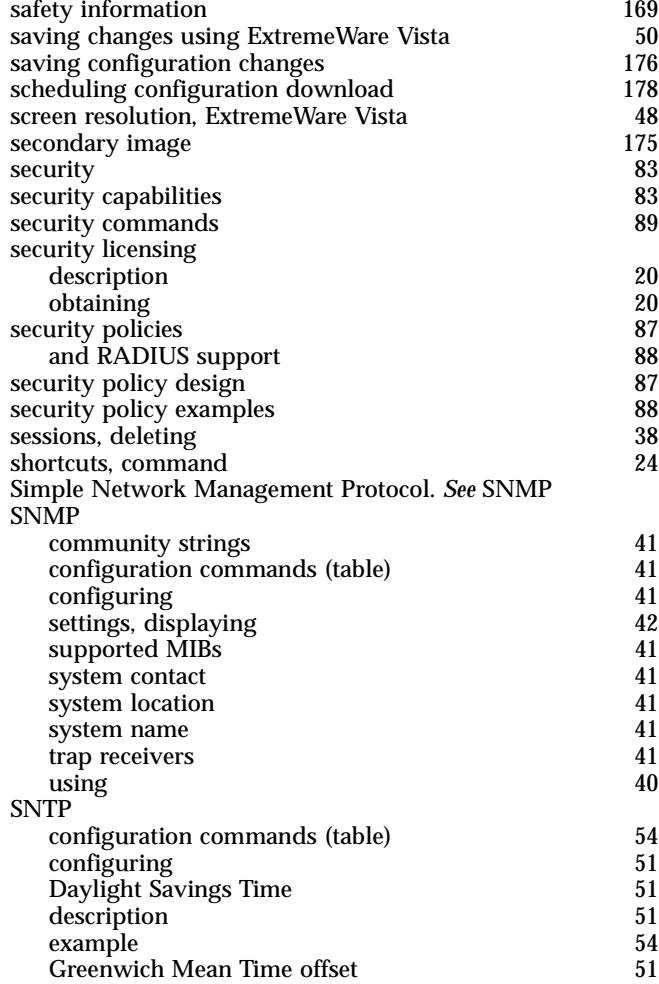

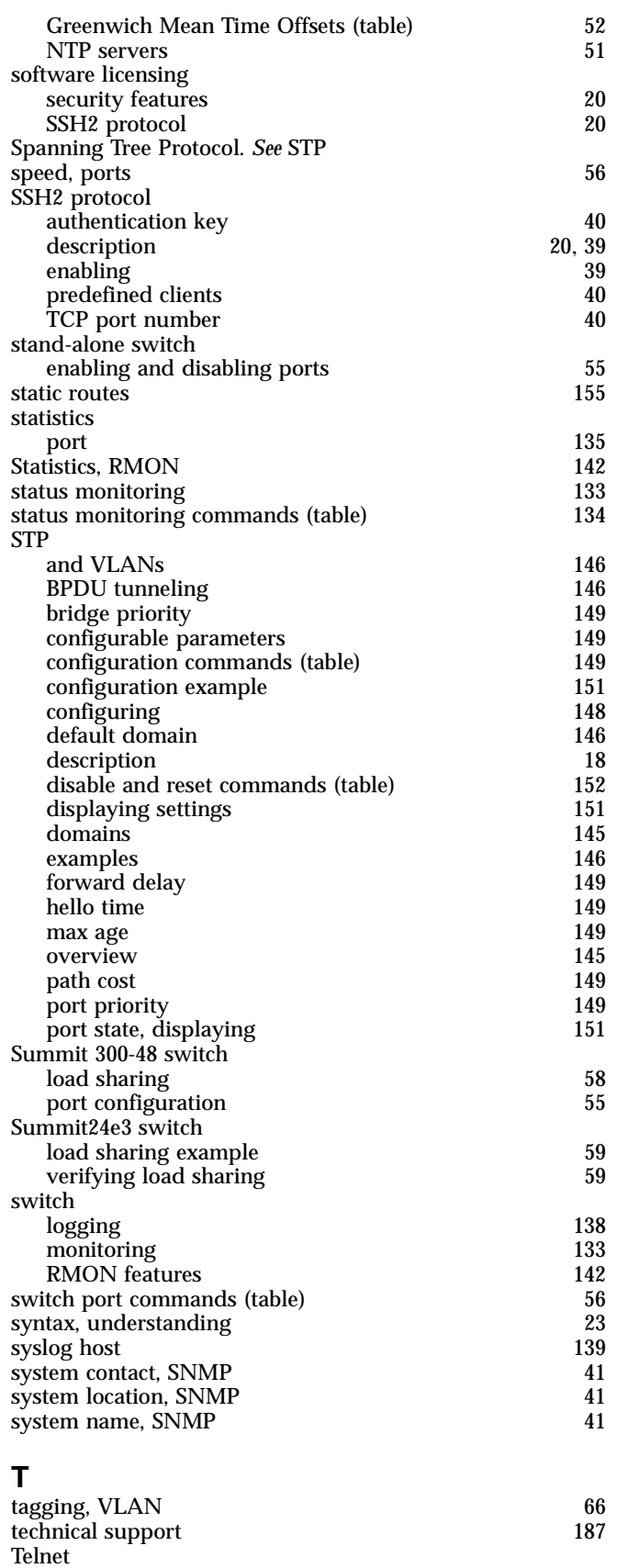

connecting to another host [36](#page-35-4)

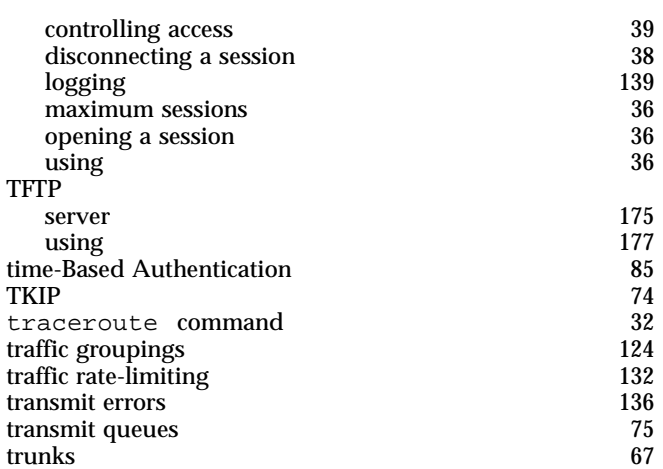

### **U**

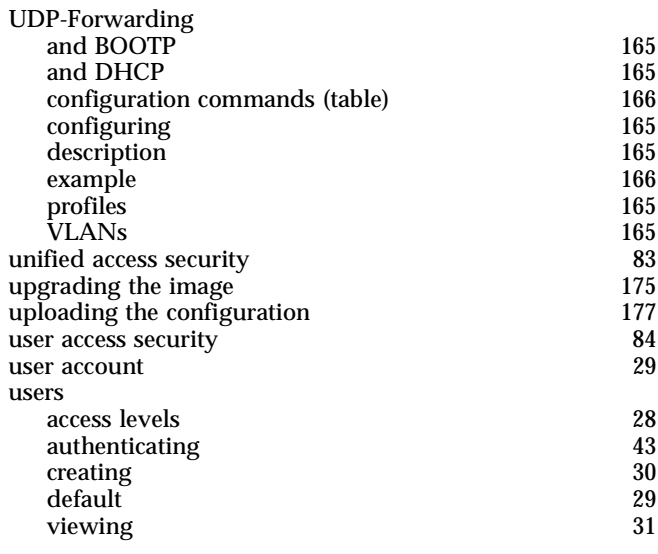

# **V**

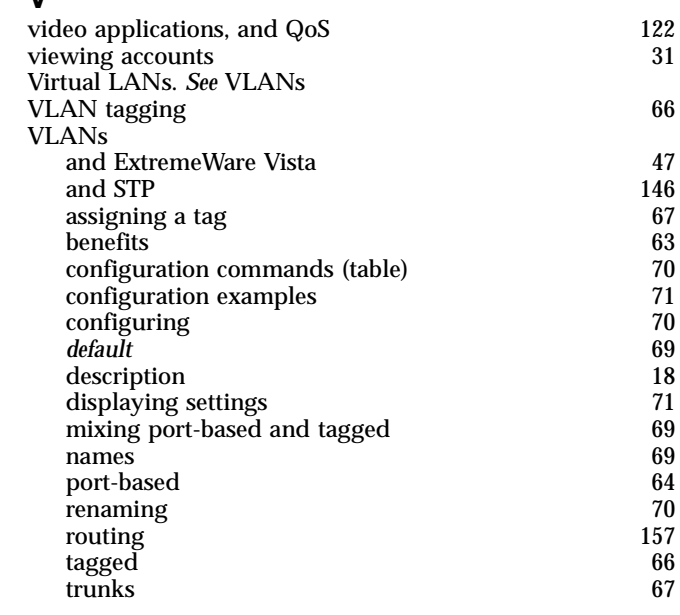

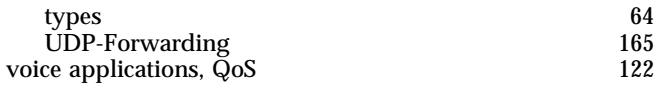

### **W**

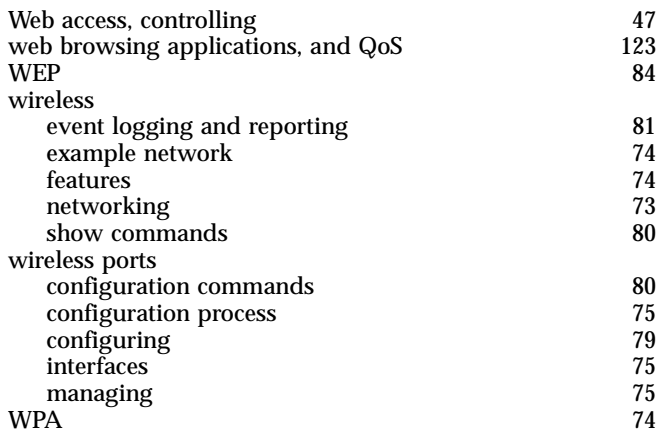

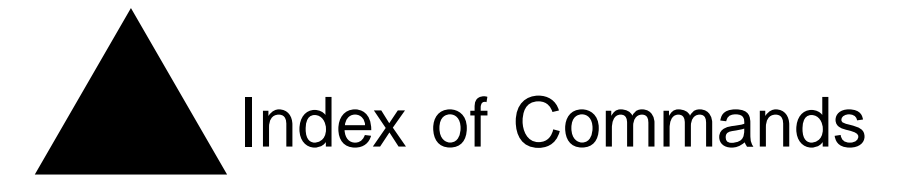

# **C**

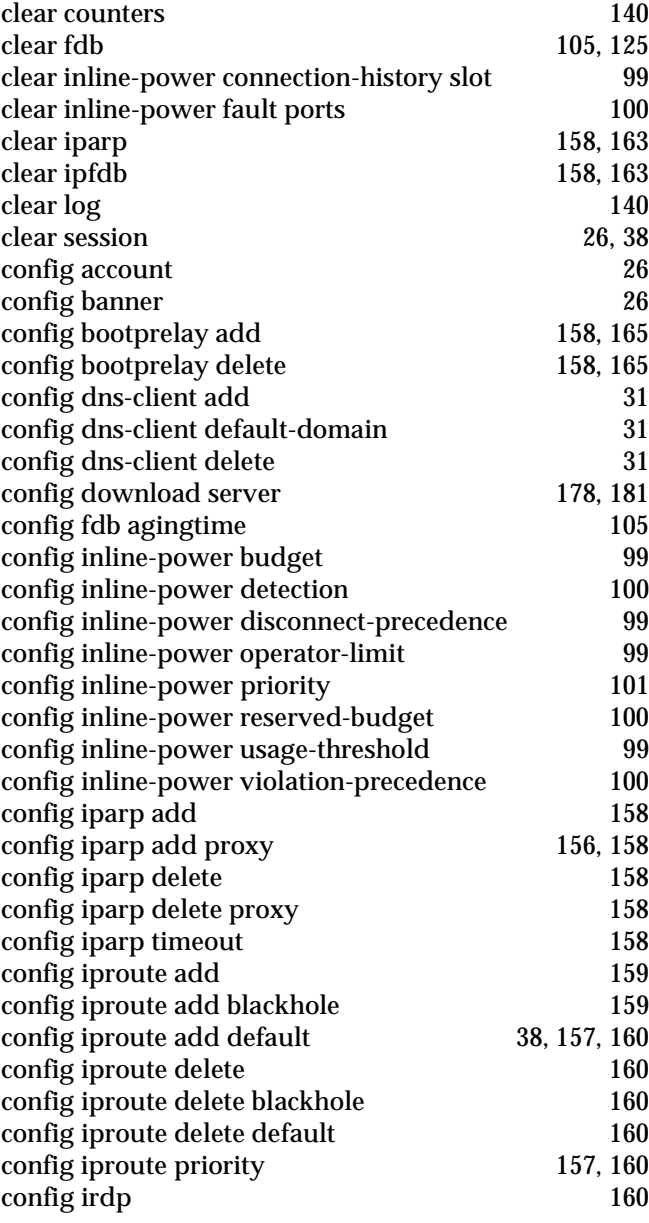

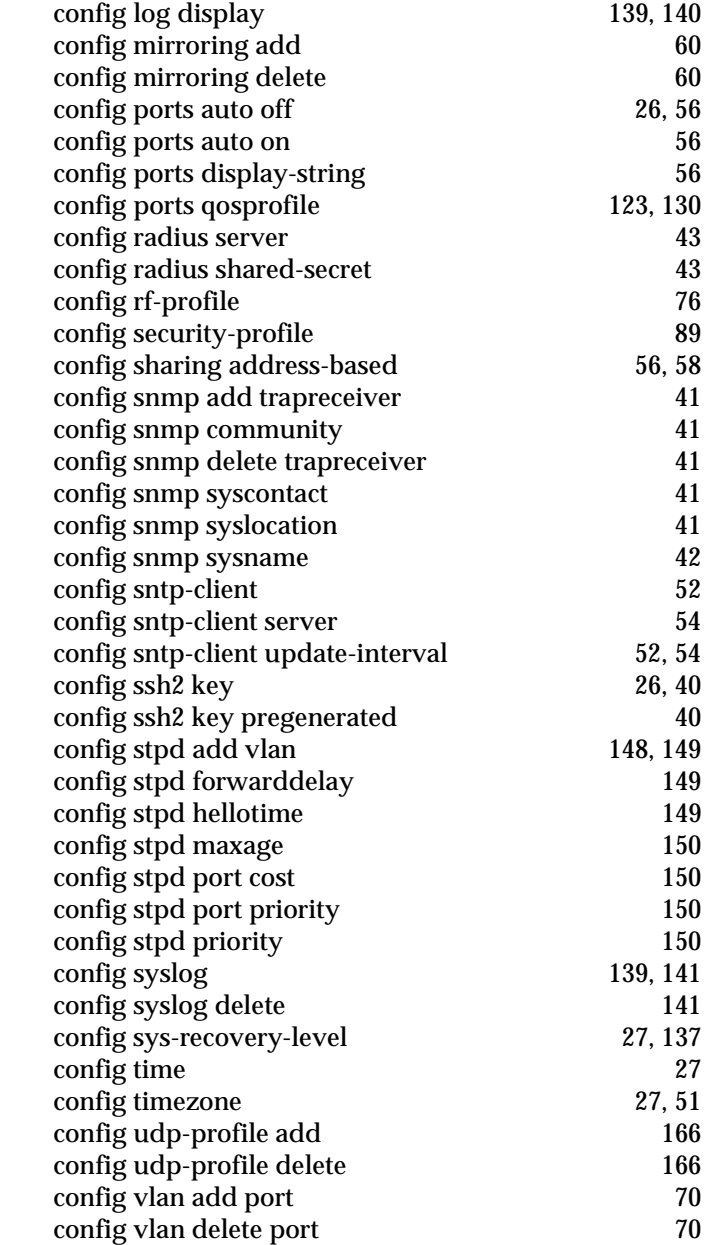

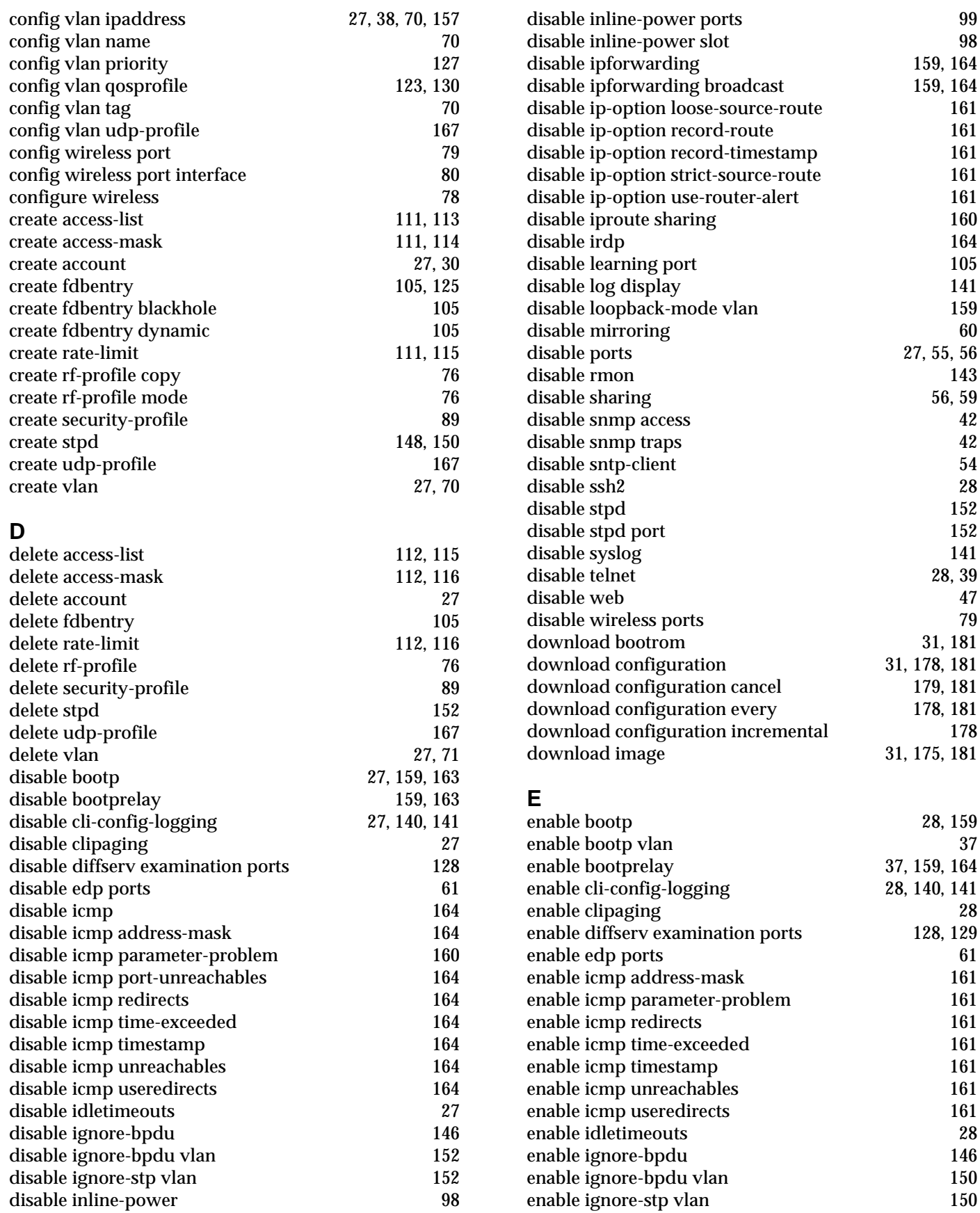

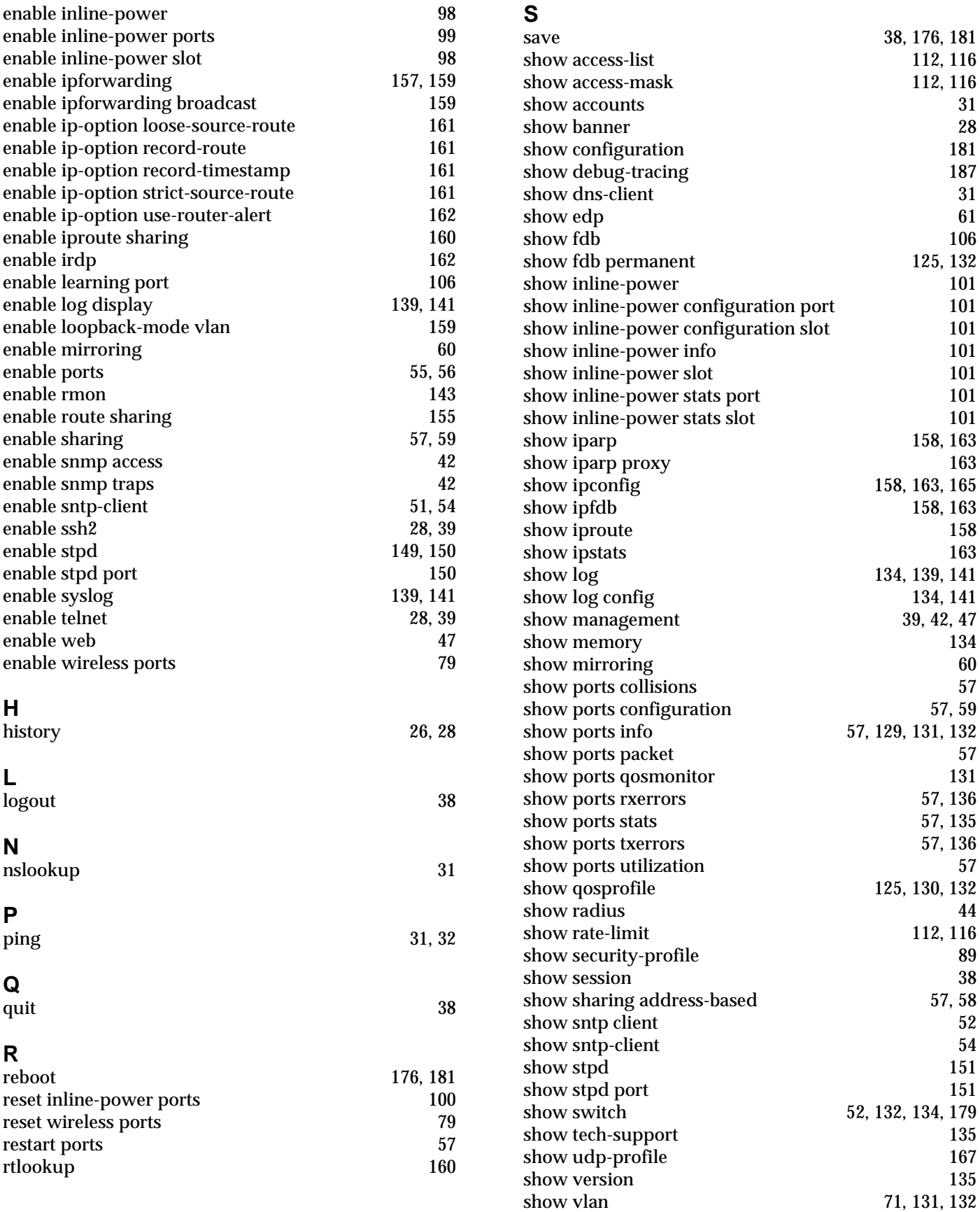

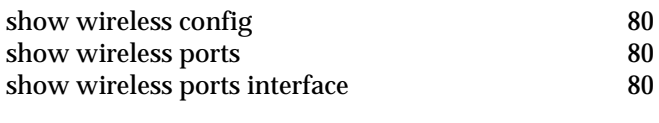

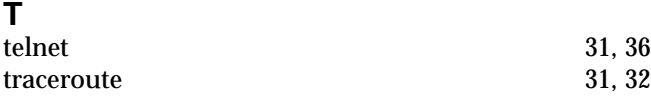

# **U**

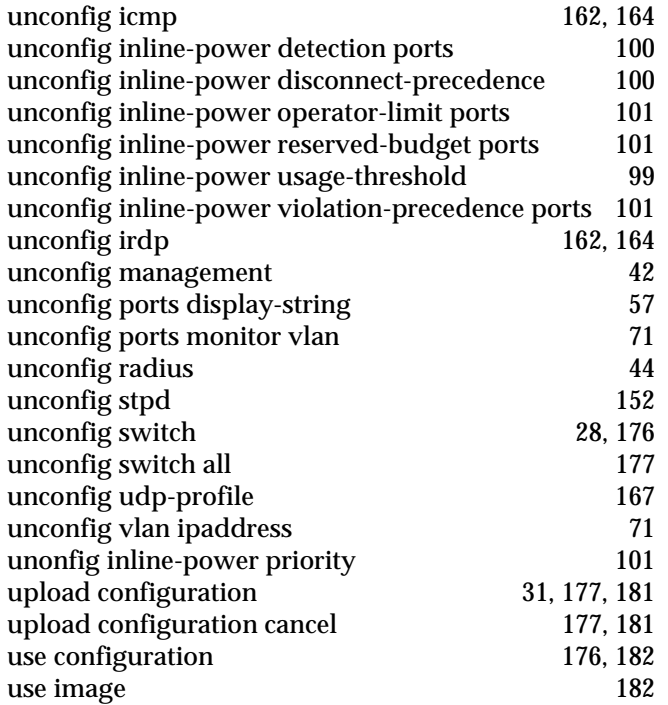

Free Manuals Download Website [http://myh66.com](http://myh66.com/) [http://usermanuals.us](http://usermanuals.us/) [http://www.somanuals.com](http://www.somanuals.com/) [http://www.4manuals.cc](http://www.4manuals.cc/) [http://www.manual-lib.com](http://www.manual-lib.com/) [http://www.404manual.com](http://www.404manual.com/) [http://www.luxmanual.com](http://www.luxmanual.com/) [http://aubethermostatmanual.com](http://aubethermostatmanual.com/) Golf course search by state [http://golfingnear.com](http://www.golfingnear.com/)

Email search by domain

[http://emailbydomain.com](http://emailbydomain.com/) Auto manuals search

[http://auto.somanuals.com](http://auto.somanuals.com/) TV manuals search

[http://tv.somanuals.com](http://tv.somanuals.com/)